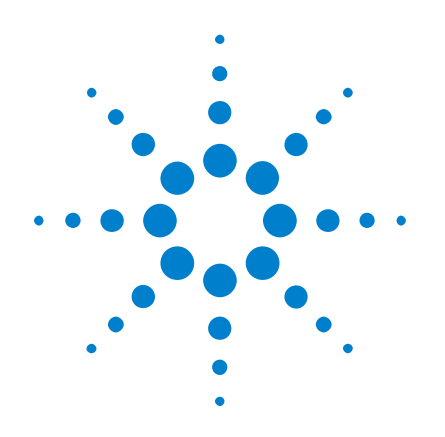

# **Oscilloscopi Agilent InfiniiVision serie 2000 X**

# **Guida all'uso**

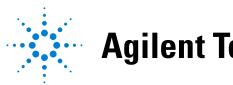

Agilent Technologies

## **Avvisi**

© Agilent Technologies, Inc. 2005-2012

Nessuna parte del presente manuale può essere riprodotta in qualsiasi forma o con qualsiasi mezzo, inclusa la memorizzazione in un sistema elettronico di reperimento delle informazioni o la traduzione in altra lingua, senza previo accordo e consenso scritto di Agilent Technologies Inc., come previsto dalle leggi sul diritto d'autore in vigore negli Stati Uniti e in altri Paesi.

#### **Codice del manuale**

75015-97030

#### **Edizione**

3a edizione, Marzo 2012

Stampato in Malesia

Agilent Technologies, Inc. 1900 Garden of the Gods Road Colorado Springs, CO 80907 Stati Uniti

#### **Stampa Storia**

75015-97007, Gennaio 2011 75015-97019, Giugno 2011 75015-97030, Marzo 2012

#### **Garanzia**

**Le informazioni contenute nel presente documento vengono fornite "as is" (nel loro stato contingente) e, nelle edizioni successive, possono essere soggette a modifica senza alcun preavviso. Nella misura massima consentita dalla legge in vigore, Agilent non fornisce alcuna garanzia, espressa o implicita riguardante il presente manuale e le informazioni in esso contenute, ivi incluse, in via esemplificativa, le garanzie di commerciabilità e idoneità a un particolare scopo. In nessun caso Agilent sarà responsabile per errori o danni incidentali o conseguenti connessi alla fornitura, all'utilizzo o alle prestazioni del presente documento o delle informazioni in esso contenute. In caso di diverso accordo scritto, stipulato tra Agilent e l'utente, nel quale sono previsti termini di garanzia per il materiale descritto nel presente documento in contrasto con le condizioni della garanzia standard, si applicano le condizioni di garanzia previste dall'accordo separato.**

#### **Licenze tecnologiche**

I componenti hardware e/o software descritti nel presente documento sono forniti dietro licenza e possono essere utilizzati o copiati esclusivamente in accordo con i termini previsti dalla licenza.

#### **Legenda dei diritti limitati**

Clausola di limitazione dei diritti per il governo statunitense. I diritti sul software e sui dati tecnici garantiti al governo federale includono esclusivamente i diritti concessi all'utente finale. Agilent fornisce la presente licenza commerciale per il software e i dati tecnici, come prescritto dalle normative FAR 12.211 (Technical Data) e 12.212 (Computer Software) e, per il Dipartimento della Difesa, DFARS 252.227-7015 (Technical Data - Commercial Items) e DFARS 227.7202-3 (Rights in Commercial Computer Software or Computer Software Documentation).

#### **Avvisi relativi alla sicurezza**

### **ATTENZIONE**

La dicitura **ATTENZIONE** indica la presenza di condizioni di rischio. L'avviso richiama l'attenzione su una procedura operativa, una prassi o comunque un'azione che, se non eseguita correttamente o attenendosi scrupolosamente alle indicazioni, potrebbe comportare danni al prodotto o la perdita di dati importanti. In presenza della dicitura **ATTENZIONE** interrompere l'attività finché le condizioni indicate non siano state perfettamente comprese e soddisfatte.

### **AVVERTENZA**

**La dicitura AVVERTENZA indica la presenza di condizioni di rischio. L'avviso richiama l'attenzione su una procedura operativa, una prassi o comunque un'azione che, se non eseguita correttamente o attenendosi scrupolosamente alle indicazioni, potrebbe causare lesioni personali anche mortali. In presenza della dicitura AVVER-TENZA interrompere l'attività finché le condizioni indicate non siano state perfettamente comprese e soddisfatte.**

### <span id="page-2-0"></span>**Panoramica degli oscilloscopi InfiniiVision serie 2000 X**

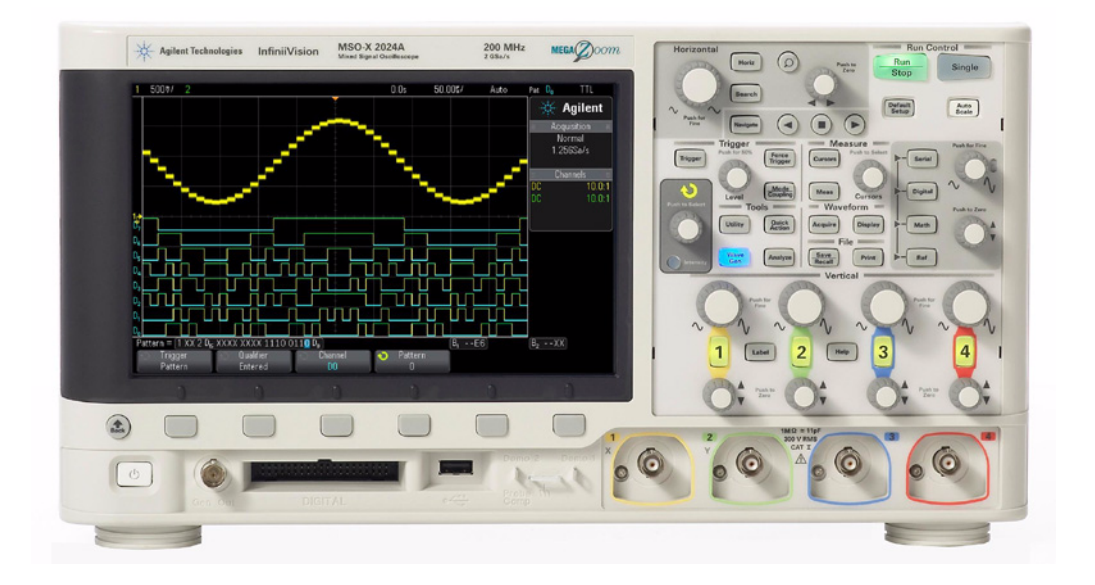

**Tabella 1** Numeri dei modelli della serie 2000 X, larghezze di banda

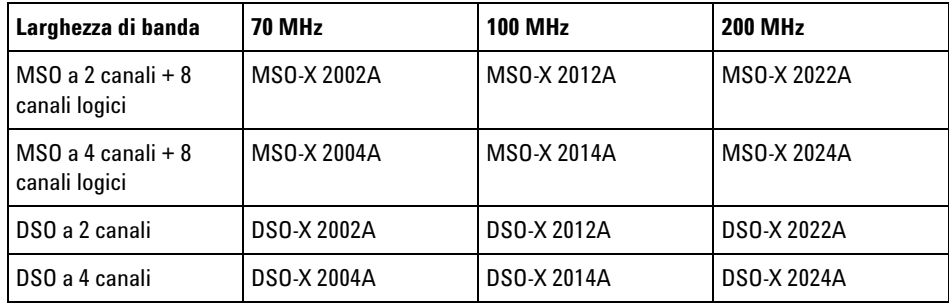

Gli oscilloscopi Agilent InfiniiVision serie 2000 X presentano le funzioni seguenti:

- Modelli con larghezza di banda a 70 MHz, 100 MHz e 200 MHz.
- Modelli di oscilloscopi a memoria digitale (DSO) a 2 e 4 canali.
- Modelli di oscilloscopi a segnali misti (MSO) a 2+8 canali e 4+8 canali.

Un MSO permette di eseguire il debug dei progetti a segnale misto utilizzando contemporaneamente segnali analogici e segnali digitali strettamente correlati. Gli 8 canali digitali hanno una frequenza di campionamento di 1 GSa/s, con una frequenza di commutazione di 50 MHz.

- Display WVGA da 8,5 pollici.
- Frequenza di campionamento interlacciata 2 GSa/s o non interlacciata 1 GSa/s.
- Memoria MegaZoom IV interlacciata 100 Kpts o non interlacciata 50 Kpts per le frequenze più veloci di aggiornamento di forma d'onda, non compromesse.
- Per effettuare selezioni veloci è possibile premere tutte le manopole.
- Tipi di trigger: fronte, ampiezza d'impulso, modello e video.
- Forme d'onda matematiche: addizione, sottrazione, moltiplicazione e FFT.
- Forme d'onda di riferimento (2) per il confronto con altre forme d'onda di canale o matematiche.
- Molte misurazioni integrate.
- Generatore di forme d'onda integrato e dotato di licenza con: sinusoide, quadrato, rampa, impulso, CC, rumore.
- Le porte USB rendono più facile la stampa, il salvataggio e la condivisione dei dati.
- Modulo LAN/VGA opzionale per collegarsi a una rete e visualizzare la schermata su un monitor diverso.
- Modulo GPIB opzionale.
- Un sistema di Guida rapida è integrato nell'oscilloscopio. Per visualizzare la Guida rapida, premere e tenere premuto qualsiasi tasto. Le istruzioni complete per l'utilizzo del sistema della Guida rapida sono fornite in ["Accesso alla Guida rapida incorporata"](#page-41-0) a pagina 42.

Per ulteriori informazioni sugli oscilloscopi InfiniiVision, vedere: ["www.agilent.com/find/scope"](http://www.agilent.com/find/scope)

## <span id="page-4-0"></span>**In questa Guida**

Questa guida mostra come utilizzare gli oscilloscopi InfiniiVision serie 2000 X.

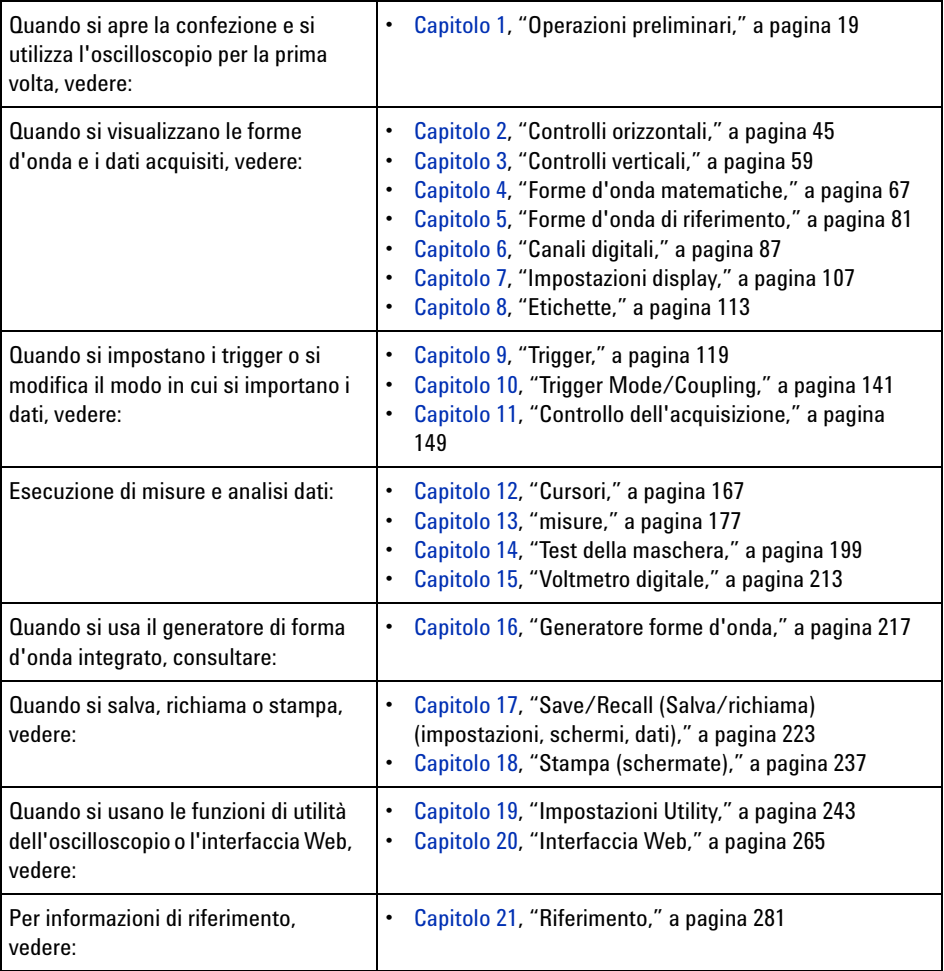

### **ACCENNO Istruzioni abbreviate per l'utilizzo di una serie di tasti e softkey**

Le istruzioni per l'utilizzo di una serie di tasti sono trattate in forma riassuntiva. L'istruzione di premere il **[Key1] (Tasto1)**, quindi di premere il **Softkey2**, infine di premere il **Softkey3** sono abbreviate nel modo seguente:

Premere il **[Key1] (Tasto1)> Softkey2 > Softkey3**.

I tasti **[Key] (Tasto)** o **Softkey** possono appartenere al pannello anteriore. I softkey sono sei tasti che si trovano direttamente sul display dell'oscilloscopio.

### **Indice**

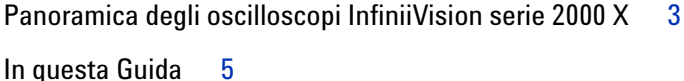

#### **[1 Operazioni preliminari](#page-18-1)**

[Controllare il contenuto della confezione](#page-18-2) 19

[Installare il modulo opzionale LAN/VGA o GPIB](#page-21-0) 22

[Inclinare l'oscilloscopio per la visualizzazione](#page-21-1) 22

[Accensione dell'oscilloscopio](#page-22-0) 23

[Connettere le sonde all'oscilloscopio](#page-23-0) 24

八  [Tensione massima d'ingresso per gli ingressi analogici](#page-23-1) 24 八  [Non liberare lo chassis dell'oscilloscopio](#page-24-0) 25 [Inserire una forma d'onda](#page-24-1) 25 [Ripristinare le impostazioni predefinite dell'oscilloscopio](#page-24-2) 25 [Utilizzare Scala autom.](#page-25-0) 26 [Compensazione delle sonde passive](#page-27-0) 28 [Conoscere i controlli e i connettori del pannello frontale](#page-28-0) 29 [Maschere del pannello frontale per le diverse lingue](#page-36-0) 37 [Conoscere i connettori del pannello posteriore](#page-38-0) 39 [Conoscere il display dell'oscilloscopio](#page-39-0) 40 [Accesso alla Guida rapida incorporata](#page-41-1) 42

#### **[2 Controlli orizzontali](#page-44-1)**

[Come regolare la scala orizzontale \(tempo/div](#page-46-0) 47

[Come regolare il ritardo orizzontale \(posizione\)](#page-46-1) 47

[Panoramica e ingrandimento di acquisizioni singole o](#page-47-0)  [interrotte](#page-47-0) 48

[Per modificare la modalità tempo orizzontale \(Normale, XY o](#page-48-0)  [Roll](#page-48-0) 49

[Modalità tempo XY](#page-49-0) 50

[Per visualizzare la base tempi su cui si fa zoom](#page-52-0) 53

[Per modificare le impostazioni di regolazione coarse/fine della](#page-54-0)  [manopola della scala orizzontale](#page-54-0) 55

[Per posizionare il riferimento temporale \(sinistra, centro,](#page-54-1)  [destra\)](#page-54-1) 55

[Navigazione nella base dei tempi](#page-55-0) 56 [Per navigare nel tempo](#page-55-1) 56 [Per navigare tra i segmenti](#page-56-0) 57

#### **[3 Controlli verticali](#page-58-1)**

[Accensione e spegnimento delle forme d'onda \(canale o funzioni](#page-59-0)  [matematiche\)](#page-59-0) 60

[Regolazione della scala verticale](#page-60-0) 61

[Regolazione della posizione verticale](#page-60-1) 61

[Per specificare l'accoppiamento dei canali](#page-60-2) 61

[Per specificare il limite di larghezza di banda](#page-61-0) 62

[Per modificare le impostazioni di regolazione coarse/fine della](#page-62-0)  [manopola della scala verticale](#page-62-0) 63

[Per invertire una forma d'onda](#page-62-1) 63

[Impostazione opzioni della sonda del canale analogico](#page-62-2) 63

[Per specificare le unità canale](#page-63-0) 64 [Specificazione dell'attenuazione della sonda](#page-63-1) 64 [Per specificare l'asimmetria della sonda](#page-64-0) 65

#### **[4 Forme d'onda matematiche](#page-66-1)**

[Per visualizzare le forme d'onda matematiche](#page-66-2) 67

[Per eseguire una funzione di trasformazione su un'operazione](#page-68-0)  [aritmetica](#page-68-0) 69

[Per regolare la scala e l'offset della forma d'onda matematica](#page-68-1) 69

[Unità per le forme d'onda matematiche](#page-69-0) 70

[Operatori matematici](#page-69-1) 70 [Aggiunta o sottrazione](#page-69-2) 70 [Moltiplicazione](#page-70-0) 71 [Trasformate matematiche](#page-71-0) 72

[Misura FFT](#page-71-1) 72

#### **[5 Forme d'onda di riferimento](#page-80-1)**

[Per salvare una forma d'onda in un percorso di forma d'onda di](#page-81-0)  [riferimento](#page-81-0) 82

[Per visualizzare una forma d'onda di riferimento](#page-81-1) 82

[Per modificare la scala e la posizione delle forme d'onda di](#page-82-0)  [riferimento](#page-82-0) 83

[Per regolare l'asimmetria della forma d'onda di riferimento](#page-83-0) 84

[Per visualizzare le informazioni relative alla forma d'onda di](#page-83-1)  [riferimento](#page-83-1) 84

[Per salvare/richiamare i file delle forme d'onda di riferimento su/da](#page-83-2)  [un dispositivo di archiviazione USB](#page-83-2) 84

#### **[6 Canali digitali](#page-86-1)**

[Per collegare le sonde digitali alle sonde del dispositivo in](#page-86-2)  [esame](#page-86-2) 87

Cavo sonda per canali digitali 88

[Acquisizione delle forme d'onda utilizzando i canali digitali](#page-90-0) 91

[Per visualizzare i canali digitali utilizzando la configurazione](#page-90-1)  [AutoScale](#page-90-1) 91

[Interpretazione del display digitale della forma d'onda](#page-91-0) 92

[Per cambiare il formato visualizzato dei canali digitali](#page-92-0) 93

[Per attivare o disattivare un singolo canale](#page-93-0) 94

[Per attivare o disattivare tutti i canali digitali](#page-93-1) 94

[Per accendere o spegnere i gruppi di canali](#page-93-2) 94

[Per modificare la soglia logica per i canali digitali](#page-94-0) 95

[Pe riposizionare un canale digitale](#page-94-1) 95

[Per visualizzare i canali digitali come bus](#page-95-0) 96

[Fedeltà del segnale dei canali digitali: Impedenza della sonda e](#page-98-0)  [messa a terra](#page-98-0) 99 [Impedenza di ingresso](#page-99-0) 100

[Messa a terra delle sonde](#page-101-0) 102

[Prassi di utilizzo ottimale delle sonde](#page-103-0) 104

[Per sostituire i puntali della sonda digitale](#page-104-0) 105

#### **[7 Impostazioni display](#page-106-1)**

[Per regolare l'intensità della forma d'onda](#page-106-2) 107 [Per impostare o cancellare la visualizzazione della](#page-108-0) 109 [Per cancellare il display](#page-109-0) 110 [Per selezionare il tipo di griglia](#page-109-1) 110

[Per regolare l'intensità della griglia](#page-110-0) 111 [Per bloccare il display](#page-111-0) 112

#### **[8 Etichette](#page-112-1)**

[Per attivare o disattivare la visualizzazione delle etichette](#page-112-2) 113

[Per assegnare un'etichetta predefinita a un canale](#page-113-0) 114

[Per definire una nuova etichetta](#page-114-0) 115

[Per caricare un elenco di etichette da un file di testo, è necessario](#page-116-0)  [creare](#page-116-0) 117

[Per ripristinare la libreria delle etichette con le impostazioni](#page-117-0) 118

#### **[9 Trigger](#page-118-1)**

[Regolare il livello di trigger](#page-119-0)[Forzare un trigger](#page-120-0)[Edge Trigger](#page-121-0) 122 [Pattern Trigger](#page-123-0)[Pattern Trigger bus esadecimale](#page-125-0)[Trigger sulla larghezza dell'impulso](#page-126-0) 127 [Trigger video](#page-128-0)[Per eseguire il trigger su una riga specifica del video](#page-132-0)[Eseguire il trigger su tutti gli impulsi sincronizzati](#page-133-0) 134 [Per eseguire il trigger su un campo specifico del segnale](#page-134-0)  [video](#page-134-0) 135 [Per eseguire il trigger su tutti i campi del segnale video](#page-135-0)[Per il trigger su campi pari o dispari](#page-136-0)

#### **[10 Trigger Mode/Coupling](#page-140-1)**

[Per selezionare la modalità di trigger auto o normale](#page-141-0) 142 [Per selezionare l'accoppiamento del segnale di](#page-143-0) 144

[Per attivare o disattivare la reiezione del rumore nel trigger](#page-144-0) 145

[Per attivare o disattivare la reiezione rumore trigger HF](#page-145-0) 146

[Per impostare l'holdoff di trigger](#page-145-1) 146

[Ingresso di trigger esterno](#page-146-0) 147

 [Tensione massima all'ingresso di trigger](#page-146-1)  [dell'oscilloscopio](#page-146-1) 147

#### **[11 Controllo dell'acquisizione](#page-148-1)**

[Avvio, arresto ed esecuzione di acquisizioni singole \(Run Control\)](#page-148-2)  [\(Controllo di esecuzione\)](#page-148-2) 149 [Panoramica del campionamento](#page-150-0) 151 [Teoria del campionamento](#page-150-1) 151 [Aliasing](#page-150-2) 151 [Ampiezza di banda dell'oscilloscopio e frequenza di](#page-151-0)  [campionamento](#page-151-0) 152 [Tempo di salita dell'oscilloscopio](#page-153-0) 154 [Ampiezza di banda dell'oscilloscopio richiesta](#page-154-0) 155 [Profondità di memoria e frequenza di campionamento](#page-155-0) 156 [Selezione della modalità di acquisizione](#page-155-1) 156 [Modalità di acquisizione normale](#page-156-0) 157 [Modalità di acquisizione Rilev. picco](#page-156-1) 157 [Modalità di acquisizione Calc. media](#page-159-0) 160 [Modalità di acquisizione Alta risoluzione](#page-161-0) 162 [Acquisizione su memoria segmentata](#page-162-0) 163 [Segmenti di navigazione](#page-164-0) 165 [Persistenza infinita con memoria segmentata](#page-164-1) 165 [Tempo di riattivazione memoria segmentata](#page-165-0) 166 [Salvataggio dati da memoria frammentata](#page-165-1) 166

### **[12 Cursori](#page-166-1)**

[Per eseguire misurazioni con i cursori](#page-167-0) 168 [Esempi di cursore](#page-170-0) 171

**[13 misure](#page-176-1)**

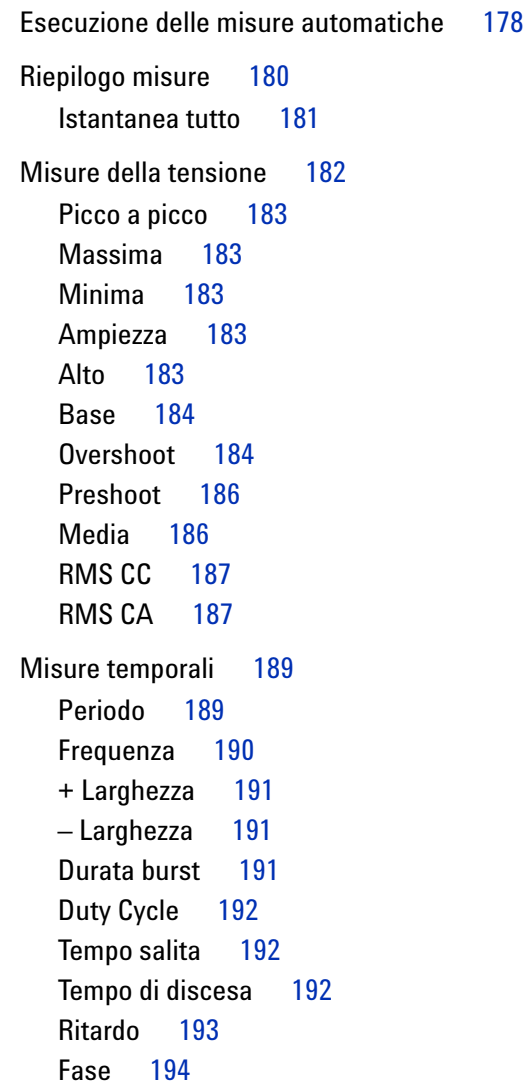

[Soglie di misura](#page-194-0) 195

[Finestra Measurement \(Misura\) con visualizzazione zoom](#page-197-0) 198

#### **[14 Test della maschera](#page-198-1)**

[Per creare una maschera da una forma d'onda "ideale" \(Automask](#page-198-2)  [\(Masch. aut.\)\)](#page-198-2) 199

[Opzioni di configurazione del test della maschera](#page-202-0) 203

[Mask Statistics](#page-204-0) 205

[Per modificare manualmente il file della maschera](#page-205-0) 206

[Costruzione di un file della maschera](#page-209-0) 210

[In che modo viene eseguito il test della maschera?](#page-211-0) 212

#### **[15 Voltmetro digitale](#page-212-1)**

#### **[16 Generatore forme d'onda](#page-216-1)**

[Selezione impostazioni e tipi di forma d'onda generati](#page-216-2) 217

[Uscita dell'impulso di sincronizzazione del generatore di forme](#page-219-0)  [d'onda](#page-219-0) 220

[Specifica del carico previsto dell'uscita](#page-220-0) 221

[Per utilizzare i valori preimpostati logici del generatore di forme](#page-220-1)  [d'onda](#page-220-1) 221

[Per ripristinare le impostazioni predefinite del generatore di forme](#page-221-0)  [d'onda](#page-221-0) 222

#### **[17 Save/Recall \(Salva/richiama\) \(impostazioni, schermi, dati\)](#page-222-1)**

[Salvataggio di impostazioni, immagini dello schermo o dati](#page-222-2) 223 [Per salvare file di impostazione](#page-224-0) 225 [Per salvare file di immagine BMP o PNG](#page-224-1) 225 [Per salvare file di dati CSV, ASCII XY, o BIN](#page-226-0) 227 [Per salvare file di dati ALB](#page-227-0) 228

[Controllo lunghezza](#page-229-0) 230 [Per salvare i file delle forme d'onda di riferimento da un](#page-230-0)  [dispositivo di archiviazione USB](#page-230-0) 231 [Per salvare maschere](#page-230-1) 231 [Per navigare tra le posizioni di memorizzazione](#page-231-0) 232 [Per inserire i nomi di file](#page-232-0) 233 [Richiamo di impostazioni, maschere o forme d'onda di](#page-233-0)  [riferimento](#page-233-0) 234 [Per richiamare i file di configurazione](#page-233-1) 234 [Per richiamare i file maschera](#page-234-0) 235 [Per richiamare i file delle forme d'onda di riferimento da un](#page-234-1)  [dispositivo di archiviazione USB](#page-234-1) 235 [Richiamo delle impostazioni predefinite](#page-235-0) 236 [Eseguire una cancellazione sicura](#page-235-1) 236

#### **[18 Stampa \(schermate\)](#page-236-1)**

[Per stampare il display dell'oscilloscopio](#page-236-2) 237 [Per impostare le connessioni della stampante di rete](#page-238-0) 239 [Per specificare le opzioni di stampa](#page-239-0) 240 [Per specificare l'opzione Tavolozza](#page-240-0) 241

#### **[19 Impostazioni Utility](#page-242-1)**

[Impostazioni dell'interfaccia I/O](#page-242-2) 243 [Configurazione del collegamento LAN dell'oscilloscopio](#page-243-0) 244 [Per stabilire una connessione alla rete LAN](#page-244-0) 245 [Collegamento indipendente \(Point-to-Point\) a un PC](#page-245-0) 246 [Esplora file](#page-246-0) 247 [Impostazione delle preferenze dell'oscilloscopio](#page-248-0) 249 [Per scegliere "espansione verso" il centro o la messa a](#page-248-1)  [terra](#page-248-1) 249

[Per disabilitare/abilitare gli sfondi trasparenti](#page-249-0) 250 [Per caricare la libreria predefinita delle etichette](#page-249-1) 250 [Per impostare lo screen saver](#page-249-2) 250 [Per impostare le preferenze di AutoScale](#page-250-0) 251 [Impostazione orologio dell'oscilloscopio](#page-251-0) 252 [Impostazione dell'uscita sorgente TRIG OUT sul pannello](#page-252-0)  [posteriore.](#page-252-0) 253 [Esecuzione di interventi di assistenza](#page-253-0) 254 [Per effettuare la calibrazione utente](#page-253-1) 254 [Eseguire il test automatico dell'hardware](#page-256-0) 257 [Eseguire il test automatico pannello frontale](#page-257-0) 258 [Per visualizzare informazioni sull'oscilloscopio 2](#page-257-1)58 [Visualizzazione dello stato taratura utente](#page-257-2) 258 [Per pulire l'oscilloscopio](#page-257-3) 258 [Verifica della garanzia e dello stato di servizio esteso](#page-258-0) 259 [Informazioni di contatto Agilent](#page-258-1) 259 [Per la restituzione dello strumento](#page-258-2) 259 [Configurazione del tasto \[Quick Action\] \(Azione rapida\)](#page-259-0) 260 [Aggiunta di una nota](#page-260-0) 261

#### **[20 Interfaccia Web](#page-264-1)**

[Accesso all'interfaccia Web](#page-265-0) 266 [Browser Web Control](#page-266-0) 267 [Real Scope Remote Front Panel](#page-267-0) 268 [Simple Remote Front Panel](#page-268-0) 269 [Programmazione remota attraverso l'interfaccia web](#page-269-0) 270 [Programmazione remota con Agilent IO Libraries](#page-270-0) 271 [Salva/Ripristina](#page-271-0) 272 [Salvataggio dei file tramite interfaccia web](#page-271-1) 272

[Richiamo dei file tramite interfaccia web](#page-272-0) 273

[Ottenimento di immagini](#page-273-0) 274 [Funzione di identificazione](#page-274-0) 275 [Utility strumento](#page-275-0) 276 [Impostazione di una password](#page-276-0) 277

#### **[21 Riferimento](#page-280-1)**

[Specifiche e caratteristiche](#page-280-2) 281 [Categoria di misura](#page-281-0) 282 [Categoria di misura dell'oscilloscopio](#page-281-1) 282 [Definizioni della categoria di misura](#page-281-2) 282 [Capacità di resistenza transitoria](#page-282-0) 283 Л  [Tensione massima d'ingresso per gli ingressi analogici](#page-282-1) 283 ∕∖∖  [Tensione di ingresso massima dei canali digitali](#page-282-2) 283 [Condizioni ambientali](#page-282-3) 283 [Sonde e accessori](#page-283-0) 284 [Sonde passive](#page-283-1) 284 [Sonde differenziali](#page-284-0) 285 [Sonde corrente](#page-285-0) 286 [Accessori disponibili](#page-285-1) 286 [Caricamento di licenze e visualizzazione delle informazioni sulla](#page-286-0)  [licenza](#page-286-0) 287 [Opzioni concesse in licenza disponibili](#page-286-1) 287 [Altre opzioni disponibili](#page-287-0) 288 [Esecuzione dell'upgrade a un MSO](#page-287-1) 288 [Aggiornamenti software e firmware](#page-288-0) 289 [Formato dei dati binari \(.bin\)](#page-288-1) 289 [Dati binari in MATLAB](#page-289-0) 290 [Formato intestazione binario](#page-289-1) 290

[Programma di esempio per la lettura dei dati binari](#page-292-0) 293 [Esempi di file binari](#page-292-1) 293

[File CSV e ASCII XY](#page-295-0) 296 [Struttura dei file CSV e ASCII XY](#page-296-0) 297 [Valori minimi e massimi nei file CSV](#page-296-1) 297

[Crediti](#page-297-0) 298

**[Indice analitico](#page-298-0)**

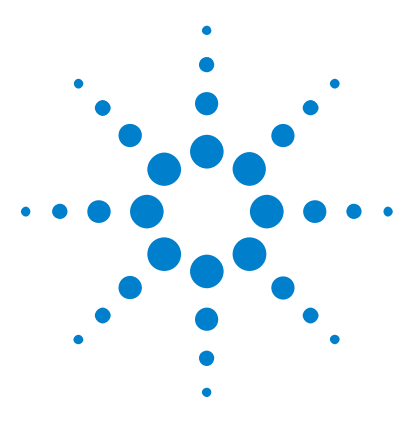

**Oscilloscopi Agilent InfiniiVision serie 2000 X Guida all'uso**

# <span id="page-18-1"></span>**Operazioni preliminari**

<span id="page-18-0"></span>**1**

[Controllare il contenuto della confezione](#page-18-2) 19 [Inclinare l'oscilloscopio per la visualizzazione](#page-21-1) 22 [Accensione dell'oscilloscopio](#page-22-0) 23 [Connettere le sonde all'oscilloscopio](#page-23-0) 24 [Inserire una forma d'onda](#page-24-1) 25 [Ripristinare le impostazioni predefinite dell'oscilloscopio](#page-24-2) 25 [Utilizzare Scala autom.](#page-25-0) 26 [Compensazione delle sonde passive](#page-27-0) 28 [Conoscere i controlli e i connettori del pannello frontale](#page-28-0) 29 [Conoscere i connettori del pannello posteriore](#page-38-0) 39 [Conoscere il display dell'oscilloscopio](#page-39-0) 40 [Accesso alla Guida rapida incorporata](#page-41-1) 42

Questo capitolo descrive la procedura da seguire quando si utilizza l'oscilloscopio per la prima volta.

## <span id="page-18-2"></span>**Controllare il contenuto della confezione**

**•** Verificare se l'imballaggio presenta danni.

Nel caso in cui l'imballaggio sia danneggiato, conservarlo insieme al materiale di protezione fino al termine del controllo per verificare che sia presente tutto il necessario e che l'oscilloscopio funzioni dal punto di vista sia meccanico che elettrico.

**•** Verificare di aver ricevuto gli articoli seguenti e qualsiasi altro accessorio che si è ordinato:

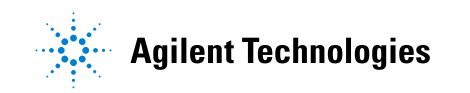

- **•** Oscilloscopio InfiniiVision serie 2000 X.
- **•** Cavo di alimentazione (il paese di origine determina il tipo specifico).
- **•** Sonde dell'oscilloscopio:
	- **•** Due sonde per i modelli a 2 canali.
	- **•** Quattro sonde per i modelli a 4 canali.
- **•** CD- ROM di documentazione.

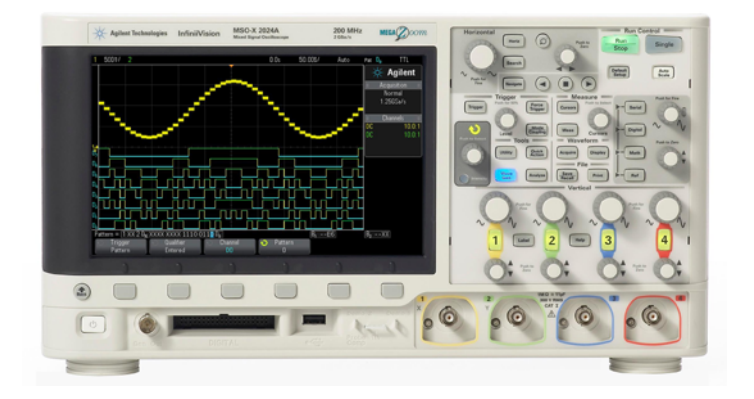

InfiniiVision 2000 X-Series oscilloscope

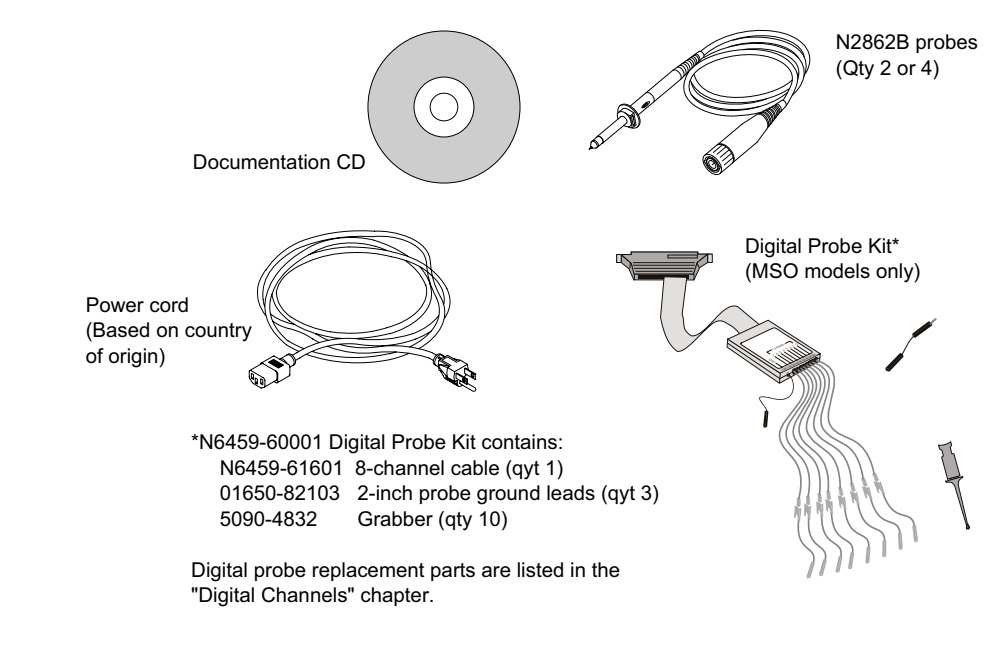

**Vedere anche •** ["Accessori disponibili"](#page-285-2) a pagina 286

### <span id="page-21-0"></span>**Installare il modulo opzionale LAN/VGA o GPIB**

Se è necessario installare un modulo DSOXLAN LAN/VGA o un modulo DSOXGPIB GPIB, eseguire questa installazione prima di accendere l'oscilloscopio.

- **1** Se è necessario rimuovere un modulo prima di installare un modulo diverso, premere le linguette delle molle del modulo, quindi rimuovere delicatamente il modulo dallo slot.
- **2** Per installare un modulo, fare scivolare il modulo nello slot sul retro fino a quando sia completamente alloggiato.

Le linguette a molla del modulo scattano nello slot, mantenendo il modulo in posizione.

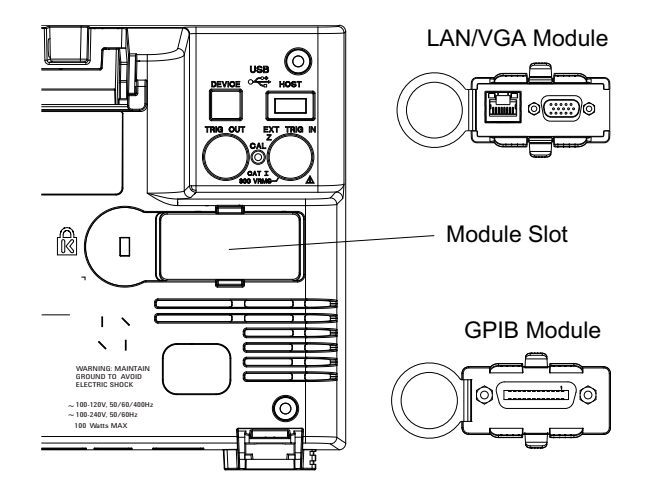

**NOTA** Il modulo LAN/VGA o GPIB deve essere installato prima dell'accensione dell'oscilloscopio.

### <span id="page-21-1"></span>**Inclinare l'oscilloscopio per la visualizzazione**

Sotto i piedini anteriori dell'oscilloscopio sono presenti delle linguette che possono essere estratte per inclinare l'oscilloscopio.

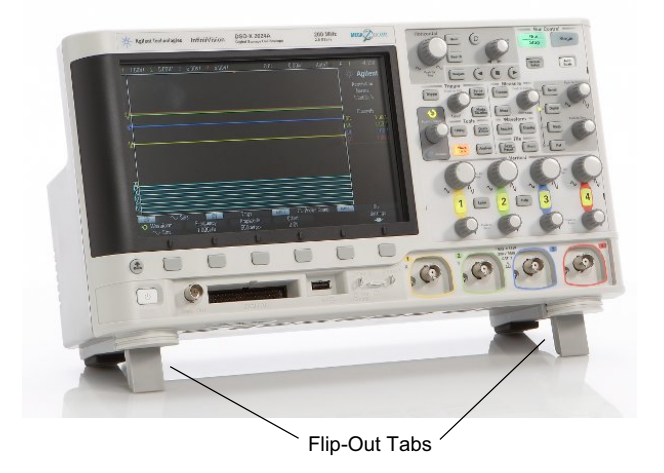

## <span id="page-22-0"></span>**Accensione dell'oscilloscopio**

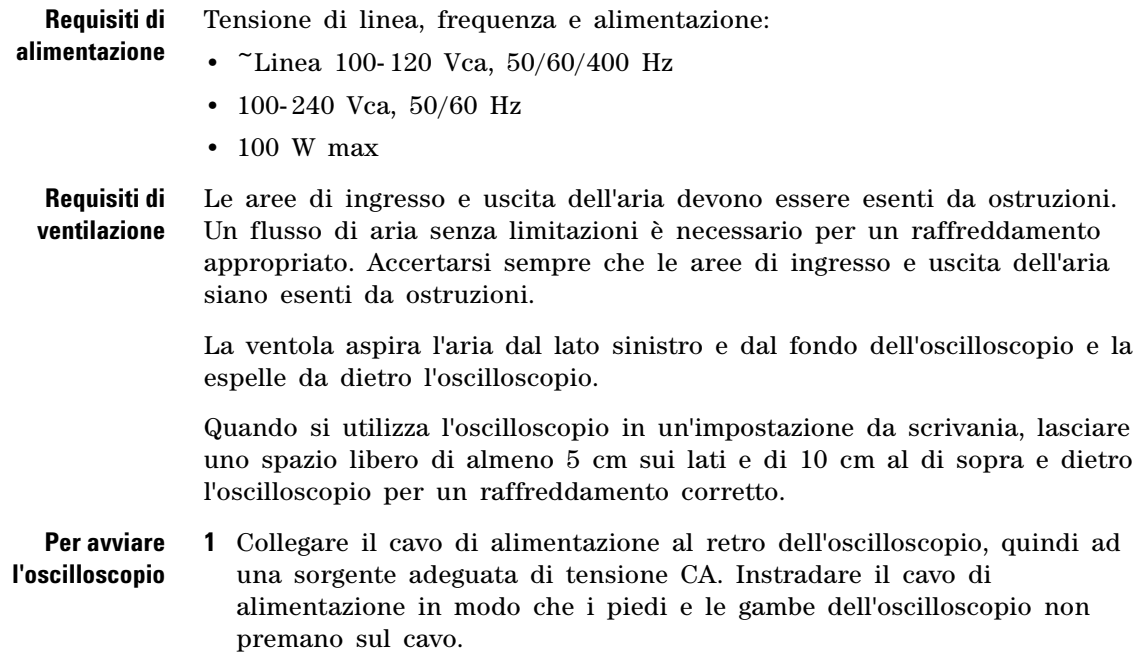

**2** L'oscilloscopio esegue automaticamente la regolazione delle tensioni di linea di ingresso nell'intervallo da 100 a 240 VCA. Il cavo di linea fornito è corrispondente al Paese di origine.

#### **AVVERTENZA Utilizzare sempre un cavo di alimentazione collegato a terra. Non annullare la messa a terra del cavo di alimentazione.**

**3** Premere l'interruttore di alimentazione.

L'interruttore di alimentazione si trova nell'angolo inferiore sinistro del pannello anteriore. L'oscilloscopio esegue un test automatico ed è operativo in pochi secondi.

### <span id="page-23-0"></span>**Connettere le sonde all'oscilloscopio**

- **1** Connettere la sonda dell'oscilloscopio a un connettore BNC del canale dell'oscilloscopio.
- <span id="page-23-1"></span>**2** Connettere la punta del gancio retrattile della sonda sul punto desiderato del circuito o dispositivo testato. Assicurarsi che il puntale di messa a terra della sonda sia connesso al punto di massa sul circuito.

### **ATTENZIONE The Tensione massima d'ingresso per gli ingressi analogici** CAT I 300 Vrms, 400 Vpk; sopratensione transitoria 1,6 kVpk Con una sonda 10073C 10:1: CAT I 500 Vpk, CAT II 400 Vpk Con una sonda N2862A o N2863A 10:1: 300 Vrms

### **ATTENZIONE**  $\sqrt{N}$  Non liberare lo chassis dell'oscilloscopio

<span id="page-24-0"></span>L'eliminazione della connessione a terra e la "liberazione" dello chassis dell'oscilloscopio può produrre misure non accurate e causare danni all'apparecchiatura. Il puntale di messa a terra viene connesso allo chassis dell'oscilloscopio e al filo di messa a terra del cavo di alimentazione. Se occorre misurare tra due punti vivi, utilizzare una sonda differenziale con gamma dinamica sufficiente.

**AVVERTENZA Non negare l'azione protettiva della connessione a terra all'oscilloscopio. L'oscilloscopio deve rimanere collegato a terra tramite il cavo di alimentazione. L'eliminazione della terra genera un rischio di shock elettrico.**

### <span id="page-24-1"></span>**Inserire una forma d'onda**

Il primo segnale da inserire nell'oscilloscopio è il segnale Demo 2, Comp. sonda. Questo segnale viene usato per compensare le sonde.

- **1** Collegare una sonda dell'oscilloscopio dal canale 1 al terminale **Demo 2** (Comp. sonda) sul pannello frontale.
- **2** Collegare il puntale di messa a terra della sonda al terminale di messa a terra (accanto al terminale **Demo 2**).

### <span id="page-24-2"></span>**Ripristinare le impostazioni predefinite dell'oscilloscopio**

Per ripristinare le impostazioni predefinite dell'oscilloscopio:

**1** Premere **[Default Setup]** (Impostazioni predefinite).

Il tasto Default Setup ripristina le impostazioni predefinite dell'oscilloscopio. Ciò colloca l'oscilloscopio in una condizione operativa di origine. Le principali impostazioni predefinite sono:

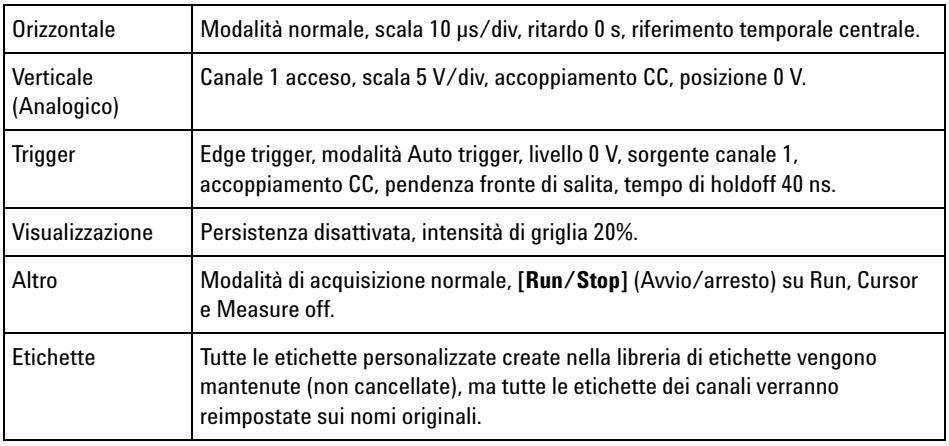

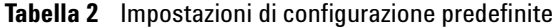

Nel menu Salva/Rich., ci sono anche opzioni per ripristinare tutte le impostazioni di fabbrica (vedere ["Richiamo delle impostazioni](#page-235-2)  predefinite" [a pagina 236](#page-235-2)) o per eseguire una cancellazione sicura (vedere ["Eseguire una cancellazione sicura"](#page-235-3) a pagina 236).

### <span id="page-25-0"></span>**Utilizzare Scala autom.**

Utilizzare**[Auto Scale]** (Scala autom.) per configurare automaticamente l'oscilloscopio per visualizzare meglio i segnali di ingresso.

**1** Premere **[Auto Scale]** (Scala autom.).

Si dovrebbe vedere una forma d'onda sul display dell'oscilloscopio simile a questa:

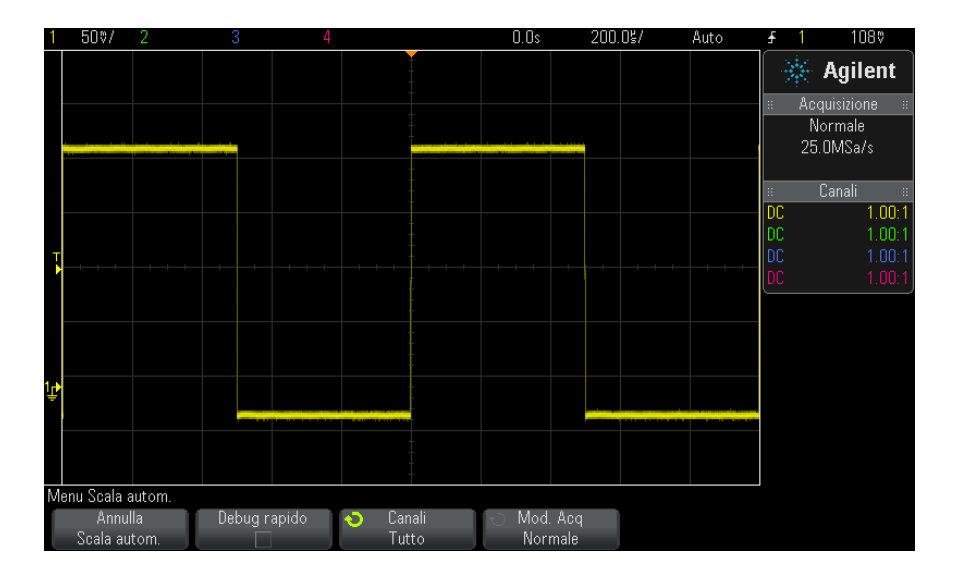

- **2** Se si vuole tornare alle precedenti impostazioni dell'oscilloscopio**,** premere**Annulla Scala autom.** .
- **3** Se si intende abilitare il dimensionamento automatico con "debug rapido" cambiare i canali che sono stati dimensionati, oppure se si intende mantenere la modalità di acquisizione durante il dimensionamento automatico, premere **Debug rapido**, **Canali** o **Mod. Acq**.

Questi sono gli stessi softkey che appaiono nel menu Preferenze Scala autom. Vedere ["Per impostare le preferenze di AutoScale"](#page-250-1) a pagina 251.

Se si vede la forma d'onda, ma la forma dell'onda quadra non è corretta come mostrato sopra, eseguire la procedura["Compensazione delle sonde](#page-27-0)  passive" [a pagina 28.](#page-27-0)

Se non si vede la forma d'onda, assicurarsi che la sonda sia ben collegata all'ingresso del canale del pannello frontale BNC e sul lato sinistro a Demo 2, terminale Comp. sonda.

**Funzionamento di Scala autom.** Scala autom. analizza qualsiasi forma d'onda presente in ciascun canale e all'ingresso del trigger esterno. Questo comprende i canali digitali, se collegati.

Scala autom. trova, attiva e dimensiona qualsiasi canale con una forma d'onda ripetitiva con frequenza di almeno 25 Hz, un duty cycle maggiore di 0,5% e un'ampiezza minima di almeno 10 mV da picco a picco. I canali che non soddisfano questi requisiti vengono disattivati.

La sorgente di trigger viene selezionata cercando la prima forma d'onda valida a partire dal trigger esterno, proseguendo poi con il canale analogico con il numero più basso sino al canale analogico con il numero più alto e, infine (se le sonde digitali sono collegate) al canale digitale con il numero più alto.

Nel corso di Scala autom., il ritardo è impostato a 0,0 secondi, l'impostazione tempo/div (velocità di scansione) orizzontale è una funzione del segnale di ingresso (circa 2 periodi del segnale di trigger sullo schermo), e la modalità di trigger è impostata a Fronte.

### <span id="page-27-0"></span>**Compensazione delle sonde passive**

Ciascuna sonda passiva dell'oscilloscopio deve essere compensata in modo da corrispondere alle caratteristiche di ingresso del canale dell'oscilloscopio a cui è connessa. Una sonda compensata in maniera insoddisfacente può introdurre significativi errori di misura.

- **1** Immettere il segnale Comp. sonda (vedere ["Inserire una forma d'onda"](#page-24-1) a [pagina 25\)](#page-24-1).
- **2** Premere **[Configurazione predefinita]** per richiamare l'impostazione predefinita dell'oscilloscopio (vedere ["Ripristinare le impostazioni](#page-24-2)  [predefinite dell'oscilloscopio"](#page-24-2) a pagina 25).
- **3** Premere **[Scala autom.]** per configurare automaticamente l'oscilloscopio per il segnale Comp. sonda (vedere ["Utilizzare Scala autom."](#page-25-0) a [pagina 26\)](#page-25-0).
- **4** Premere il tasto del canale a cui la sonda è connessa (**[1]**, **[2]**, ecc.).
- **5** Nel menu Canale, premere il softkey **Sonda**.
- **6** Nel menu Sonda canale, premere **Controllo sonda**; quindi, seguire le istruzioni a schermo.

Se necessario, utilizzare un attrezzo non metallico (fornito assieme alla sonda) per regolare il condensatore di compensazione sulla sonda sull'impulso più piatto possibile.

Nelle sonde N2862/63/90, il condensatore di compensazione è la regolazione gialla del puntale della sonda. Su altre sonde, il condensatore di compensazione si trova sul connettore BNC della sonda.

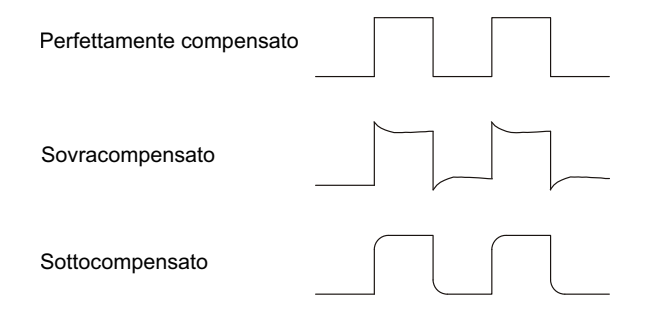

- **7** Connettere le sonde a tutti gli altri canali dell'oscilloscopio (canale 2 di un oscilloscopio a 2 canali, oppure canali 2, 3 e 4 di un oscilloscopio a 4 canali).
- **8** Ripetere la procedura per ciascun canale.

### <span id="page-28-0"></span>**Conoscere i controlli e i connettori del pannello frontale**

Sul pannello frontale, *tasto* si riferisce a qualsiasi tasto (pulsante) che si può premere.

*Softkey* nello specifico si riferisce ai sei tasti che sono direttamente sotto il display. La legenda di questi tasti si trova direttamente sopra di essi, sul display. Le loro funzioni cambiano via via che si scorrono i menu dell'oscilloscopio.

Per la figura seguente, fare riferimento alle descrizioni numerate nella tabella seguente.

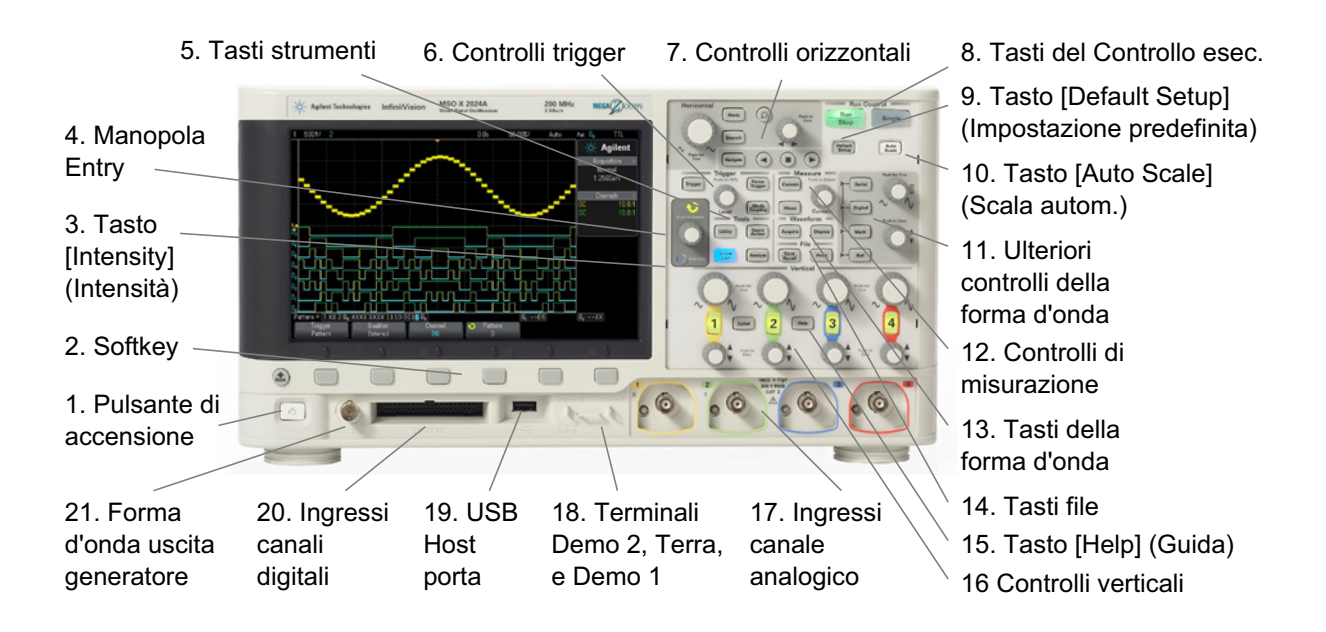

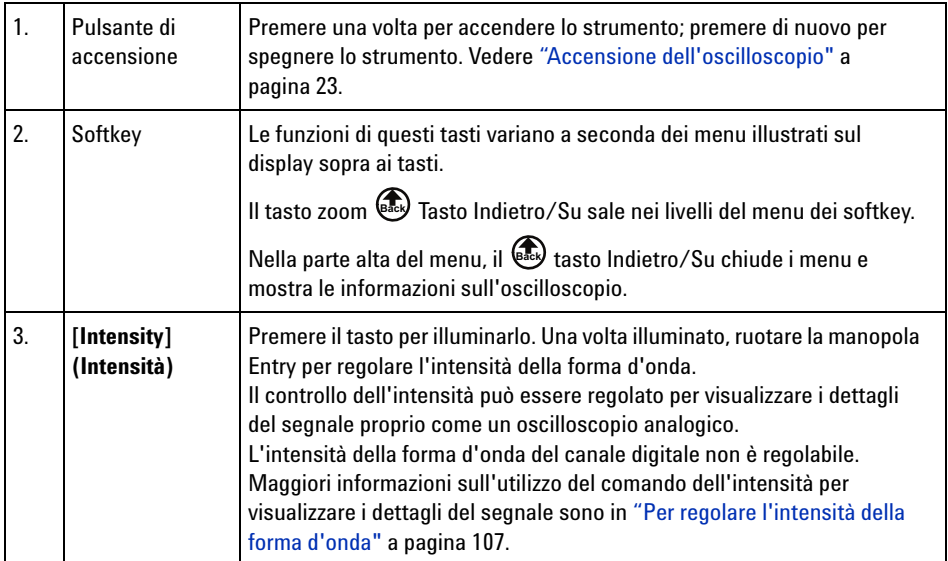

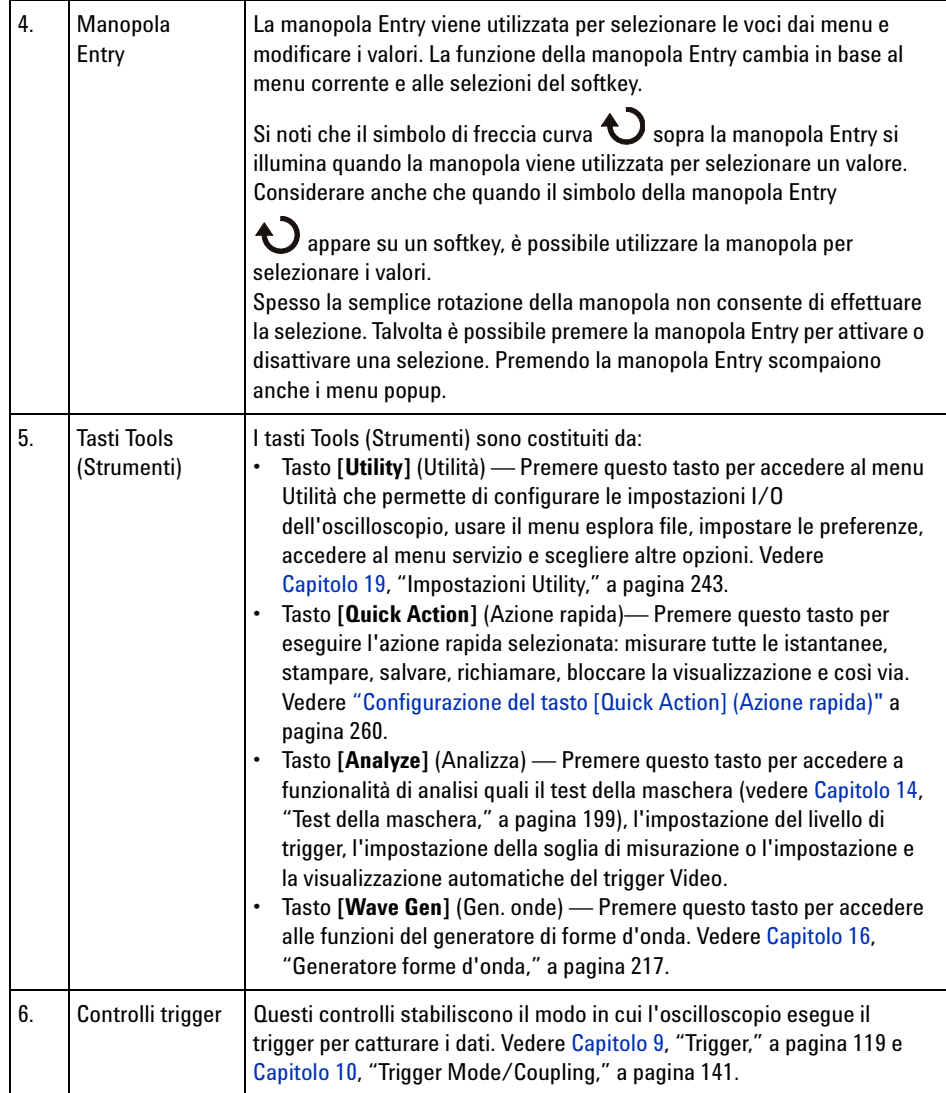

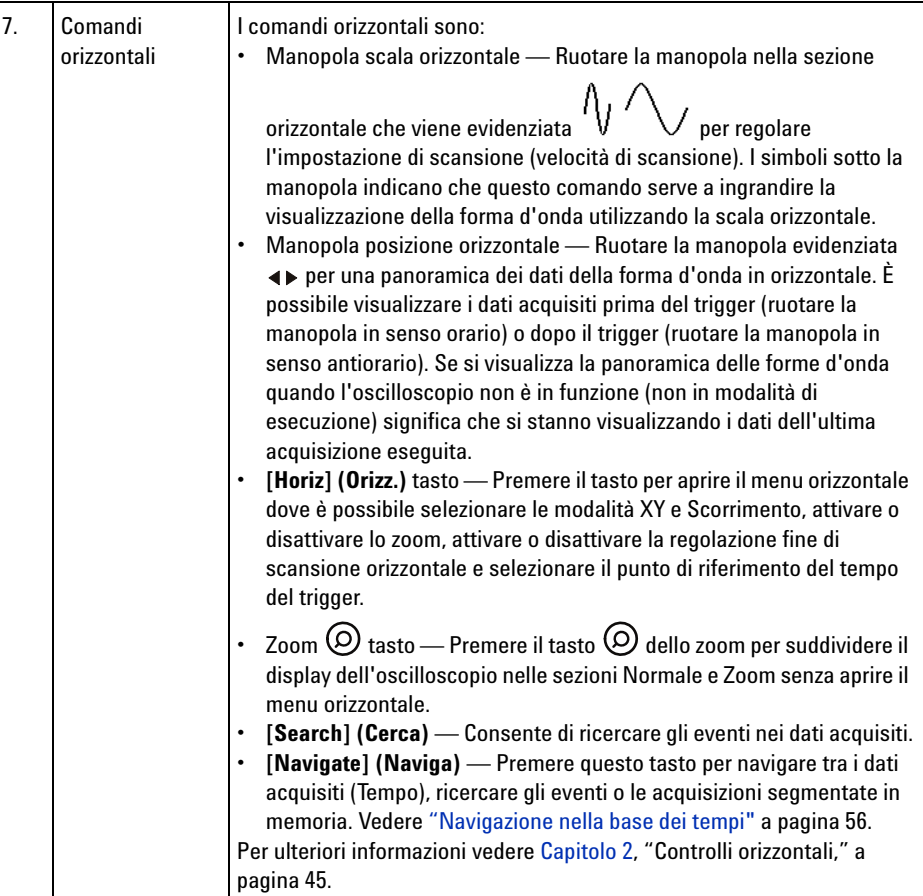

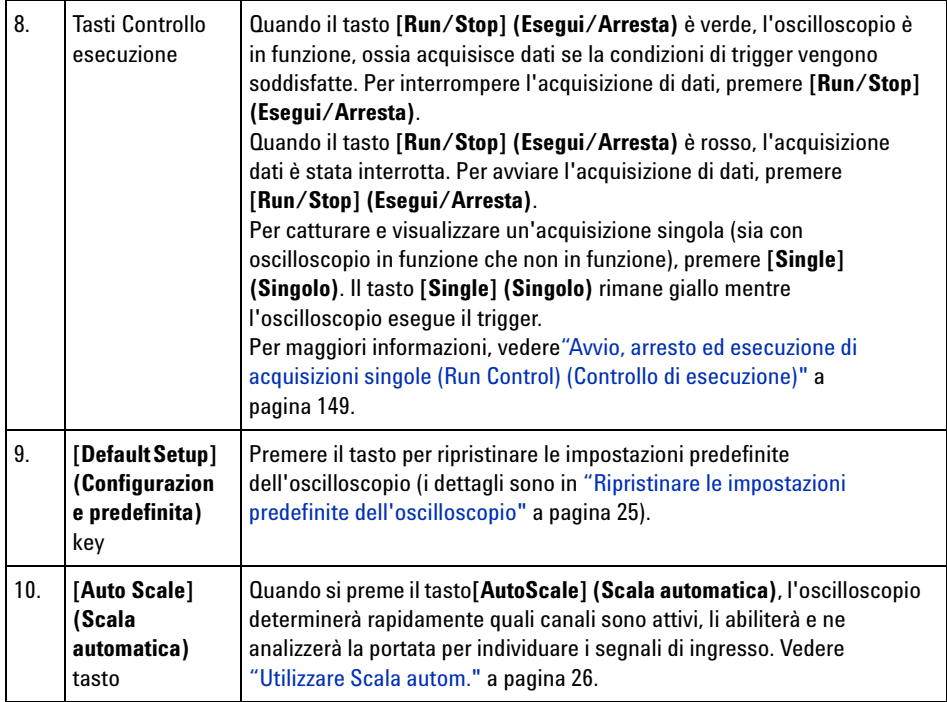

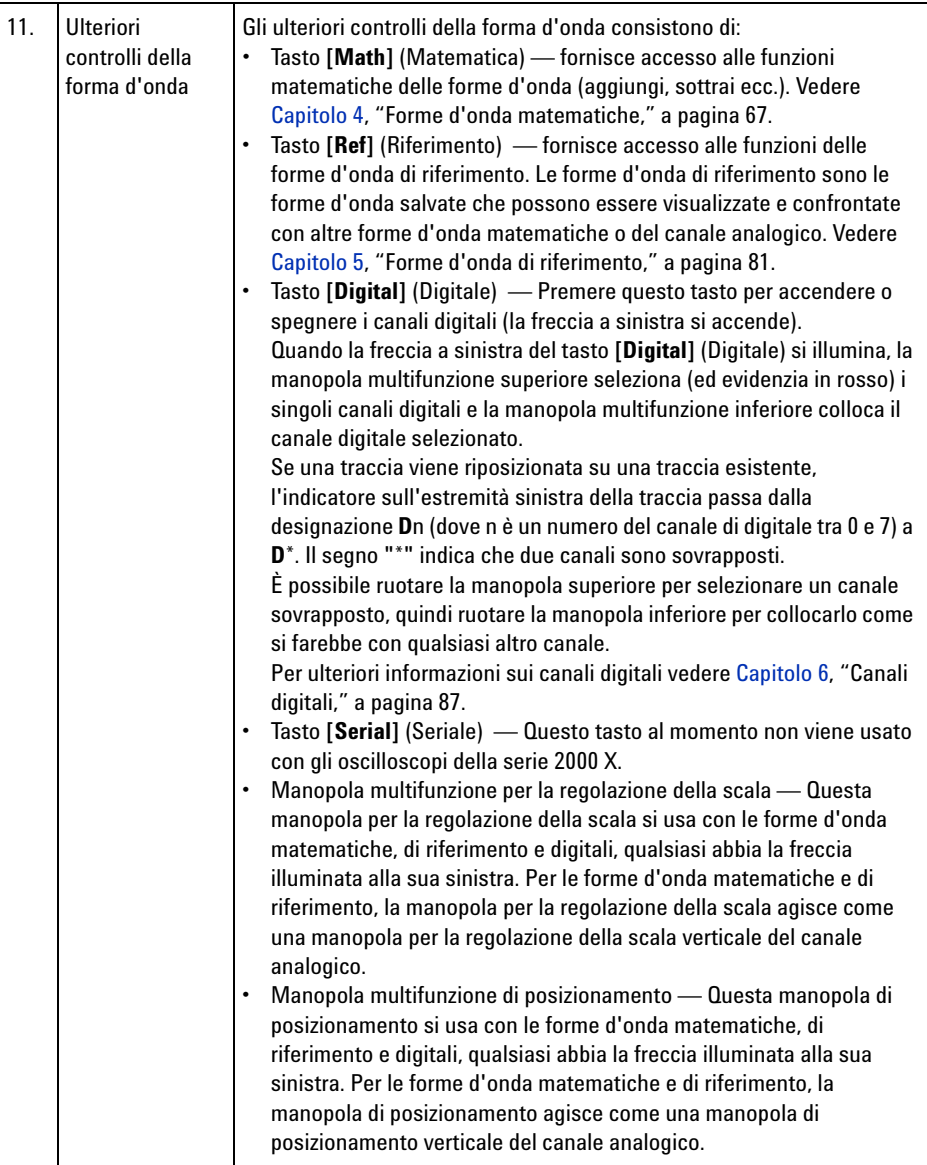

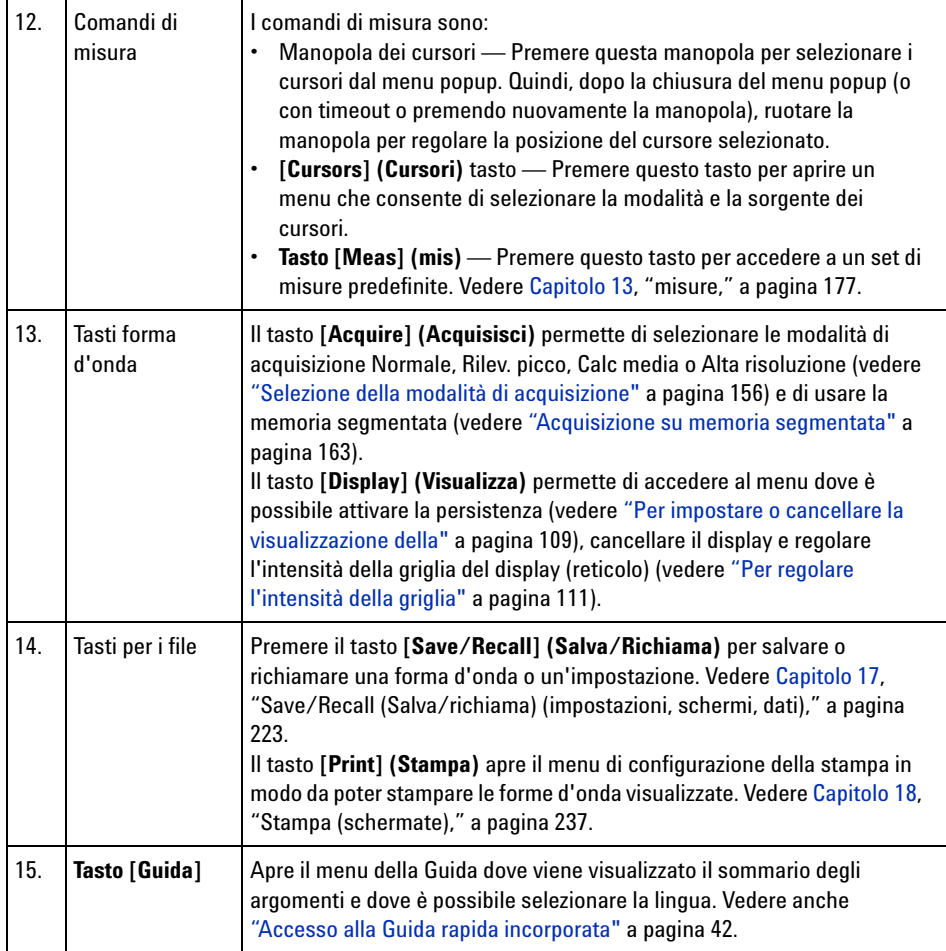

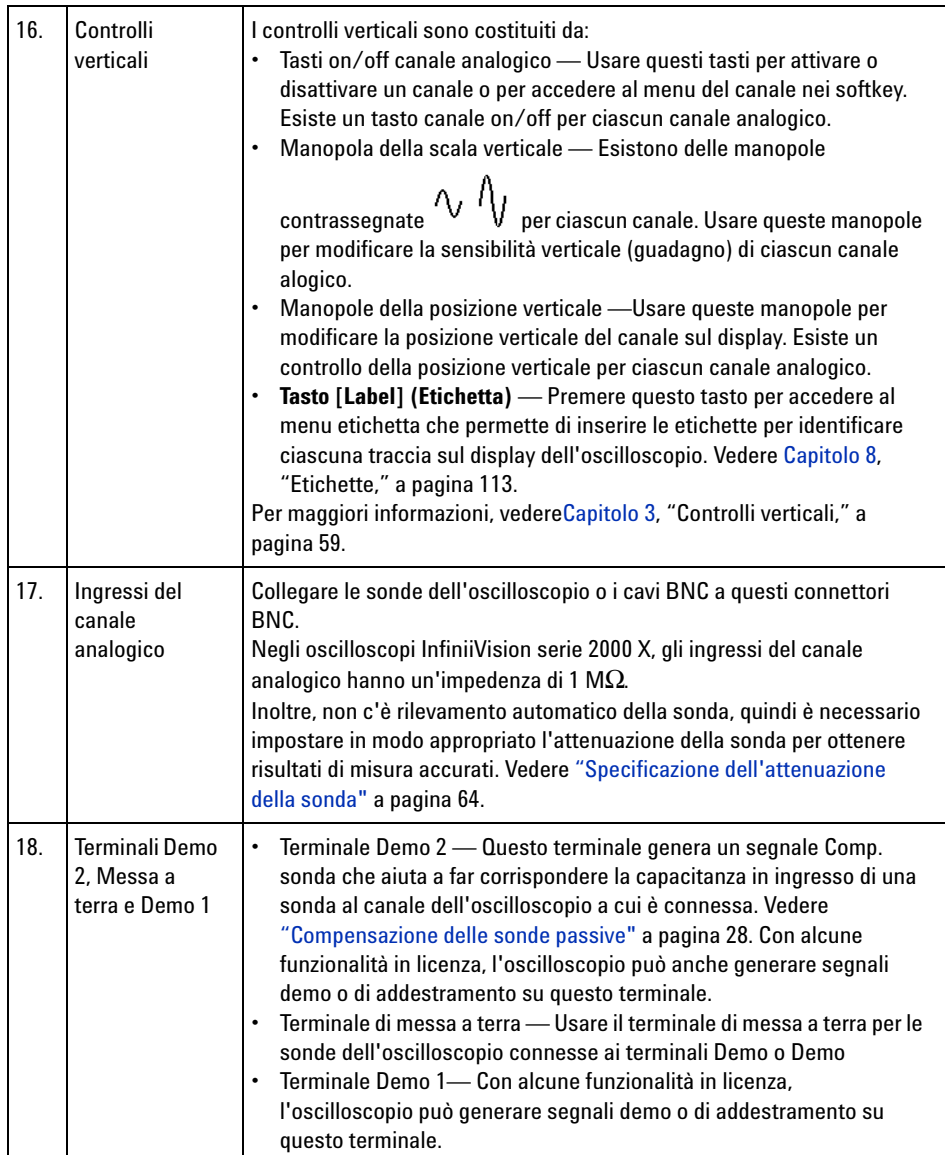
<span id="page-36-0"></span>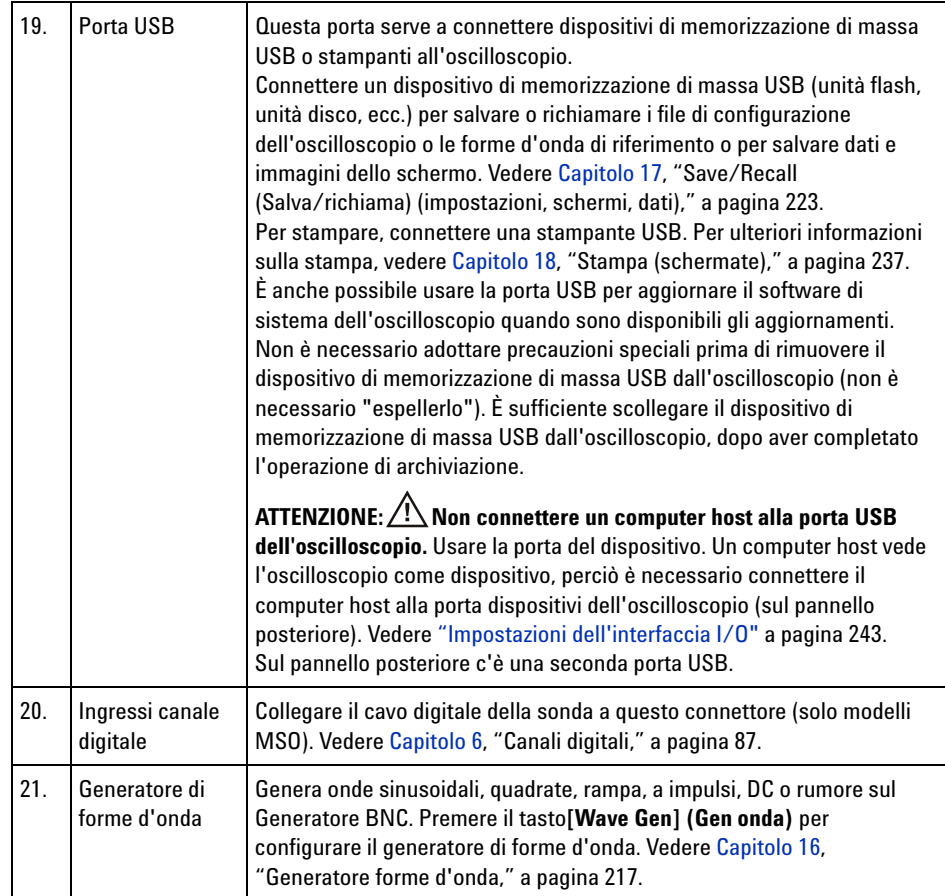

#### **Maschere del pannello frontale per le diverse lingue**

Le maschere del pannello frontale che contengono le traduzioni dei tasti del pannello frontale e del testo dell'etichetta inglesi, sono disponibili in 10 lingue. Al momento dell'acquisto, durante la scelta dell'opzione di localizzazione sarà inclusa la maschera adeguata.

Per installare una maschera sul pannello frontale:

- **1** Tirare delicatamente le manopole del pannello frontale per rimuoverle.
- **2** Inserire le linguette laterali della maschera nelle fessure sul pannello frontale.

#### **1 Operazioni preliminari**

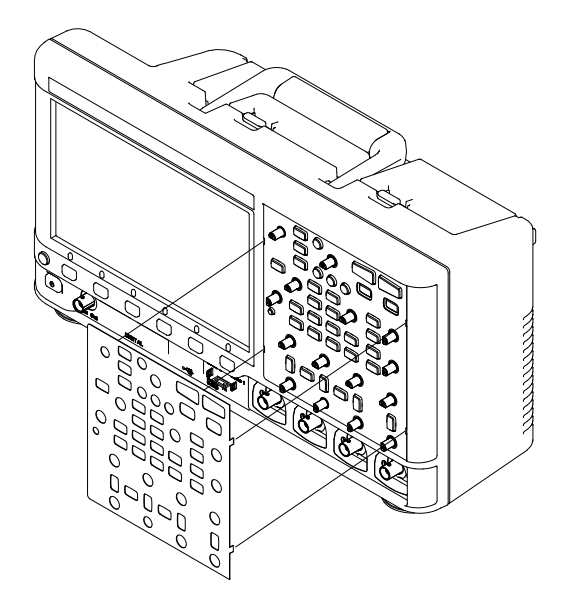

**3** Reinstallare le manopole del pannello frontale.

Le maschere del pannello frontale possono essere ordinate sul sito ["www.parts.agilent.com"](http://www.parts.agilent.com) usando i seguenti codici:

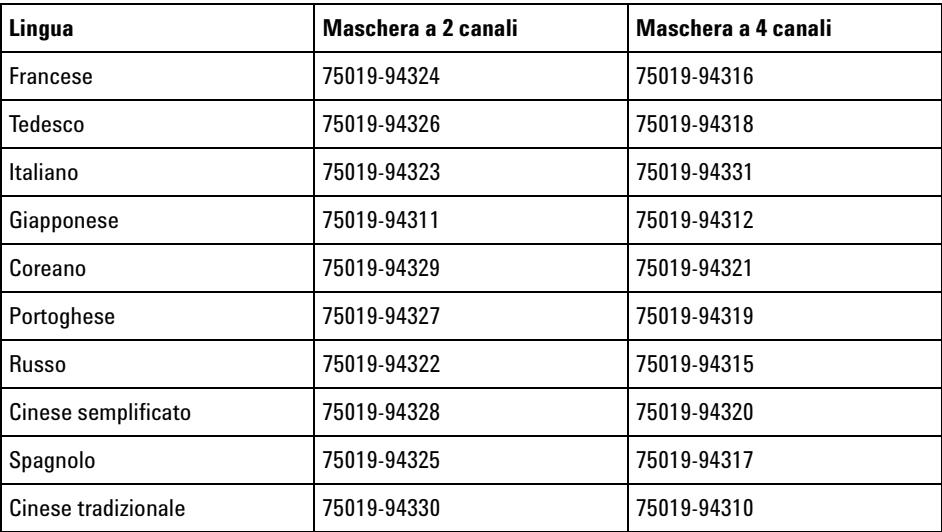

# **Conoscere i connettori del pannello posteriore**

Per la figura seguente, fare riferimento alle descrizioni numerate nella tabella seguente.

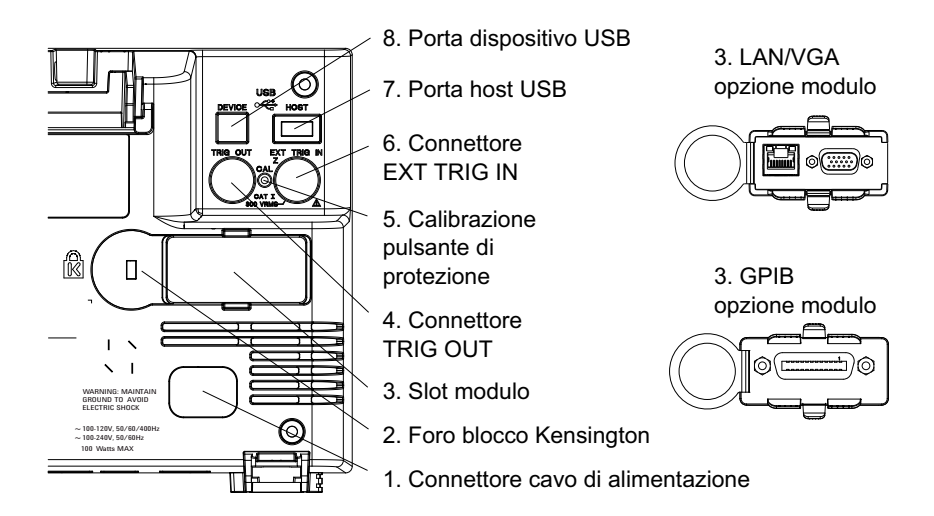

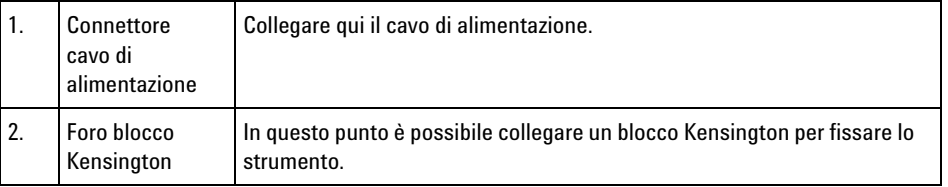

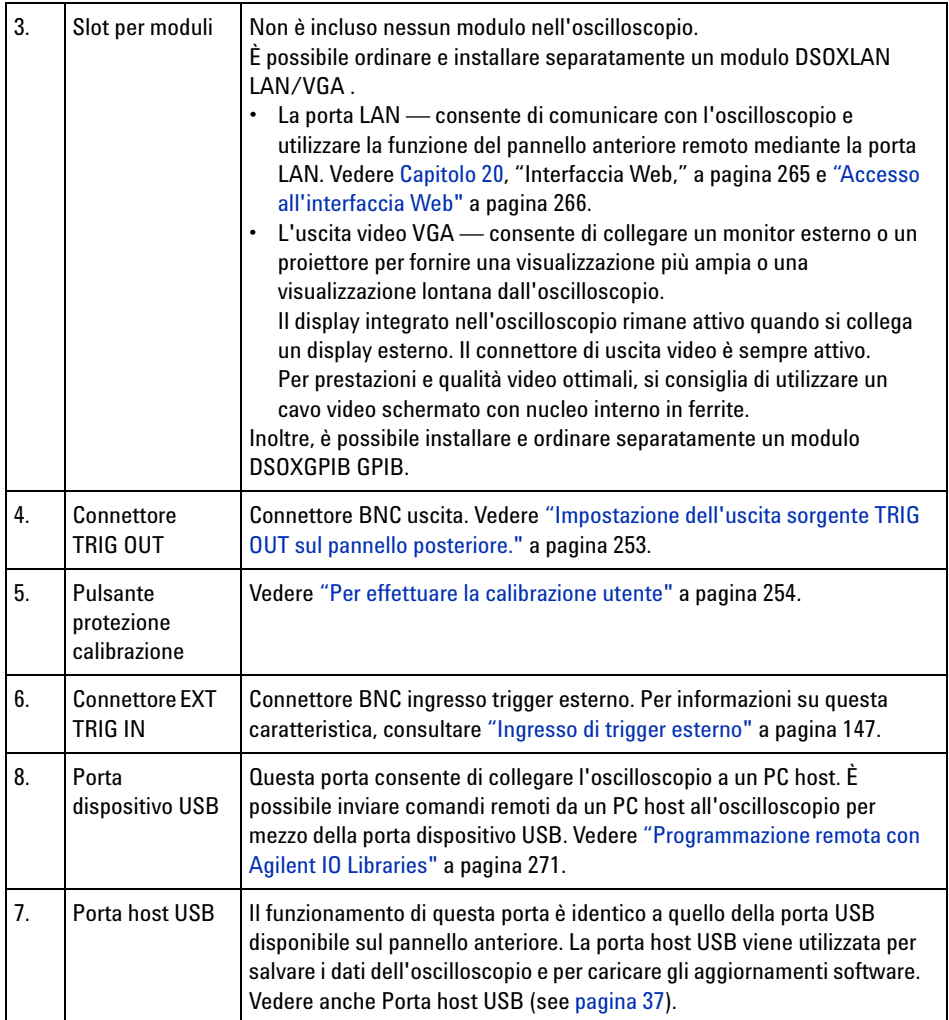

# **Conoscere il display dell'oscilloscopio**

Il display dell'oscilloscopio contiene forme d'onda acquisite, i dati di configurazione, i risultati delle misure e le definizioni dei softkey.

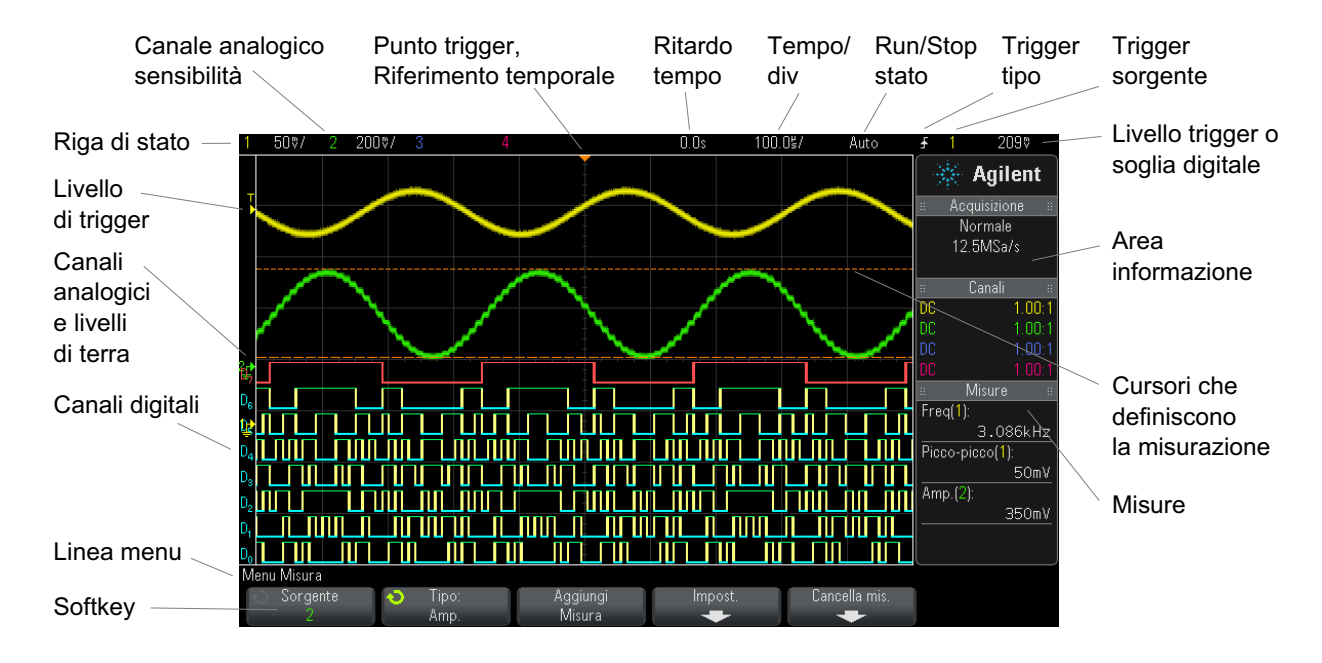

**Figura 1** Interpretazione del display dell'oscilloscopio

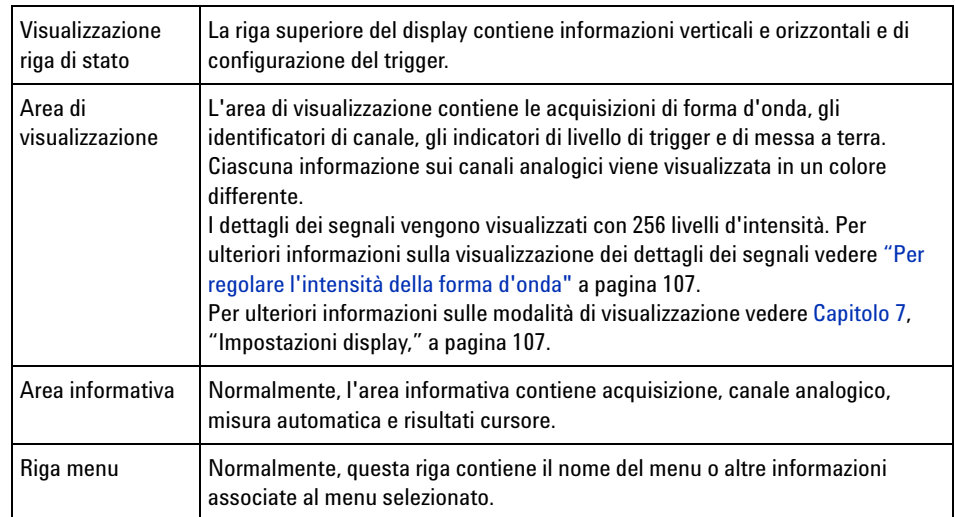

#### **1 Operazioni preliminari**

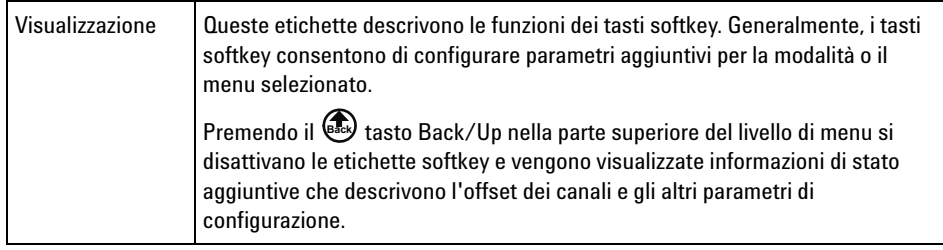

# **Accesso alla Guida rapida incorporata**

**Per visualizzare la Guida rapida 1** Premere e tenere premuto il tasto o softkey per cui si desidera visualizzare la guida.

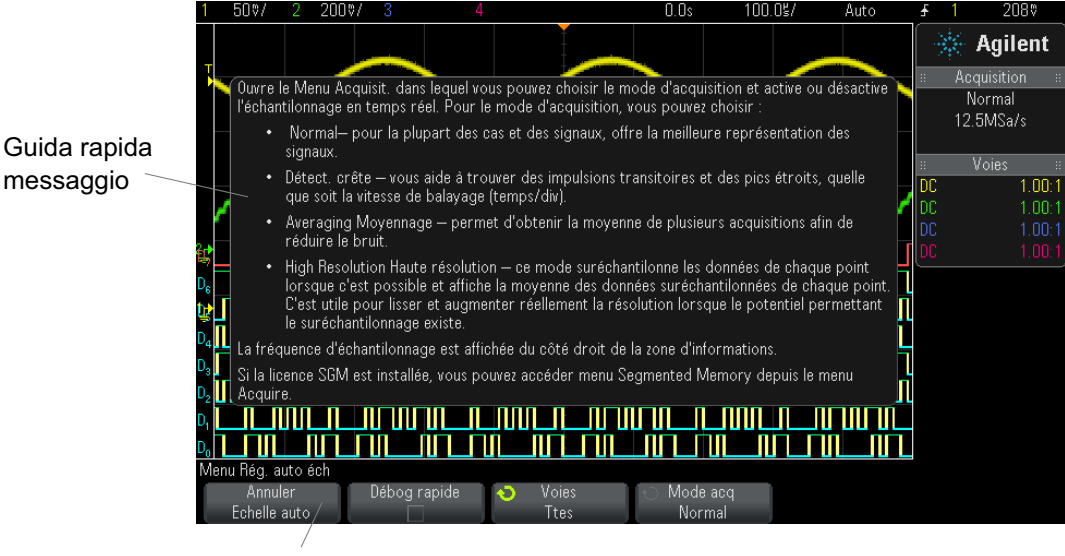

Tenere premuto il tasto o il softkey sul pannello frontale (o fare clic col tasto destro del mouse sul softkey se si utilizza il pannello frontale remoto del browser web).

La Guida rapida resta sullo schermo fino a quando sia premuto un altro tasto o ruotata una manopola.

**Per selezionare l'interfaccia utente e la lingua della Guida rapida** Per selezionare l'interfaccia utente e la lingua della Guida rapida: **1** Premere **[Guida]**, quindi premere il softkey **Language** (Lingua). **2** Premere e rilasciare ripetutamente il softkey **Language** (Lingua) o ruotare la manopola Entry fino a quando sia selezionata la lingua desiderata.

> Sono disponibili le lingue seguenti: Inglese, Francese, Tedesco, Italiano, Giapponese, Coreano, Portoghese, Russo, Cinese semplificato, Spagnolo e Cinese tradizionale.

### **1 Operazioni preliminari**

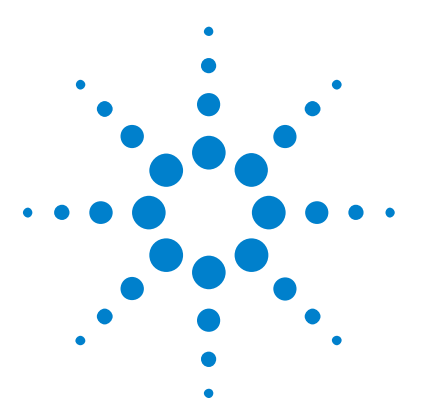

**Oscilloscopi Agilent InfiniiVision serie 2000 X Guida all'uso**

# **Controlli orizzontali**

[Come regolare la scala orizzontale \(tempo/div](#page-46-0) 47 [Come regolare il ritardo orizzontale \(posizione\)](#page-46-1) 47 [Panoramica e ingrandimento di acquisizioni singole o interrotte](#page-47-0) 48 [Per modificare la modalità tempo orizzontale \(Normale, XY o Roll](#page-48-0) 49 [Per visualizzare la base tempi su cui si fa zoom](#page-52-0) 53 [Per modificare le impostazioni di regolazione coarse/fine della manopola](#page-54-0)  [della scala orizzontale](#page-54-0) 55 [Per posizionare il riferimento temporale \(sinistra, centro, destra\)](#page-54-1) 55 [Navigazione nella base dei tempi](#page-55-0) 56

I controlli orizzontali comprendono:

**2**

- **•** Le manopole verticali di regolazione della scala e di posizionamento.
- **•** Il tasto **[Horiz]** (Orizzontale) per l'accesso al menu Orizzontale.
- Il tasto zoom  $\circled{0}$  per abilitare/disabilitare velocemente la visualizzazione Zoom che divide il display in due parti.
- **•** Il tasto **[Search]** (Cerca) per trovare eventi sui canali analogici.
- **•** I tasti **[Navigate]** (Naviga) per scorrere nel tempo, cercare gli eventi oppure le acquisizioni con la memoria segmentata.

La figura seguente mostra il menu Orizzontale che compare dopo aver premuto il tasto **[Horiz]** (Orizzontale).

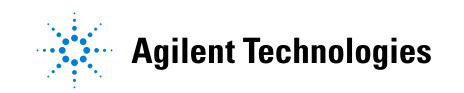

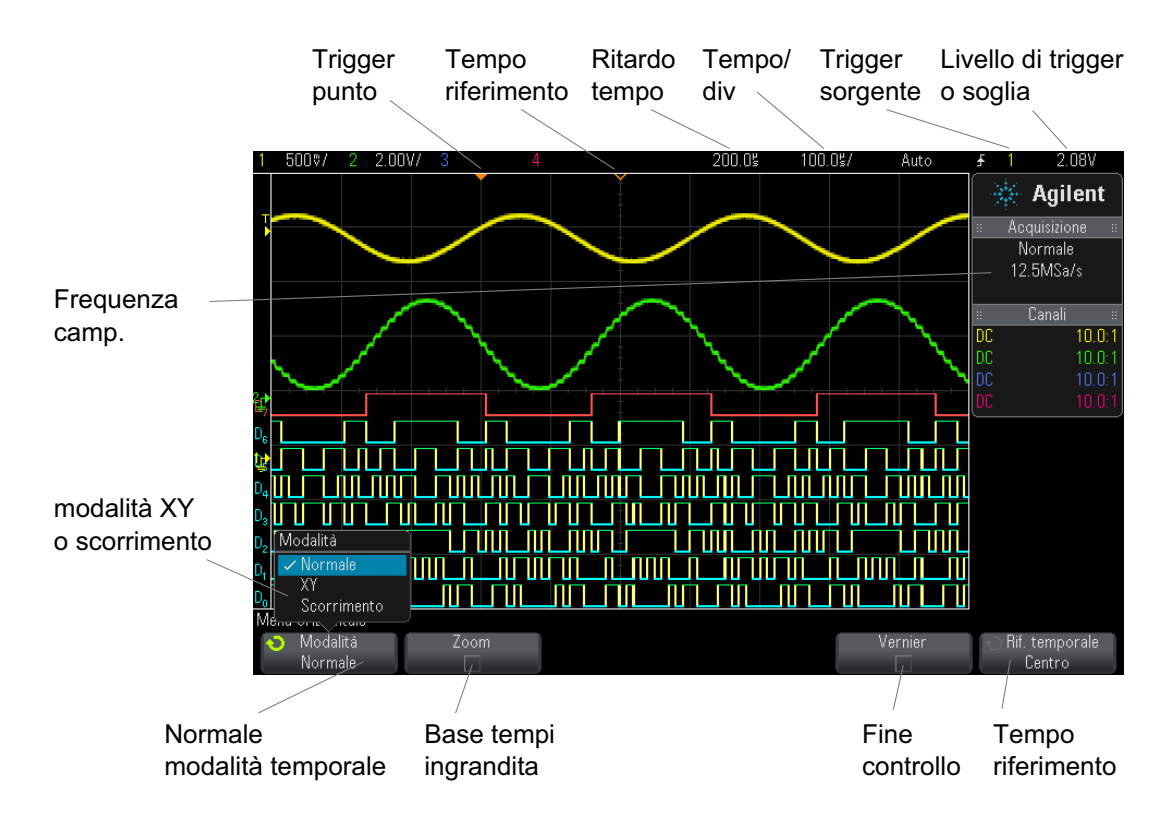

<span id="page-45-0"></span>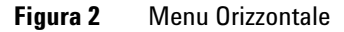

Il menu Orizzontale permette di selezionare la modalità tempo (Normale, XY, o Roll), abilitare lo Zoom, la regolazione fine della base dei tempi (vernier) e specificare il riferimento temporale.

La frequenza di campionamento corrente è visualizzata sopra i softkey **Fine** e **Rif. temporale**.

# <span id="page-46-0"></span>**Come regolare la scala orizzontale (tempo/div**

**1** Ruotare la manopola grande della scala orizzontale (velocità di

scansione) contrassegnata  $\sqrt[n]{\vee}$  per modificare le impostazioni tempo/div orizzontale.

Si osservi come le informazioni tempo/div sulla riga di stato cambiano.

Il simbolo ∇ sulla parte superiore del display indica il punto di riferimento temporale.

La manopola della scala orizzontale funziona (in modalità tempo normale) mentre sono in corso le acquisizioni o quando vengono interrotte. Quando l'acquisizione è in corso, regolando la manopola di scala orizzontale si varia la frequenza di campionamento. Quando l'acquisizione è ferma, regolando la manopola di scala orizzontale si ingrandiscono i dati acquisiti. Vedere ["Panoramica e ingrandimento di acquisizioni singole o](#page-47-0)  interrotte" [a pagina 48.](#page-47-0)

Notare che la manopola della scala orizzontale ha uno scopo diverso nel display Zoom. Vedere ["Per visualizzare la base tempi su cui si fa zoom"](#page-52-0) a [pagina 53](#page-52-0).

## <span id="page-46-1"></span>**Come regolare il ritardo orizzontale (posizione)**

**1** Ruotare la manopola di ritardo (posizione) orizzontale  $(4)$ .

Il punto di trigger si sposta orizzontalmente, arrestandosi a 0,00 s (mimando un blocco meccanico) e nella riga di stato viene visualizzato il valore del ritardo.

La variazione del tempo di ritardo provoca lo spostamento del punto di trigger (triangolo pieno invertito) in orizzontale e indica la distanza dal punto di riferimento temporale (triangolo vuoto invertito ∇). I punti di riferimento sono indicati lungo la parte superiore della griglia del display. [Figure 2](#page-45-0) mostra il punto di trigger con il tempo di ritardo impostato a 200 µs. Il numero del tempo di ritardo indica quanto è distante il punto di riferimento temporale dal punto di trigger. Quando il tempo di ritardo è impostato sullo zero, l'indicatore del tempo di ritardo e quello di riferimento temporale si sovrappongono.

Tutti gli eventi visualizzati a sinistra del punto di trigger sono antecedenti al trigger. Questi eventi sono detti informazioni pre- trigger e mostrano gli eventi che hanno condotto al punto di trigger.

Tutto ciò che si trova alla destra del punto di trigger è detto informazioni post- trigger. La portata di ritardo (informazioni pre- trigger e post- trigger) disponibile dipende dalla velocità di scansione selezionata e dalla capacità di memoria.

La manopola della posizione orizzontale funziona (in modalità tempo normale) mentre sono in corso le acquisizioni o quando vengono interrotte. Quando l'acquisizione è in corso, regolando la manopola di scala orizzontale si varia la frequenza di campionamento. Quando l'acquisizione è ferma, regolando la manopola di scala orizzontale si ingrandiscono i dati acquisiti. Vedere ["Panoramica e ingrandimento di](#page-47-0)  [acquisizioni singole o interrotte"](#page-47-0) a pagina 48.

Notare che la manopola di posizione orizzontale ha uno scopo diverso nel display Zoom. Vedere ["Per visualizzare la base tempi su cui si fa zoom"](#page-52-0) a [pagina 53](#page-52-0).

# <span id="page-47-0"></span>**Panoramica e ingrandimento di acquisizioni singole o interrotte**

Quando l'oscilloscopio non è in funzione, utilizzare le manopole della scala orizzontale e di posizione per eseguire panoramiche e ingrandire/ridurre la forma d'onda. Sebbene la visualizzazione arrestata possa contenere numerose acquisizioni con informazioni significative, è possibile eseguire la panoramica e l'ingrandimento solo dell'ultima acquisizione.

La capacità di eseguire panoramiche (spostarsi orizzontalmente) e di dimensionare (espandere e comprimere orizzontalmente) una forma d'onda acquisita è importante per le informazioni ulteriori che si possono ottenere sulla forma d'onda catturata. Le informazioni aggiuntive si

ottengono spesso osservando la forma d'onda a diversi livelli di astrazione. Può accadere che si intenda visualizzare sia l'immagine grande che i dettagli specifici dell'immagine piccola.

La capacità di esaminare i dettagli della forma d'onda dopo l'acquisizione della forma d'onda è un'opzione generalmente disponibile per gli oscilloscopi digitali. Spesso questo consta semplicemente nella possibilità di bloccare la visualizzazione allo scopo di misurare con cursori o di stampare la schermata. Alcuni oscilloscopi digitali vanno anche oltre offrendo la possibilità di esaminare ulteriormente i dati del segnale dopo la loro acquisizione grazie a una panoramica della forma d'onda e al cambiamento della scala orizzontale.

Non c'è limite imposto al rapporto di dimensionamento tra il tempo/div utilizzato per acquisire i dati e il tempo/div utilizzato per visualizzare i dati. Esiste in ogni caso un limite utile. Questo limite utile è in certo qual modo una funzione del segnale che si sta analizzando.

# **NOTA Effettuare ingrandimento di acquisizioni interrotte**

Lo schermo conterrà ancora una visualizzazione relativamente buona se si effettua ingrandimento orizzontale a fattore 1000 e ingrandimento verticale a fattore 10 per visualizzare le informazioni da dove si erano acquisite. Ricordare che si possono effettuare soltanto misure automatiche su dati visualizzati.

# <span id="page-48-0"></span>**Per modificare la modalità tempo orizzontale (Normale, XY o Roll**

- **1** Premere **[Horiz] (Orizz)**.
- **2** Nel menu orizzontale, premere **Modalità Tempo**; quindi selezionare:
	- **• Normale**: modalità di visualizzazione normale dell'oscilloscopio.

Nella modalità tempo Normale, gli eventi segnale antecedenti il trigger sono rappresentanti sulla sinistra del punto di trigger  $(\blacktriangledown)$  e gli eventi segnale posteriori al trigger sono rappresentati sulla destra del punto di trigger.

**• XY** — La modalità XY cambia la visualizzazione da volt/tempo a volt/volt. La base dei tempi è disattivata. L'ampiezza del canale 1 è tracciata sull'asse orizzontale (X) mentre l'ampiezza del canale 2 è tracciata sull'asse verticale (Y).

Per confrontare le relazioni di frequenza e di fase tra due segnali è possibile usare la modalità XY. La modalità XY può essere inoltre utilizzata con trasduttori per visualizzare le relazioni deformazione/spostamento, flusso/pressione, volt/corrente o tensione/frequenza.

Per effettuare le misure sulle forme d'onda in modalità XY utilizzare i cursori.

Per ulteriori informazioni sull'uso della modalità XY per le misure, fare riferimento a ["Modalità tempo XY"](#page-49-0) a pagina 50.

**• Roll** — fa scorrere lentamente la forma d'onda sullo schermo da destra a sinistra. Agisce sull'impostazione della base tempi per velocità di scansione uguali e minori di 50 ms/div. Se l'impostazione corrente è superiore a 50 ms/div, la base tempi sarà impostata a 50 ms/div all'attivazione della modalità Roll.

In modalità Roll non c'è trigger. Il punto di riferimento fissato si trova sul margine destro dello schermo e si riferisce al tempo corrente. Gli eventi già verificatisi vengono spostati alla sinistra del punto di riferimento. Dal momento che non c'è trigger, non sono disponibili informazioni pre- trigger.

Per mettere in pausa la visualizzazione in modalità Roll, premere il tasto **[Single] (Singolo)**. Per cancellare il display e riavviare un'acquisizione in modalità Roll, premere di nuovo il tasto **[Single] (Singolo)**.

Usare la modalità Roll su forme d'onda a bassa frequenza per ottenere una visualizzazione molto simile a quella di un registratore a nastro di carta. Ciò consente di far scorrere la forma d'onda attraverso il display.

#### <span id="page-49-0"></span>**Modalità tempo XY**

La modalità tempo XY converte l'oscilloscopio da un display volt/tempo a un display volt/volt tramite due canali di ingresso. Il canale 1 è l'ingresso dell'asse X, il canale 2 è l'ingresso dell'asse Y. È anche possibile usare diversi trasduttori per visualizzare le relazioni deformazione/spostamento, flusso/pressione, volt/corrente o tensione/frequenza.

- **Esempio** Questa esercitazione mostra un uso generico della modalità di visualizzazione XY misurando la differenza di fase tra due segnali di frequenza uguali con il metodo di Lissajous.
	- **1** Collegare un segnale d'onda sinusoidale al canale 1 e un segnale d'onda sinusoidale della stessa frequenza ma fuori fase al canale 2.
	- **2** Premere il tasto **[AutoScale] (Scala autom.)**, premere il tasto **[Horiz] (Orizz.)**; quindi premere **Modalità tempo** e selezionare "XY".
	- **3** Centrare il segnale sul display con le manopole di posizionamento del canale 1 e 2  $(\triangleleft)$ . Usare le manopole dei volt/div del canale 1 e 2 e i softkey **Fine** per aumentare il segnale e consentirne l'adeguata visualizzazione.

L'angolo della differenza di fase (θ) può essere calcolato usando la seguente formula (ipotizzando un'ampiezza uguale in entrambi i canali):

$$
\sin\theta = \frac{A}{B}or\frac{C}{D}
$$

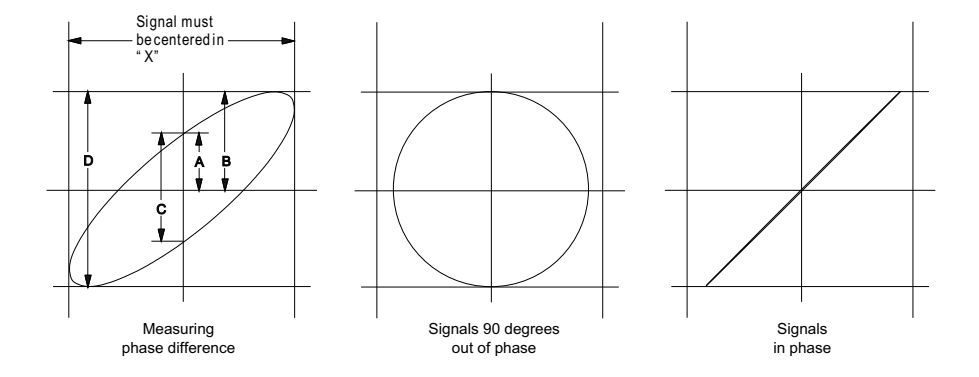

**Figura 3** segnali modalità tempo XY, centrati sul display

- **4** Premere il tasto **[Cursors] (Cursori)**.
- **5** Impostare il cursore Y2 sulla parte superiore del segnale e il cursore Y1 sulla parte inferiore.

Annotare il valore ΔY sulla parte inferiore del display. In questo esempio, stiamo usando i cursori Y, ma è possibile usare i cursori X.

#### **2 Controlli orizzontali**

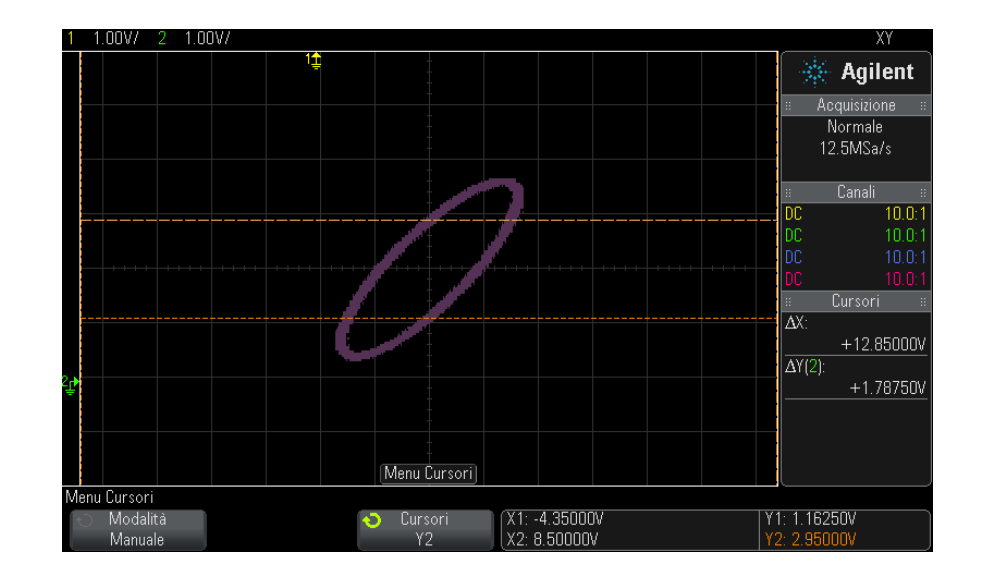

**6** Spostare i cursori Y1 e Y2 sull'intersezione del segnale e dell'asse Y. Annotare di nuovo il valore ΔY.

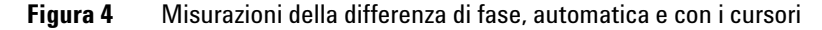

**7** Calcolare la differenza di fase usando la formula che segue.

Per esempio, se il primo valore ΔY è 1,688 e il secondo è 1,031:

$$
\sin\theta = \frac{\text{second } \Delta Y}{\text{first } \Delta Y} = \frac{1.031}{1.688}; \theta = 37.65 \text{ degrees of phase shift}
$$

# **NOTA L'ingresso nell'asse Z in modalità display XY (Blanking)**

Quando si seleziona la modalità display XY, la base tempi è disattivata. Il canale 1 è l'ingresso dell'asse X, il canale 2 è l'ingresso dell'asse Y e il pannello posteriore EXT TRIG IN è l'ingresso dell'asse Z. Se si vogliono vedere solo delle parti del display Y/Z, usare l''ingresso dell'asse Z. L'ingresso dell'asse Z attiva e disattiva la traccia (negli oscilloscopi analogici questa funzione era nota come "Z-blanking" perché attivava/disattivava il raggio). Quando Z ha un valore basso (<1,4 V), si ottiene la visualizzazione X-Y; quando Z ha un valore alto (>1,4 V), la traccia viene disattivata.

# <span id="page-52-0"></span>**Per visualizzare la base tempi su cui si fa zoom**

Lo zoom, precedentemente denominato modalità Scansione ritardata, è una versione espansa in orizzontale della visualizzazione normale. Quando si seleziona Zoom, il display si divide a metà. La metà superiore del display mostra la finestra normale tempo/div e la metà inferiore visualizza una finestra tempo/div Zoom più rapido.

La finestra Zoom è una parte ingrandita della normale finestra tempo/div. È possibile utilizzare Zoom per localizzare ed espandere orizzontalmente la finestra normale per un'analisi più dettagliata (a risoluzione maggiore) dei segnali.

Per attivare (o disattivare) Zoom:

**1** Premere il  $\textcircled{1}$  tasto zoom (o premere il tasto [Horiz] (Orizz.) e quindi il softkey **Zoom**).

#### **2 Controlli orizzontali**

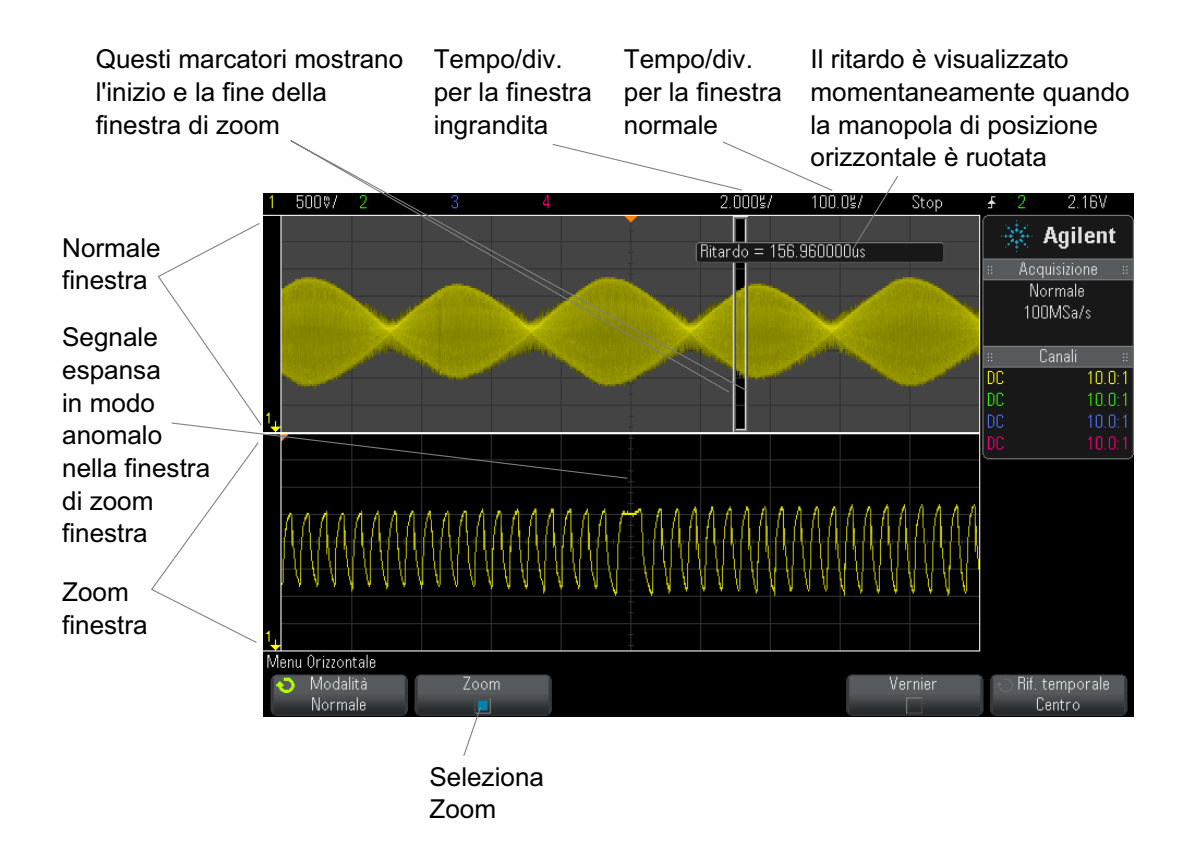

L'area del display normale che è espansa è descritta con una casella e il resto del display normale non è disponibile. La casella mostra la parte della scansione normale che è espansa nella metà inferiore.

Per modificare il valore di tempo/div per la finestra Zoom, ruotare la manopola della scala orizzontale (velocità di scansione). Quando si ruota la manopola, il valore di tempo/div della finestra su cui si fa zoom è evidenziato nella riga di stato al di sopra dell'area di visualizzazione della forma d'onda. La manopola della scala orizzontale (velocità di scansione) controlla la dimensione della casella.

La manopola della posizione orizzontale (tempo di ritardo) imposta la posizione da sinistra a destra della finestra di zoom. Il valore di ritardo, che è il tempo visualizzato rispetto al punto di trigger, è visualizzato temporaneamente nella parte superiore destra del display quando si ruota la manopola del tempo di ritardo  $(4)$ .

Valori di ritardo negativi indicano che si sta osservando una parte della forma d'onda prima dell'evento di trigger, mentre valori positivi indicano che si sta osservando la forma d'onda dopo l'evento di trigger.

Per modificare il valore di tempo/div della finestra Zoom, disattivare Zoom; quindi ruotare la manopola della scala orizzontale (velocità di scansione).

Per informazioni sull'uso della modalità zoom per le misure, fare riferimento a ["Per isolare un impulso per la misura di Alto"](#page-183-0) a pagina 184 e a ["Per isolare un evento per la misura della frequenza"](#page-189-0) a pagina 190.

# <span id="page-54-0"></span>**Per modificare le impostazioni di regolazione coarse/fine della manopola della scala orizzontale**

**1** Spingere la manopola della scala orizzontale (o premere **[Horiz] (Orizz) > Fine**) per passare dalla regolazione fine alla regolazione coarse della scala orizzontale.

Se è selezionato **Fine**, è possibile effettuare regolazioni più fini del tempo/div (visualizzato nella riga di stato sulla parte superiore del display) utilizzando la manopola della scala orizzontale. L'impostazione tempo/div rimane perfettamente calibrata quando è attivo **Fine**.

Quando **Fine** è disattivato, la manopola della scala orizzontale modifica tempo/div con una sequenza a 1- 2- 5 passi.

# <span id="page-54-1"></span>**Per posizionare il riferimento temporale (sinistra, centro, destra)**

Il riferimento temporale rappresenta sul display il punto di riferimento temporale per il ritardo (posizione orizzontale).

- **1** Premere **[Horiz] (Orizz)**.
- **2** Nel menu orizzontale, premere **Modalità Ref**; quindi selezionare:
	- **• Sinistra**: il riferimento temporale è impostato ad una divisione principale del bordo sinistro del display.
	- **• Centro**: il riferimento temporale è impostato al centro del display.

**• Destra**: il riferimento temporale è impostato ad una divisione principale del bordo destro del display.

Un piccolo triangolo vuoto  $(\nabla)$  nella parte superiore della griglia di visualizzazione indica la posizione del riferimento temporale. Quando il ritardo è impostato su zero, l'indicatore del punto di trigger  $(\blacktriangledown)$  si sovrappone all'indicatore di riferimento temporale.

La posizione del riferimento temporale imposta la posizione iniziale dell'evento di trigger all'interno della memoria di acquisizione e sul display, con ritardo impostato a 0.

Ruotando la manopola per la regolazione della scala orizzontale (velocità di scansione), la forma d'onda si espande o si contrae attorno al punto di riferimento (∇). Vedere ["Come regolare la scala orizzontale \(tempo/div"](#page-46-0) a [pagina 47](#page-46-0).

Ruotando la manopola della posizione orizzontale  $\leftrightarrow$ in modalità Normale (non Zoom) l'indicatore del punto di trigger (▼) si sposta a sinistra o a destra del punto di riferimento temporale (∇). Vedere ["Come regolare il](#page-46-1)  [ritardo orizzontale \(posizione\)"](#page-46-1) a pagina 47.

# <span id="page-55-0"></span>**Navigazione nella base dei tempi**

- È possibile utilizzare il tasto **[Navigate]** (Naviga) e i controlli per scorrere:
- **•** I dati acquisiti (vedere ["Per navigare nel tempo"](#page-55-1) a pagina 56).
- **•** I segmenti, quando le acquisizioni con la memoria segmentata sono attivate (vedere ["Per navigare tra i segmenti"](#page-56-0) a pagina 57).

#### <span id="page-55-1"></span>**Per navigare nel tempo**

Quando le acquisizioni sono arrestate, è possibile utilizzare i controlli della navigazione per spostarsi tra i dati catturati.

- **1** Premere **[Navigate] (Naviga)**.
- **2** Nel menu di navigazione, premere **Naviga**; selezionare poi **Tempo**.
- **3** Premere i  $\Theta$  $\Theta$  tasti di navigazione per riprodurre all'indietro, arrestare o riprodurre in avanti nel tempo. È possibile premere il tasto

 $\Theta$  oppure  $\Theta$  tasti più volte per velocizzare la riproduzione. Esistono tre livelli di velocità.

#### <span id="page-56-0"></span>**Per navigare tra i segmenti**

Quando l'acquisizione della memoria segmentata è abilitata e le acquisizioni sono arrestate, è possibile utilizzare i controlli della navigazione per riprodurre i segmenti acquisiti.

- **1** Premere **[Navigate] (Naviga)**.
- **2** Nel menu di navigazione, premere **Naviga**; quindi selezionare **Segmenti**.
- **3** Premere **Mod. Ripr**; quindi, selezionare:
	- **• Manuale** per riprodurre manualmente i segmenti.

Nella modalità di riproduzione manuale:

- Premere il  $\bigcirc \Theta$  indietro e avanti per passare ad un segmento precedente o successivo.
- Premere il  $\blacktriangleleft$  softkey per passare al primo segmento.
- Premere il softkey per passare all'ultimo segmento.
- **• Auto** per riprodurre i segmenti in modo automatico.

Nella modalità di riproduzione automatica:

• Premere i  $\bigodot \mathbb{O}$  tasti di navigazione per riprodurre all'indietro, arrestare o riprodurre in avanti nel tempo. È possibile premere i

tasti  $\Theta$  oppure  $\Theta$  più volte per velocizzare la riproduzione. Esistono tre livelli di velocità.

# **2 Controlli orizzontali**

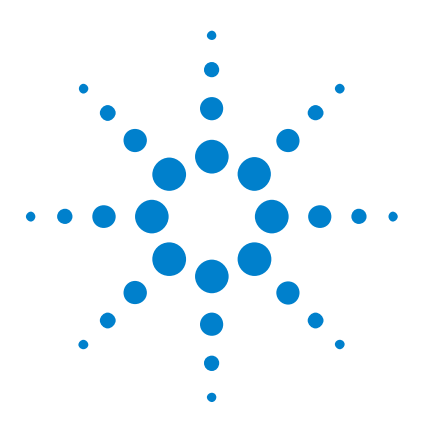

**Oscilloscopi Agilent InfiniiVision serie 2000 X Guida all'uso**

# **Controlli verticali**

[Accensione e spegnimento delle forme d'onda \(canale o funzioni](#page-59-0)  [matematiche\)](#page-59-0) 60 [Regolazione della scala verticale](#page-60-0) 61 [Regolazione della posizione verticale](#page-60-1) 61 [Per specificare l'accoppiamento dei canali](#page-60-2) 61 [Per specificare il limite di larghezza di banda](#page-61-0) 62 [Per modificare le impostazioni di regolazione coarse/fine della manopola](#page-62-0)  [della scala verticale](#page-62-0) 63 [Per invertire una forma d'onda](#page-62-1) 63 [Impostazione opzioni della sonda del canale analogico](#page-62-2) 63

I controlli verticali comprendono:

**3**

- **•** La scala verticale e le manopole multifunzione per ogni canale analogico.
- **•** I tasti per l'accensione o spegnimento di un canale e per l'accesso al menu softkey del canale.

La figura seguente mostra il menu Canale 1 che appare dopo aver premuto il tasto del canale **[1]**.

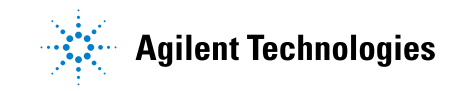

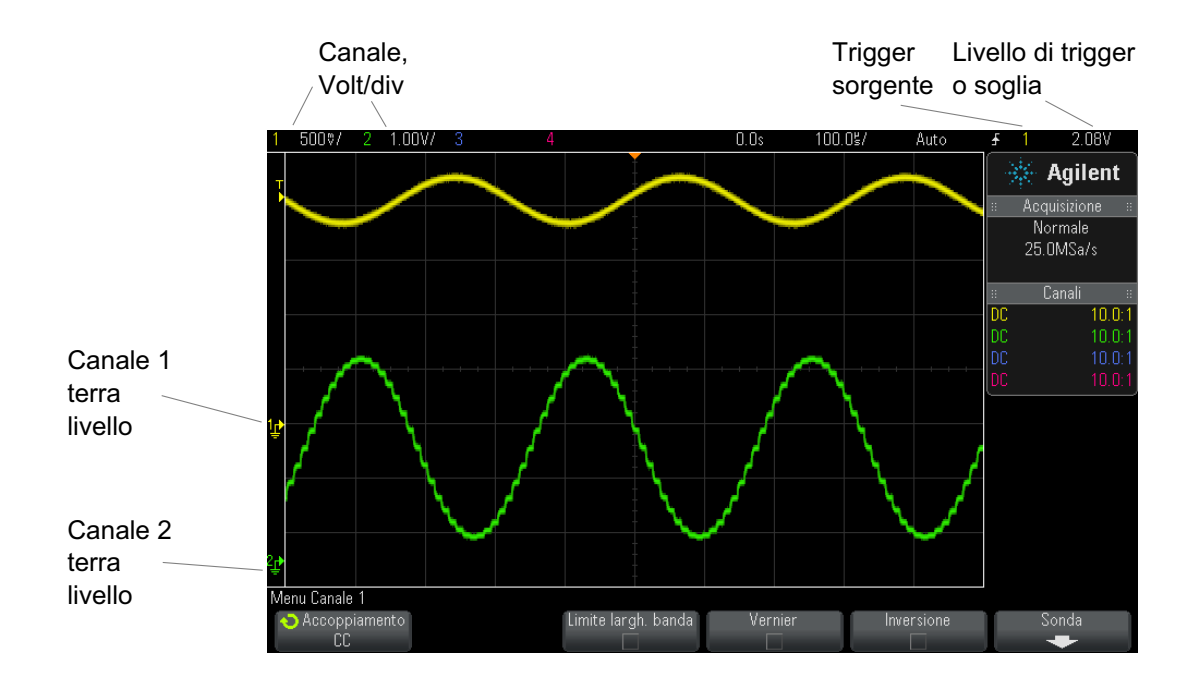

Il livello di massa del segnale per ogni canale analogico visualizzato è identificato dalla posizione  $\rightarrow$  dell'icona all'estrema sinistra del display.

# <span id="page-59-0"></span>**Accensione e spegnimento delle forme d'onda (canale o funzioni matematiche)**

**1** Premere un tasto del canale analogico, attivare o disattivare il canale (e per visualizzare il menu del canale).

Quando un canale è attivo, il tasto relativo s'illumina.

# **NOTA Disattivazione dei canali**

È necessario visualizzare il menu di un canale prima di disattivarlo. Ad esempio, se il canale 1 e il canale 2 sono attivati e il menu del canale 2 è visualizzato, per disattivare il canale 1, premere il tasto **[1]** per visualizzare il menu del canale 1, quindi premere di nuovo **[1]** per disattivare il canale 1.

# <span id="page-60-0"></span>**Regolazione della scala verticale**

**1** Ruotare la manopola grande sopra il tasto del canale indicato con per impostare la scala verticale (volt/divisione) del canale.

La manopola della scala verticale modifica la scala del canale analogico in una sequenza di incremento  $1-2-5$  (con una sonda 1:1 collegata), a meno che sia attivata la regolazione fine (vedere ["Per modificare le impostazioni](#page-62-0)  [di regolazione coarse/fine della manopola della scala verticale"](#page-62-0) a [pagina 63](#page-62-0)).

Il valore Volts/Div del canale analogico appare nella riga di stato.

La modalità predefinita per espandere il segnale quando si ruota la manopola volt/divisione è l'espansione verticale verso il livello di massa del canale. Tuttavia, è possibile modificare la modalità per eseguire l'espansione attorno al centro del display. Vedere ["Per scegliere](#page-248-0)  ["espansione verso" il centro o la messa a terra"](#page-248-0) a pagina 249.

### <span id="page-60-1"></span>**Regolazione della posizione verticale**

**1** Ruotare la piccola manopola di posizione verticale  $(\frac{1}{\epsilon})$  per spostare la forma d'onda del canale in alto o in basso sul display.

Il valore di tensione temporaneamente visualizzato nella parte superiore destra del display rappresenta la differenza di tensione tra il centro

verticale del display e l'icona del livello di massa  $(\bigoplus)$ . Rappresenta anche la tensione al centro verticale del display se l'espansione verticale è impostata per espandersi attorno alla terra (vedere ["Per scegliere](#page-248-0)  ["espansione verso" il centro o la messa a terra"](#page-248-0) a pagina 249).

# <span id="page-60-2"></span>**Per specificare l'accoppiamento dei canali**

L'accoppiamento modifica l'accoppiamento di ingresso del canale in **AC** (corrente alternata) o **CC** (corrente continua).

#### **3 Controlli verticali**

**ACCENNO** Se il canale è accoppiato CC, è possibile misurare velocemente la componente CC del segnale semplicemente considerando la sua distanza dal simbolo di terra.

> Se il canale è accoppiato CA, la componente CC del segnale viene rimossa, ciò permette di utilizzare maggiore sensibilità per visualizzare la componente CA del segnale.

- **1** Premere il tasto del canale desiderato.
- **2** Nel menu Canale, premere il softkey **Coupling** per selezionare l'accoppiamento del canale d'ingresso:
	- **• CC** L'accoppiamento CC è utile per visualizzare forme d'onda con frequenza fino a 0 Hz senza grandi sfasamenti in CC.
	- **• AC** L'accoppiamento in CA è utile per visualizzare forme d'onda con notevoli sfasamenti in CC.

L'accoppiamento CA colloca in serie con la forma d'onda d'ingresso un filtro passa alto a 10 Hz al fine di rimuovere dalla forma d'onda qualsiasi tensione di offset CC.

Notare che l'accoppiamento dei canali è indipendente dall'accoppiamento trigger. Per modificare l'accoppiamento trigger consultare ["Per selezionare](#page-143-0)  [l'accoppiamento del segnale di"](#page-143-0) a pagina 144.

# <span id="page-61-0"></span>**Per specificare il limite di larghezza di banda**

- **1** Premere il tasto del canale desiderato.
- **2** Nel menu Canale, premere il softkey **Limite largh. banda** per abilitare o disabilitare la limitazione della larghezza di banda.

Quando è attivo il limite della larghezza di banda, la larghezza di banda massima per il canale è di circa 20 MHz. Per le forme d'onda con frequenze inferiori al limite della larghezza di banda, l'attivazione del limite della larghezza di banda consente di rimuovere dalla forma d'onda il rumore ad alta frequenza indesiderato. Il limite della larghezza di banda limita inoltre il percorso del segnale di trigger di qualsiasi canale per il quale è attivo il **Limite largh. banda**

# <span id="page-62-0"></span>**Per modificare le impostazioni di regolazione coarse/fine della manopola della scala verticale**

**1** Premere la manopola della scala verticale del canale (o premere il tasto del canale, quindi il softkey **Fine** in Channel Menu (Menu canale) per passare dalla regolazione fine a quella coarse della scala verticale.

Una volta selezionata la regolazione **Fine**, è possibile modificare la sensibilità verticale del canale con incrementi minori. La sensibilità del canale rimane perfettamente calibrata quando **Fine** è attivo.

Il valore della scala verticale viene visualizzato sulla riga di stato nella parte superiore del display.

Quando il tasto **Fine** è disattivato, ruotando la manopola volt/div si modifica la sensibilità del canale con una sequenza di incremento 1-2-5.

# <span id="page-62-1"></span>**Per invertire una forma d'onda**

- **1** Premere il tasto del canale desiderato.
- **2** Nel menu Canale, premere il softkey **Inverti** per invertire il canale selezionato.

Quando si seleziona **Inverti**, i valori della tensione della forma d'onda visualizzata vengono invertiti.

Il comando Inverti determina la modalità di visualizzazione di un canale. Tuttavia, quando si utilizzano i trigger di base, l'oscilloscopio cerca di mantenere lo stesso punto di trigger modificando le impostazioni di trigger.

Invertire un canale consente di modificare anche il risultato di qualsiasi funzione matematica nel menu Matematica forme d'onda o di qualsiasi misura.

# <span id="page-62-2"></span>**Impostazione opzioni della sonda del canale analogico**

**1** Premere il tasto del canale associato alla sonda.

**2** Nel menu Canale premere il softkey **Sonda** per visualizzare il menu Sonda del canale.

Questo menu permette di selezionare i parametri supplementari per la sonda, come il fattore di attenuazione e le unità di misura per la sonda collegata.

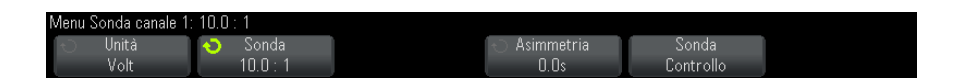

Il softkey **Controllo sonda** guida attraverso il processo di compensazione delle sonde passive (come le sonde N2862A/B, N2863A/B, N2889A, N2890A, 10073C, 10074C o 1165A).

#### **Vedere anche •** ["Per specificare le unità canale"](#page-63-0) a pagina 64

- **•** ["Specificazione dell'attenuazione della sonda"](#page-63-1) a pagina 64
- **•** ["Per specificare l'asimmetria della sonda"](#page-64-0) a pagina 65

#### <span id="page-63-0"></span>**Per specificare le unità canale**

- **1** Premere il tasto del canale associato alla sonda.
- **2** Nel menu Canale, premere il softkey **Sonda**.
- **3** Nel menu Sonda canale, premere **Unità**; poi selezionare:
	- **• Volt** per una sonda di tensione.
	- **• Amp** per una sonda di corrente.

Le unità di misura selezionate vengono applicate alla sensibilità del canale, al livello di trigger, ai risultati delle misure e alle funzioni matematiche.

### <span id="page-63-1"></span>**Specificazione dell'attenuazione della sonda**

Il fattore di attenuazione della sonda deve essere impostato accuratamente per ottenere risultati di misura precisi.

Per impostare il fattore di attenuazione della sonda:

- **1** Premere il tasto del canale.
- **2** Premere il softkey **Sonda** fino alla selezione del fattore di attenuazione, scegliendo tra **Rapporto** e **Decibel**.

**3** Ruotare la manopola Entry  $\bigcirc$  per impostare il fattore di attenuazione per la sonda collegata.

Per la misura dei valori di tensione, il fattore di attenuazione può essere impostato tra 0,1:1 e 1000:1 in una sequenza 1- 2- 5.

Per la misura dei valori di corrente per mezzo di una sonda di corrente, il fattore di attenuazione può essere impostato tra 10 V/A e 0.001 V/A.

Se si sceglie di specificare il fattore di attenuazione in decibel, selezionare un valore tra - - 20 dB a 60 dB.

Se si seleziona Amp come unità e un fattore di attenuazione manuale, le unità e il fattore di attenuazione sono visualizzati sopra il softkey **Sonda**.

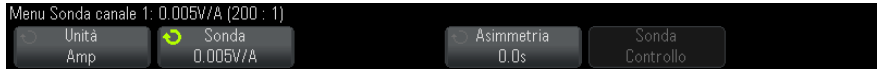

#### <span id="page-64-0"></span>**Per specificare l'asimmetria della sonda**

Quando si misurano intervalli di tempo nell'ordine dei nanosecondi (ns), piccole differenze nella lunghezza del cavo possono influenzare la misura. Utilizzare**Asimmetria** per eliminare errori di ritardo tra due canali dovuti al cavo.

- **1** Misurare lo stesso punto con entrambe le sonde.
- **2** Premere uno dei tasti canale associati alle sonde.
- **3** Nel menu Canale, premere il softkey **Sonda**.
- **4** Nel menu Sonda del canale, premere **Asimmetria**; poi selezionare il valore di asimmetria desiderato.

Ogni canale analogico può essere regolato a ±100 ns con incrementi di 10 ps per un totale di 200 ns di differenza.

L'impostazione dell'asimmetria non è influenzata dalla pressione di **[Default Setup]** (Impostazione predefinita) o **[Auto Scale]** (Scala autom.).

# **3 Controlli verticali**

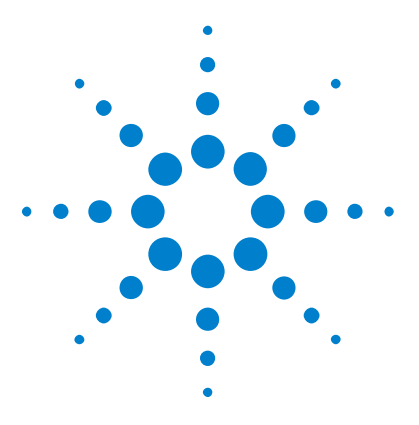

**4**

**Oscilloscopi Agilent InfiniiVision serie 2000 X Guida all'uso**

# **Forme d'onda matematiche**

[Per visualizzare le forme d'onda matematiche](#page-66-0) 67 [Per eseguire una funzione di trasformazione su un'operazione](#page-68-0)  [aritmetica](#page-68-0) 69 [Per regolare la scala e l'offset della forma d'onda matematica](#page-68-1) 69 [Unità per le forme d'onda matematiche](#page-69-0) 70 [Operatori matematici](#page-69-1) 70 [Trasformate matematiche](#page-71-0) 72

Le funzioni matematiche possono essere eseguite sui canali analogici. La forma d'onda matematica risultante è visualizzata in viola chiaro.

È possibile utilizzare una funzione matematica su un canale anche se si sceglie di non visualizzare il canale sullo schermo.

- È possibile:
- **•** Eseguire un'operazione aritmetica (addizione, sottrazione o moltiplicazione) sui canali di ingresso analogici.
- **•** Eseguire una funzione di trasformazione (FFT) sul segnale acquisito su un canale di ingresso analogico.
- **•** Eseguire una funzione di trasformazione sul risultato di un'operazione aritmetica.

# <span id="page-66-0"></span>**Per visualizzare le forme d'onda matematiche**

**1** Premere il tasto **[Math]** sul pannello frontale per visualizzare il menu Mat. forme d'onda.

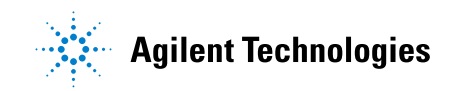

#### **4 Forme d'onda matematiche**

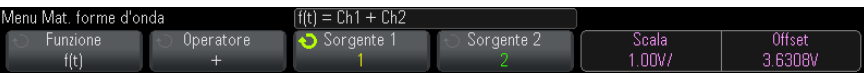

- **2** Se **f(t)** non compare già sul softkey **Funzione**, premere il softkey **Funzione** e selezionare **f(t): Visualizzato**.
- **3** Utilizzare il softkey **Operatore** per selezionare un operatore o una trasformata.

Per ulteriori informazioni sugli operatori o sulle trasformate, vedere:

- **•** ["Operatori matematici"](#page-69-1) a pagina 70
- **•** ["Trasformate matematiche"](#page-71-0) a pagina 72
- **4** Utilizzare il softkey **Sorgente 1** per selezionare il canale analogico su cui eseguire la funzione matematica. È possibile ruotare la manopola Entry oppure premere ripetutamente il softkey **Sorgente 1** per effettuare la selezione. Se si sceglie una funzione di trasformazione (FFT), il risultato compare.
- **5** Se si seleziona un operatore aritmetico, utilizzare il softkey **Sorgente 2** per selezionare la seconda sorgente per l'operazione aritmetica. Compare il risultato.
- **6** Per ripristinare e riposizionare la forma d'onda matematica, vedere ["Per](#page-68-1)  [regolare la scala e l'offset della forma d'onda matematica"](#page-68-1) a pagina 69.

# **ACCENNO Suggerimenti per l'operazione matematica**

Se il canale analogico o la funzione matematica sono tagliati (non visualizzati completamente sullo schermo), la funzione matematica visualizzata risultante sarà anch'essa tagliata.

Una volta visualizzata la funzione, è possibile spegnere i canali analogici per una migliore visione della forma d'onda matematica.

Per facilitare la visualizzazione e le considerazioni sulla misurazione, è possibile regolare l'impostazione della scala e l'offset verticale di ciascuna funzione matematica.

È possibile misurare la forma d'onda della funzione matematica utilizzando **[Cursors]** e/o **[Meas]**.

# <span id="page-68-0"></span>**Per eseguire una funzione di trasformazione su un'operazione aritmetica**

Per eseguire una funzione di trasformazione (FFT) su un'operazione aritmetica (addizione, sottrazione o moltiplicazione):

- **1** Premere il softkey **Funzione** e selezionare **g(t): Interno**.
- **2** Utilizzare i softkey **Operatore**, **Sorgente 1** e **Sorgente 2** per configurare un'operazione aritmetica.
- **3** Premere il softkey **Funzione** e selezionare **f(t): Visualizzato**.
- **4** Utilizzare il softkey **Operatore** per selezionare una funzione di trasformazione (FFT).
- **5** Premere il softkey **Sorgente 1** e selezionare **g(t)** come sorgente. Notare che **g(t)** è disponibile solo quando si seleziona una funzione di trasformazione al punto precedente.

## <span id="page-68-1"></span>**Per regolare la scala e l'offset della forma d'onda matematica**

**1** Assicurarsi che le manopole multifunzione di scala e posizione alla destra del tasto **[Math]** (Mat.) siano selezionate per la forma d'onda matematica.

Se la freccia a sinistra del tasto **[Math]** (Mat.) non è illuminata, premere il tasto.

**2** Utilizzare le manopole multifunzione di scala e posizione alla destra del tasto **[Math]** (Mat.) per ridimensionare e riposizionare la forma d'onda matematica.

### **NOTA La scala mat. e l'offset sono impostate automaticamente**

Ogniqualvolta venga modificata la definizione della funzione matematica visualizzata correntemente, viene automaticamente eseguita la scala della funzione per ottenere i valori ottimali di scala verticale e offset. Se si imposta manualmente la scala e l'offset di una funzione, si seleziona una nuova funzione e poi si seleziona quella originaria, viene eseguita automaticamente la scala di quest'ultima.

**Vedere anche •** ["Unità per le forme d'onda matematiche"](#page-69-0) a pagina 70

# <span id="page-69-0"></span>**Unità per le forme d'onda matematiche**

Le unità per ciascun canale di ingresso possono essere impostate in Volt o Amp utilizzando il softkey **Unità** nel menu Sonda del canale. Le unità per le forme d'onda di funzioni matematiche sono:

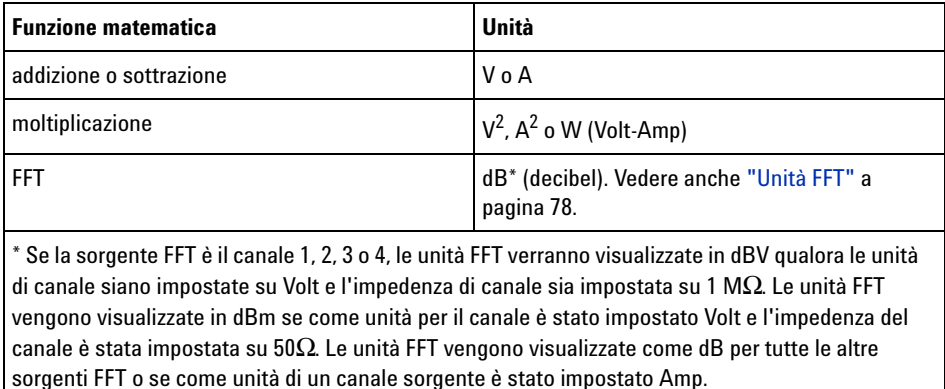

Un'unità di scala **U** (non definita) viene visualizzata per le funzioni matematiche quando si utilizzano due canali sorgente impostati su unità dissimili e quando è impossibile risolvere la combinazione di unità.

# <span id="page-69-1"></span>**Operatori matematici**

Gli operatori matematici eseguono le operazioni aritmetiche (somma, sottrazione o moltiplicazione) sui canali di ingresso analogici.

- **•** ["Aggiunta o sottrazione"](#page-69-2) a pagina 70
- **•** ["Moltiplicazione"](#page-70-0) a pagina 71

### <span id="page-69-2"></span>**Aggiunta o sottrazione**

Quando si seleziona aggiunta o sottrazione, i valori **Source 1** (Sorgente 1) e **Source 2** (Sorgente 2) sono aggiunti o sottratti punto per punto e vengono visualizzati i risultati.

È possibile utilizzare la funzione di sottrazione per eseguire una misura differenziale oppure per confrontare due forme d'onda.

Può essere necessario utilizzare una sonda differenziale se le forme d'onda hanno offset CC più grandi dell'intervallo dinamico del canale di ingresso dell'oscilloscopio.

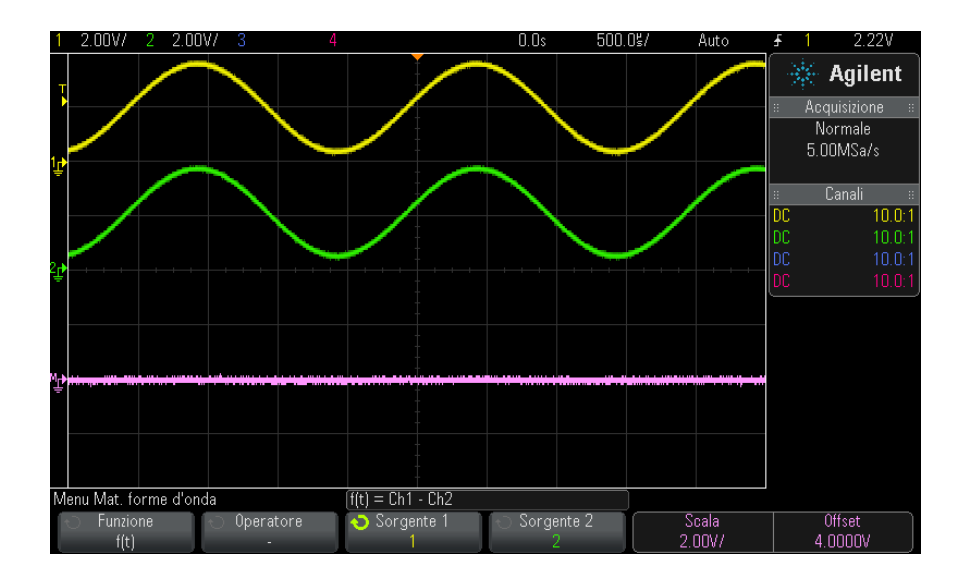

**Figura 5** Esempio di sottrazione del Canale 2 dal Canale 1

<span id="page-70-0"></span>**Vedere anche •** ["Unità per le forme d'onda matematiche"](#page-69-0) a pagina 70

#### **Moltiplicazione**

Quando si seleziona la funzione matematica di moltiplicazione , i valori **Source 1** (Sorgente 1) e **Source 2** (Sorgente 2) sono moltiplicati punto per punto e vengono visualizzati i risultati.

La moltiplicazione è utile per visualizzare le relazioni di potenza quando uno dei canali è proporzionale alla corrente.

#### **4 Forme d'onda matematiche**

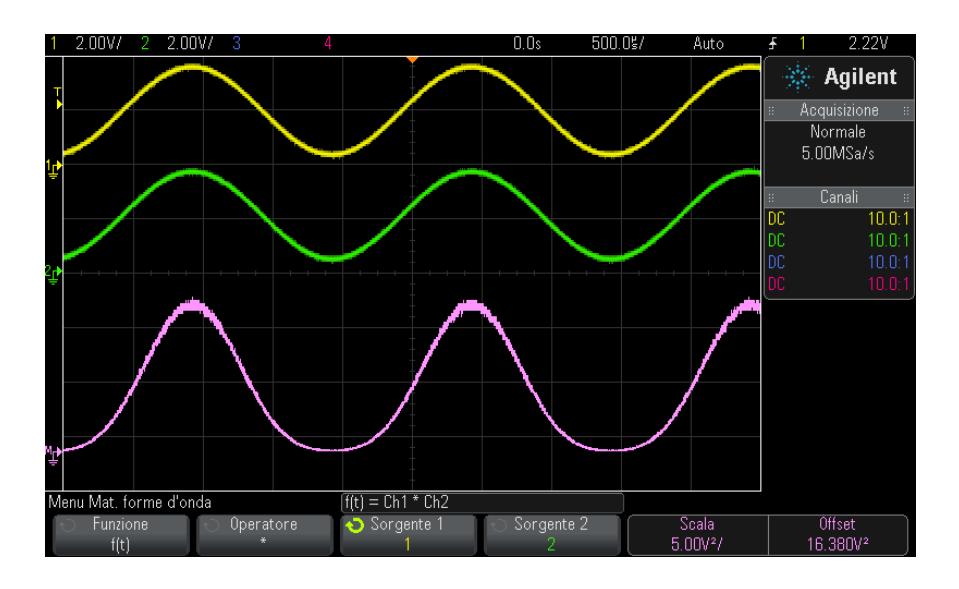

**Figura 6** Esempio di moltiplicazione del Canale 1 per Canale 2

**Vedere anche •** ["Unità per le forme d'onda matematiche"](#page-69-0) a pagina 70

# <span id="page-71-0"></span>**Trasformate matematiche**

Le trasformate matematiche eseguono una funzione di trasformazione (FFT) su un canale di ingresso analogico o sul risultato di un'operazione aritmetica.

**•** ["Misura FFT"](#page-71-1) a pagina 72

# <span id="page-71-1"></span>**Misura FFT**

FFT è utilizzato per il calcolo della trasformata veloce di Fourier, sfruttando canali di ingresso analogico o un'operazione aritmetica g(t). FFT prende la registrazione digitalizzata di tempo della sorgente scelta e la trasforma in dominio di frequenza. Quando si seleziona la funzione FFT, il suo spettro viene tracciato sul display dell'oscilloscopio come grandezza
in dBV rispetto alla frequenza. La lettura dell'asse orizzontale cambia da tempo a frequenza (Hertz) mentre quella dell'asse verticale da volt a decibel (dB).

Utilizzare la funzione FFT per individuare problemi di diafonia, problemi di distorsione in forme d'onda analogiche, causate dalla non linearità degli amplificatori, oppure per regolare i filtri analogici.

Per visualizzare una forma d'onda FFT:

**1** Premere il tasto **[Math]** (Mat), premere il tasto funzione **Funzione** e selezionare**f(t)**, premere il tasto funzione **Operatore** e selezionare **FFT**.

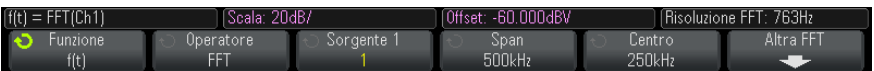

- **• Sorgente 1** consente di selezionare la sorgente di FFT (vedere ["Per](#page-68-0)  [eseguire una funzione di trasformazione su un'operazione](#page-68-0)  aritmetica" [a pagina 69](#page-68-0) per informazioni relative all'utilizzo di **g(t)** come sorgente).
- **• Span** consente di impostare la larghezza complessiva dello spettro della funzione FFT visualizzato sul display (da sinistra a destra). Dividere lo span per 10 per calcolare il numero di Hertz per divisione. È possibile impostare Span su un valore superiore alla frequenza massima disponibile; in questo caso, lo spettro visualizzato non occuperà l'intero schermo. Premere il tasto funzione **Span** quindi ruotare la manopola Entry per impostare lo span di frequenza desiderato della visualizzazione.
- **• Centro** consente di impostare la frequenza dello spettro della FFT rappresentata sulla linea della griglia centrale del display. È possibile impostare Center (Centro) su valori inferiori alla metà di Span o superiori alla frequenza massima disponibile; in questo caso lo spettro visualizzato non occuperà l'intero schermo. Premere il tasto funzione **Centro** quindi ruotare la manopola Entry per impostare la frequenza del centro desiderato della visualizzazione.
- **• Scala** consente di impostare i fattori di scala verticale per FFT espressi in dB/div (decibel/divisione). Vedere ["Per regolare la scala e](#page-68-1)  [l'offset della forma d'onda matematica"](#page-68-1) a pagina 69.

### **4 Forme d'onda matematiche**

- **• Offset** consente di impostare l'offset della funzione FFT. Il valore dell'offset è espresso in dB e viene rappresentato dalla linea centrale orizzontale della griglia del display. Vedere ["Per regolare la scala e](#page-68-1)  [l'offset della forma d'onda matematica"](#page-68-1) a pagina 69.
- **• Altra FFT** visualizza il menu Altre impostazioni FFT.
- **2** Premere il tasto funzione **Altra FFT** per visualizzare altre impostazioni di FFT.

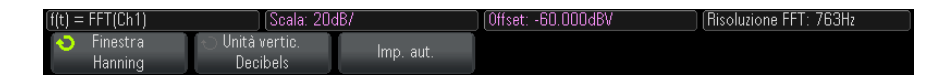

- **• Finestra** consente di selezionare una finestra per applicare il segnale di ingresso FFT:
	- **• Hanning** finestra per eseguire misurazioni di frequenza precise o per risolvere due frequenze vicine tra loro.
	- **• Flat Top** finestra per eseguire misure accurate dell'ampiezza dei picchi di frequenza.
	- **• Rettangolare** buona risoluzione di frequenza e accuratezza dell'ampiezza, ma utilizzare solo dove non sono presenti effetti di leakage. Utilizzare sulle forme d'onda di tipo self- windowing come il disturbo pseudo- casuale, i sine burst e le sinusoidi declinanti.
	- **• Blackman Harris** finestra che riduce la risoluzione temporale rispetto a una finestra rettangolare, ma migliora la capacità di rilevare impulsi più piccoli dovuti a lobi secondari inferiori.
- **• Unità vertic.** consente di selezionare i Decibel o V RMS come unità della scala verticale FFT.
- **• Imp. aut.** consente di impostare lo Span e il Centro della frequenza su valori che permettono di visualizzare l'intero spettro disponibile. La frequenza massima disponibile è metà della frequenza di campionamento FFT effettiva, che è una funzione dell'impostazione tempo per divisione. La risoluzione FFT costituisce il quoziente della frequenza di campionamento e il numero di punti FFT  $(f_S/N)$ . La risoluzione FFT corrente viene visualizzata sopra i tasti funzione.

# **NOTA Considerazioni su offset e scala**

Se si modificano manualmente le impostazioni della scala o dell'offset FFT, quando si ruota la manopola della scala orizzontale e impostazioni della frequenza di span e centro saranno modificate automaticamente per consentire una visualizzazione ottimale dello spettro completo.

Se l'offset o la scala vengono impostati manualmente, ruotando la manopola della scala orizzontale le impostazioni della frequenza di span e centro rimarranno invariate, consentendo di vedere in maggiore dettaglio una frequenza specifica.

Premendo il tasto funzione FFT **Imp. aut.**, viene automaticamente eseguita nuovamente una scala della forma d'onda e lo span e il centro tracceranno automaticamente l'impostazione della scala orizzontale.

**3** Per effettuare le misurazioni con i cursori, , premere il tasto **[Cursors]** (Cursori), quindi impostare il tasto funzione **Sorgente** su **Math: (Mat.) f(t)**.

Utilizzare i cursori X1 e X2 per misurare i valori delle frequenza e la differenza tra due valori di frequenza (ΔX). Utilizzare i cursori Y1 e Y2 per misurare l'ampiezza in dB e la differenza in ampiezza (ΔY).

**4** Per eseguire altre misurazioni, premere il tasto **[Meas]** (Mis.) e impostare il tasto funzione **Sorgente** su **Math (Mat.): f(t)**.

È possibile eseguire misurazioni picco- picco, massime, minime e medie in dB sulla forma d'onda FFT. È inoltre possibile trovare il valore della frequenza alla prima occorrenza del massimo della forma d'onda, sfruttando la X alla misura Y massima.

Lo spettro FFT che segue è stato ottenuto a collegando un'onda quadra da 4 V, 75 kHz al canale 1. Impostare la scala orizzontale a 50 µs/div, la sensibilità verticale a 1 V/div, Unità/div a 20 dBV, l'offset a - 60,0 dBV, la frequenza di centro a 250 kHz, lo span di frequenza a 500 kHz e la finestra a Hanning.

### **4 Forme d'onda matematiche**

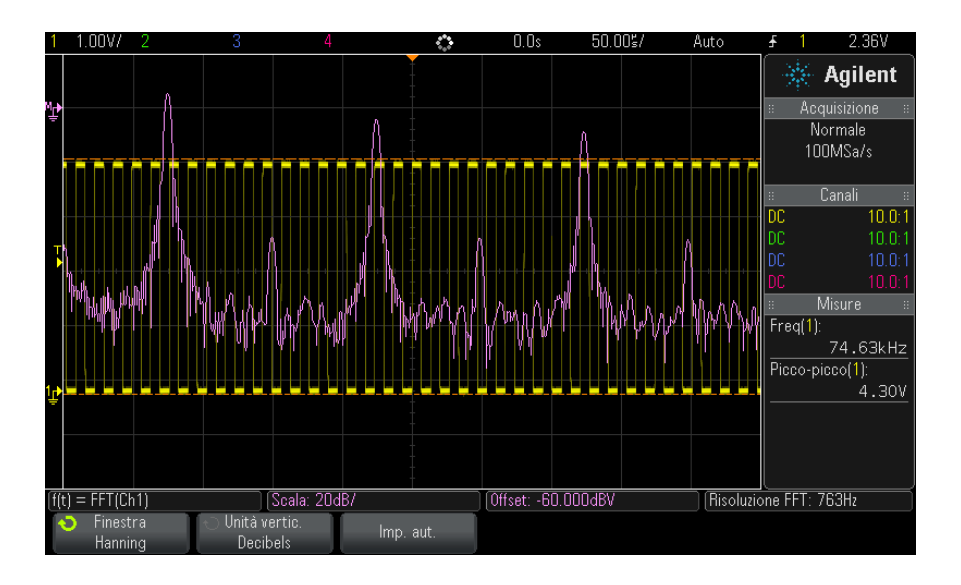

**Vedere anche •** ["Per eseguire una funzione di trasformazione su un'operazione](#page-68-0)  aritmetica" [a pagina 69](#page-68-0)

- **•** ["Suggerimenti per la misura FFT"](#page-75-0) a pagina 76
- **•** "Unità FFT" [a pagina 78](#page-77-0)
- **•** ["Valore CC FFT"](#page-77-1) a pagina 78
- **•** ["Aliasing FFT"](#page-77-2) a pagina 78
- **•** ["Leakage spettrale FFT"](#page-79-0) a pagina 80
- **•** ["Unità per le forme d'onda matematiche"](#page-69-0) a pagina 70

### <span id="page-75-0"></span>**Suggerimenti per la misura FFT**

È possibile acquisire fino a 65.536 punti per i dati FFT e quando lo span di frequenza è al massimo, vengono visualizzati tutti i punti. Quando lo spettro FFT viene visualizzato, i controlli di span e centro della frequenza sono utilizzati in maniera molto simile ai comandi di un analizzatore di spettro, per esaminare la frequenza di interesse in maggiore dettaglio. Sistemare la parte desiderata della forma d'onda al centro dello schermo e diminuire lo span della frequenza per aumentare la risoluzione del display. Quando si diminuisce lo span di frequenza, viene ridotto il numero di punti visualizzato e il display viene ingrandito.

Durante la visualizzazione dello spettro FFT, utilizzare i tasti **[Math]** (Mat.) e **[Cursors]** (Cursori) per alternare tra le funzionalità di misurazioni e i controlli del dominio di frequenza nel menu FFT.

### **NOTA Risoluzione FFT**

La risoluzione FFT costituisce il quoziente della frequenza di campionamento e il numero di punti FFT (fs/N). Con un numero fisso di punti FFT (fino a 65.536), minore è la frequenza di campionamento e maggiore sarà la risoluzione.

Riducendo la frequenza di campionamento effettiva, selezionando un'impostazione maggiore tempo/div sarà aumentata la risoluzione a bassa frequenza del display FFT, nonché la possibilità di visualizzare un alias. La risoluzione FFT costituisce la frequenza di campionamento effettiva divisa per il numero di punti FFT. La risoluzione effettiva del display non sarà così buone, poiché la forma della finestra costituirà il fattore che effettivamente limiterà la capacità di FFT di risolvere due frequenze vicine nello spazio. Un buon metodo per testare la capacità di FFT di risolvere due frequenze vicine nello spazio risiede nell'esaminare le bande laterali di un'onda sinusoidale ad ampiezza modulata.

Per la migliore precisione verticale sulle misure dei picchi:

- **•** Verificare che l'attenuazione della sonda sia stata impostata correttamente. L'attenuazione della sonda si imposta dal menu Canale se l'operando è un canale.
- **•** Impostare la sensibilità della sorgente in modo che il segnale di ingresso sia vicino allo schermo pieno, ma non tagliato.
- **•** Utilizzare la finestra Flat Top.
- **•** Impostare la sensibilità FFT a una gamma sensibile, ad esempio 2 dB/divisione.

Per la migliore precisione di frequenza sui picchi:

- **•** Utilizzare la finestra Hanning.
- **•** Utilizzare Cursori per sistemare un cursore X sulla frequenza di interesse.
- **•** Regolare lo span di frequenza per agevolare il posizionamento del cursore.
- **•** Ritornare al menu Cursori per sintonizzare il cursore X.

Per informazioni più dettagliate sull'utilizzo FFT fare riferimento alla Agilent Application Note 243, *The Fundamentals of Signal Analysis* disponibile all'indirizzo

["http://cp.literature.agilent.com/litweb/pdf/5952- 8898E.pdf"](http://cp.literature.agilent.com/litweb/pdf/5952-8898E.pdf). È possibile ottenere ulteriori informazioni consultando il Capitolo 4 del libro*Spectrum and Network Measurements* di Robert A. Witte.

### <span id="page-77-0"></span>**Unità FFT**

0 dBV è l'ampiezza di una sinusoidale da 1 Vrms. Quando la sorgente FFT è il canale 1 o il canale 2 (o 3 o 4, su modelli a quattro canali) le unità FFT saranno visualizzati in dBV quando le unità del canale sono impostate a Volt e l'impedenza di canale è impostata a 1 MΩ.

Le unità FFT vengono visualizzate in dBm se come unità per il canale è stato impostato Volt e l'impedenza del canale è stata impostata su 50Ω.

Le unità FFT vengono visualizzate come dB per tutte le altre sorgenti FFT o se come unità di un canale sorgente è stato impostato Amp.

### <span id="page-77-1"></span>**Valore CC FFT**

Il calcolo FFT produce un valore CC non corretto. Non tiene in considerazione l'offset al centro dello schermo. Il valore CC non viene corretto per rappresentare in maniera precisa i componenti della frequenza vicini a CC.

### <span id="page-77-2"></span>**Aliasing FFT**

Quando si utilizzano i FFT, è importante essere a conoscenza dell'aliasing di frequenza. Ciò richiede all'operatore la conoscenza dei contenuti di un dominio di frequenza e la considerazione della frequenza di campionamento, dello span di frequenza e della larghezza di banda verticale dell'oscilloscopio per l'esecuzione di misure FFT. La risoluzione FFT (il quoziente della frequenza di campionamento e il numero di punti FFT) appare direttamente sopra i tasti funzione durante la visualizzazione del menu FFT.

### **NOTA Frequenza Nyquist e Aliasing nel dominio di frequenza**

La Frequenza Nyquist rappresenta la frequenza più elevata acquisibile da un oscilloscopio che digitalizza in tempo reale, senza aliasing. Questa frequenza è pari alla metà di quella di campionamento. Le frequenze che superano la frequenza Nyquist saranno sottocampionate, con conseguente aliasing. La Frequenza Nyquist è inoltre denominata frequenza di folding, poiché i componenti della frequenza con alias si ripiegano da quella frequenza quando si visualizza il dominio della frequenza.

L'aliasing si verifica quando sono presenti componenti di frequenza nel segnale maggiori della metà della frequenza di campionamento. Poiché lo spettro FFT è limitato da questa frequenza, i componenti più elevati sono visualizzati a una frequenza inferiore (con aliasing).

Nella figura seguente viene illustrato il fenomeno dell'aliasing. Spettro di un'onda quadra da 990 Hz, composta da molte armoniche. La frequenza di campionamento FFT è impostata su 100 kSa/s e l'oscilloscopio visualizza lo spettro. La forma d'onda visualizzata illustra i componenti del segnale di ingresso oltre la frequenza Nyquist da rispecchiare (con aliasing) sul display e il riflesso del fronte destro.

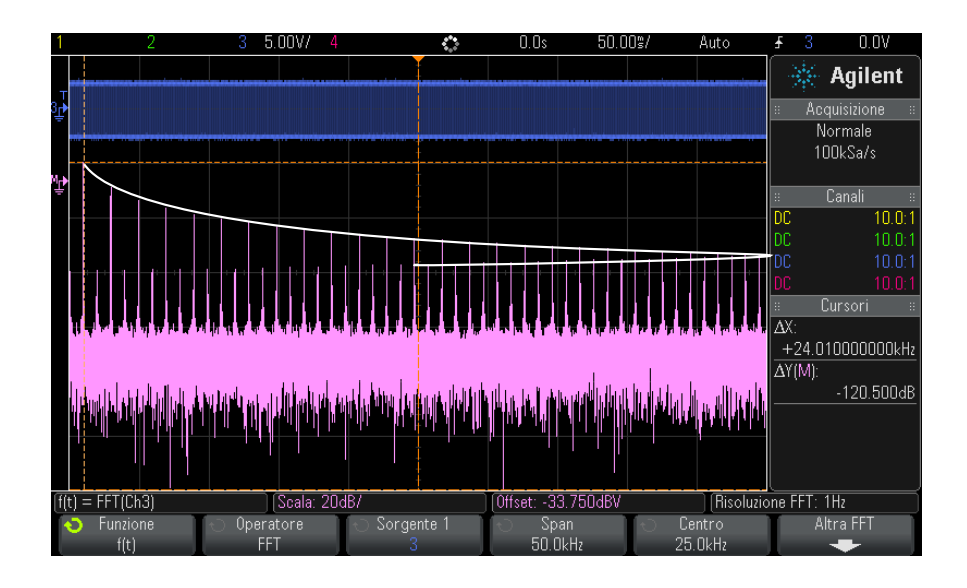

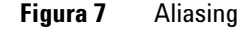

Poiché lo span della frequenza è compreso tra  $\approx 0$  e la frequenza Nyquist, il metodo migliore per evitare l'aliasing è quello di verificare che lo span della frequenza sia superiore alle frequenze dell'energia significativa presente nel segnale di ingresso.

### <span id="page-79-0"></span>**Leakage spettrale FFT**

L'operazione FFT presuppone che i dati temporali si ripetano. A meno che non sia presente un numero integrale di cicli della forma dell'onda campionata nei dati, viene generata una discontinuità alla fine dei dati. Il termine utilizzato per indicare tale fenomeno è leakage. Per ridurre al minimo il leakage spettrale sono utilizzate finestre che si avvicinano a zero in modo uniforme, all'inizio e alla fine del segnale come filtri per il FFT. Il menu FFT offre quattro finestre: Hanning, Flat Top, Rettangolare e Blackman- Harris. Per informazioni più dettagliate sul leakage, fare riferimento alla Agilent Application Note 243, *The Fundamentals of Signal Analysis* disponibile all'indirizzo

["http://cp.literature.agilent.com/litweb/pdf/5952- 8898E.pdf"](http://cp.literature.agilent.com/litweb/pdf/5952-8898E.pdf).

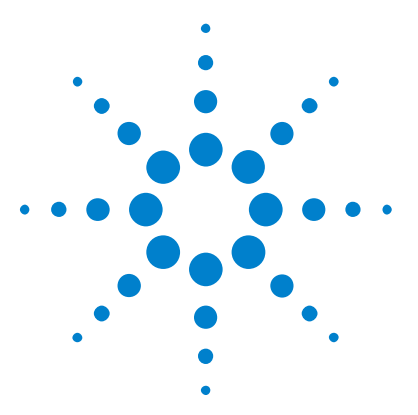

**5**

**Oscilloscopi Agilent InfiniiVision serie 2000 X Guida all'uso**

# **Forme d'onda di riferimento**

[Per salvare una forma d'onda in un percorso di forma d'onda di](#page-81-0)  [riferimento](#page-81-0) 82 [Per visualizzare una forma d'onda di riferimento](#page-81-1) 82 [Per modificare la scala e la posizione delle forme d'onda di riferimento](#page-82-0) 83 [Per regolare l'asimmetria della forma d'onda di riferimento](#page-83-0) 84 [Per visualizzare le informazioni relative alla forma d'onda di](#page-83-1)  [riferimento](#page-83-1) 84

[Per salvare/richiamare i file delle forme d'onda di riferimento su/da un](#page-83-2)  [dispositivo di archiviazione USB](#page-83-2) 84

Le forme d'onda del canale analogico e quelle matematiche possono essere salvate su uno o due percorsi della forma d'onda di riferimento sull'oscilloscopio. È quindi possibile visualizzare una forma d'onda di riferimento e confrontarla con le altre forme d'onda. È possibile visualizzare solo una forma d'onda per volta.

Se si assegnano diverse manopole alle forme d'onda (questo avviene quando si preme il tasto **[Ref]** (Rif) e il LED disponibile sulla sinistra è acceso) è possibile utilizzare le manopole per modificare la scala e la posizione delle forme d'onda di riferimento. È anche possibile regolare l'asimmetria delle forme d'onda. Le informazioni riguardanti la scala, l'offset e l'asimmetria delle forme d'onda possono essere visualizzate sul display dell'oscilloscopio (opzionale).

Le forme d'onda del canale analogico, quelle matematiche e quelle di riferimento possono essere salvate in un file di forma d'onda di riferimento, su un dispositivo di archiviazione USB. È possibile richiamare un file di forma d'onda di riferimento da un dispositivo di archiviazione USB in uno dei percorsi delle forme d'onda di riferimento.

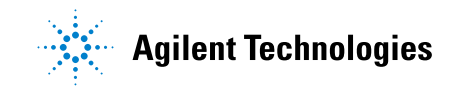

### **5 Forme d'onda di riferimento**

# <span id="page-81-0"></span>**Per salvare una forma d'onda in un percorso di forma d'onda di riferimento**

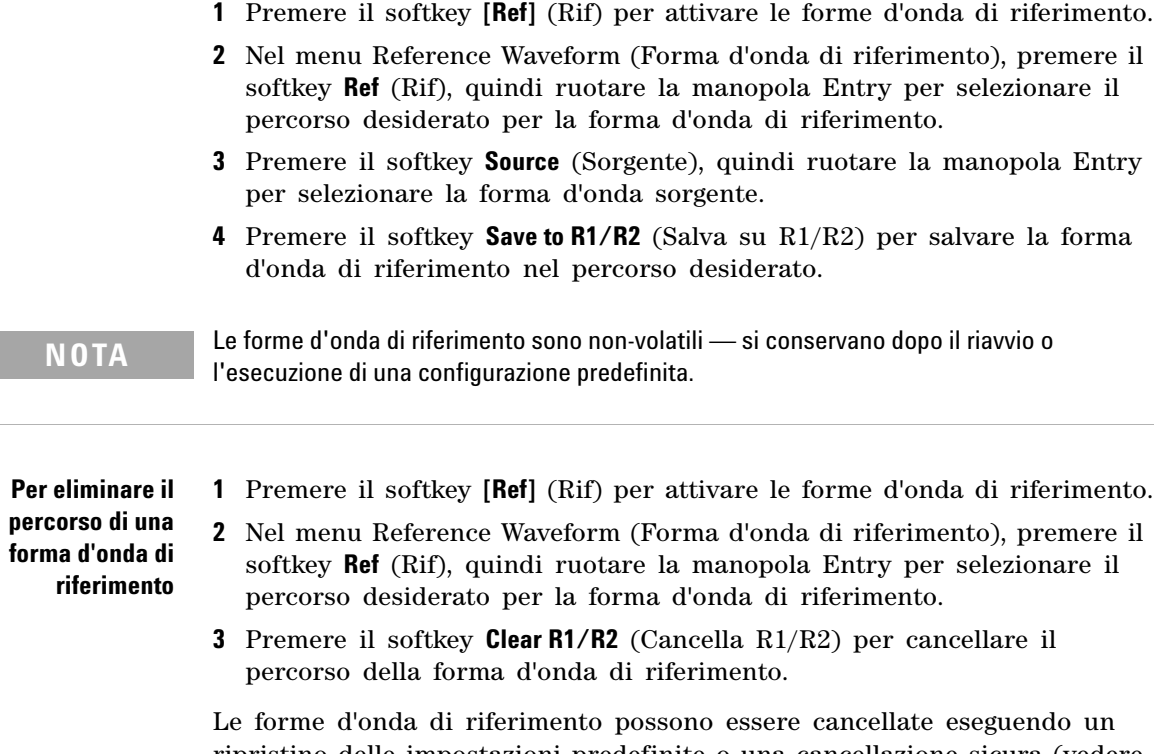

ripristino delle impostazioni predefinite o una cancellazione sicura (vedere [Capitolo 17, "Save/Recall \(Salva/richiama\) \(impostazioni, schermi, dati\)," a](#page-222-0)  [pagina 223\)](#page-222-0).

# <span id="page-81-1"></span>**Per visualizzare una forma d'onda di riferimento**

- **1** Premere il softkey **[Ref]** (Rif) per attivare le forme d'onda di riferimento.
- **2** Nel menu Reference Waveform (Forma d'onda di riferimento), premere il softkey **Ref** (Rif), quindi ruotare la manopola Entry per selezionare il percorso desiderato per la forma d'onda di riferimento.

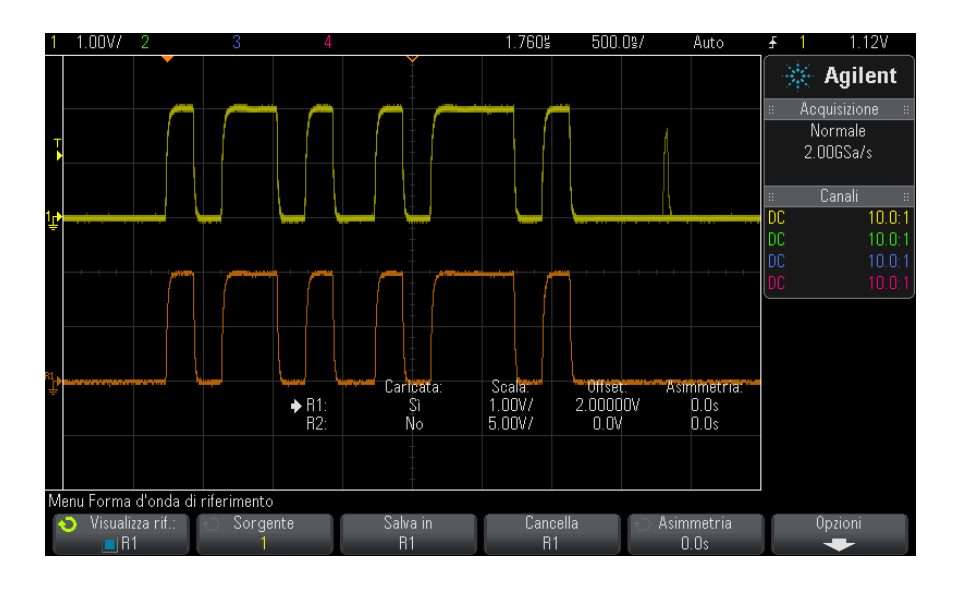

**3** Premere nuovamente il softkey **Ref** (Rif) per abilitare o disabilitare la visualizzazione della forma d'onda di riferimento.

È possibile visualizzare solo una forma d'onda per volta.

**Vedere anche •** ["Per visualizzare le informazioni relative alla forma d'onda di](#page-83-1)  riferimento" [a pagina 84](#page-83-1)

## <span id="page-82-0"></span>**Per modificare la scala e la posizione delle forme d'onda di riferimento**

**1** Assicurarsi che le manopole multifunzione di scala e posizione alla destra del tasto **[Ref]** (Rif) siano selezionate per la forma d'onda di riferimento.

Se la freccia a sinistra del tasto **[Ref]** (Rif) non è illuminata, premere il tasto.

- **2** Ruotare la manopola multifunzione superiore per modificare la scala della forma d'onda di riferimento.
- **3** Ruotare la manopola multifunzione inferiore per modificare la posizione della forma d'onda di riferimento.

### <span id="page-83-0"></span>**Per regolare l'asimmetria della forma d'onda di riferimento**

Quando le forme d'onda vengono visualizzate, è possibile regolarne l'asimmetria.

- **1** Visualizzare la forma d'onda di riferimento desiderata (vedere ["Per](#page-81-1)  [visualizzare una forma d'onda di riferimento"](#page-81-1) a pagina 82).
- **2** Premere il softkey **Skew** (Asimmetria), quindi ruotare la manopola Entry per modificare l'asimmetria della forma d'onda di riferimento.

## <span id="page-83-1"></span>**Per visualizzare le informazioni relative alla forma d'onda di riferimento**

- **1** Premere il softkey **[Ref]** (Rif) per attivare le forme d'onda di riferimento.
- **2** Nel menu Reference Waveform (Forma d'onda di riferimento), premere il softkey **Options** (Opzioni).
- **3** Nel menu Reference Waveform (Forma d'onda di riferimento), premere il softkey **Display Info** (Visualizza info) per abilitare o disabilitare la visualizzazione delle informazioni relative alla forma d'onda di riferimento sul display dell'oscilloscopio.
- **4** Premere il softkey **Transparent** (Trasparente) per abilitare o disabilitare gli sfondi trasparenti delle informazioni.

Questa impostazione viene utilizzata anche per altre informazioni dell'oscilloscopio visualizzate sul display, come i test delle maschere, le statistiche e così via.

# <span id="page-83-2"></span>**Per salvare/richiamare i file delle forme d'onda di riferimento su/da un dispositivo di archiviazione USB**

Le forme d'onda del canale analogico, quelle matematiche e quelle di riferimento possono essere salvate in un file di forma d'onda di riferimento, su un dispositivo di archiviazione USB. Vedere ["Per salvare i](#page-230-0)  [file delle forme d'onda di riferimento da un dispositivo di archiviazione](#page-230-0)  USB" [a pagina 231.](#page-230-0)

È possibile richiamare un file di forma d'onda di riferimento da un dispositivo di archiviazione USB in uno dei percorsi delle forme d'onda di riferimento. Vedere ["Per richiamare i file delle forme d'onda di riferimento](#page-234-0)  [da un dispositivo di archiviazione USB"](#page-234-0) a pagina 235.

### **5 Forme d'onda di riferimento**

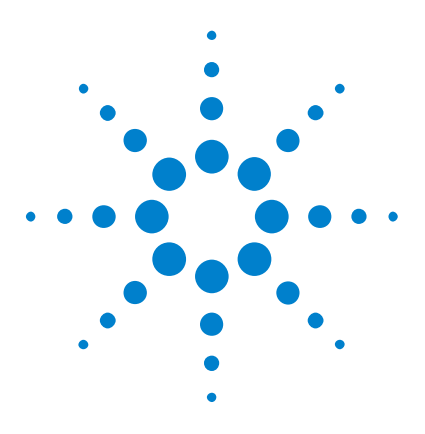

**Oscilloscopi Agilent InfiniiVision serie 2000 X Guida all'uso**

# **Canali digitali**

**6**

[Per collegare le sonde digitali alle sonde del dispositivo in esame](#page-86-0)[Acquisizione delle forme d'onda utilizzando i canali digitali](#page-90-0)[Per visualizzare i canali digitali utilizzando la configurazione](#page-90-1)  [AutoScale](#page-90-1)[Interpretazione del display digitale della forma d'onda](#page-91-0) 92 [Per attivare o disattivare tutti i canali digitali](#page-93-0)[Per accendere o spegnere i gruppi di canali](#page-93-1)[Per attivare o disattivare un singolo canale](#page-93-2)[Per cambiare il formato visualizzato dei canali digitali](#page-92-0)[Pe riposizionare un canale digitale](#page-94-0)[Per modificare la soglia logica per i canali digitali](#page-94-1)[Per visualizzare i canali digitali come bus](#page-95-0)[Fedeltà del segnale dei canali digitali: Impedenza della sonda e messa a](#page-98-0)  [terra](#page-98-0) 99 [Per sostituire i puntali della sonda digitale](#page-104-0)

Questo capitolo descrive il modo in cui si utilizzano i canali digitali di un oscilloscopio a segnali misti (MSO).

I canali digitali sono abilitati sui modelli serie MSOX2000 X e serie DSOX2000 X che hanno la licenza di upgrade DSOX2MSO installata.

# <span id="page-86-0"></span>**Per collegare le sonde digitali alle sonde del dispositivo in esame**

**1** Se necessario, spegnere il dispositivo in esame.

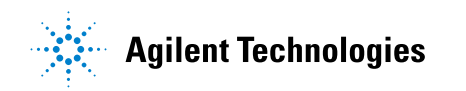

Spegnendo il dispositivo in esame si eviterebbero soltanto gli eventuali danni che potrebbero verificarsi mettendo inavvertitamente in cortocircuito i cavi di alimentazione durante il collegamento delle sonde. È possibile lasciare l'oscilloscopio acceso poiché non c'è tensione nelle sonde.

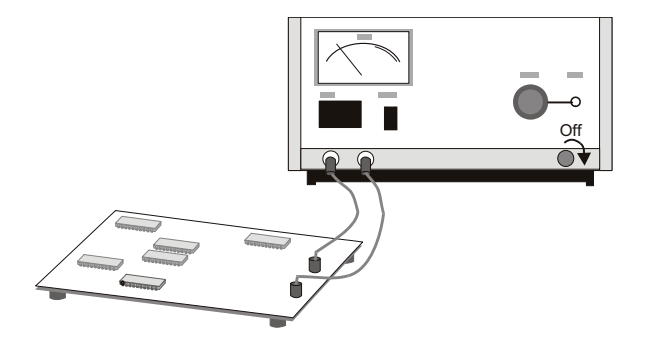

**2** Collegare il cavo della sonda digitale al connettore DIGITAL Dn - D0 sul pannello frontale dell'oscilloscopio a segnali misti. Il cavo della sonda digitale è munito di chiusura di sicurezza in modo da essere collegato in un solo verso. Non è necessario spegnere l'oscilloscopio.

# **ATTENZIONE Cavo sonda per canali digitali**

Utilizzare soltanto la sonda logica Agilent e il kit accessori forniti con l'oscilloscopio a segnali misti (vedere ["Accessori disponibili"](#page-285-0) a pagina 286).

**3** Collegare il puntale di messa a terra a ciascun set di canali (ciascun pod), utilizzando un fermo per sonde. Il puntale di messa a terra migliora la fedeltà del segnale trasmesso all'oscilloscopio, garantendo misure precise.

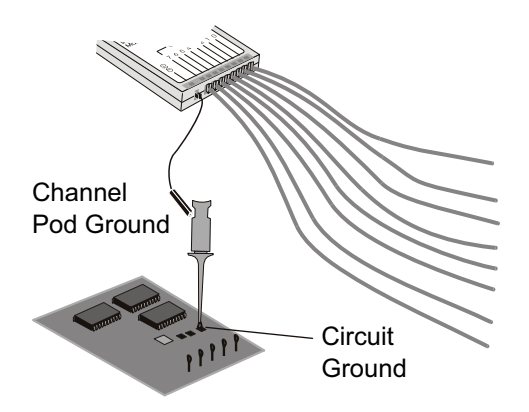

**4** Collegare un fermo a uno dei puntali sonda (gli altri puntali sonda non sono presenti in figura per una questione di chiarezza).

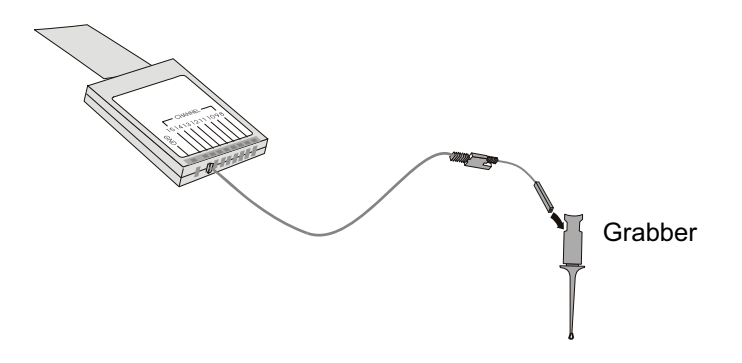

**5** Collegare il fermo a un nodo del circuito che si desidera testare.

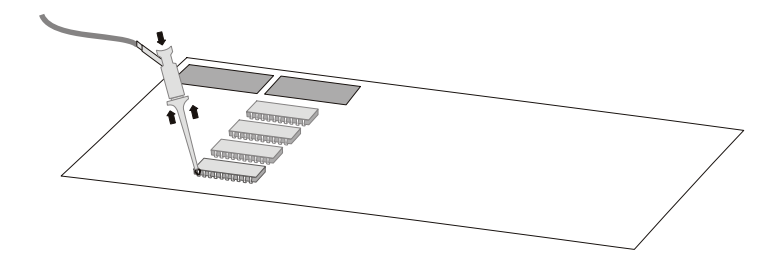

### **6 Canali digitali**

**6** Per segnali ad alta velocità, collegare un puntale di messa a terra al puntale sonda, collegare un fermo al puntale di messa a terra e agganciarlo alla messa a terra nel dispositivo in esame.

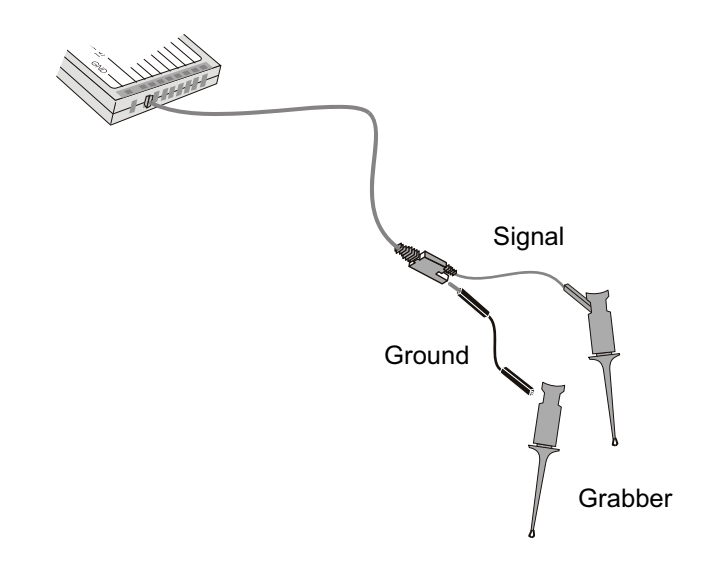

**7** Ripetere queste operazioni fino ad avere collegato tutti i punti d'interesse.

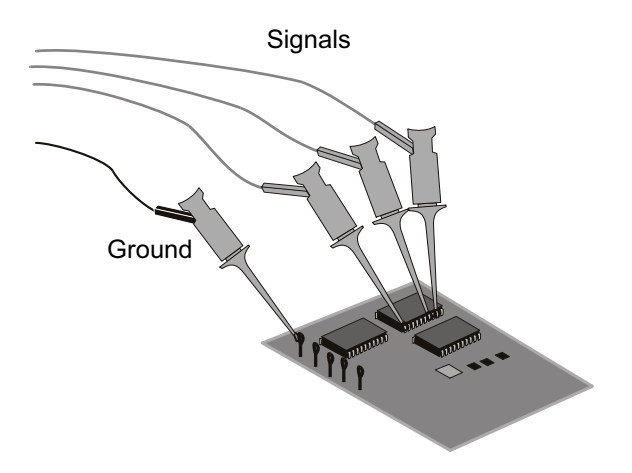

# <span id="page-90-0"></span>**Acquisizione delle forme d'onda utilizzando i canali digitali**

Premendo **[Run/Stop] (Esegui/Arresta)** o **[Single] (Singolo)** per azionare l'oscilloscopio, questo esamina la tensione in ingresso su ciascun ingresso sonda. Quando sono soddisfatte le condizioni di trigger, l'oscilloscopio esegue il trigger e visualizza l'acquisizione.

Per i canali digitali, ogni volta che l'oscilloscopio preleva un campione confronta la tensione in ingresso con la soglia logica. Se la tensione è inferiore alla soglia, l'oscilloscopio memorizza un 1 nella memoria di campionamento; in caso contrario, memorizza uno 0.

# <span id="page-90-1"></span>**Per visualizzare i canali digitali utilizzando la configurazione AutoScale**

Se i segnali sono collegati ai canali digitali, — accertarsi di collegare i puntali di messa a terra — AutoScale si configura rapidamente e visualizza i canali digitali.

**•** Per configurare rapidamente lo strumento, premere il tasto **[AutoScale] (Scala autom.)**.

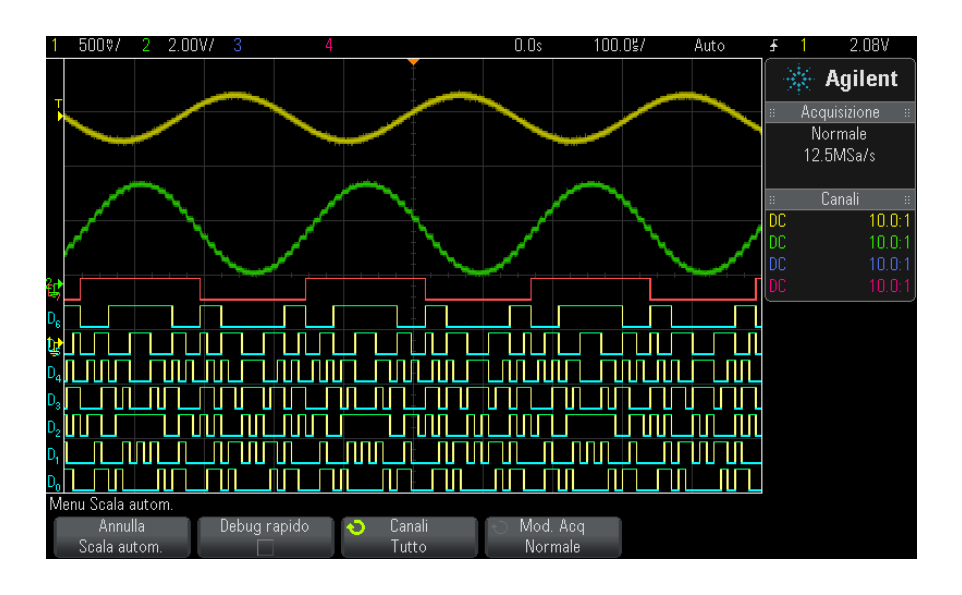

**Figura 8** Esempio: Funzione AutoScale dei canali digitali (soltanto sui modelli MSO)

Sarà visualizzato qualsiasi canale digitale con segnale attivo. Qualsiasi canale digitale senza segnali attivi sarà disattivato.

**•** Per annullare gli effetti di AutoScale, premere il softkey **Undo AutoScale** prima di premere qualsiasi altro tasto.

Questa opzione è utile se il tasto **[AutoScale] (Scala autom.)** è stato premuto inavvertitamente o se le impostazioni selezionate AutoScale non sono quelle desiderate. In questo modo l'oscilloscopio torna alle impostazioni precedenti. Vedere anche: ["Funzionamento di Scala autom."](#page-26-0) a pagina 27.

Per impostare lo strumento con la configurazione predefinita di fabbrica, premere il tasto **[Default Setup] (Configurazione predefinita)**

### <span id="page-91-0"></span>**Interpretazione del display digitale della forma d'onda**

La figura seguente mostra un display tipico con quattro canali digitali.

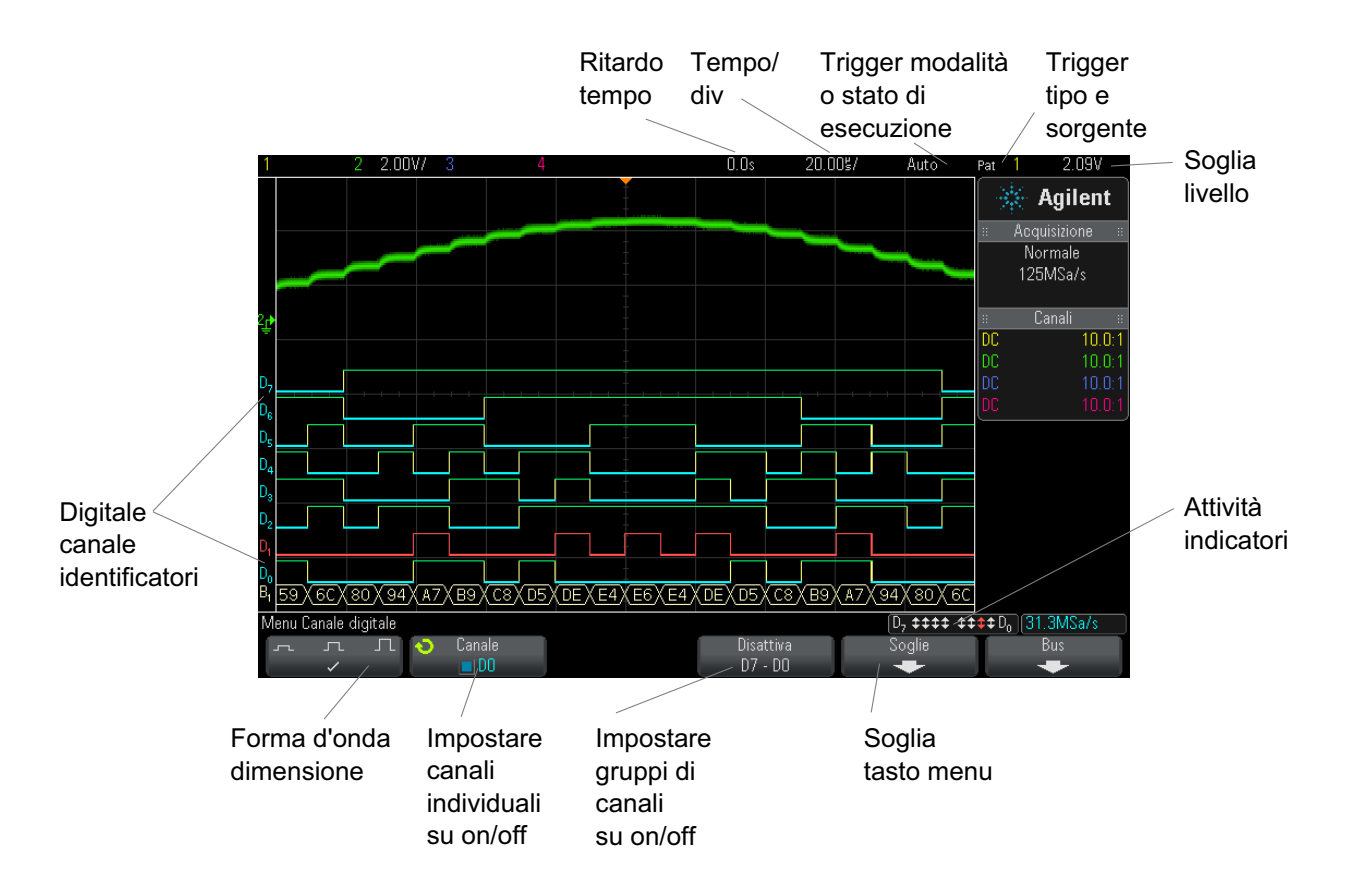

**Indicatore di attività** Quando è attivo un canale digitale, sulla riga di stato in fondo al display è presente un indicatore di attività. Un canale digitale può essere sempre alto  $(\overline{\phantom{a}})$ , sempre basso $(\rule{0.2em}{.45em}\rule{0.2em}{0.4em}\hspace{0.2em})$ o può passare attivamente tra gli stati logici  $(\boldsymbol{\uparrow})$ . Qualsiasi canale disattivato appare in grigio nell'indicatore di attività.

## <span id="page-92-0"></span>**Per cambiare il formato visualizzato dei canali digitali**

- **1** Premere il tasto **[Digital] (Digitale)**.
- **2** Premere il softkey Dim.  $(\pi \Pi)$  per scegliere il formato di visualizzazione dei canali digitali.

Il controllo di dimensionamento consente di ampliare o comprimere verticalmente le tracce digitali sul display per una visualizzazione più comoda.

### <span id="page-93-2"></span>**Per attivare o disattivare un singolo canale**

- **1** Con il menu Canale digitale visualizzato, ruotare la manopola Entry per selezionare il canale desiderato dal menu popup.
- **2** Premere la manopola Entry o il tasto softkey sotto il menu popup per attivare o disattivare il canale selezionato.

### <span id="page-93-0"></span>**Per attivare o disattivare tutti i canali digitali**

**1** Premere il tasto **[Digital] (Digitale)** per visualizzare i canali digitali. Il menu Canale digitale viene visualizzato sopra i softkey.

Se si desidera disattivare i canali digitali e il menu Canale digitale non è ancora visualizzato, premere due volte il tasto **[Digital] (Digitale)**. Premendo la prima volta viene visualizzato il menu Canale digitale, premendo la seconda volta vengono disattivati i canali.

# <span id="page-93-1"></span>**Per accendere o spegnere i gruppi di canali**

- **1** Premere il tasto **[Digital]** (Digitale) sul pannello frontale se non è già visualizzato il menu Canale digitale.
- **2** Premere il softkey **Turn off** Attiva (o **Turn on**) Disattiva per il gruppo **D7 D0**.

Ogni volta che si preme il softkey, la modalità del softkey passa da **Turn on** (Attiva) a **Turn off** (Disattiva) e viceversa.

### <span id="page-94-1"></span>**Per modificare la soglia logica per i canali digitali**

- **1** Premere il tasto **[Digital]** (Digitale) in modo da visualizzare il menu Canale digitale.
- **2** Premere il softkey **Thresholds**.
- **3** Premere il **D7 D0**, quindi selezionare un valore preimpostato di una famiglia logica oppure selezionare **User** per definire la propria soglia.

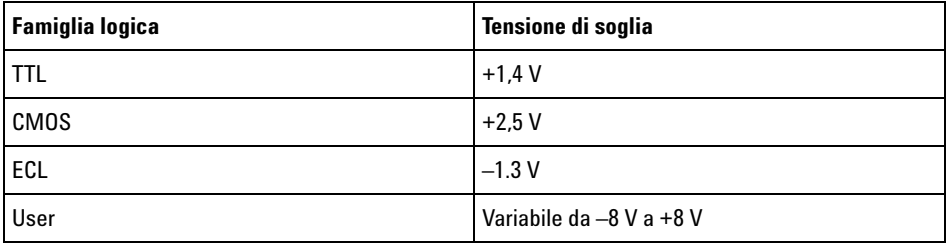

La soglia impostata viene applicata a tutti i canali del gruppo D7 - D0 selezionato. Ciascuno dei due gruppi di canali può essere impostato su una soglia diversa, se lo si desidera.

I valori che superano la soglia impostata vengono considerati alti (1), mentre i valori inferiori alla soglia impostata vengono considerati bassi (0).

Se il softkey **Thresholds** è impostato su **User**, premere il softkey **User** per il gruppo di canali, quindi ruotare la manopola Entry per impostare la soglia logica. È presente un softkey **User** per ciascun gruppo di canali.

### <span id="page-94-0"></span>**Pe riposizionare un canale digitale**

**1** Assicurarsi che le manopole multifunzione di scala e posizione alla destra del tasto siano selezionate per i canali digitali.

Se la freccia a sinistra del tasto **[Digital] (Digitale)** non è illuminata, premere il tasto.

**2** Utilizzare la manopola multifunzione Seleziona per selezionare il canale.

La forma d'onda selezionata è evidenziata in rosso.

**3** Utilizzare la manopola multifunzione Posizione per spostare la forma d'onda del canale selezionato.

Se la forma d'onda di un canale viene riposizionata su un'altra forma d'onda, l'indicatore a sinistra della traccia cambia da nn**D** (dove nn è il numero del canale a una o due cifre ) a **D**\*. Il segno "\*" indica che due canali sono sovrapposti.

### <span id="page-95-0"></span>**Per visualizzare i canali digitali come bus**

I canali digitali possono essere raggruppati e visualizzati come bus. Il valore di ogni bus è visualizzato nella parte inferiore del display in formato esadecimale o binario. È possibile creare un massimo di due bus. Per configurare e visualizzare ciascun bus, premere il tasto **[Digital]** (Digitale) sul pannello frontale. Quindi premere il softkey **Bus**.

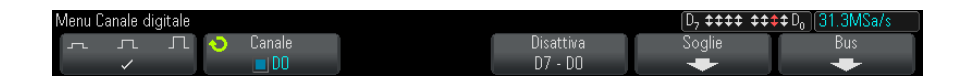

Successivamente, selezionare un bus. Ruotare la manopola Entry e premere la manopola Entry o il softkey **Bus1/Bus2** per accenderlo.

Utilizzare il softkey **Channel** e la manopola Entry per selezionare i singoli canali da inserire nel bus. Per selezionare i canali è possibile ruotare la manopola Entry e premerla oppure premere il softkey. Si può anche premere il softkey **Select/Deselect D7-D0** per includere o escludere gruppi di otto canali in ciascun bus.

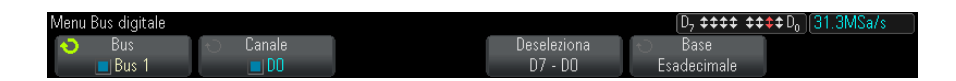

Se il display del bus è vuoto, completamente bianco, oppure se il display comprende "...", è necessario allargare la scala orizzontale per permettere che ci sia spazio per visualizzare i dati, oppure utilizzare i cursori per visualizzare i valori (vedere ["Uso dei cursori per leggere i valori bus"](#page-96-0) a [pagina 97](#page-96-0)).

Il softkey **Base** permette di scegliere di visualizzare i valori bus come esadecimali o binari.

I bus sono visualizzati nella parte inferiore del display.

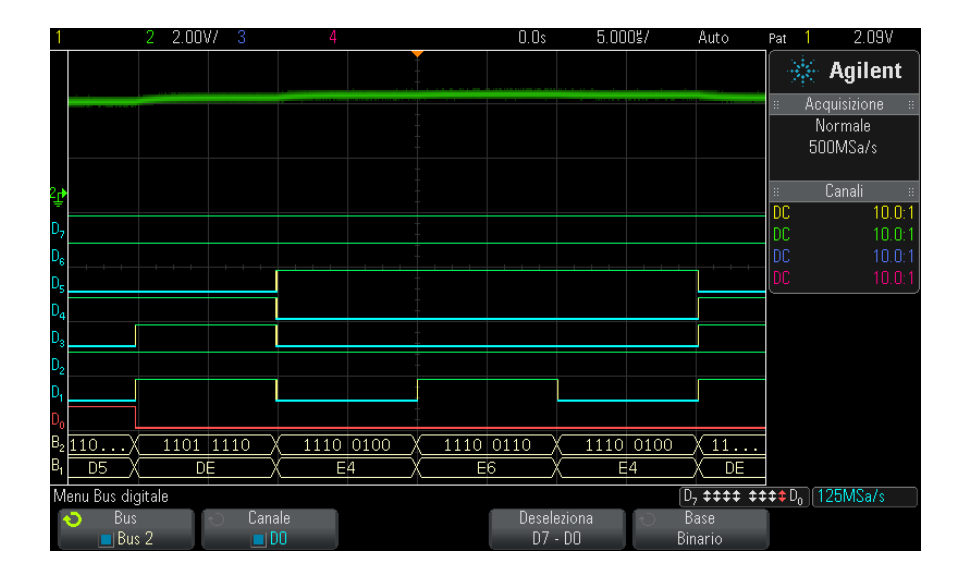

I valori bus possono essere visualizzati come esadecimali o binari.

<span id="page-96-0"></span>**Uso dei cursori per leggere i valori bus**

Per leggere il valore bus digitale in qualsiasi punto utilizzando i cursori:

- **1** Accendere i cursori (premendo il tasto **[Cursors]** (Cursori) sul pannello frontale)
- **2** Premere il softkey del cursore **Mod.** e modificare la modalità a **Esadecimale** o **Binario**.
- **3** Premere il softkey **Sorgente** e selezionare **Bus1** o **Bus2**.
- **4** Utilizzare la manopola Entry e i softkey **X1** e **X2** per collocare i cursori nel luogo in cui si vogliono leggere i valori bus.

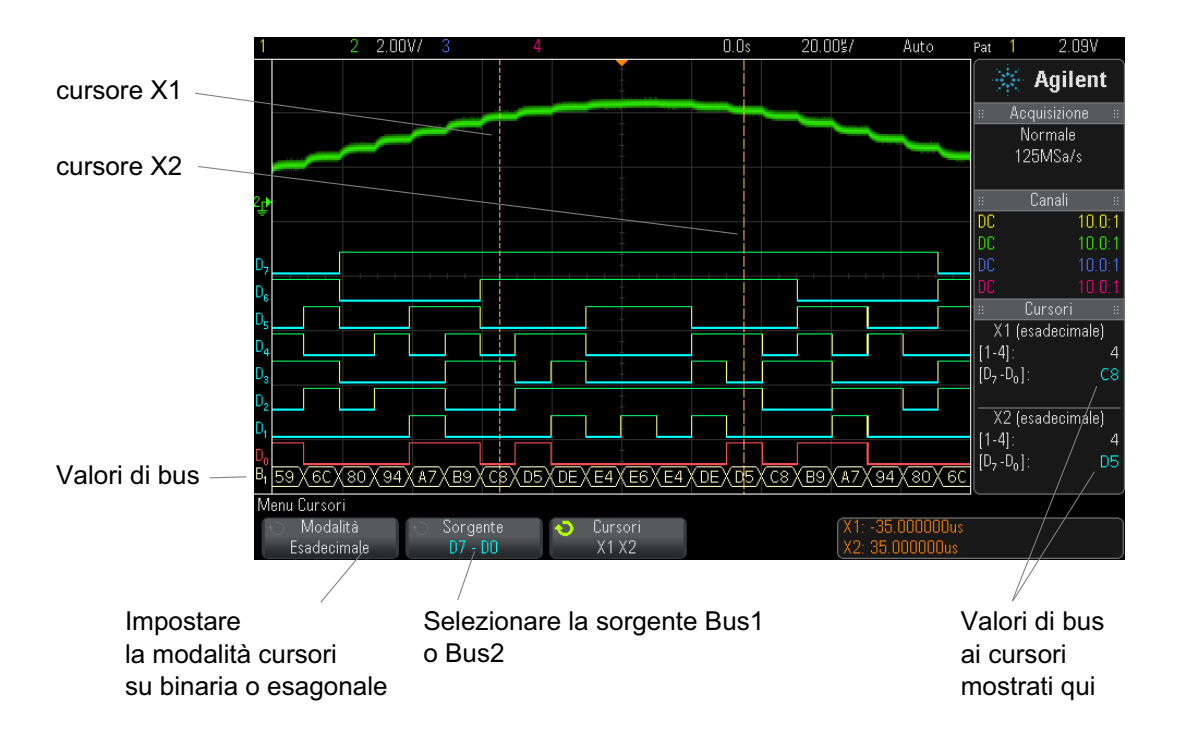

Quando si preme il tasto **[Digital]** (Digitale) per visualizzare il menu Canale digitale, l'indicatore dell'attività digitale compare nel punto in cui si trovavano i valori del cursore e i valori bus sui cursori sono visualizzati sul reticolo.

**I valori bus compaiono quando si usa il trigger Pattern** Anche i valori bus compaiono quando si utilizza la funzione trigger Pattern. Premere il tasto **[Pattern]** (Modello) sul pannello frontale per visualizzare il menu trigger Pattern e i valori bus compaiono a destra, sopra i softkey.

> Il segno del dollaro (\$) compare sul valore bus quando esso non può essere visualizzato come valore esadecimale. Questo si verifica quando uno o più "non significativo" (X) sono uniti a livelli logici bassi (0) e alti (1) nella specifica del modello oppure quando un indicatore — fronte di salita

( $\bigcirc$ ) o fronte di discesa ( $\bigcirc$ ) – sono inseriti nelle specifiche del modello. Un byte che comprende soltanto non significativo (X) compare nel bus come non significativo (X).

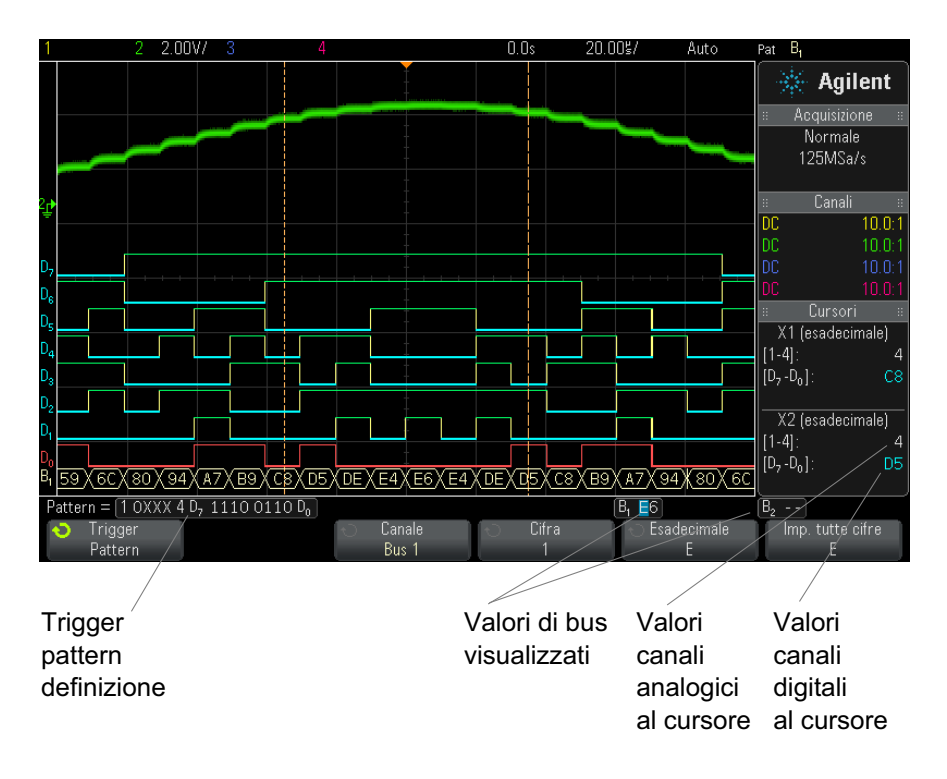

Consultare ["Pattern Trigger"](#page-123-0) a pagina 124 per ulteriori informazioni sul trigger Pattern.

# <span id="page-98-0"></span>**Fedeltà del segnale dei canali digitali: Impedenza della sonda e messa a terra**

Utilizzando l'oscilloscopio a segnali misti si possono verificare problemi relativi all'utilizzo delle sonde. Questi problemi si dividono in due categorie: caricamento sonde e messa a terra sonde. I problemi di caricamento sonde generalmente riguardano il dispositivo in esame, mentre quelli di messa a terra delle sonde riguardano la precisione dei dati dello strumento di misura. Il design delle sonde riduce al minimo il primo problema, mentre il secondo viene risolto mediante prassi di utilizzo ottimale delle sonde.

### **Impedenza di ingresso**

Le sonde logiche sono sonde passive che offrono impedenza di ingresso e larghezze di banda alte. Queste generalmente offrono un'attenuazione di 20 dB del segnale trasmesso all'oscilloscopio.

L'impedenza di ingresso delle sonde passive viene generalmente specificata in termini di capacitanza e resistenza parallele. La resistenza è la somma del valore del resistore della punta e della resistenza di ingresso dello strumento di misura (vedere la figura seguente). La capacitanza è la combinazione in serie del condensatore di compensazione della punta e del cavo, più la capacitanza dello strumento in parallelo con la capacità parassita della punta in corrispondenza alla messa a terra. Mentre ciò comporta la conformità alle specifiche dell'impedenza di ingresso, ovvero un modello preciso per CC e le basse frequenze, il modello ad alta frequenza dell'ingresso sonda è più utile (vedere la figura che segue). Questo modello ad alta frequenza considera la capacitanza pura della punta in corrispondenza della messa a terra oltre alla resistenza in serie della punta e l'impedenza caratteristica del cavo  $(Z_0)$ .

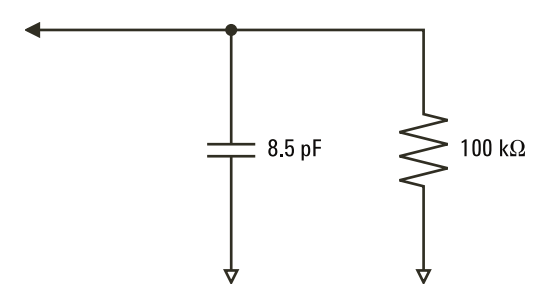

**Figura 9** CC e circuito equivalente della sonda a bassa frequenza

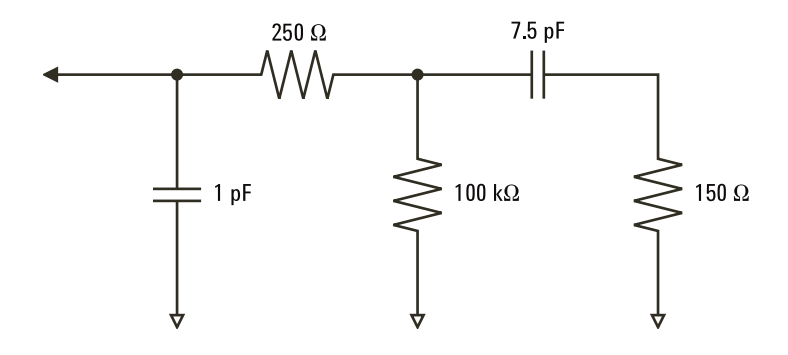

**Figura 10** Circuito equivalente della sonda ad alta frequenza

In queste figure sono riportati i grafici dell'impedenza dei due modelli. Confrontando i due grafici, si può notare che sia il resistore in serie della punta che l'impedenza caratteristica del cavo aumentano in modo significativo l'impedenza di ingresso. La capacità parassita della punta, che generalmente è piccola ((1 pF), definisce il punto di interruzione finale sul grafico dell'impedenza.

### **6 Canali digitali**

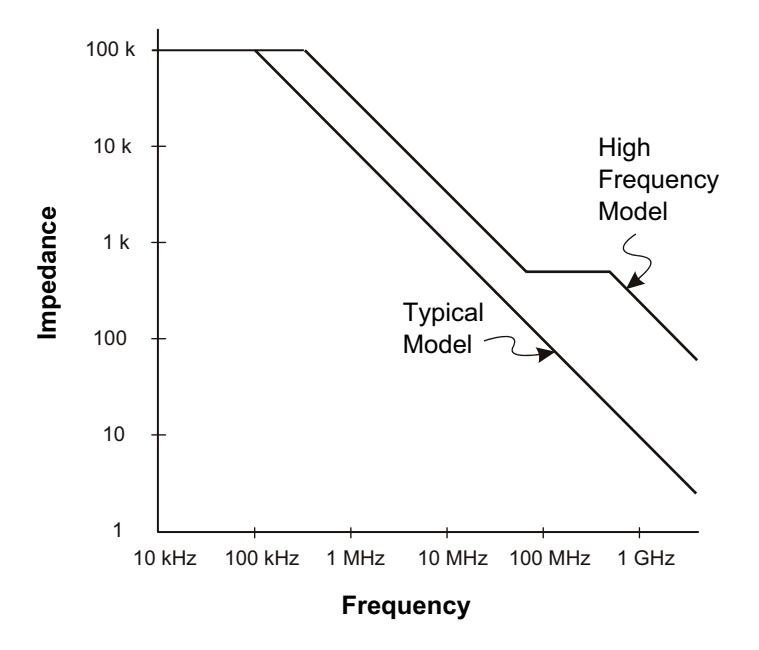

**Figura 11** Impedenza vs. frequenza per entrambi i modelli di circuito della sonda

Le sonde logiche sono rappresentate dal modello di circuito ad alta frequenza mostrato sopra. Queste sono progettate per fornire la massima resistenza in serie possibile della punta. La capacità parassita della punta a massa viene ridotta al minimo dalla progettazione meccanica appropriata del gruppo punta della sonda. In questo modo si ottiene la massima impedenza di ingresso alle alte frequenze.

### **Messa a terra delle sonde**

La messa a terra di una sonda è il percorso a bassa impedenza necessario affinché la corrente ritorni alla sorgente dalla sonda. Se allungato questo percorso, alle alte frequenze, crea tensioni normali elevate in corrispondenza dell'ingresso sonda. La tensione generata si comporta come se questo percorso fosse un induttore, secondo l'equazione:

$$
V = L\frac{di}{dt}
$$

Aumentando l'induttanza della messa a terra (L), aumentando la corrente (di) o diminuendo il tempo di transizione (dt), si avrà un aumento della tensione (V). Se la tensione supera la tensione di soglia definita nell'oscilloscopio, si avrà una misura dei dati errata.

La condivisione di una messa a terra sonda con più sonde costringe la corrente che attraversa ciascuna sonda a ritornare attraverso la stessa induttanza della messa a terra comune della sonda di cui si utilizza il ritorno a terra. Il risultato è l'aumento della corrente (di) nell'equazione riportata sopra e, in base al tempo di transizione (dt), la tensione normale può aumentare fino a un livello che causa la generazione di dati errati.

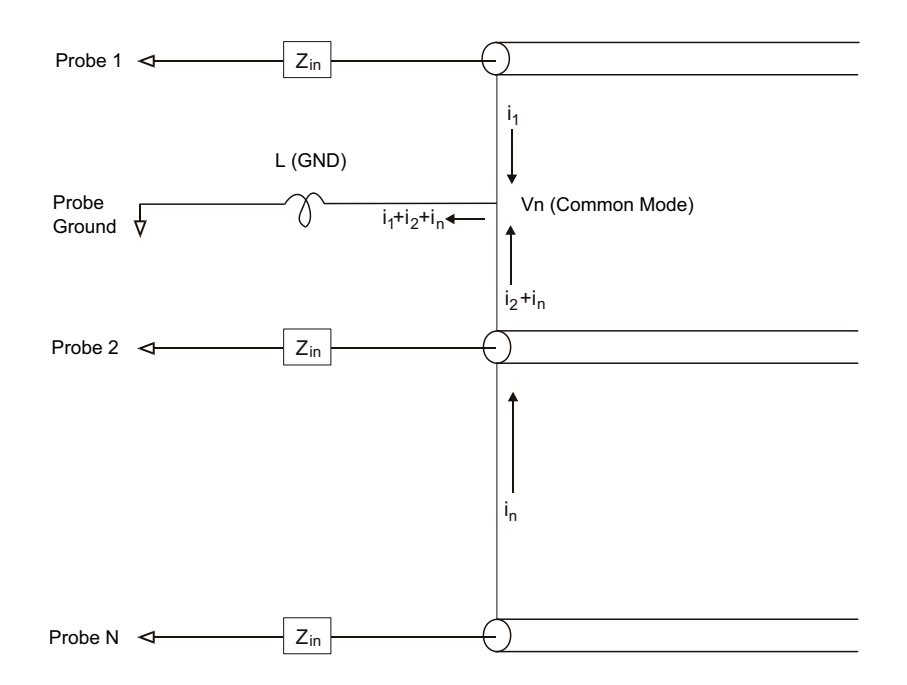

**Figura 12** Modello tensione di ingresso modalità comune

Oltre alla tensione in modalità comune, i ritorni a terra più lunghi degradano anche la fedeltà d'impulso del sistema delle sonde. Il tempo di salita e il ringing aumentano a causa del circuito LC persistente all'ingresso della sonda. Poiché i canali digitali visualizzano le forme d'onda ricostruite, il ringing e le perturbazioni non vengono mostrati. Esaminando il display della forma d'onda, non viene rilevato alcun problema di messa a terra. In effetti, è probabile che vengano scoperti eventuali problemi tramite glitch casuali o misure dei dati incoerenti. Utilizzare i canali analogici per visualizzare il ringing e le perturbazioni.

### **Prassi di utilizzo ottimale delle sonde**

A causa delle variabili L, di e dt, si potrebbe non conoscere il margine preciso disponibile nella configurazione delle misure. Di seguito sono riportate le linee guida per attuare prassi ideali di utilizzo delle sonde:

- **•** Collegare il puntale di messa a terra proveniente da ciascun gruppo di canali digitali (D15–D8 e D7–D0) alla messa a terra del dispositivo in esame se per l'acquisizione dei dati viene utilizzato uno qualsiasi dei canali all'interno del gruppo.
- **•** Se si esegue l'acquisizione in un ambiente rumoroso, è necessario utilizzare ogni messa a terra della sonda del terzo canale digitale oltre alla messa a terra del gruppo di canali.
- **•** Le misure di temporizzazione ad alta velocità (tempo di salita < 3 ns) devono essere eseguite con la messa a terra della sonda di ciascun canale digitale.

Durante la progettazione di un sistema digitale ad alta velocità, è necessario considerare di progettare porte per test dedicate che si interfaccino direttamente con il sistema di sonde dello strumento. In questo modo, l'impostazione delle misure viene facilitata e si ha un metodo ripetibile per ottenere dati di test. Il cavo della sonda logica del canale 16 01650- 61607 e l'adattatore di connessione sono progettati per facilitare il collegamento ai connettori su scheda da 20 pin standard del settore. Il cavo è un cavo 2 m per sonda analizzatore logico e l'adattatore di connessione fornisce le reti RC appropriate in un pacchetto molto conveniente. Queste parti, così come il connettore su scheda in linea a basso profilo da 20 pin 1251- 8106, possono essere ordinate tramite Agilent Technologies.

## <span id="page-104-0"></span>**Per sostituire i puntali della sonda digitale**

Se si deve rimuovere un puntale della sonda dal cavo, inserire una graffetta o un altro oggetto piccolo appuntito nell'altra estremità del gruppo cavo e premere per sganciare la levetta mentre si estrae il puntale della sonda.

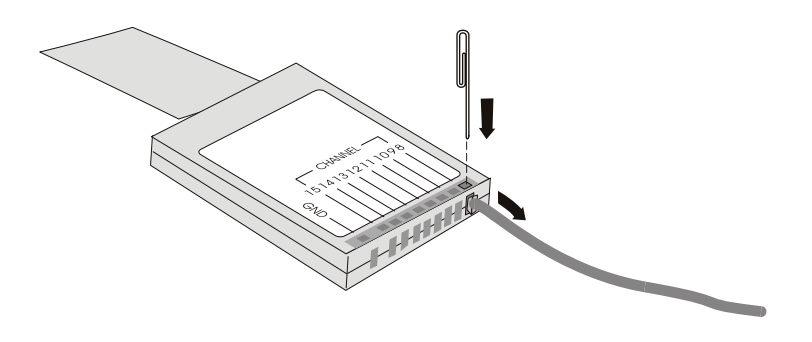

**Tabella 3** Parti di ricambio della sonda digitale

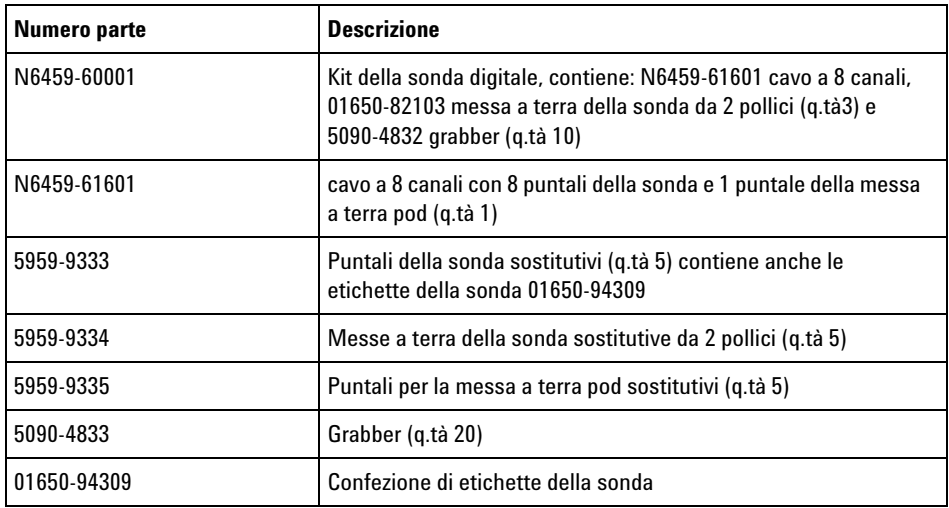

Per altre parti di ricambio, vedere la *Guida alla manutenzione per gli oscilloscopi InfiniiVision serie 2000/3000 X*.

### **6 Canali digitali**

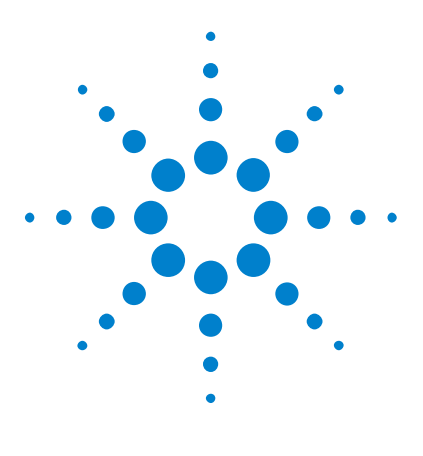

**Oscilloscopi Agilent InfiniiVision serie 2000 X Guida all'uso**

# **Impostazioni display**

[Per regolare l'intensità della forma d'onda](#page-106-0) 107 [Per impostare o cancellare la visualizzazione della](#page-108-0) 109 [Per cancellare il display](#page-109-0) 110 [Per selezionare il tipo di griglia](#page-109-1) 110 [Per regolare l'intensità della griglia](#page-110-0) 111 [Per bloccare il display](#page-111-0) 112

# <span id="page-106-0"></span>**Per regolare l'intensità della forma d'onda**

**7**

È possibile regolare l'intensità delle forme d'onda visualizzate per rappresentare le varie caratteristiche del segnale, come le impostazioni tempo/div veloci e le velocità di trigger basse.

Aumentando l'intensità è possibile notare un livello massimo di rumore ed eventi sporadici.

Riducendo l'intensità è possibile mostrare maggiori dettagli nei segnali complessi come illustrato nelle figure che seguono.

**1** Premere il tasto **[Intensity]** (Intensità) per illuminarlo.

Questo tasto si trova sotto la manopola Entry.

**2** Ruotare la manopola Entry per regolare l'intensità della forma d'onda.

La regolazione dell'intensità della forma d'onda interessa soltanto le forme d'onda dei canali analogici (e non le forme d'onda matematiche, le forme d'onda digitali e così via).

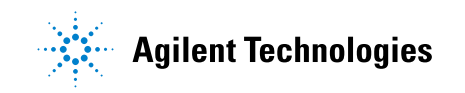

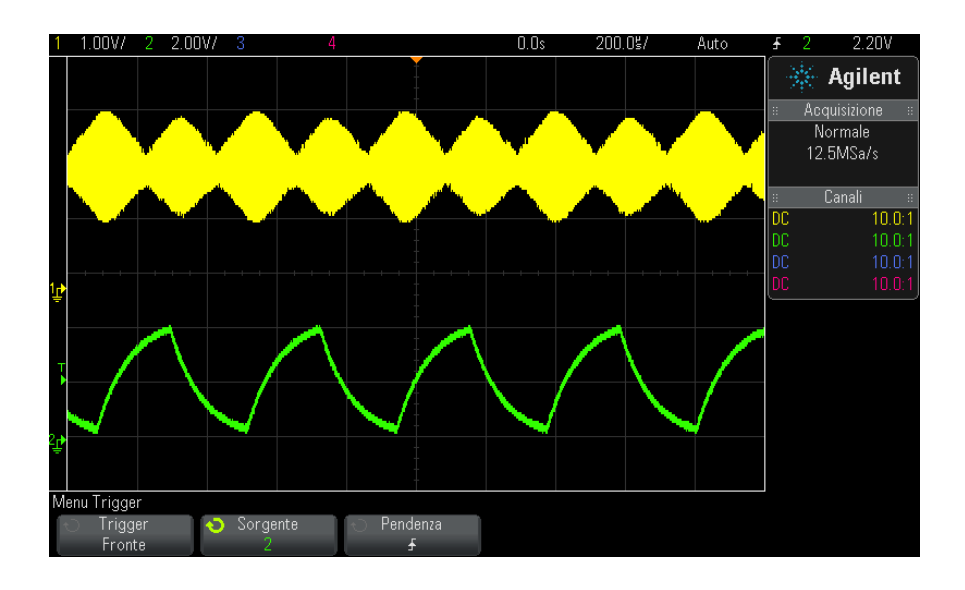

**Figura 13** Modulazione dell'ampiezza visualizzata con un'intensità del 100%.

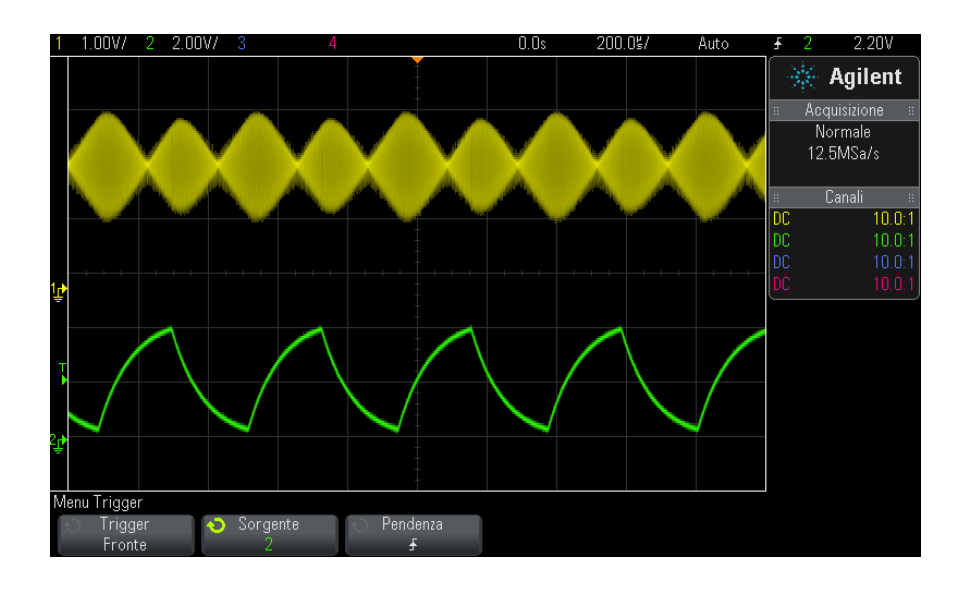

**Figura 14** Modulazione dell'ampiezza visualizzata con un'intensità del 40%.
#### **Per impostare o cancellare la visualizzazione della**

Con la persistenza l'oscilloscopio aggiorna il display con nuove acquisizioni senza cancellare immediatamente i risultati di quelle precedenti. Tutte le acquisizioni precedenti sono visualizzate con intensità ridotta. Colore e intensità delle nuove acquisizioni sono normali.

La persistenza della forma d'onda viene mantenuta solo per l'area di visualizzazione corrente. Non è possibile eseguire panoramiche o zoom sulla visualizzazione della persistenza.

Per utilizzare la persistenza:

**1** Premere il tasto **[Display]**.

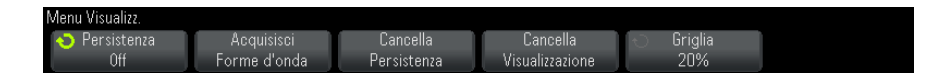

- **2** Premere **Persistenza**; quindi, ruotare la manopola Entry per scegliere tra:
	- **• Off** per disattivare la persistenza.

Se la persistenza è disattivata, è possibile premere il tasto funzione **Acquisisci forme d'onda** per eseguire la persistenza infinita su un singolo evento. I dati di una singola acquisizione vengono visualizzati con intensità ridotta e rimangono sul display fino a quando viene cancellata la persistenza o il display.

**•** ∞ Persistenza — (persistenza infinita). I risultati delle acquisizioni precedenti non vengono cancellati

Utilizzare la persistenza infinita per misurare rumore e jitter, visualizzare i peggiori estremi di variazione delle forme d'onda, osservare le violazioni di temporizzazione e individuare eventi sporadici.

**• Persistenza variabile** — I risultati delle acquisizioni precedenti vengono cancellati dopo un certo periodo di tempo.

La persistenza variabile offre una visualizzazione dei dati acquisiti simile a quella degli oscilloscopi analogici.

Se è stata selezionata la persistenza variabile, premere il tasto funzione **Tempo** e utilizzare la manopola Entry per specificare il periodo di visualizzazione delle acquisizioni precedenti.

Il display inizia ad accumulare le acquisizioni multiple.

**3** Per cancellare i risultati delle acquisizioni precedenti dal display, premere il tasto funzione **Cancella persistenza**.

L'oscilloscopio inizia ad accumulare nuovamente le acquisizioni.

**4** Per riportare l'oscilloscopio alla modalità di visualizzazione normale, disattivare la persistenza; quindi, premere il tasto funzione **Cancella persistenza**.

Disattivando la persistenza il display non viene cancellato. Il display viene cancellato se si preme il tasto funzione **Cancella Display** o il tasto **[AutoScale]** (Scala autom.) (che disattiva anche la persistenza).

Per conoscere un altro metodo di visualizzazione dei peggiori estremi di variazione delle forme d'onda, vedere ["Cattura glitch o impulso stretto"](#page-157-0) a [pagina 158.](#page-157-0)

#### **Per cancellare il display**

**1** Premere **[Display] > Cancella display**.

È possibile, inoltre, configurare il tasto **[Quick Action]** per cancellare il display. Vedere ["Configurazione del tasto \[Quick Action\] \(Azione rapida\)"](#page-259-0) a [pagina 260.](#page-259-0)

### <span id="page-109-0"></span>**Per selezionare il tipo di griglia**

Quando è selezionato il tipo di trigger **Video** (vedere ["Trigger video"](#page-128-0) a [pagina 129\)](#page-128-0) e la scala verticale di almeno un canale visualizzato è pari a 140 mV/div, il tasto funzione **Griglia** consente di selezionare i seguenti tipi di griglia:

- **• Full** griglia dell'oscilloscopio standard.
- **• mV** visualizza griglie verticali con etichette sulla sinistra da 0,3 V a 0,8 V.

**• IRE** — (Institute of Radio Engineers) visualizza griglie verticali in unità IRE, con etichette sulla sinistra, da - 40 a 100 IRE. A destra, vengono inoltre visualizzati i livelli 0,35 V e 0,7 V della griglia **mV** con le relative etichette. Quando è selezionata la griglia **IRE**, anche i valori del cursore vengono visualizzati in unità IRE (i valori del cursore visualizzati tramite l'interfaccia remota non sono espressi in unità IRE).

I valori delle griglie **mV** e **IRE** sono precisi (e corrispondono ai valori del cursore Y) quando la scala verticale è pari a 140 mV/div e l'offset verticale è pari a 245 mV.

Per selezionare il tipo di griglia:

- **1** Premere **[Display]**.
- **2** Premere il tasto funzione **Griglia**; quindi, ruotare la manopola Entry per selezionare il tipo di griglia desiderato.

#### **Per regolare l'intensità della griglia**

Per regolare l'intensità della griglia (reticolo) del display:

- **1** Premere **[Display]**.
- **2** Premere il tasto funzione **Intensità**; quindi, ruotare la manopola Entry

 $\bigcirc$  per modificare l'intensità della griglia visualizzata.

Il livello d'intensità viene mostrato nel tasto funzione **Intensità** ed è regolabile da 0 a 100%.

Ciascuna divisione verticale principale nella griglia corrisponde alla sensibilità verticale indicata nella riga di stato nella parte superiore del display.

Ciascuna divisione orizzontale principale nella griglia corrisponde al tempo/div indicato nella riga di stato nella parte superiore del display.

#### **7 Impostazioni display**

### **Per bloccare il display**

Per bloccare il display senza interrompere le acquisizioni in corso, configurare il tasto **[Quick Action]**. Vedere ["Configurazione del tasto \[Quick](#page-259-0)  [Action\] \(Azione rapida\)"](#page-259-0) a pagina 260.

- **1** Una volta configurato il tasto **[Quick Action]**, premerlo per bloccare il display.
- **2** Per sbloccare il display, premere nuovamente **[Quick Action]**.

Sul display bloccato è possibile utilizzare i cursori manuali.

Numerose attività, come la regolazione del livello di trigger, la regolazione delle impostazioni verticali e orizzontali o il salvataggio dei dati sbloccano il display.

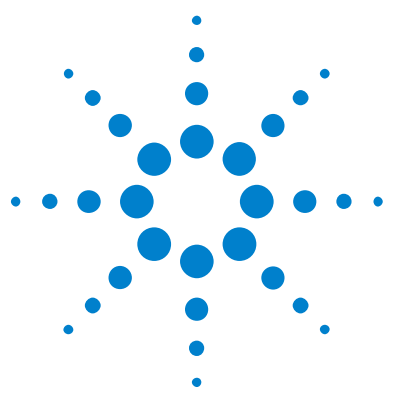

**Oscilloscopi Agilent InfiniiVision serie 2000 X Guida all'uso**

# **Etichette**

**8**

[Per attivare o disattivare la visualizzazione delle etichette](#page-112-0) 113 [Per assegnare un'etichetta predefinita a un canale](#page-113-0) 114 [Per definire una nuova etichetta](#page-114-0) 115 [Per caricare un elenco di etichette da un file di testo, è necessario](#page-116-0)  [creare](#page-116-0) 117 [Per ripristinare la libreria delle etichette con le impostazioni](#page-117-0) 118

È possibile definire le etichette e assegnarle a ciascun canale di ingresso analogico o disattivare le etichette per aumentare l'area di visualizzazione della forma d'onda. Le etichetta possono essere applicate anche ai canali digitali sui modelli MSO.

## <span id="page-112-0"></span>**Per attivare o disattivare la visualizzazione delle etichette**

**1** Premere il tasto **[Label] (Etichetta)** sul pannello anteriore.

In questo modo si attivano le etichette per i canali digitali e analogici visualizzati. Le etichette vengono visualizzate all'estrema sinistra delle tracce visualizzate.

La figura riportata di seguito mostra un esempio delle etichette visualizzate.

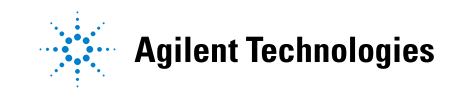

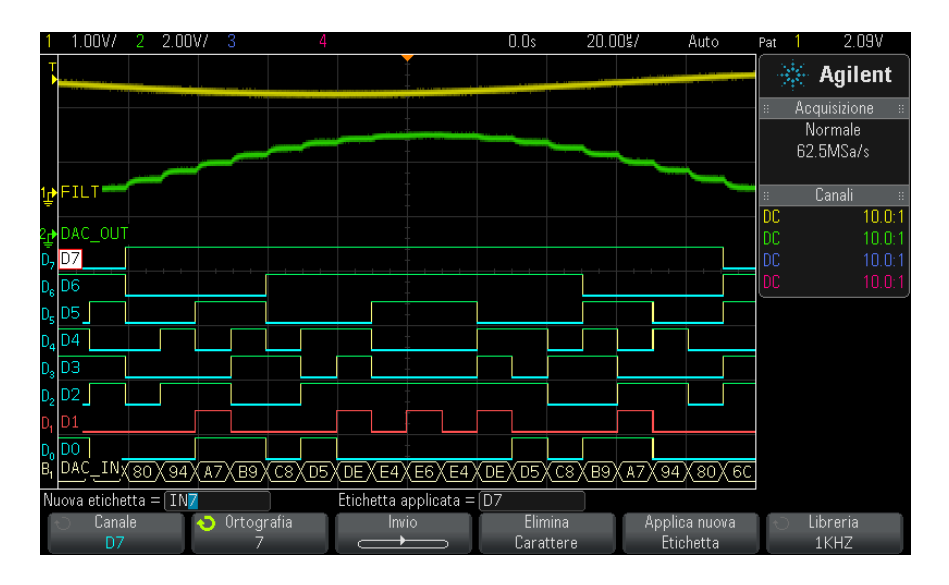

**2** Per disattivare le etichette, premere nuovamente il tasto **[Label] (Etichetta)**.

#### <span id="page-113-0"></span>**Per assegnare un'etichetta predefinita a un canale**

- **1** Premere il tasto **[Label] (Etichetta)**.
- **2** Premere il softkey **Canale**, quindi ruotare la manopola Entry o premere successivamente il softkey **Canale** per selezionare un canale per l'assegnazione dell'etichetta.

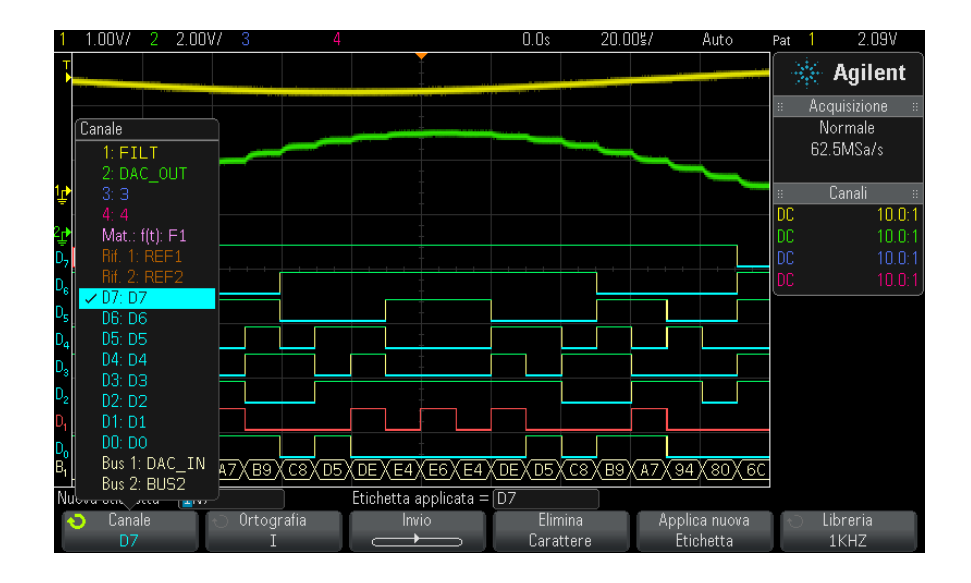

La figura riportata di seguito mostra un elenco di canali e le rispettive etichette predefinite. Il canale non deve essere attivato per avere un'etichetta assegnata.

- **3** Premere il softkey **Libreria**, quindi ruotare la manopola Entry o premere successivamente il softkey **Libreria** per selezionare un'etichetta predefinita dalla libreria.
- **4** Premere il softkey **Applica nuova etichetta** per assegnare l'etichetta al canale selezionato.
- **5** Ripetere la procedura sopra riportata per ciascuna etichetta predefinita che si desidera assegnare a un canale.

### <span id="page-114-0"></span>**Per definire una nuova etichetta**

- **1** Premere il tasto **[Label] (Etichetta)**.
- **2** Premere il softkey **Canale**; quindi, ruotare la manopola Entry o premere successivamente il softkey per selezionare un canale per l'assegnazione dell'etichetta.

Il canale non deve essere attivato per avere un'etichetta assegnata. Se il canale è attivo, l'etichetta corrente si illuminerà.

**3** Premere il softkey **Ortografia**; quindi, ruotare la manopola Entry per selezionare il primo carattere nella nuova etichetta.

Ruotando la manopola Entry è possibile selezionare un carattere da inserire nella posizione evidenziata mostrata nella riga "Nuova etichetta =" sopra i softkey e nel softkey **Ortografia**. Le etichette possono avere una lunghezza massima di dieci caratteri.

- **4** Premere il softkey **Invio** per inserire il carattere selezionato e passare alla posizione del carattere successivo.
- **5** È possibile evidenziare qualsiasi carattere nel nome dell'etichetta premendo successivamente il softkey **Invio**.
- **6** Per cancellare un carattere dall'etichetta, premere il softkey **Invio** fino a che non viene evidenziata la lettera che si desidera cancellare, quindi premere il softkey **Cancella carattere**.

**NOTA** È possibile utilizzare una tastiera USB collegata anziché i softkey per la modifica dei caratteri **Ortografia** (e altri).

> **7** Dopo aver inserito i caratteri dell'etichetta, premere il softkey **Applica nuova etichetta** per assegnare l'etichetta al canale selezionato.

Quando si definisce una nuova etichetta, essa viene aggiunta all'elenco di etichette non volatile.

**Incremento automatico nell'assegnazione delle etichette**

Quando viene assegnata un'etichetta che termina con una cifra, come ADDR0 o DATA0, l'oscilloscopio incrementa automaticamente la cifra e visualizza l'etichetta modificata nel campo "Nuova etichetta", di seguito premere il softkey **Applica nuova etichetta**. Pertanto, è necessario solo selezionare un nuovo canale e premere il softkey **Applica nuova etichetta** nuovamente per assegnare l'etichetta al canale. Viene salvata nell'elenco delle etichette solo l'etichetta originale. Questa funzione consente di assegnare più facilmente etichette successive alle linee di controllo numerate e alle linee di bus dati.

#### <span id="page-116-0"></span>**Per caricare un elenco di etichette da un file di testo, è necessario creare**

Può essere conveniente creare un elenco di etichette utilizzando un editor di testi, quindi caricare l'elenco di etichette nell'oscilloscopio. In questo modo è possibile digitare su una tastiera piuttosto che modificare l'elenco delle etichette mediante i comandi dell'oscilloscopio.

È possibile creare un elenco di max. 75 etichette e caricarlo nell'oscilloscopio. Le etichette vanno ad aggiungersi all'inizio dell'elenco. Se vengono caricate più di 75 etichette, vengono memorizzate sole le prime 75.

Per caricare le etichette da un file di testo nell'oscilloscopio:

- **1** Utilizzare un editor di testi per creare ciascuna etichetta. Le etichette possono avere una lunghezza massima di dieci caratteri. Separare ciascuna etichetta con l'avanzamento del cursore.
- **2** Denominare il file labellist.txt e salvarlo su un dispositivo di storage come un thumb drive.
- **3** Caricare l'elenco nell'oscilloscopio mediante Esplora file (premere **[Utility] (Utilità) > Esplora file**).

#### **NOTA Gestione elenco etichette**

Quando si preme il softkey **Libreria**, viene visualizzato un elenco delle ultime 75 etichette utilizzate. L'elenco non contiene duplicati di etichette. Le etichette possono terminare con qualsiasi numero di cifre conclusive. Finché la stringa base è identica a un'etichetta esistente nella libreria, la nuova etichetta non verrà inserita nella libreria. Ad esempio, se l'etichetta A0 esiste nella libreria e si crea una nuova etichetta denominata A12345, la nuova etichetta non viene aggiunta alla libreria.

Quando si salva una nuova etichetta definita dall'utente, questa sostituisce l'ultima etichetta dell'elenco. L'etichetta più vecchia è quella con la data più remota di assegnazione a un canale. Ogni volta che si assegna un'etichetta a un canale, tale etichetta diventa la più recente nell'elenco. Pertanto, dopo aver utilizzato l'etichetta per un certo periodo, le etichette prevalgono, facilitando la personalizzazione del display dello strumento in base alle proprie esigenze.

Quando si azzera l'elenco della libreria (vedere il prossimo argomento), tutte le etichette personalizzate verranno cancellate e l'elenco delle etichette tornerà alla configurazione predefinita.

#### **8 Etichette**

## <span id="page-117-0"></span>**Per ripristinare la libreria delle etichette con le impostazioni**

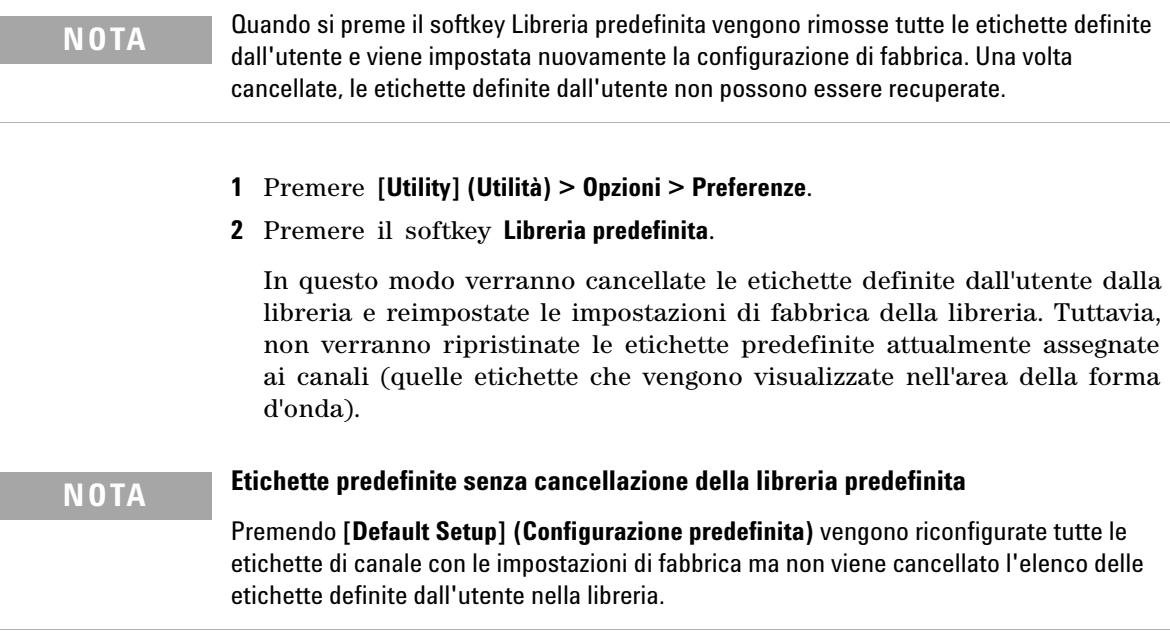

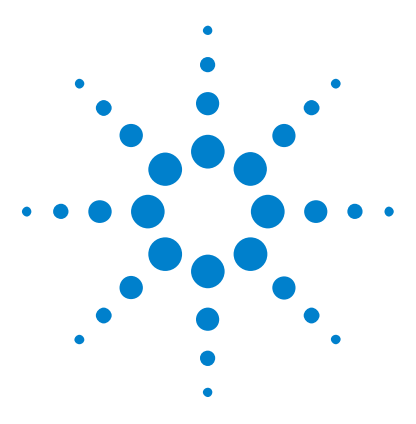

**Oscilloscopi Agilent InfiniiVision serie 2000 X Guida all'uso**

# **Trigger**

**9**

[Regolare il livello di trigger](#page-119-0) 120 [Forzare un trigger](#page-120-0) 121 [Edge Trigger](#page-121-0) 122 [Pattern Trigger](#page-123-0) 124 [Trigger sulla larghezza dell'impulso](#page-126-0) 127 [Trigger video](#page-128-1) 129

Un'impostazione trigger comunica all'oscilloscopio quando acquisire e visualizzare dati. Ad esempio è possibile impostare l'esecuzione del trigger sul fronte di salita del segnale di ingresso del canale 1 analogico.

È possibile regolare il livello verticale usato per il rilevamento del fronte del canale analogico ruotando la manopola del trigger.

Oltre al tipo edge trigger, è possibile impostare i trigger su larghezza di impulso, pattern e segnali video.

È possibile usare qualsiasi canale di ingresso o ["Ingresso di trigger](#page-146-0)  esterno" [a pagina 147](#page-146-0) il BNC come sorgente per la maggior parte dei tipi di trigger.

Le modifiche all'impostazione trigger sono applicate immediatamente. Se l'oscilloscopio viene fermato quando si modifica un'impostazione trigger, l'apparecchio userà la nuova specifica premendo **[Run/Stop] (esegui/stop)** o**[Single] (singolo)**. Se l'oscilloscopio è in funzione durante la modifica di un'impostazione trigger, l'apparecchio userà la nuova definizione trigger all'avvio dell'acquisizione successiva.

È possibile usare il tasto **[Force Trigger] (forza trigger)** per acquisire e visualizzare i dati quando non si verificano trigger.

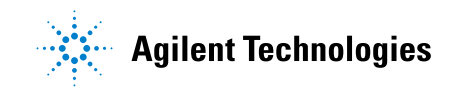

Il tasto **[Mode/Coupling] (modalità/accoppiamento)** serve per l'impostazione di opzioni che coinvolgono tutti i tipi di trigger (vedere [Capitolo 10, "Trigger](#page-140-0)  [Mode/Coupling," a pagina 141\)](#page-140-0).

Le impostazioni trigger si salvano insieme con l'impostazione dell'oscilloscopio (vedere [Capitolo 17, "Save/Recall \(Salva/richiama\)](#page-222-0)  [\(impostazioni, schermi, dati\)," a pagina 223](#page-222-0)).

**Trigger – Informazioni generali** In una forma d'onda di trigger l'oscilloscopio comincia a tracciare (visualizzare) la forma d'onda, da sinistra a destra sul display, ogni volta in cui è soddisfatta una particolare condizione di trigger. Questo garantisce una visualizzazione stabile di segnali periodici, come onde sinusoidali e onde quadre e di segnali non periodici, come flussi di dati seriali.

> la figura sotto mostra la rappresentazione concettuale dalla memoria di acquisizione . L'evento di trigger divide la memoria di acquisizione in buffer di pre- trigger e post- trigger. La posizione dell'evento di trigger nella memoria di acquisizione è definito dal punto di riferimento temporale e dall'impostazione del ritardo (vedere ["Come regolare il ritardo orizzontale](#page-46-0)  (posizione)" [a pagina 47](#page-46-0)).

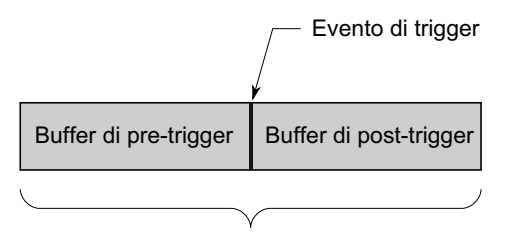

Memoria di acquisizione

### <span id="page-119-0"></span>**Regolare il livello di trigger**

È possibile regolare il livello di trigger per il canale analogico ruotando la manopola livello di trigger.

È possibile premere la manopola Livello di trigger per impostare il livello al valore del 50% della forma d'onda. Se è in uso l'accoppiamento CA, premendo la manopola Livello di trigger si imposta il livello di trigger su 0 V.

La posizione del livello di trigger per il canale analogico è indicata dall'icona del livello di trigger **T** (se il canale analogico è attivo) all'estrema sinistra del display. Il valore del livello di trigger del canale analogico è visualizzato nell'angolo superiore destro del display.

Il livello di trigger per un canale digitale selezionato è impostato utilizzando il menu Soglia nel menu Canale digitale. Premere il tasto **[Digital]** sul pannello frontale, quindi premere il softkey **Thresholds** per impostare il livello della soglia (TTL, CMOS, ECL, o definito dall'utente) per il gruppo del canale digitale selezionato. Il valore della soglia è visualizzato nell'angolo superiore destro del display.

Il livello del trigger della riga non è regolabile. Questo trigger è sincronizzato con la linea di alimentazione fornita con l'oscilloscopio.

**NOTA** È inoltre possibile modificare il livello di trigger di tutti i canali premendo **[Analyze] > Funzioni** e selezionando quindi **Livelli di trigger**.

### <span id="page-120-1"></span><span id="page-120-0"></span>**Forzare un trigger**

Il tasto **[Force Trigger]** causa un trigger (su qualsiasi cosa) e visualizza l'acquisizione.

Questo tasto è utile nella modalità di trigger Normale in cui le acquisizioni vengono eseguite solo quando viene soddisfatta la condizione di trigger. In questa modalità, se non si verificano trigger (vale a dire se viene visualizzato l'indicatore "Trig'd?"), è possibile premere **[Force Trigger]** per forzare un trigger e vedere come appaiono i segnali di ingresso.

Nella modalità di trigger Auto, quando la condizione di trigger non viene soddisfatta, i trigger vengono forzati e viene visualizzato l'indicatore "Auto?".

#### **9 Trigger**

#### <span id="page-121-0"></span>**Edge Trigger**

Edge Trigger individua un trigger ricercando sulla forma d'onda un fronte (pendenza) e un livello di tensione specifici. In questo menu è possibile definire sorgente e pendenza del trigger. La pendenza può essere impostata su fronte di salita o di discesa e su fronti alternati o entrambi i fronti su tutte le sorgenti tranne Riga. Tipo di trigger, sorgente e livello sono visualizzati nell'angolo superiore destro del display.

- **1** Sul pannello frontale, nella sezione Trigger, premere il tasto **[Trigger] (Trigger)**.
- **2** Nel menu Trigger, premere il softkey **Trigger** e utilizzare la manopola Entry per selezionare **Fronte**.
- **3** Selezionare la sorgente di trigger:
	- **•** Canale analogico, **1** sul numero di canali
	- **•** Canale digitale (su oscilloscopi a segnali misti), **D0** sul numero di canali digitali meno uno
	- **• Esterno**.
	- **• Riga**.
	- **• Gen. onde**.

È possibile scegliere un canale disattivato (non visualizzato) come sorgente del trigger fronte.

La sorgente del trigger selezionata è visualizzata nell'angolo superiore destro del display accanto al simbolo della pendenza:

- **1-4** = canali analogici.
- **• D0 Dn** = canali digitali.
- **• E** = Ingresso trigger esterno.
- **• L** = Trigger riga.
- **• W** = Generatore di forme d'onda.
- **4** Premere il softkey **Slope** (Pendenza) e selezionare fronte di salita, fronte di discesa, fronte alternato o uno dei due fronti. La pendenza selezionata è visualizzata nell'angolo superiore destro del display.

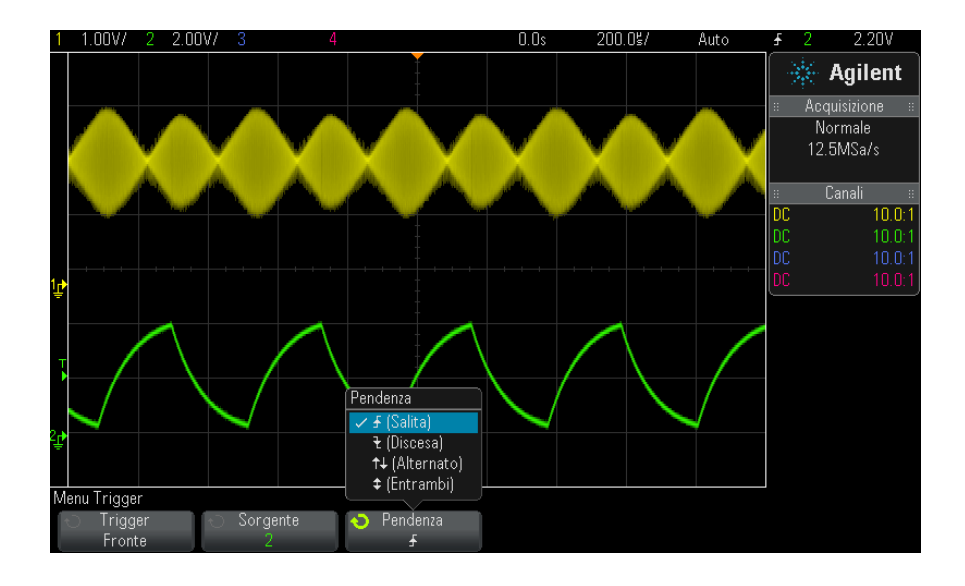

**NOTA** La modalità a fronti alternati è utile per generare un evento di trigger su entrambi i fronti di un clock (ad es. segnali DDR).

> La modalità Entrambi i fronti è utile quando si desidera effettuare il trigger su qualsiasi attività di una sorgente selezionata.

Tutte le modalità operano fino alla larghezza di banda dell'oscilloscopio tranne la modalità Entrambi, che ha un limite. La modalità Entrambi i fronti effettuerà il trigger sui segnali onda costante fino a 100 MHz, ma può effettuare il trigger su impulsi isolati fino a 1/(2\*larghezza di banda dell'oscilloscopio).

**utilizzo di Scala autom. per impostare i trigger fronte**

Il modo più semplice per impostare un trigger fronte su una forma d'onda è utilizzare Scala autom. Premere semplicemente il tasto **[AutoScale] (Scala autom)** e l'oscilloscopio cercherà di eseguire un trigger su una forma d'onda utilizzando un tipo di edge trigger semplice. Vedere ["Utilizzare](#page-25-0)  [Scala autom."](#page-25-0) a pagina 26.

### **NOTA La tecnologia MegaZoom semplifica l'attività di trigger**

Con la tecnologia integrata MegaZoom, è possibile definire la scala autom. delle forme d'onda, quindi arrestare l'oscilloscopio per acquisire una forma d'onda. È possibile, inoltre, eseguire panoramiche o zoom sui dati utilizzando le manopole Horizontal e Vertical per trovare un punto di trigger stabile. Spesso AutoScale (Scala autom.) produce un display sincronizzato.

### <span id="page-123-0"></span>**Pattern Trigger**

Il Pattern Trigger identifica una condizione di trigger ricercando un pattern specifico. Il pattern è una combinazione AND di elementi logici dei canali. Ogni canale può avere un valore di 0 (basso), 1 (alto), o non significativo (X). Per un canale incluso nel pattern è possibile specificare un solo fronte di salita o di discesa. La procedura di trigger può avvenire anche su un valore bus esadecimale, come descritto su ["Pattern Trigger](#page-125-0)  [bus esadecimale"](#page-125-0) a pagina 126.

- **1** Premere il tasto **[Trigger] (Trigger)**.
- **2** Nel menu Trigger, premere il softkey **Trigger**; ruotare poi la manopola Entry per selezionare **Pattern**.
- **3** Per ogni canale analogico o digitale che si desidera includere nel pattern selezionato, premere il softkey **Channel** per la selezione del canale.

Questo è la sorgente di canale per 0, 1, X, o la condizione di fronte. Mentre si preme il softkey **Channel** (o ruotando la manopola Entry), il canale selezionato è evidenziato nella riga Pattern = direttamente sopra i softkey e nell'angolo in altro a destra del display accanto a "Pat".

Regolare il livello di trigger per il canale analogico ruotando la manopola livello di trigger. Premere il tasto **[Digital] (digitale)** e selezionare **Soglie** per impostare il livello di soglia per i canali digitali. Il valore del livello di trigger o soglia digitale è visualizzato nell'angolo superiore destro del display.

**4** Per ogni canale selezionato premere il softkey **Pattern**; girare poi la manopola Entry per impostare la condizione per il canale interessato nel pattern.

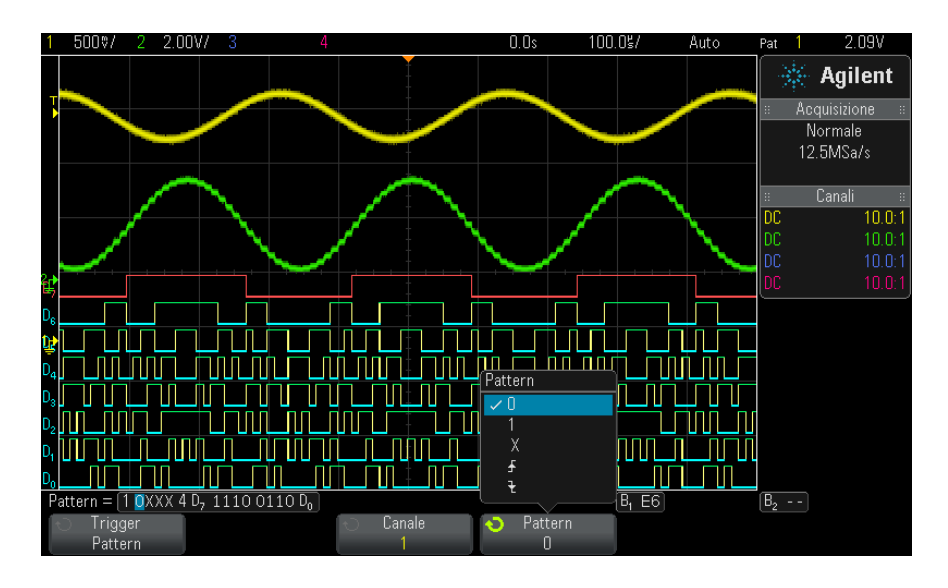

- **• 0** imposta il pattern su zero (basso) sul canale selezionato. Un livello di tensione basso è inferiore al livello di trigger del segnale o al livello di soglia.
- **• 1** imposta il pattern su 1 (alto) sul canale selezionato. Un livello di tensione alto è superiore al livello di trigger del segnale o al livello di soglia.
- **• X** imposta il pattern su non significativo sul canale selezionato. I canali impostati su non significativo sono ignorati e non sono utilizzati come parte del pattern. Tuttavia, se tutti i canali nel pattern sono impostati su non significativo, l'oscilloscopio non esegue il trigger.
- Il softkey fronte di salita  $(\bigoplus)$  o fronte di discesa  $(\bigotimes)$  imposta il pattern su un fronte sul canale selezionato. Nel pattern è possibile specificare un solo fronte di salita o di discesa. Quando viene specificato il fronte, il trigger dell'oscilloscopio viene eseguito sul fronte specificato se il pattern impostato per gli altri canali è "true".

Se il fronte non è specificato, il trigger dell'oscilloscopio sarà eseguito sull'ultimo fronte che rende il pattern "true".

#### **NOTA Specifica di un fronte in un pattern**

Nel pattern è consentito specificare solo un termine di fronte di salita o di discesa. Se si definisce un termine del fronte, si seleziona poi un canale diverso nel pattern e si definisce un altro termine del fronte, la definizione di fronte precedente è modificata su non significativo.

#### <span id="page-125-0"></span>**Pattern Trigger bus esadecimale**

È possibile specificare un valore del bus su cui eseguire il trigger. A tale fine, è necessario definire prima il bus. Vedere ["Per visualizzare i canali](#page-95-0)  [digitali come bus"](#page-95-0) a pagina 96 per i dettagli. È possibile eseguire il trigger su un valore di bus, sia questo visualizzato o no.

Per eseguire il trigger su un valore di bus:

- **1** Premere il tasto **[Pattern] (Pattern)** sul pannello frontale.
- **2** Premere il softkey **Canale** e ruotare la manopola Entry per selezionare **Bus1** o **Bus2**.
- **3** Premere il softkey **Cifra** e ruotare la manopola Entry per selezionare una cifra del bus selezionato.
- **4** Premere il softkey **Esad.** e ruotare la manopola Entry per selezionare un valore per la cifra.
- **NOTA** Se la cifra è formata da meno di quattro bit, il valore della cifra sarà limitato al valore che è possibile creare dai bit selezionati.
	- **5** È possibile utilizzare il softkey **Imposta tutte le cifre** per impostare tutte le cifre a un particolare valore.

Se una cifra bus esadecimale contiene uno o più bit (X) non significativi e uno o più bit con un valore oppure 0 o 1, la cifra sarà indicata dal simbolo "\$".

Per le informazioni sulla visualizzazione del bus digitale durante il trigger Pattern, vedere ["I valori bus compaiono quando si usa il trigger Pattern"](#page-97-0) a [pagina 98](#page-97-0).

#### <span id="page-126-0"></span>**Trigger sulla larghezza dell'impulso**

Il triggering sulla larghezza dell'impulso (glitch) imposta l'oscilloscopio in modo che il trigger venga attivato su un impulso positivo o negativo di una determinata ampiezza. Se si desidera attivare il trigger su un determinato valore di timeout, utilizzare trigger **Pattern** nel menu Trigger (vedere ["Pattern Trigger"](#page-123-0) a pagina 124).

- **1** Premere il tasto **[Trigger] (Trigger)**.
- **2** Nel menu Trigger, premere il softkey **Trigger**; quindi, ruotare la manopola Entry per selezionare **Larghezza di impulso**.

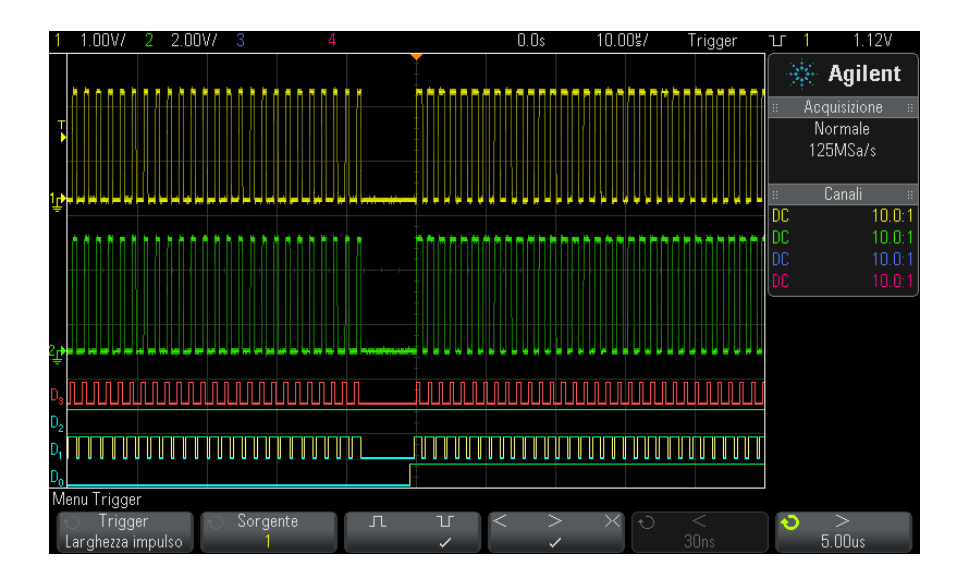

**3** Premere il softkey **Sorgente**; quindi, ruotare la manopola Entry per selezionare una sorgente del canale per il trigger.

Il canale selezionato è visualizzato nell'angolo superiore destro del display accanto al simbolo della polarità:

La sorgente può essere qualsiasi canale analogico o digitale disponibile sull'oscilloscopio.

- **4** Regolare il livello di trigger:
	- **•** Per i canali analogici, ruotare la manopola Trigger Level.

**•** Per i canali digitali, premere il tasto **[Digital] (Digitali)** e selezionare **Soglie** per impostare il livello di soglia.

Il valore del livello di trigger o soglia digitale è visualizzato nell'angolo superiore destro del display.

**5** Premere il softkey Polarità dell'impulso per selezionare polarità positiva  $\left(\prod\right)$  o negativa  $\left(\prod\right)$  per la larghezza d'impulso che si desidera acquisire.

La polarità dell'impulso selezionata è visualizzata nell'angolo superiore destro del display. Un impulso positivo è superiore al livello di trigger corrente o soglia e un impulso negativo è inferiore al livello di trigger corrente o soglia.

Quando il trigger viene eseguito su un impulso positivo, il trigger si verifica sulla transizione alto- basso dell'impulso se la condizione di qualificazione è "true". Quando il trigger viene eseguito su un impulso negativo, il trigger si verifica sulla transizione basso- alto dell'impulso se la condizione di qualificazione è "true".

**6** Premere il softkey qualificatore (**< > ><**) per selezionare il qualificatore temporale.

Il softkey Qualificatore può impostare l'oscilloscopio in modo che esegua il trigger su una larghezza dell'impulso:

**•** Inferiore a un valore temporale (**<**).

Ad esempio, per un impulso positivo, se è stato impostato t<10 ns:

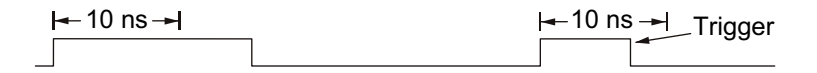

**•** Superiore a un valore temporale (**>**).

Ad esempio, per un impulso positivo, se è stato impostato  $\geq 10$  ns:

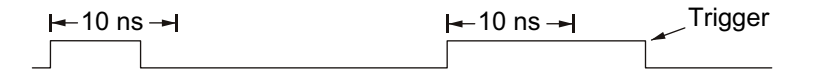

**•** Entro un intervallo di valori temporali (**><**).

Ad esempio, per un impulso positivo, se è stato impostato  $\pm 10$  ns e  $t<15$  ns:

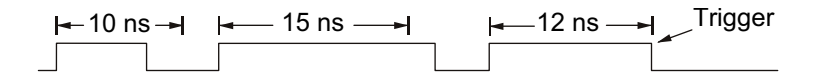

**7** Selezionare il softkey qualificatore temporale (**<** o **>**), quindi ruotare la manopola Entry per impostare il tempo del qualificatore della larghezza d'impulso.

È possibile impostare i qualificatori come indicato di seguito:

- **•** 2 ns su 10 s per il qualificatore > o < (5 ns- 10 s per i modelli con larghezza di banda da 350 MHz).
- **•** 10 ns su 10 s per il qualificatore ><, con una differenza minima di 5 ns tra le impostazioni superiori e inferiori.

**•** Se viene selezionato il qualificatore inferiore a (**<**), la manopola Entry imposta l'oscilloscopio in modo che esegua il trigger su una larghezza dell'impulso inferiore al valore temporale visualizzato sul softkey.

- **•** Se viene selezionato il qualificatore "intervallo temporale" (**><**), la manopola Entry imposta il valore superiore dell'intervallo temporale.
- **•** Se viene selezionato il qualificatore superiore a (**<**), la manopola Entry imposta l'oscilloscopio in modo che esegua il trigger su una larghezza dell'impulso superiore al valore temporale visualizzato sul softkey.
- **•** Se viene selezionato il qualificatore "intervallo temporale" (**><**), la manopola Entry imposta il valore inferiore dell'intervallo temporale.

### <span id="page-128-1"></span><span id="page-128-0"></span>**Trigger video**

Il trigger Video può essere utilizzato per acquisire le forme d'onda complesse della maggior parte dei segnali video analogici standard. Il circuito di trigger rileva l'intervallo verticale e orizzontale della forma d'onda e produce i trigger in base alle impostazioni di trigger Video selezionate.

**Trigger sulla larghezza dell'impulso < softkey qualificatore temporale**

**Trigger sulla larghezza dell'impulso > softkey qualificatore temporale** La tecnologia MegaZoom IV dell'oscilloscopio consente di visualizzare in modo facile e con colori brillanti qualsiasi parte della forma d'onda video. L'analisi delle forme d'onda video viene semplificata dall'abilità dell'oscilloscopio di eseguire il trigger su qualsiasi riga selezionata del segnale video.

**NOTA** È importante, quando si utilizza una sonda passiva 10:1, che la sonda sia correttamente compensata. L'oscilloscopio è sensibile e non esegue il trigger se la sonda non è adeguatamente compensata, soprattutto per i formati progressivi.

- **1** Premere il tasto **[Trigger]**.
- **2** Nel menu Trigger, premere il tasto funzione **Trigger**; quindi, ruotare la manopola Entry per selezionare **Video**.

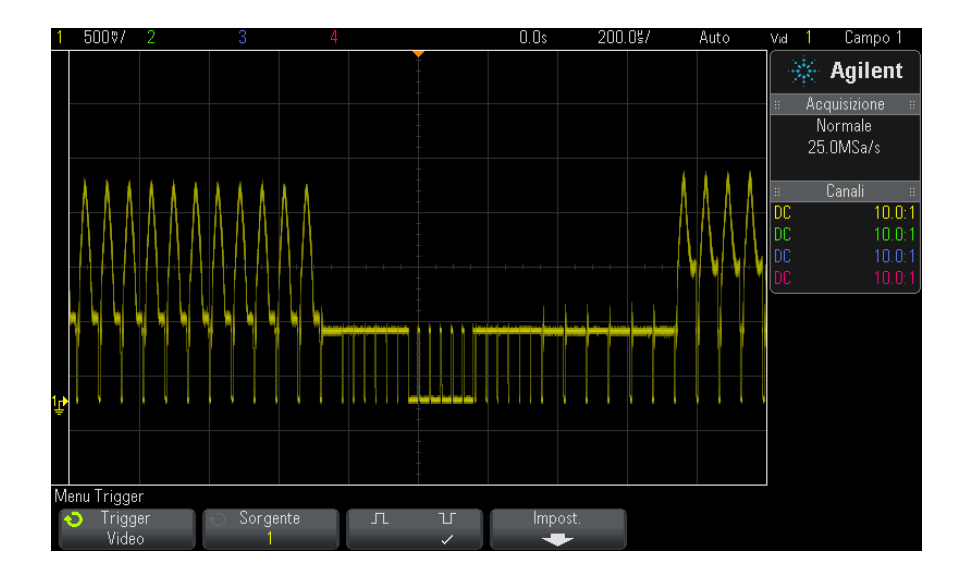

**3** Premere il tasto funzione **Sorgente** e selezionare qualsiasi canale analogico come sorgente del trigger video.

La sorgente del trigger selezionata è visualizzata nell'angolo superiore destro del display. La rotazione della manopola Trigger **Level** non modifica il livello di trigger perché il livello di trigger è

automaticamente impostato sull'impulso di sincronizzazione. L'accoppiamento trigger viene impostato automaticamente su **TV** nel menu Modalità e accoppiamento trigger.

#### **NOTA Offrire una corrispondenza corretta**

Molti segnali video sono prodotti da sorgenti da 75 Ω. Per offrire una corrispondenza corretta a queste sorgenti, è necessario collegare un terminatore da 75 Ω (come Agilent 11094B) all'ingresso dell'oscilloscopio.

- **4** Premere il tasto funzione per la polarità di sincronizzazione per impostare il trigger Video sulla polarità di sincronizzazione positiva  $( \nvert \cdot \rvert )$ o negativa  $(\mathcal{I})$ .
- **5** Premere il tasto funzione **Impostazioni**.

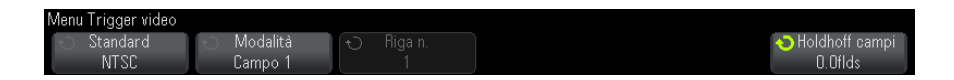

**6** Nel menu Trigger Video, premere il tasto funzione **Standard** per impostare lo standard video.

L'oscilloscopio supporta il trigger sui seguenti standard televisivi (TV) e video:

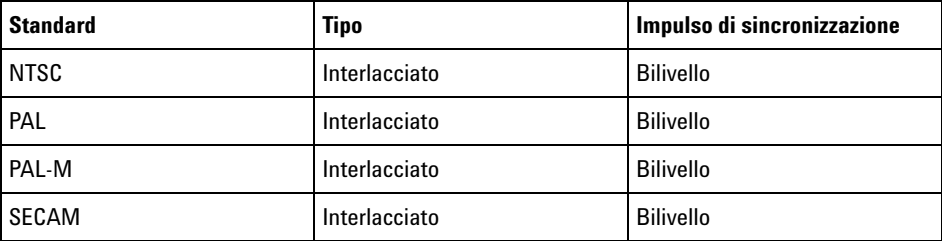

- **7** Premere il tasto funzione **Imp. aut.** per impostare automaticamente l'oscilloscopio per la **Sorgente** e lo **Standard** selezionati:
	- **•** Scala verticale del canale sorgente impostata su 140 mV/div.
	- **•** Offset del canale sorgente impostato su 245 mV.

#### **9 Trigger**

- **•** Canale sorgente attivato.
- **•** Tipo trigger impostato su **Video**.
- **•** Modalità trigger video impostata su **Tutte le righe**.
- **•** Tipo di visualizzazione **Griglia** impostato su **IRE** (quando **Standard** è **NTSC**) o **mV** (vedere ["Per selezionare il tipo di griglia"](#page-109-0) a pagina 110).
- **•** Tempo/divisione orizzontale impostato su 10 µs/div per gli standard NTSC/PAL/SECAM.
- **•** Ritardo orizzontale impostato in modo che il trigger si trovi in corrispondenza della prima divisione orizzontale da sinistra.

È inoltre possibile premere **[Analyze]** (Analizza) **> Caratteristiche**, quindi selezionare **Video** per accedere rapidamente alla configurazione automatica del trigger video e alle opzioni di visualizzazione.

**8** Premere il tasto funzione **Modalità** per selezionare la porzione del segnale video su cui si desidera eseguire il trigger.

Le modalità di trigger Video disponibili sono:

- **• Campo1** e **Campo2**: eseguono il trigger sul fronte di salita del primo impulso dentellato del campo 1 o 2 (soltanto per gli standard interlacciati)
- **• Tutti i campi**: esegue il trigger sul fronte di salita del primo impulso nell'intervallo di sincronizzazione verticale.
- **• Tutte le righe**: esegue il trigger su tutti gli impulsi di sincronizzazione orizzontale.
- **• Riga: Campo1** e **Riga:Campo2**: eseguono il trigger sul n. di riga selezionata nel campo 1 o 2 (soltanto per gli standard interlacciati).
- **• Riga: Alternata**: trigger sul n. di riga selezionata nel campo 1 e 2 (solo NTSC, PAL, PAL- M e SECAM).
- **9** Se si seleziona una modalità n. riga, premere il tasto funzione **N. riga**; quindi, ruotare la manopola Entry per scegliere il numero di riga su cui si desidera eseguire il trigger.

Nelle tabelle di seguito sono elencati i numeri di riga per campo per ogni standard video.

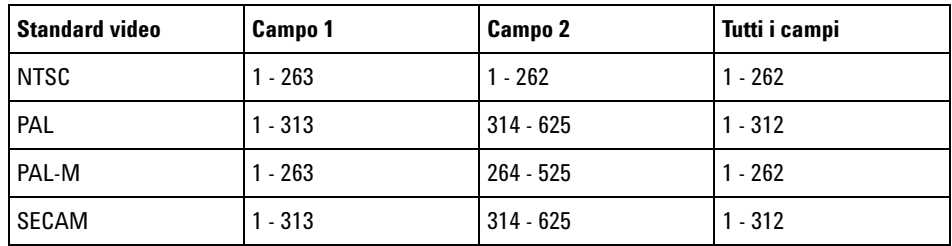

#### **Esempi di trigger Video** Di seguito sono riportati alcuni esercizi che consentono di familiarizzare con il trigger Video. Questi esercizi utilizzano lo standard video NTSC.

- **•** ["Per eseguire il trigger su una riga specifica del video"](#page-132-0) a pagina 133
- **•** ["Eseguire il trigger su tutti gli impulsi sincronizzati"](#page-133-0) a pagina 134
- **•** ["Per eseguire il trigger su un campo specifico del segnale video"](#page-134-0) a [pagina 135](#page-134-0)
- **•** ["Per eseguire il trigger su tutti i campi del segnale video"](#page-135-0) a pagina 136
- **•** ["Per il trigger su campi pari o dispari"](#page-136-0) a pagina 137

#### <span id="page-132-0"></span>**Per eseguire il trigger su una riga specifica del video**

Il trigger video richiede un'ampiezza di sincronizzazione superiore a 1/2 divisione con qualsiasi canale analogico come sorgente di trigger. La rotazione della manopola Trigger **Level** durante il trigger Video non modifica il livello di trigger perché il livello di trigger è automaticamente impostato sull'impulso di sincronizzazione.

Un esempio di trigger su una riga specifica del video consiste nell'esaminare i segnali VITS (vertical interval test signals), che generalmente si trovano nella riga 18. Un altro esempio è il closed captioning, che si trova generalmente nella riga 21.

- **1** Premere il tasto **[Trigger]**.
- **2** Nel menu Trigger, premere il tasto funzione **Trigger**; quindi, ruotare la manopola Entry per selezionare **Video**.
- **3** Premere il tasto funzione **Impostazioni**, quindi il tasto funzione **Standard** per selezionare lo standard TV adeguato (NTSC).
- **4** Premere il tasto funzione **Modalità** e selezionare il campo TV della riga su cui si desidera eseguire il trigger. È possibile scegliere **Riga:Campo1**, **Riga:Campo2** o **Riga:Alternata**.

**5** Premere il tasto funzione **N. riga** e selezionare il numero di riga che si desidera esaminare.

#### **NOTA Trigger alternato**

Se è stata selezionata Riga:Alternata , l'oscilloscopio esegue il trigger alternato sul numero di riga selezionata in Campo 1 e Campo 2. Questo è un modo rapido per confrontare i segnali VITS del Campo 1 e 2 o per verificare l'inserimento corretto della mezza riga alla fine del Campo 1.

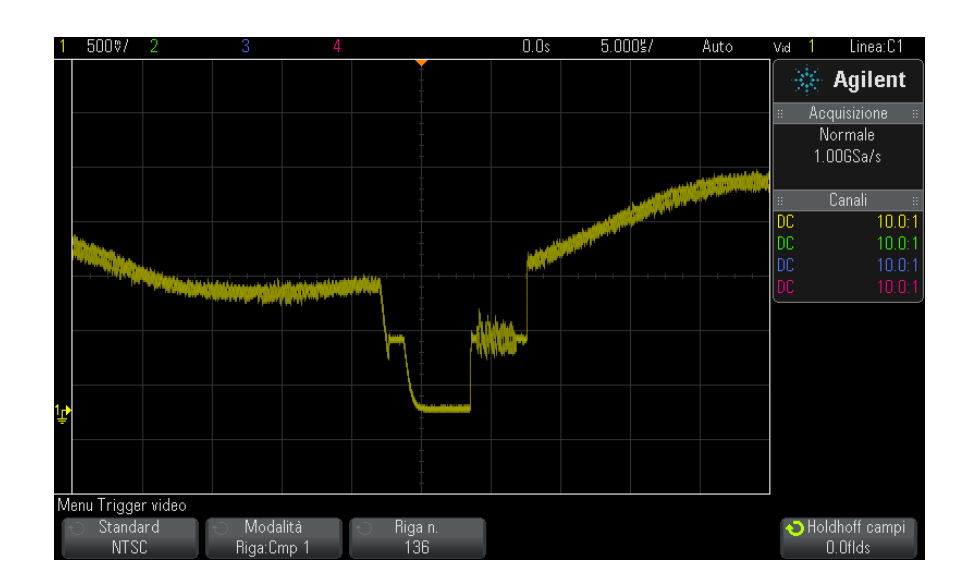

**Figura 15** Esempio: Trigger sulla Riga 136

#### <span id="page-133-0"></span>**Eseguire il trigger su tutti gli impulsi sincronizzati**

Per trovare rapidamente i livelli video massimi, è possibile eseguire il trigger su tutti gli impulsi sincronizzati. Se è stata selezionata **Tutte le righe** come modalità di trigger Video, l'oscilloscopio eseguirà il trigger su tutti gli impulsi sincronizzati orizzontali.

**1** Premere il tasto **[Trigger]**.

- **2** Nel menu Trigger, premere il tasto funzione **Trigger**; quindi, ruotare la manopola Entry per selezionare **Video**.
- **3** Premere il tasto funzione **Impostazioni**, quindi il tasto funzione **Standard** per selezionare lo standard TV adeguato.
- **4** Premere il tasto funzione **Modalità** e selezionare **Tutte le righe**.

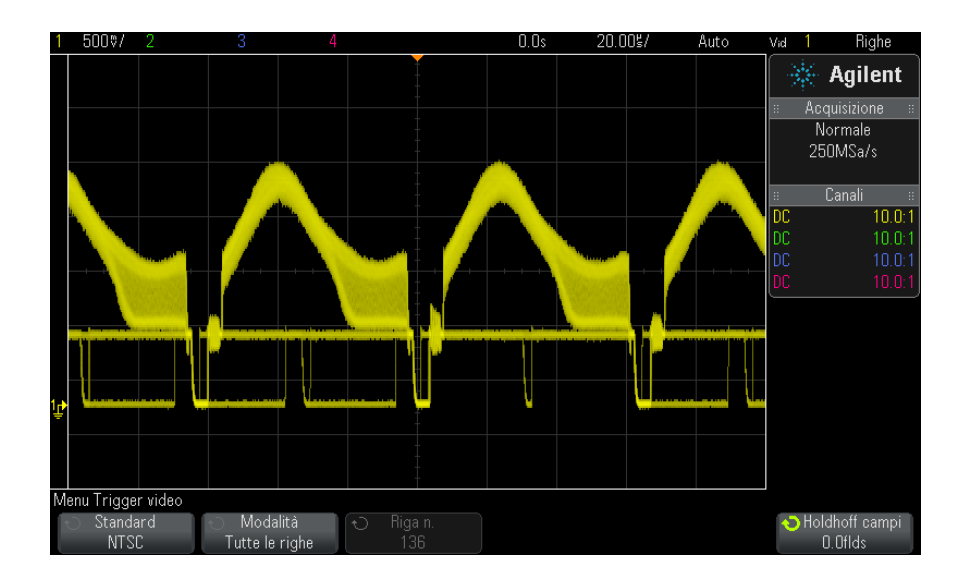

**Figura 16** Trigger su tutte le righe

#### <span id="page-134-0"></span>**Per eseguire il trigger su un campo specifico del segnale video**

Per esaminare i componenti di un segnale video, eseguire il trigger sul campo 1 o sul campo 2 (disponibili per standard interlacciati). Quando si seleziona un campo specifico, l'oscilloscopio esegue il trigger sul fronte di salita del primo impulso dentellato nell'intervallo di sincronizzazione verticale nel campo specificato (1 o 2).

- **1** Premere il tasto **[Trigger]**.
- **2** Nel menu Trigger, premere il tasto funzione **Trigger**; quindi, ruotare la manopola Entry per selezionare **Video**.
- **3** Premere il tasto funzione **Impostazioni**, quindi il tasto funzione **Standard** per selezionare lo standard TV adeguato.

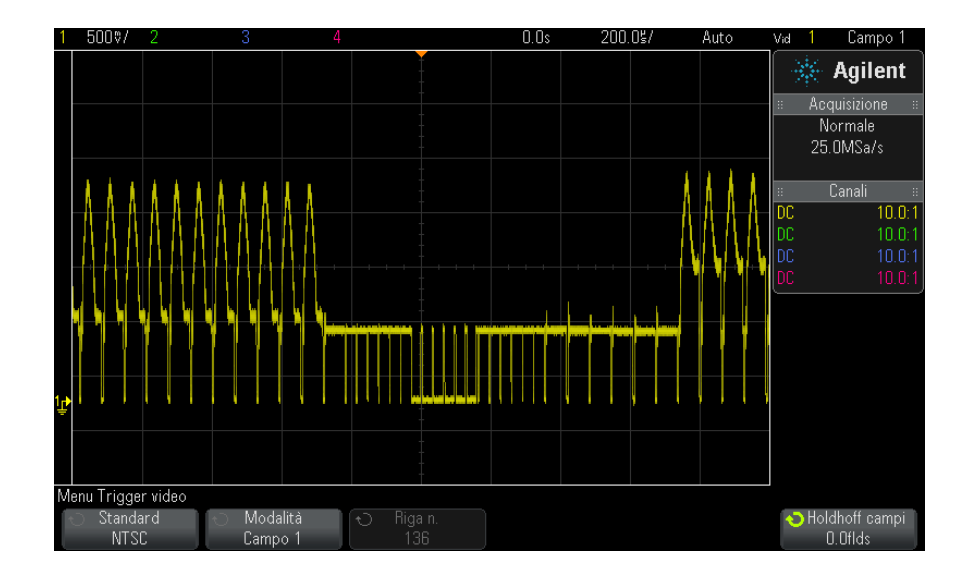

**4** Premere il tasto funzione **Modalità** e selezionare **Campo1** o **Campo2**.

**Figura 17** Trigger sul campo 1

#### <span id="page-135-0"></span>**Per eseguire il trigger su tutti i campi del segnale video**

Per visualizzare velocemente e facilmente le transizioni tra i campi, oppure per trovare le differenze di ampiezza tra i campi, utilizzare la modalità di trigger Tutti i campi.

- **1** Premere il tasto **[Trigger]**.
- **2** Nel menu Trigger, premere il tasto funzione **Trigger**; quindi, ruotare la manopola Entry per selezionare **Video**.
- **3** Premere il tasto funzione **Impostazioni**, quindi il tasto funzione **Standard** per selezionare lo standard TV adeguato.
- **4** Premere il tasto funzione **Modalità** e selezionare **Tutti i campi**.

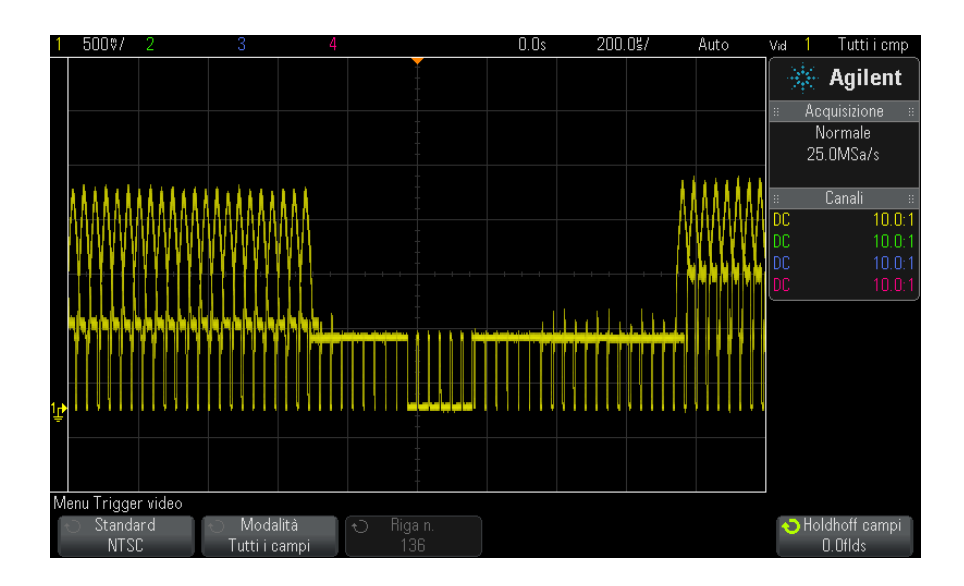

**Figura 18** Trigger su tutti i campi

#### <span id="page-136-0"></span>**Per il trigger su campi pari o dispari**

Per controllare l'inviluppo dei segnali video, o misurare il caso peggiore di distorsione, attivare il trigger su campi pari o dispari. Quando è selezionato il Campo 1, l'oscilloscopio esegue il trigger sui campi colore 1 o 3. Quando è selezionato il Campo 2, l'oscilloscopio esegue il trigger sui campi colore 2 o 4.

- **1** Premere il tasto **[Trigger]**.
- **2** Nel menu Trigger, premere il tasto funzione **Trigger**; quindi, ruotare la manopola Entry per selezionare **Video**.
- **3** Premere il tasto funzione **Impostazioni**, quindi il tasto funzione **Standard** per selezionare lo standard TV adeguato.
- **4** Premere il tasto funzione **Modalità** e selezionare **Campo1** o **Campo2**.

I circuiti di trigger cercano la posizione dell'inizio della Sincronizzazione verticale per determinare il campo. Tuttavia tale definizione del campo non considera la fase del sottoportante di riferimento. Quando è selezionato il Campo 1, il sistema di trigger troverà qualsiasi campo in cui la sincronizzazione verticale inizia sulla Linea 4. Nel caso di video NTSC, l'oscilloscopio eseguirà il trigger sul campo colore 1 alternando con il campo colore 3 (vedere l'immagine seguente). Questa impostazione può essere utilizzata per misurare l'inviluppo del burst di riferimento.

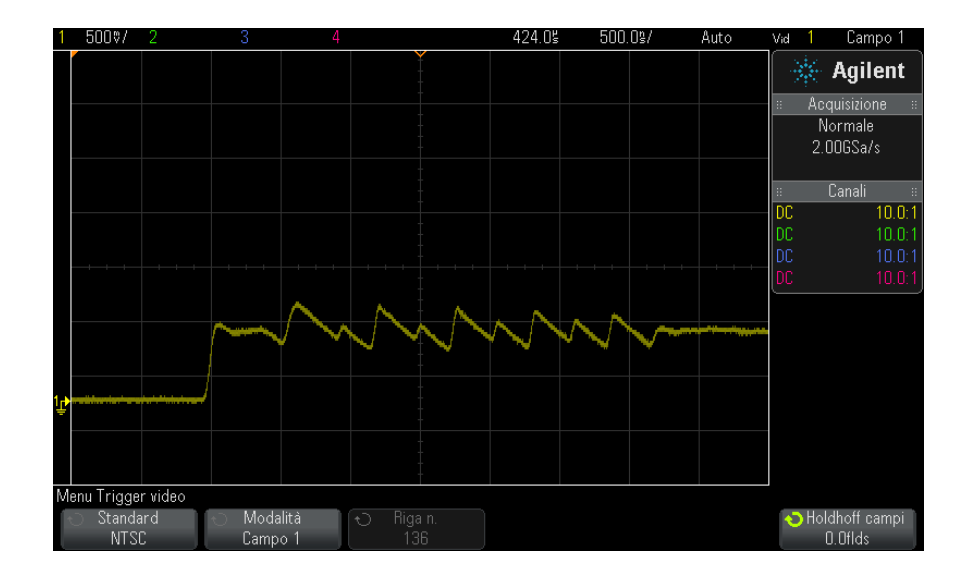

**Figura 19** Trigger sul Campo colore 1 alternando con il Campo colore 3

Se è necessaria un'analisi maggiormente dettagliata, deve essere selezionato solo un campo colore su cui eseguire il trigger. Si può farlo utilizzando il tasto funzione **Holdoff campi** nel Menu Trigger video. Premere il tasto funzione **Holdoff campi** e utilizzare la manopola Entry per regolare l'holdoff in incrementi di metà campo fino a quando l'oscilloscopio non esegue il trigger su solo una fase del burst colore.

Un modo rapido per sincronizzare all'altra fase consiste nello scollegare brevemente il segnale e ricollegarlo. Ripetere fino a quando non è visualizzata la fase corretta.

Quando l'holdoff è regolato utilizzando il tasto funzione **Holdoff campi** e la manopola Entry, il corrispondente tempo di holdoff sarà visualizzato nel Menu Modalità e accoppiamento trigger.

**Tabella 4** Tempo di holdoff di metà campo.

| <b>Standard</b> | <b>Tempo</b>     |
|-----------------|------------------|
| <b>NTSC</b>     | 8.35 ms          |
| <b>PAL</b>      | 10 <sub>ms</sub> |
| PAL-M           | 10 <sub>ms</sub> |
| SECAM           | 10 <sub>ms</sub> |

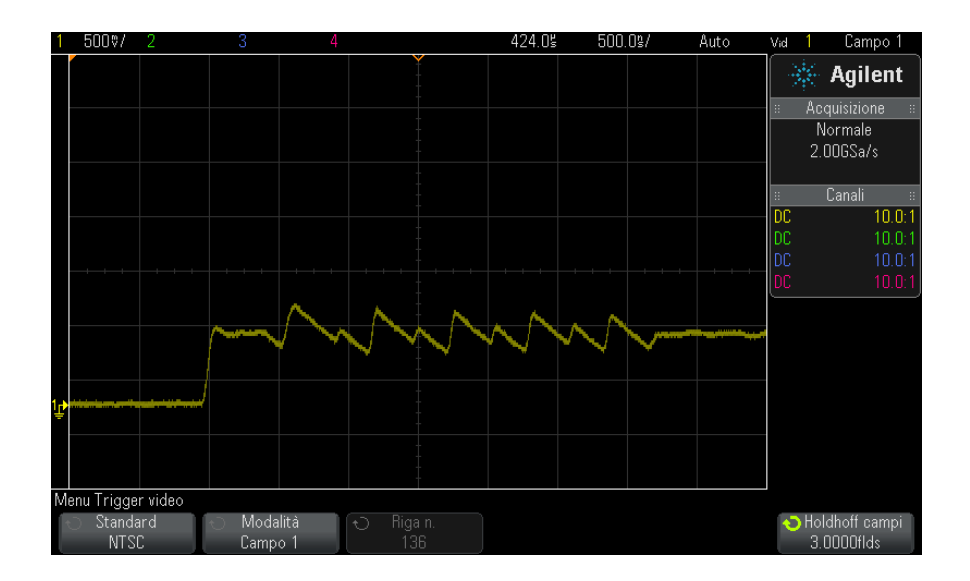

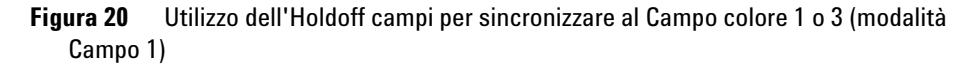

#### **9 Trigger**

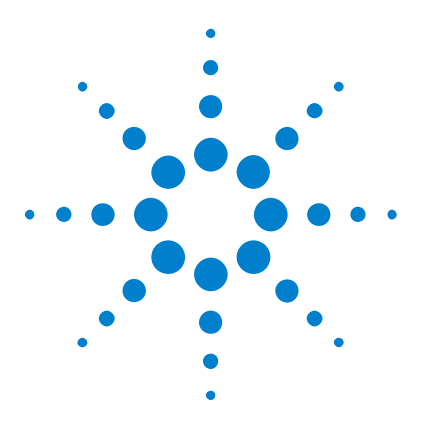

**Oscilloscopi Agilent InfiniiVision serie 2000 X Guida all'uso**

## <span id="page-140-0"></span>**10 Trigger Mode/Coupling**

[Per selezionare la modalità di trigger auto o normale](#page-141-0) 142 [Per selezionare l'accoppiamento del segnale di](#page-143-0) 144 [Per attivare o disattivare la reiezione del rumore nel trigger](#page-144-0) 145 [Per attivare o disattivare la reiezione rumore trigger HF](#page-145-0) 146 [Per impostare l'holdoff di trigger](#page-145-1) 146 [Ingresso di trigger esterno](#page-146-1) 147

Per accedere alla modalità Trigger e al menu Accoppiamento:

**•** Nella sezione Trigger del pannello frontale, premere il tasto **[Mode/Coupling] (Modalità accoppiamento)** .

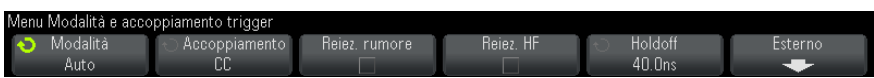

- **Segnali rumorosi** Se il segnale che si sta sondando è rumoroso, è possibile impostare l'oscilloscopio in modo da ridurre il rumore nel percorso di trigger e sulla forma dell'onda visualizzata. Innanzitutto, stabilizzare la forma d'onda visualizzata rimuovendo il rumore dal percorso di trigger. Successivamente, ridurre il rumore sulla forma d'onda visualizzata.
	- **1** Collegare un segnale all'oscilloscopio e ottenere una visualizzazione stabile.
	- **2** Rimuovere il rumore dal percorso di trigger attivando il rifiuto di alta frequenza (["Per attivare o disattivare la reiezione rumore trigger HF"](#page-145-0) a [pagina 146\)](#page-145-0), il rifiuto di bassa frequenza (["Per selezionare](#page-143-0)  [l'accoppiamento del segnale di"](#page-143-0) a pagina 144), o ["Per attivare o](#page-144-0)  [disattivare la reiezione del rumore nel trigger"](#page-144-0) a pagina 145.

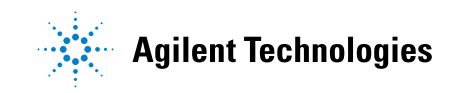

#### **10 Trigger Mode/Coupling**

**3** Usare ["Modalità di acquisizione Calc. media"](#page-159-0) a pagina 160 per ridurre il rumore sulla forma d'onda visualizzata.

#### <span id="page-141-0"></span>**Per selezionare la modalità di trigger auto o normale**

Quando l'oscilloscopio è in funzione, la modalità di trigger comunica all'oscilloscopio cosa fare se non si verificano trigger.

Nella modalità di trigger **Auto** (l'impostazione predefinita), se le condizioni di trigger specificate non si trovano, i trigger sono forzati e le acquisizioni sono effettuate di modo che l'attività del segnale sia visualizzata sull'oscilloscopio.

Nella modalità di trigger **Normal**, i trigger e le acquisizioni si verificano solo quando le condizioni di trigger specificate sono rilevate.

Per selezionare la modalità di trigger:

- **1** Premere il tasto **[Mode/Coupling]**.
- **2** Nella menu Modalità e accoppiamento trigger, premere il softkey **Mode**; selezionare quindi **Auto** oppure **Normal**.

Vedere i seguenti ["Quando utilizzare la Modalità di trigger Auto"](#page-142-0) a [pagina 143](#page-142-0) e ["Quando utilizzare la Modalità di trigger Normale"](#page-142-1) a [pagina 143](#page-142-1) descrizioni.

È inoltre possibile configurare il tasto **[Quick Action]** per passare dalle modalità di trigger Auto e Normal. Vedere ["Configurazione del tasto \[Quick](#page-259-0)  [Action\] \(Azione rapida\)"](#page-259-0) a pagina 260.

**Trigger e buffer pre- e post-trigger** Dopo che inizia a funzionare (dopo aver premuto **[Run]** o **[Single]** o aver modificato la condizione di trigger), l'oscilloscopio riempie dapprima il buffer di pre- trigger. Quindi, dopo aver riempito il buffer di pre- trigger, l'oscilloscopio inizia a cercare un trigger e i dati campionati e continua a immettere dati attraverso il buffer di pre- trigger con un criterio first- in first- out (FIFO).

> Quando viene rilevato un evento di trigger, il buffer di pre- trigger contiene gli eventi che si sono verificati prima del trigger. Quindi, l'oscilloscopio riempie il buffer di post- trigger e visualizza la memoria di acquisizione. Se l'acquisizione è stata iniziata da **[Run/Stop]**, il processo si ripete. Se l'acquisizione è stata avviata premendo **[Single]**, si arresta (ed è possibile eseguire una panoramica o uno zoom della forma d'onda).

Nella modalità di trigger Auto oppure Normal, è possibile che un trigger vada perso se l'evento si verifica mentre il buffer di pre- trigger è in corso di riempimento. Questo può accadere con maggiore frequenza, ad esempio, quando la manopola della scala orizzontale è regolata su un'impostazione tempo/div lenta, quale 500 ms/div.

**Indicatore di trigger** L'indicatore di trigger nell'angolo superiore destro del display mostra se si verificano trigger.

Nella modalità di trigger **Auto**, l'indicatore di trigger può indicare:

- **• Auto?** (lampeggiante) la condizione di trigger non è rilevata (dopo che il buffer pre- trigger si è riempito) e si verificano trigger e acquisizioni forzati.
- **• Auto** (non lampeggiante) la condizione di trigger è rilevata (o il buffer pre- trigger è riempito).

Nella modalità di trigger **Normal**, l'indicatore di trigger può indicare:

- **• Trig'd?indicatore di trigger, Trig'd?** (lampeggiante) la condizione di trigger non è rilevata (dopo che il buffer pre- trigger si è riempito) e non si verificano acquisizioni.
- **• Trig'd** (non lampeggiante) la condizione di trigger è rilevata (o un buffer pre- trigger è in corso di riempimento).

Quando l'oscilloscopio non è in funzione, l'area dell'indicatore di trigger indica **Stop**.

<span id="page-142-1"></span><span id="page-142-0"></span>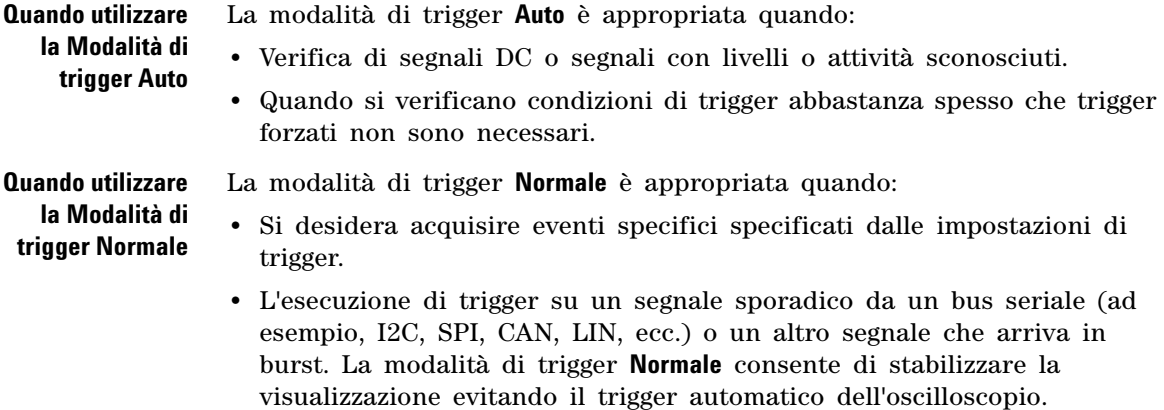

**•** Esecuzione di acquisizioni singole con il tasto **[Single]**.

Spesso con acquisizioni singole, si deve avviare un'azione nel dispositivo in esame e non si desidera il trigger automatico dell'oscilloscopio prima che si verifichi. Prima di avviare l'azione nel circuito, attenere che l'indicatore della condizione di trigger **Trig'd?** lampeggi (questo comunica che il buffer di pre- trigger è riempito).

**Vedere anche •** ["Forzare un trigger"](#page-120-1) a pagina 121

- **•** ["Per impostare l'holdoff di trigger"](#page-145-1) a pagina 146
- **•** ["Per posizionare il riferimento temporale \(sinistra, centro, destra\)"](#page-54-0) a [pagina 55](#page-54-0)

#### <span id="page-143-0"></span>**Per selezionare l'accoppiamento del segnale di**

- **1** Premere il tasto **[Mode/Coupling]**.
- **2** Nel menu Modalità e accoppiamento trigger, premere il softkey **Accoppiamento**; ruotare poi la manopola Entry per selezionare:
	- **•** l'accoppiamento **CC** consente i segnali CC e CA nel percorso di trigger.
	- **• l'accoppiamento CA** posiziona un filtro high- pass a 10 Hz sul percorso del trigger, rimuovendo ogni tensione di offset CC dalla forma d'onda del trigger.

Il filtro passa alto nel percorso di input del trigger esterno è 50 Hz per tutti i modelli.

Utilizzare l'accoppiamento CA per ottenere un trigger del fronte stabile quando la forma d'onda ha un offset CC grande.

**• Disturbo accoppiamento reiezione LF** (bassa frequenza) — aggiunge un filtro high- pass con il punto 3 dB a 50 kHz in serie con la forma d'onda del trigger.
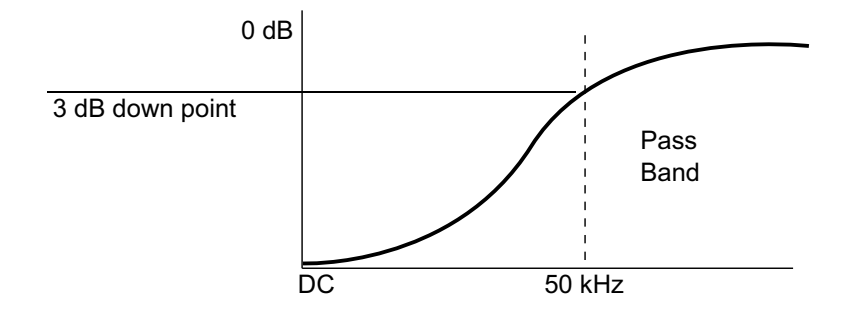

La reiezione a bassa frequenza rimuove qualsiasi componente di bassa frequenza non desiderato da una forma d'onda del trigger, come ad es. le frequenza della linea d'alimentazione, ecc., che possono interferire con un corretto trigger.

Utilizzare l'accoppiamento **Reiezione LF** per ottenere un trigger del fronte stabile quando la forma contiene rumore a bassa frequenza.

**• L'accoppiamento TV** — solitamente appare in grigio, ma viene selezionato automaticamente quando il trigger TV viene abilitato nel Menu trigger.

Notare che l'accoppiamento trigger è indipendente dall'accoppiamento canale (vedere ["Per specificare l'accoppiamento dei canali"](#page-60-0) a pagina 61).

### **Per attivare o disattivare la reiezione del rumore nel trigger**

Noise- Rej aggiunge isteresi supplementare al circuito di trigger. Aumentando la banda di isteresi di trigger, si riduce la possibilità di eseguire il trigger sul rumore. Tuttavia, questo diminuisce anche la sensibilità di trigger di modo che un segnale leggermente più ampio sia necessario per eseguire il trigger sull'oscilloscopio.

- **1** Premere il tasto **[Mode/Coupling]** (Modalità/Accoppiamento).
- **2** Nel menu Modalità e accoppiamento trigger, premere il softkey **Noise Rej** per attivare o disattivare.

#### **10 Trigger Mode/Coupling**

### **Per attivare o disattivare la reiezione rumore trigger HF**

La reiezione HF colloca sul percorso di trigger un filtro low- pass a 50 kHz al fine di rimuovere dalla forma d'onda di trigger le componenti ad alta frequenza.

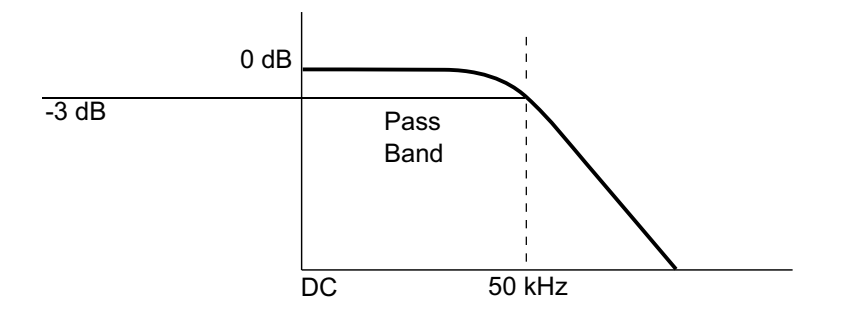

È possibile utilizzare la Reiezione HF per rimuovere il rumore ad alta frequenza, come le stazioni di trasmissione AM o FM dai clock di sistema rapidi, dal percorso di trigger.

- **1** Premere il tasto **[Mode/Coupling]**.
- **2** Nella modalità di trigger e nel menu di accoppiamento, premere il softkey **Reiezione HF** per attivare o disattivare.

### **Per impostare l'holdoff di trigger**

L'holdoff di trigger imposta la quantità di tempo che l'oscilloscopio attende dopo un trigger prima di riabilitare il circuito di trigger.

Utilizzare l'holdoff per effettuare il trigger di forme d'onda ripetitive che hanno più bordi (o altri eventi) tra le ripetizioni della forma d'onda. È possibile inoltre utilizzare un holdoff per effettuare il trigger sul primo bordo di un burst quando si conosce il tempo minimo tra i burst.

Ad esempio, per ottenere un trigger stabile sul burst di impulsi ripetitivo sotto indicato, impostare il tempo di holdoff in modo che sia >200 ns ma  $<600$  ns.

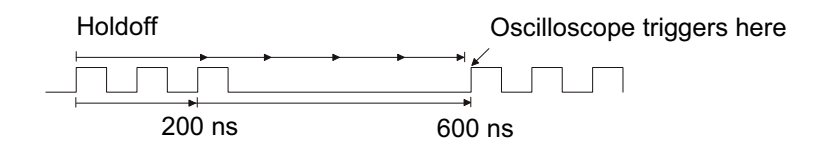

Per impostare l'holdoff del trigger:

- **1** Premere il tasto **[Mode/Coupling]**.
- **2** Nel menu Modalità e accoppiamento trigger, premere il softkey **Holdoff**; ruotare poi la manopola Entry per aumentare o ridurre il tempo di holdoff del trigger.

**Suggerimenti d'uso dell'holdoff trigger** L'impostazione di holdoff corretta è solitamente leggermente inferiore a una ripetizione di forma d'onda. Impostare l'holdoff a questo tempo per generare un unico punto di trigger per una forma d'onda ripetitiva.

> Cambiando le impostazioni di base del tempo non si influisce sul tempo di holdoff del trigger.

> Con la tecnologia MegaZoom di Agilent, è possibile premere **[Stop]**, quindi eseguire panoramiche e ingrandire i dati per individuare le ripetizioni della forma d'onda. Misurare questo tempo utilizzando i cursori; quindi, impostare l'holdoff.

### **Ingresso di trigger esterno**

L'ingresso di trigger esterno può essere utilizzato come sorgente in diversi tipi di trigger. L'ingresso di trigger esterno BNC si trova sul pannello posteriore ed è provvisto dell'etichetta **EXT TRIG IN**.

## **ATTENZIONE**  $\sqrt{!}$  Tensione massima all'ingresso di trigger dell'oscilloscopio

CAT I 300 Vrms, 400 Vpk; sovratensione transitoria 1,6 kVpk

Ingresso 1 M ohm: Per onde sinusoidali in stato pronte, riduzione a 20 dB/decimali e al di sotto di 57 kHz fino a un minimo di 5 Vpk

Con la sonda N2863A 10:1: CAT I 600 V, CAT II 300 V (DC + picco CA)

Con la sonda 10073C o 10074C 10:1: CAT I 500 Vpk, CAT II 400 Vpk

L'impedenza di ingresso del trigger esterno è 1M Ohm. In questo modo possono essere utilizzate sonde passive per misure generiche. L'impedenza maggiore minimizza l'effetto di carico dell'oscilloscopio sul circuito sottoposto a test.

Per impostare le unità EXT TRIG IN e l'attenuazione della sonda:

**1** Premere il tasto **[Mode/Coupling] (Modalità/Accoppiamento)** nella sezione Trigger del pannello anteriore.

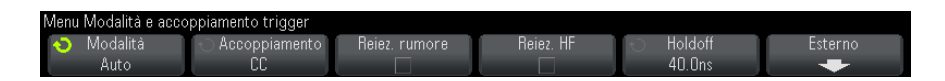

**2** Nella modalità di trigger e nel menu di accoppiamento, premere il softkey **Esterno**.

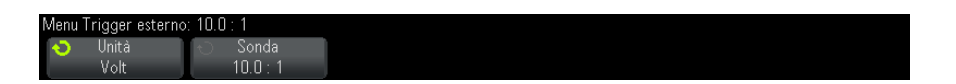

- **3** Nel menu di trigger esterno, premere il softkey **Unità** per selezionare tra:
	- **• Volt** per una sonda di tensione.
	- **• Amp** per una sonda di corrente.

I risultati della misura, la sensibilità del canale e il livello di trigger rifletteranno le unità di misura selezionate.

**4** Premere il softkey **Sonda**; quindi, ruotare la manopola Entry per specificare l'attenuazione della sonda.

Il fattore di attenuazione può essere impostato da 0.1:1 a 1000:1 in una sequenza  $1-2-5$ .

Per eseguire correttamente le misure è necessario impostare correttamente il fattore di attenuazione della sonda.

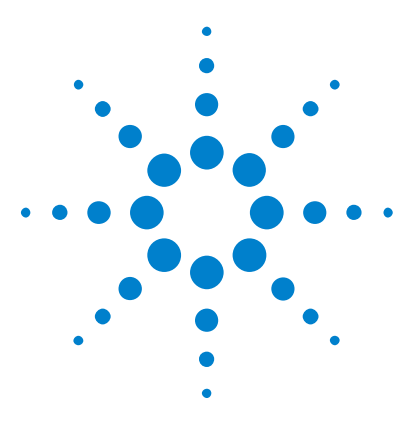

**Oscilloscopi Agilent InfiniiVision serie 2000 X Guida all'uso**

# **Controllo dell'acquisizione**

[Avvio, arresto ed esecuzione di acquisizioni singole \(Run Control\)](#page-148-0)  [\(Controllo di esecuzione\)](#page-148-0) 149 [Panoramica del campionamento](#page-150-0) 151 [Selezione della modalità di acquisizione](#page-155-0) 156 [Acquisizione su memoria segmentata](#page-162-0) 163

Questo capitolo mostra come utilizzare l'acquisizione dell'oscilloscopio e i controlli di esecuzione.

## <span id="page-148-0"></span>**Avvio, arresto ed esecuzione di acquisizioni singole (Run Control) (Controllo di esecuzione)**

**11**

Sono disponibili due tasti sul pannello anteriore per avviare e arrestare il sistema di acquisizione dell'oscilloscopio: **[Run/Stop]** (Esegui/Arresta) e **[Single]** (Singolo).

**•** Quando il tasto **[Run/Stop] (Esegui/Arresta)** è verde, l'oscilloscopio è in funzione, ossia acquisisce dati se la condizioni di trigger vengono soddisfatte.

Per interrompere l'acquisizione di dati premere **[Run/Stop] (Esegui/Arresta)**. Dopo l'arresto viene visualizzata l'ultima forma d'onda acquisita.

**•** Quando il tasto **[Run/Stop] (Esegui/Arresta)** è rosso, l'acquisizione dati è stata interrotta.

Viene visualizzat ala voce "Stop" accanto al tipo di trigger, sulla linea di stato, nella parte superiore del display.

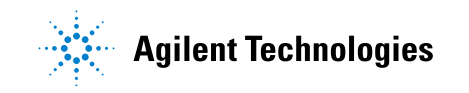

Per avviare l'acquisizione di dati, premere **[Run/Stop]**.

**•** Per catturare e visualizzare un'acquisizione singola (sia con oscilloscopio in funzione che non in funzione), premere **[Single] (Singolo)**.

Il controllo di esecuzione **[Single]** consente di visualizzare eventi di acquisizione singola senza che i dati della forma d'onda successiva sovrascrivano la visualizzazione. Utilizzare **[Single]** per disporre della massima capacità di memoria per panoramiche e zoom.

Quando si preme **[Single]**, la visualizzazione viene cancellata, la modalità Trigger viene impostata temporaneamente su Normal (per evitare che l'oscilloscopio esegua immediatamente il trigger automatico), viene abilitato il circuito di trigger, il tasto **[Single]** si illumina e l'oscilloscopio resta in attesa di una condizione di trigger prima di visualizzare una forma d'onda.

Quando l'oscilloscopio esegue il trigger, viene visualizzata la singola acquisizione e l'oscilloscopio si arresta (la luce del tasto **[Run/Stop]** diventa rossa). Premere di nuovo **[Single]** per acquisire un'altra forma d'onda.

Se l'oscilloscopio non esegue il trigger, è possibile premere il tasto **[Force Trigger]** per eseguire il trigger su qualcosa ed effettuare un'acquisizione singola.

Per visualizzare i risultati di più acquisizioni, utilizzare persistenza. Vedere ["Per impostare o cancellare la visualizzazione della"](#page-108-0) a pagina 109.

**Singolo vs. In esecuzione e Lunghezza** La lunghezza di registrazione massima dei dati è maggiore per una singola acquisizione di quando l'oscilloscopio è in esecuzione (o quando l'oscilloscopio è arrestato dopo l'esecuzione):

**registrazione • Singolo** — Le acquisizioni singole utilizzano sempre la massima memoria disponibile — al meno due volte rispetto alla memoria delle acquisizioni effettuate nell'esecuzione— e l'oscilloscopio memorizza almeno il doppio dei campioni. Con impostazioni di tempo/div più lente, poiché la memoria disponibile per una singola acquisizione è maggiore, l'acquisizione ha una frequenza effettiva di campionamento più elevata. **• In esecuzione** — Quando è in esecuzione (rispetto ad effettuare una singola acquisizione), la memoria è divisa a metà. Questo consente al sistema di acquisizione di acquisire una registrazione elaborando l'acquisizione precedente, migliorando considerevolmente il numero di forme d'onda per secondo elaborate dall'oscilloscopio. Quando è in esecuzione, una velocità più elevata di aggiornamento della forma d'onda fornisce la migliore rappresentazione del proprio segnale di ingresso.

Per acquisire i dati con la lunghezza di registrazione maggiore possibile, premere il tasto **[Single]**.

Per ulteriori informazioni sulle impostazioni che influenzano la lunghezza di registrazione, vedere ["Controllo lunghezza"](#page-229-0) a pagina 230.

### <span id="page-150-0"></span>**Panoramica del campionamento**

Per comprendere le modalità di campionamento e acquisizione dell'oscilloscopio, è utile comprendere la teoria del campionamento, l'aliasing, l'ampiezza di banda dell'oscilloscopio e la frequenza di campionamento, il tempo di salita dell'oscilloscopio, l'ampiezza di banda dell'oscilloscopio richiesta, nonché come la profondità della memoria influenzi la frequenza di campionamento.

### **Teoria del campionamento**

Il teorema del campionamento di Nyquistafferma che per un segnale ad ampiezza di banda limitata (limitato in banda) con frequenza massima  $f_{MAX}$ , la frequenza di campionamento egualmente distanziata  $f_S$  deve essere maggiore del doppio della frequenza massima  $f_{MAX}$ , al fine di ottenere il segnale ricostruito in maniera univoca senza aliasing.

$$
f_{MAX} = f_{S}/2 = f_{\text{requenza di Nyquist}}(f_{N}) = f_{\text{requenza di folding}}
$$

### **Aliasing**

L'aliasing si verifica quando i segnali sono sottocampionati ( $f_S < 2f_{MAX}$ ). L'aliasing è la distorsione del segnale causata da basse frequenze falsamente ricostruite da un numero insufficiente di punti campione.

#### **11 Controllo dell'acquisizione**

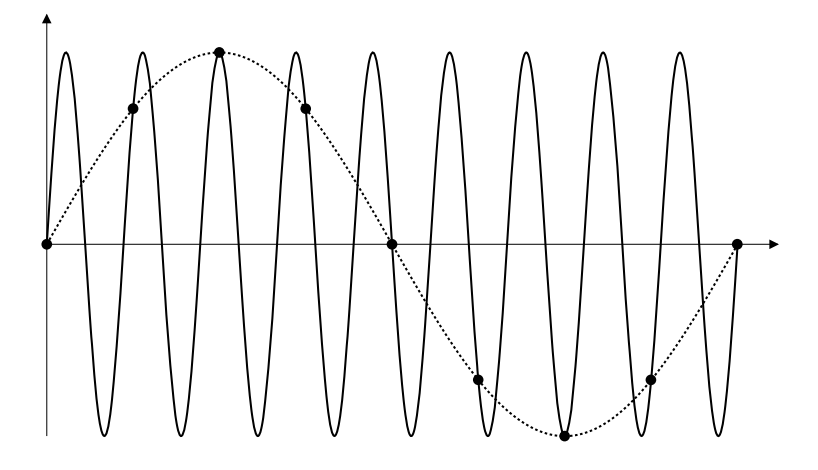

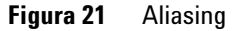

### **Ampiezza di banda dell'oscilloscopio e frequenza di campionamento**

L'ampiezza di banda di un oscilloscopio è tipicamente descritta come la frequenza minima alla quale le onde sinusoidali del segnale di ingresso sono attenuate di 3 dB (errore di ampiezza - 30%).

All'ampiezza di banda dell'oscilloscopio, la teoria del campionamento afferma che la frequenza di campionamento richiesta è f<sub>S</sub> =  $2f_{BW}$ . Tuttavia, la teoria ipotizza che non esista alcun componente di frequenza superiore a f<sub>MAX</sub> (f<sub>BW</sub> in questo caso) e richiede un sistema con una risposta in frequenza ideale di un muro di mattoni.

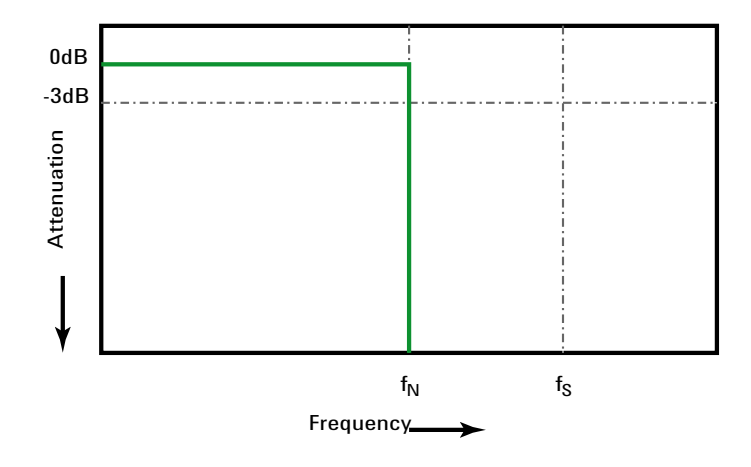

**Figura 22** Risposta teorica in frequenza di un muro di mattoni

Tuttavia, i segnali digitali hanno componenti di frequenza superiori alla frequenza fondamentale (le onde quadre sono composte da onde sinusoidali alla frequenza fondamentale e da un numero infinito di armoniche dispari) e tipicamente, per ampiezze di banda di 500 MHz e inferiori, gli oscilloscopi hanno una risposta in frequenza gaussiana.

#### **11 Controllo dell'acquisizione**

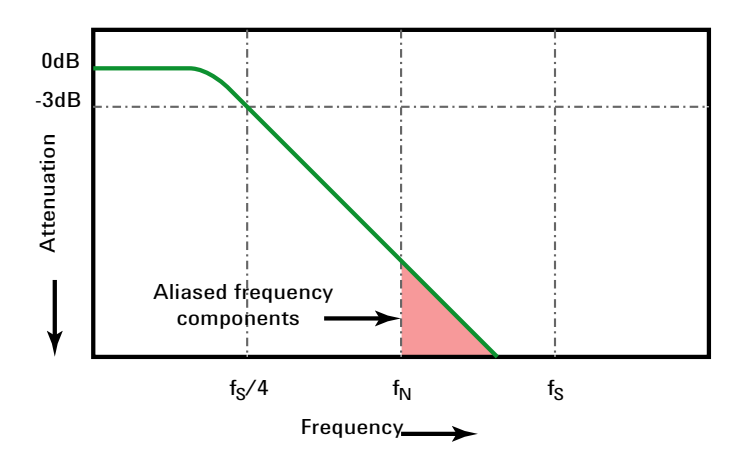

Limiting oscilloscope bandwidth (faw) to 1/4 the sample rate (fs/4) reduces frequency components above the Nyquist frequency (fN).

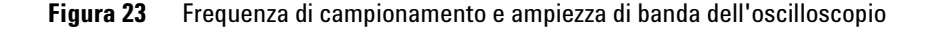

Quindi, in pratica, una frequenza di campionamento dell'oscilloscopio dovrebbe essere almeno quattro volte la sua ampiezza di banda:  $f_S = 4f_{BW}$ . In questo modo esiste meno aliasing e i componenti di frequenza soggetti ad aliasing hanno un valore maggiore di attenuazione.

**Vedere anche** *Valutazione della relazione tra frequenze di campionamento dell'oscilloscopio e fedeltà del campionamento: Come eseguire le misure digitali più accurate*, Agilent Application Note 1587 (["http://cp.literature.agilent.com/litweb/pdf/5989- 5732EN.pdf"](http://cp.literature.agilent.com/litweb/pdf/5989-5732EN.pdf))

#### **Tempo di salita dell'oscilloscopio**

Strettamente correlata alla specifica dell'ampiezza di banda di un oscilloscopio è la sua specifica del tempo di salita. Gli oscilloscopi con una risposta in frequenza di tipo gaussiano hanno un tempo di salita approssimato di  $0.35/f_{\text{BW}}$ in base ad un criterio dal 10% al 90%.

Il tempo di salita di un oscilloscopio non è la velocità massima del fronte che l'oscilloscopio è in grado di misurare accuratamente. È la velocità massima del fronte che l'oscilloscopio è in grado di produrre.

#### **Ampiezza di banda dell'oscilloscopio richiesta**

L'ampiezza di banda dell'oscilloscopio richiesta per misurare accuratamente il segnale è determinata principalmente dal tempo di salita del segnale, non dalla frequenza del segnale. È possibile utilizzare questi passaggi per calcolare l'ampiezza di banda dell'oscilloscopio richiesta:

**1** Determinare le velocità massime del fronte.

Di solito è possibile ottenere le informazioni sul tempo di salita da specifiche pubblicate per dispositivi utilizzati nelle progettazioni.

**2** Calcolare il componente di frequenza "pratico" della frequenza.

Dal libro del Dr. Howard W. Johnson, *High- Speed Digital Design – A Handbook of Black Magic*, tutti i fronti veloci hanno uno spettro infinito di componenti di frequenza. Tuttavia, esiste un'inflessione (o "ginocchio") nello spettro di frequenza di fronti veloci dove i componenti di frequenza maggiori di f<sub>ginocchio</sub> sono insignificanti nella determinazione della forma del segnale.

 $f_{ginocchio} = 0.5 / tempo$  di salita del segnale (in base a soglie di 10% -90%)

 $f_{ginocchio} = 0.4 / tempo di salita del segnale (in base a soglie di 20% -$ 80%)

**3** Utilizzare un fattore di moltiplicazione per l'accuratezza richiesta per determinare l'ampiezza di banda dell'oscilloscopio richiesta.

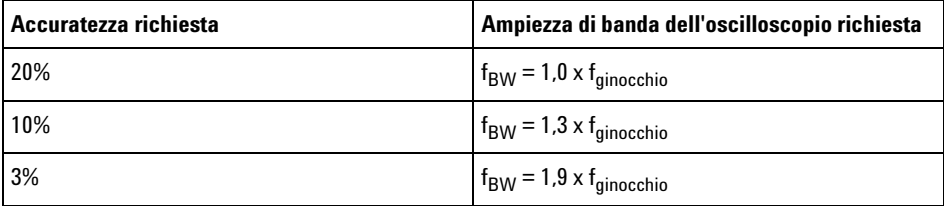

**Vedere anche** *Choosing an Oscilloscope with the Right Bandwidth for your Application*, Agilent Application Note 1588 (["http://cp.literature.agilent.com/litweb/pdf/5989- 5733EN.pdf"](http://cp.literature.agilent.com/litweb/pdf/5989-5733EN.pdf))

#### **Profondità di memoria e frequenza di campionamento**

Il numero di punti della memoria dell'oscilloscopio è fisso ed esiste una frequenza di campionamento massima associata al convertitore analogico- digitale dell'oscilloscopio; tuttavia, la frequenza di campionamento effettiva è determinata dal tempo dell'acquisizione (che è impostato in base alla scala tempo orizzontale/div dell'oscilloscopio).

frequenza di campionamento = numero di campioni / tempo di acquisizione

Ad esempio, quando si memorizzano 50 µs di dati in 50.000 punti di memoria, la frequenza di campionamento effettiva è 1 GSa/s.

Similmente, quando si memorizzano 50 ms di dati in 50.000 punti di memoria, la frequenza di campionamento effettiva è 1 MSa/s.

La frequenza di campionamento effettiva è visualizzata nell'area informativa sul lato destro.

L'oscilloscopio archivia la frequenza di campionamento effettiva scartando (decimazione) i campioni non necessari.

### <span id="page-155-0"></span>**Selezione della modalità di acquisizione**

Quando si seleziona la modalità di acquisizione dell'oscilloscopio, ricordarsi che i campioni sono solitamente decimati a impostazioni di tempo/div più lente.

Con impostazioni di tempo/div più lente, la frequenza effettiva di campionamento diminuisce (e il periodo di campionamento effettivo aumenta) perché il tempo di acquisizione aumenta e il digitalizzatore dell'oscillazione campiona più velocemente di quanto sia necessario per riempire la memoria.

Ad esempio, immaginiamo che il digitalizzatore di un oscilloscopio abbia un periodo di campionamento di 1 ns (frequenza massima di campionamento di 1 GSa/s) e una profondità di memoria di 1 M. A questa frequenza, la memoria si riempie in 1 ms. Se il tempo di acquisizione è 100 ms (10 ms/div), per riempire la memoria è necessario soltanto 1 campione su 100.

Per selezionare la modalità di acquisizione:

- **1** Premere il tasto **[Acquire]** (Acquisisci) sul pannello frontale.
- **2** Nel menu Acquire, premere il softkey **Mod. Acq.**; quindi, ruotare la manopola Entry per selezionare la modalità di acquisizione.

Gli oscilloscopi InfiniiVision hanno le seguenti modalità di acquisizione:

- **• Normal** con impostazioni di tempo/div più lente, si verifica la decimazione normale e non c'è calcolo della media. Utilizzare questa modalità per la maggior parte delle forme d'onda. Vedere ["Modalità di](#page-156-0)  [acquisizione normale"](#page-156-0) a pagina 157.
- **• Rilev. picco** con impostazioni di tempo/div più lente, vengono conservati i campioni minimi e massimi nel periodo di campionamento effettivo. Utilizzare questa modalità per visualizzare impulsi stretti che si verificano raramente. Vedere ["Modalità di](#page-156-1)  [acquisizione Rilev. picco"](#page-156-1) a pagina 157.
- **• Calc media** con tutte le impostazioni di tempo/div, viene calcolata la media del numero specificato di trigger. Utilizzare questa modalità per ridurre il rumore e aumentare la risoluzione di segnali periodici senza degradazione della larghezza di banda o del tempo di salita. Vedere ["Modalità di acquisizione Calc. media"](#page-159-0) a pagina 160.
- **• Alta risoluzione** se si selezionano impostazioni di tempo/div più lente, si calcola la media di tutti i campioni nel periodo di campionamento effettivo e si conserva il valore della media. Utilizzare questa modalità per ridurre il rumore casuale. Vedere ["Modalità di](#page-161-0)  [acquisizione Alta risoluzione"](#page-161-0) a pagina 162.

#### <span id="page-156-0"></span>**Modalità di acquisizione normale**

In modalità Normale a impostazioni tempo/div più lente, campioni extra vengono decimati (in altre parole, alcuni di essi vengono scartati). Questa modalità produce la visualizzazione migliore per la maggior parte delle forme d'onda.

#### <span id="page-156-1"></span>**Modalità di acquisizione Rilev. picco**

La modalità Peak Detect consente di selezionare impostazioni di tempo/div più lente, quando normalmente si verificherebbe la decimazione, per conservare campioni di valori minimi e massimi al fine di acquisire eventi rari e stretti (a scapito dell'aumento qualsiasi rumore). Questa modalità visualizza tutte le pulsazioni che sono ampie almeno quanto il periodo di campionamento.

Per gli oscilloscopi InfiniiVision serie 2000 X che hanno una frequenza massima di campionamento di 2 GSa/s, viene preso un campione ogni 500 ps (periodo di campionamento).

**Vedere anche •** ["Cattura glitch o impulso stretto"](#page-157-0) a pagina 158

**•** ["Utilizzo della modalità Rilev. picco per identificare un glitch"](#page-158-0) a [pagina 159](#page-158-0)

#### <span id="page-157-0"></span>**Cattura glitch o impulso stretto**

Un glitch è un rapido mutamento nella forma d'onda di solito stretto se paragonato alla forma d'onda. La modalità Rilev. picco si può utilizzare per visualizzare più facilmente glitch o impulsi stretti. In modalità Rilev. picco, glitch stretti e fronti acuti vengono visualizzati più chiaramente che in modalità di acquisizione Normale, rendendone più agevole la visualizzazione.

Per caratterizzare il glitch, utilizzare i cursori o le funzioni di misura automatica dell'oscilloscopio.

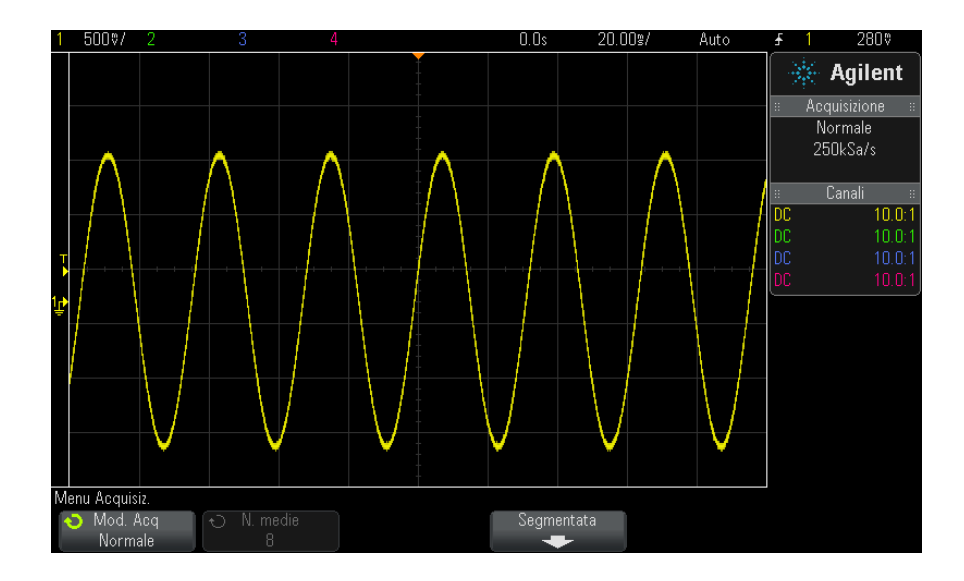

**Figura 24** Sinusoidale con glitch, modalità Normale

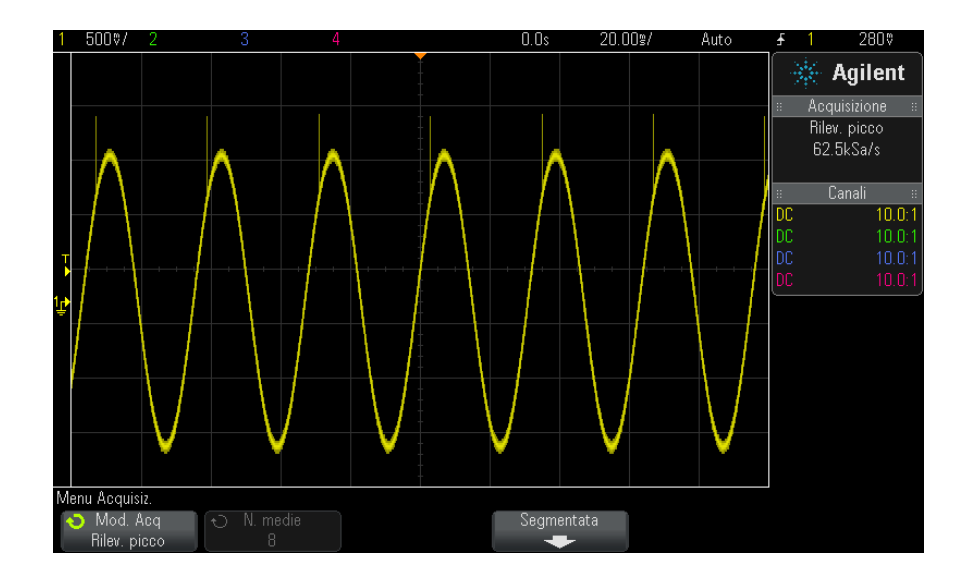

**Figura 25** Sinusoidale con glitch, modalità Rilev. picco

#### <span id="page-158-0"></span>**Utilizzo della modalità Rilev. picco per identificare un glitch**

- **1** Collegare un segnale all'oscilloscopio e ottenere una visualizzazione stabile.
- **2** Per identificare un glitch, premere il tasto **[Acquire]** (Acquisiz.); poi, premere il softkey **Mod. Acquisiz.** sino a che verrà selezionato **Rilev. picco**.
- **3** Premere il tasto **[Display]** (Visualizza) poi premere il softkey ∞ **Persistenza** (persistenza infinita).

La persistenza infinita aggiorna il display con nuove acquisizioni senza cancellare i risultati di quelle precedenti. Nuovi punti campione vengono mostrati a intensità normale mentre acquisizioni precedenti vengono visualizzate a intensità ridotta. La persistenza della forma d'onda non viene mantenuta oltre il margine dell'area di visualizzazione.

Premere il softkey **Canc. display** per eliminare i punti precedentemente acquisiti. Il display accumulerà punti sino a quando la ∞ **Persistenza** viene spenta.

- **4** Per caratterizzare il glitch con la modalità Zoom:
	- **a** Premere il  $\circled{Q}$  tasto zoom (o premere il tasto**[Horiz**] (Orizz.) e poi il softkey **Zoom**.
	- **b** Per ottenere una migliore risoluzione del glitch, espandere la base tempi.

Utilizzare la manopola di posizione orizzontale  $(4)$  per eseguire panoramiche attraverso la forma d'onda per impostare la porzione espansa della finestra normale attorno al glitch.

#### <span id="page-159-0"></span>**Modalità di acquisizione Calc. media**

La modalità Calc. media consente di riunire più acquisizioni estraendone una media per ridurre il rumore e aumentare la risoluzione verticale (nelle impostazioni all tempo/div.) Il calcolo della media necessita di un trigger stabile.

Il numero di medie può essere impostato da 2 a 65536 in incrementi per potenze di 2.

Un maggior numero di medie riduce ulteriormente il rumore e incrementa la risoluzione verticale.

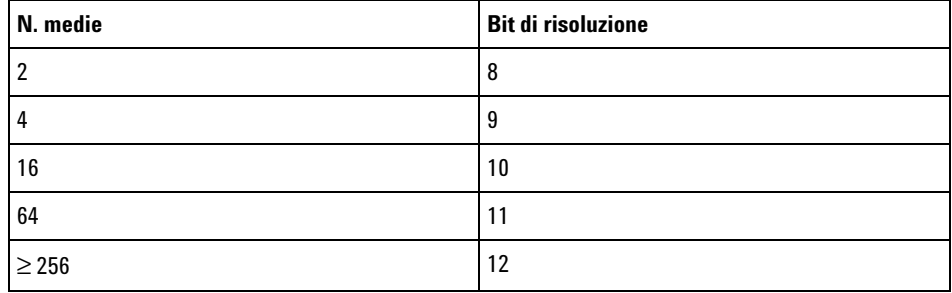

Tanto più elevato è il numero di medie, tanto più la risposta della forma d'onda visualizzata alle modifiche di forma d'onda risulterà lenta. Si deve trovare un compromesso tra la velocità con la quale la forma d'onda risponde ai cambiamenti e la misura di riduzione del rumore visualizzato sul segnale.

Per utilizzare la modalità di Calc. media:

- **1** Premere il tasto **[Acquire]** (Acquisiz.), poi premere il softkey **Mod. Acq.** sino a che non viene selezionata la modalità di Calc. media.
- **2** Premere il softkey **N. medie** e ruotare la manopola Entry per impostare il numero di medie che meglio elimina il rumore dalla forma d'onda visualizzata. Il numero di acquisizioni considerate dalla media è visualizzato nel softkey **N. media**.

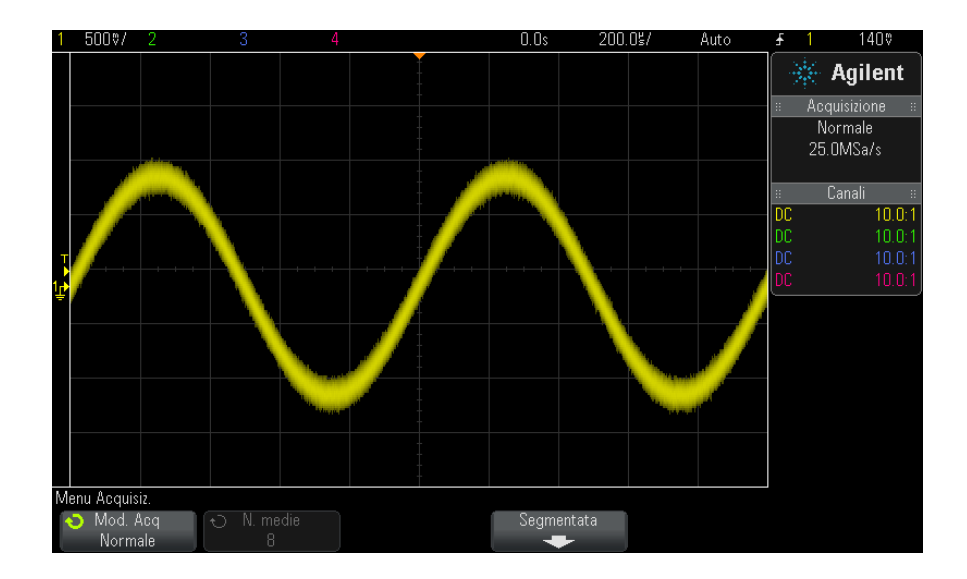

**Figura 26** Rumore casuale sulla forma d'onda visualizzata

#### **11 Controllo dell'acquisizione**

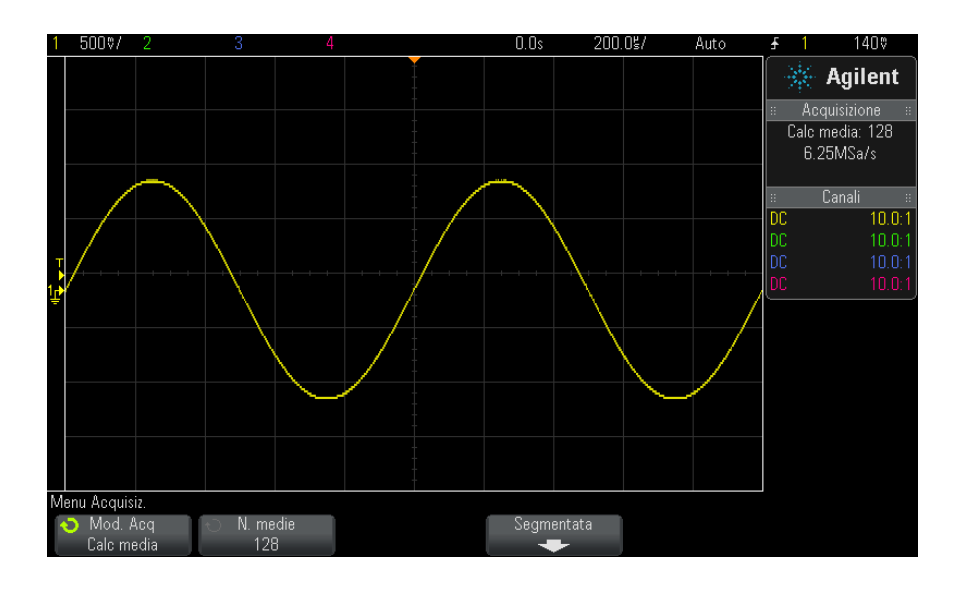

**Figura 27** 128 medie utilizzate per ridurre il rumore casuale

<span id="page-161-0"></span>**Vedere anche •** [Capitolo 10, "Trigger Mode/Coupling," a pagina 141](#page-140-0)

### **Modalità di acquisizione Alta risoluzione**

La modalità Alta risoluzione consente di selezionare impostazioni tempo/div più lente, quando normalmente si verificherebbe la decimazione, per calcolare la media dei campionamenti supplementari al fine di ridurre il rumore casuale, produrre una traccia più uniforme sullo schermo e aumentare significativamente la risoluzione verticale.

La modalità Alta risoluzione consente di estrarre una media da punti campione sequenziali all'interno della stessa acquisizione. Per ogni fattore di 4 medie viene prodotto un bit extra di risoluzione verticale. Il numero di bit extra di risoluzione verticale dipende dall'impostazione tempo per divisione dell'oscilloscopio (velocità di scansione) e dalla frequenza di campionamento visualizzata.

Più lenta è l'impostazione tempo/div, maggiore è il numero di campioni di cui si calcola la media per ogni punto del display.

La modalità Alta risoluzione può essere usata sia su segnali di acquisizione singola che su segnali ripetitivi e non rallenta l'aggiornamento della forma d'onda perché il calcolo viene effettuato nel circuito personalizzato ASIC MegaZoom. La modalità Alta risoluzione limita la larghezza di banda in tempo reale dell'oscilloscopio perché agisce effettivamente come un filtro passa basso.

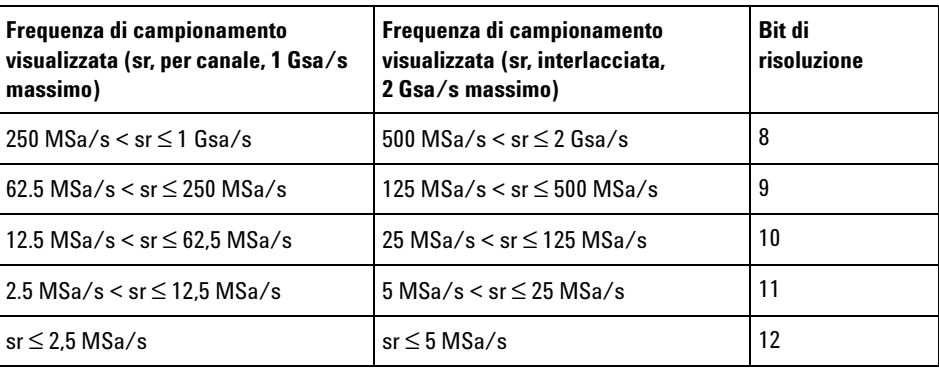

### <span id="page-162-0"></span>**Acquisizione su memoria segmentata**

È possibile acquistare l'oscilloscopio con l'opzione della memoria segmentata installata (opzione SGM) o è possibile installare una licenza per attivarla (ordinare il numero del modello DSOX2SGM "Memoria segmentata").

Nell'acquisizione di più eventi sporadici di trigger risulta vantaggioso dividere la memoria dell'oscilloscopio in segmenti. In questo modo è possibile acquisire l'attività del segnale senza acquisire lunghi periodi di inattività.

Ciascun segmento è completo con tutti i dati del canale analogico e digitale (su modelli MSO).

Se si utilizza la memoria segmentata, scegliere la funzione (vedere ["Persistenza infinita con memoria segmentata"](#page-164-0) a pagina 165) che consente di applicare la persistenza infinita a tutti i segmenti acquisiti. Vedere anche ["Per impostare o cancellare la visualizzazione della"](#page-108-0) a pagina 109 per dettagli.

#### **11 Controllo dell'acquisizione**

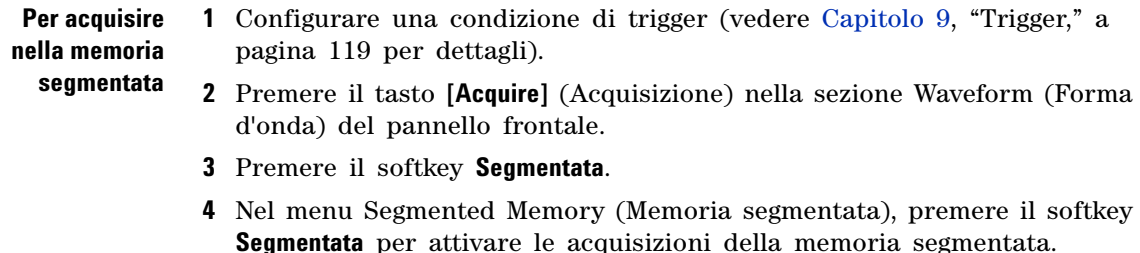

**5** Premere il softkey **N. di seg.** e girare la manopola Entry per selezionare il numero di segmenti in cui dividere la memoria dell'oscilloscopio.

È possibile dividere la memoria da due fino a 25 segmenti.

**6** Premere il tasto **[Run]** (Esegui) o **[Single]** (Singolo).

L'oscilloscopio entra in funzione e riempie un segmento di memoria per ciascun evento di trigger. Se è in corso l'acquisizione di più segmenti, l'avanzamento è visualizzato nell'area in alto a destra del display. L'oscilloscopio continua a effettuare il trigger fino al riempimento della memoria, per poi fermarsi.

Se il segnale che si sta misurando è inattivo è più di un 1 secondo, selezionare la modalità di trigger **Normal** (Normale) per prevenire il trigger automatico. Vedere ["Per selezionare la modalità di trigger auto o](#page-141-0)  normale" [a pagina 142.](#page-141-0)

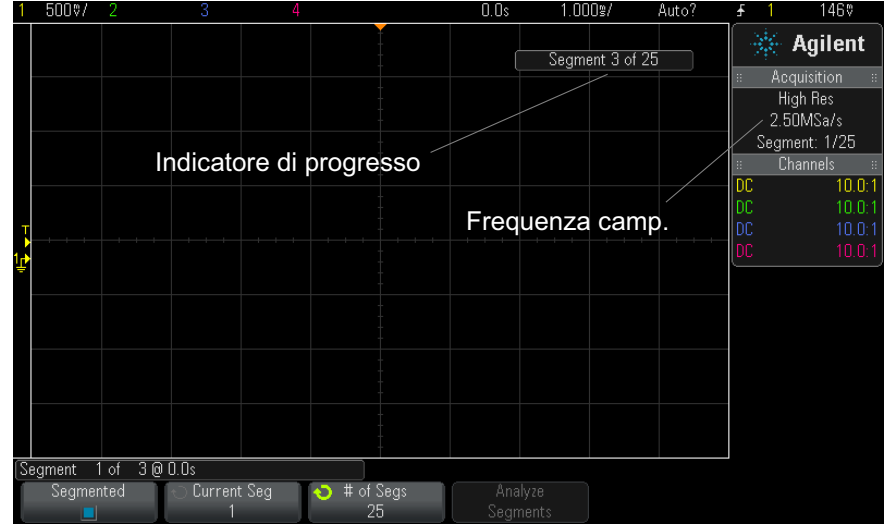

**Vedere anche •** ["Segmenti di navigazione"](#page-164-1) a pagina 165

- **•** ["Persistenza infinita con memoria segmentata"](#page-164-0) a pagina 165
- **•** ["Tempo di riattivazione memoria segmentata"](#page-165-0) a pagina 166
- **•** ["Salvataggio dati da memoria frammentata"](#page-165-1) a pagina 166

#### <span id="page-164-1"></span>**Segmenti di navigazione**

**1** Premere il softkey **Seg. corrente** e girare la manopola Entry per visualizzare il segmento desiderato insieme a un tag temporale che indica l'ora dal primo evento di trigger.

È possibile anche navigare tra i segmenti utilizzando il tasto **[Navigate]** (Naviga) e i controlli. Vedere ["Per navigare tra i segmenti"](#page-56-0) a pagina 57.

#### <span id="page-164-0"></span>**Persistenza infinita con memoria segmentata**

Quando i dati sono stati acquisiti dalla memoria segmentata, è possibile anche attivare la persistenza infinita (nel Display Menu (Menu Visualizz.)) e premere il softkey **Analizza segmenti** per creare un display della persistenza infinita. Il softkey **Analyze Segments (Analizza segmenti)** viene visualizzato quando l'acquisizione si interrompe e la funzione della memoria segmentata è attiva.

#### <span id="page-165-0"></span>**Tempo di riattivazione memoria segmentata**

Dopo il riempimento di ciascun segmento, l'oscilloscopio si riattiva ed è pronto per eseguire il trigger in circa 8 µs.

FIN QUI Ricordare tuttavia, ad esempio: Se il controllo orizzontale tempo per divisione è impostato su 5 µs/div e Riferimento temporale è impostato su **Centro**, occorreranno almeno 50 µs per occupare tutte le dieci divisioni ed eseguire l'attivazione. (ovvero 25 µs per acquisire i dati di pre- trigger e 25 µs per acquisire i dati di post- trigger).

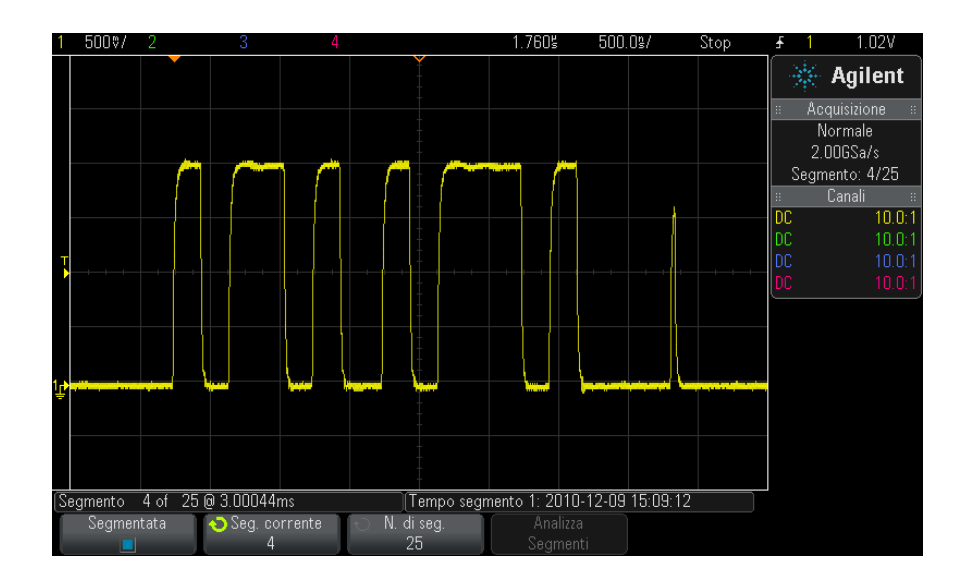

### <span id="page-165-1"></span>**Salvataggio dati da memoria frammentata**

È possibile salvare il segmento visualizzato (**Salva segmento - attuale**), o tutti i segmenti (**Salva segmento - tutti**) nei seguenti formati: CSV, ASCII XY e BIN.

Assicurarsi che il controllo Lunghezza sia impostato in modo da acquisire punti sufficienti a rappresentare con precisione i dati acquisiti. Se è in corso il salvataggio di più segmenti, l'avanzamento è visualizzato nell'area in alto a destra del display.

per maggiori informazioni, vedere["Per salvare file di dati CSV, ASCII XY, o](#page-226-0)  BIN" [a pagina 227.](#page-226-0)

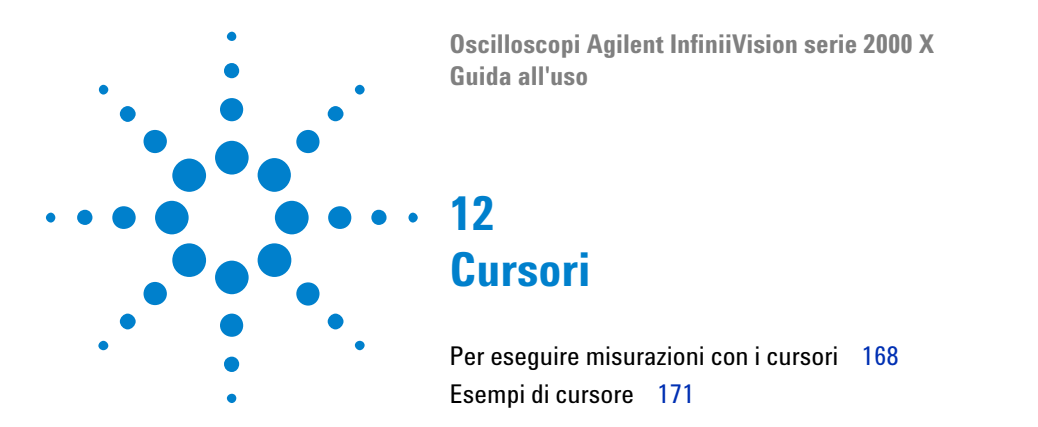

I cursori sono contrassegni orizzontali e verticali che indicano i valori dell'asse X e dell'asse Y su una sorgente di forme d'onda selezionata. È possibile utilizzare i cursori per effettuare misurazioni personalizzate di tensione, tempo, fase o rapporti su segnali dell'oscilloscopio.

Le informazioni sul cursore sono visualizzate nell'area informativa sul lato destro.

I cursori non sempre si limitano alla porzione visibile della visualizzazione. Se dopo aver impostato un cursore si esegue una panoramica o uno zoom della forma d'onda lasciando il cursore all'esterno dello schermo, il suo valore non sarà modificato. Sarà sempre in quel punto quando si ritorna alla sua posizione originaria.

**Cursori X** I cursori X sono linee tratteggiate verticali che si regolano orizzontalmente e possono essere utilizzati per effettuare misurazioni di tempo (s), frequenza  $(1/s)$ , fase  $(°)$  e rapporto  $(% )$ .

> Il cursore X1 è costituito dalla linea verticale a tratti piccoli e il cursore X2 dalla linea verticale a tratti lunghi.

> Quando utilizzati con la funzione matematica FFT come sorgente, i cursori X indicano la frequenza.

In modalità orizzontale XY, i cursori X visualizzano i valori del canale 1 (Volt o Ampere).

I valori dei cursori X1 e X2 della sorgente della forma d'onda selezionata sono visualizzati nell'area del menu dei softkey.

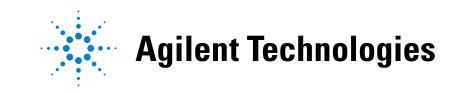

La differenza tra X1 e X2 (ΔX) e 1/ΔX viene visualizzata nella casella Cursori nell'area delle informazioni sul lato destro.

**Cursori Y** I cursori Y sono linee tratteggiate orizzontali che si regolano verticalmente e possono essere utilizzati per misurare Volt o Ampere, a seconda dell'impostazione **Unità sonda** del canale, oppure possono misurare rapporti (%). Le unità di misura variano in base alle funzioni matematiche utilizzate come sorgente.

> Il cursore Y1 è costituito dalla linea orizzontale a tratti piccoli e il cursore Y2 dalla linea orizzontale a tratti lunghi.

> I cursori Y si regolano verticalmente e solitamente indicano valori relativi al punto di terra della forma d'onda, ad eccezione di FFT mat. in cui i valori sono relativi a 0 dB.

In modalità XY orizzontale, i cursori Y visualizzano i valori del canale 2 (Volt o Ampere).

Quando attiva, i valori dei cursori Y1 e Y2 della sorgente della forma d'onda selezionata sono visualizzati nell'area del menu dei softkey.

La differenza tra Y1 e Y2 (ΔY) viene visualizzata nella casella Cursori nell'area delle informazioni sul lato destro.

### <span id="page-167-0"></span>**Per eseguire misurazioni con i cursori**

- **1** Collegare un segnale all'oscilloscopio e ottenere una visualizzazione stabile.
- **2** Premere il tasto **[Cursors]**.

Viene visualizzata la casella Cursori nell'area delle informazioni sul lato destro, che indica che i cursori sono attivi (premere di nuovo il tasto **[Cursors]** per disattivarli).

- **3** Nel menu Cursori premere **Modalità**, quindi selezionare la modalità desiderata:
	- **• Manuale** vengono visualizzati i valori ΔX, 1/ΔX e ΔY. ΔX rappresenta la differenza tra i cursori X1 e X2, mentre ΔY rappresenta la differenza tra i cursori Y1 e Y2.

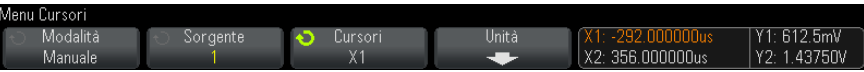

- **• Traccia forma d'onda** Se un contrassegno viene spostato orizzontalmente, viene tracciata e misurata l'ampiezza verticale della forma d'onda. Vengono visualizzate le posizioni di tempo e tensione per i contrassegni. Le differenze verticale (Y) e orizzontale (X) tra i contrassegni sono visualizzate come valori ΔX e ΔY.
- **• Binario** I livelli logici delle forme d'onda visualizzate nelle posizioni correnti dei cursori X1 e X2 vengono visualizzati in formato binario al di sopra dei softkey. I codici colore del display corrispondono al colore della forma d'onda del canale correlato.

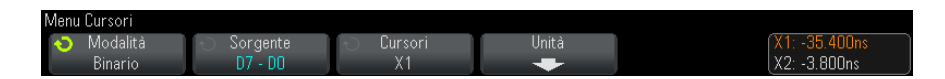

**• Esadecimale** — I livelli logici delle forme d'onda visualizzate nelle posizioni correnti dei cursori X1 e X2 vengono visualizzati in formato esadecimale al di sopra dei softkey.

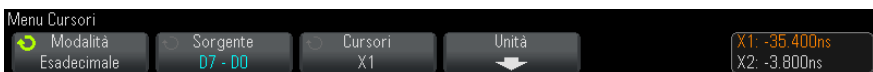

Le modalità **Manuale** e **Traccia forma d'onda** possono essere utilizzate sulle forme d'onda visualizzate sui canali di ingresso analogico (incluse le funzioni matematiche).

Le modalità **Binario** ed **Esadecimale** si applicano ai segnali digitali (dei modelli di oscilloscopio MSO).

Nelle modalità **Esadecimale** e **Binario**, un livello può essere visualizzato come 1 (più alto del livello di trigger), 0 (più basso del livello di trigger), con uno stato imprecisato  $(1)$  o X (non significativo).

Nella modalità **Binario** viene visualizzato X se il canale è disattivato.

Nella modalità **Esadecimale** il canale viene interpretato come 0 se disattivato.

- **4** Premere **Sorgente** (o **Sorgente X1**, **Sorgente X2** in modalità **Traccia forma d'onda**), quindi selezionare la sorgente d'ingresso per i valori del cursore.
- **5** Selezionare i cursori da regolare:
	- **•** Premere la manopola Cursors, quindi ruotarla. Per finalizzare la selezione, premere nuovamente la manopola Cursors o attendere circa cinque secondi, fino a quando il menu a comparsa non scompare.

Oppure:

**•** Premere il softkey **Cursori**, quindi ruotare la manopola Entry.

Le selezioni **X1 X2 collegati** e **Y1 Y2 collegati** consentono di regolare contemporaneamente entrambi i cursori, mentre il valore delta rimane invariato. Ciò può risultare utile, ad esempio, per controllare le variazioni dell'ampiezza dell'impulso in un treno d'impulsi.

I cursori selezionati correntemente vengono visualizzati più luminosi rispetto agli altri.

**6** Per modificare le unità dei cursori, premere il softkey **Unità**.

Nel menu Unità cursori:

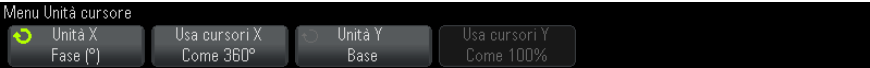

È possibile premere il softkey **Unità X** per selezionare:

- **• Secondi (s)**.
- **• Hz (1/s)**.
- **• Fase (°)** quando questa opzione è selezionata, utilizzare il softkey **Usa cursori X** per impostare la posizione X1 corrente su 0 gradi e la posizione X2 corrente su 360 gradi.
- **• Rapp. (%)** quando questa opzione è selezionata, utilizzare il softkey **Usa cursori X** per impostare la posizione X1 corrente su 0% e la posizione X2 corrente su 100%.
- È possibile premere il softkey **Unità Y** per selezionare:
- **• Base** stesse unità utilizzate per la forma d'onda sorgente.

**• Rapp. (%)** — quando questa opzione è selezionata, utilizzare il tasto funzione **Usa cursori Y** per impostare la posizione Y1 corrente su 0% e la posizione Y2 corrente su 100%.

Per le unità di fase o di rapporto, una volta impostate le posizioni su 0 e 360 gradi o su 0 e 100%, sui cursori in fase di regolazione vengono visualizzate le misurazioni relative alle posizioni impostate.

**7** Regolare i cursori selezionati ruotando la manopola Cursors.

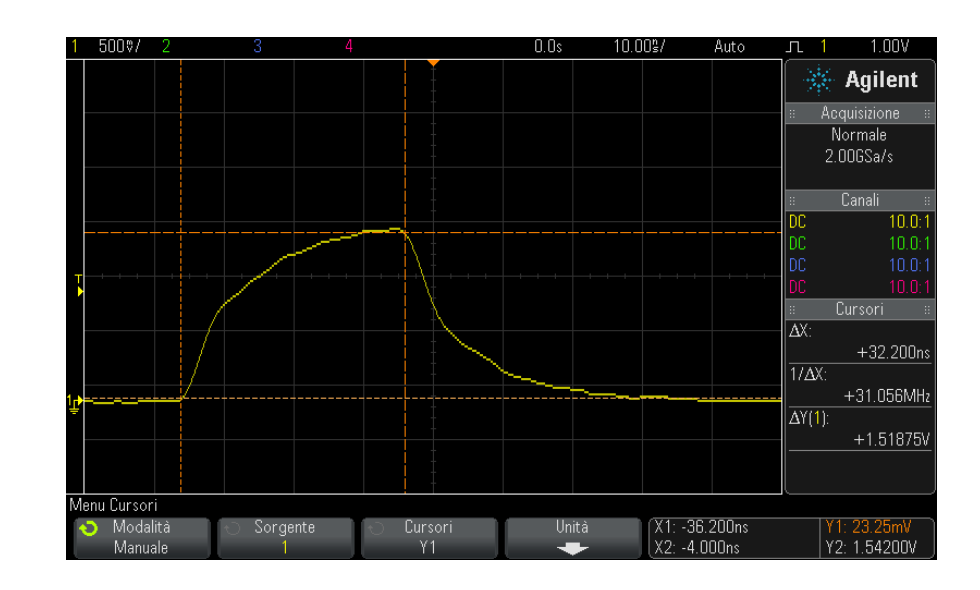

### <span id="page-170-0"></span>**Esempi di cursore**

**Figura 28** Cursori utilizzati per misurare le ampiezze dell'impulso in punti diversi dalla soglia centrale

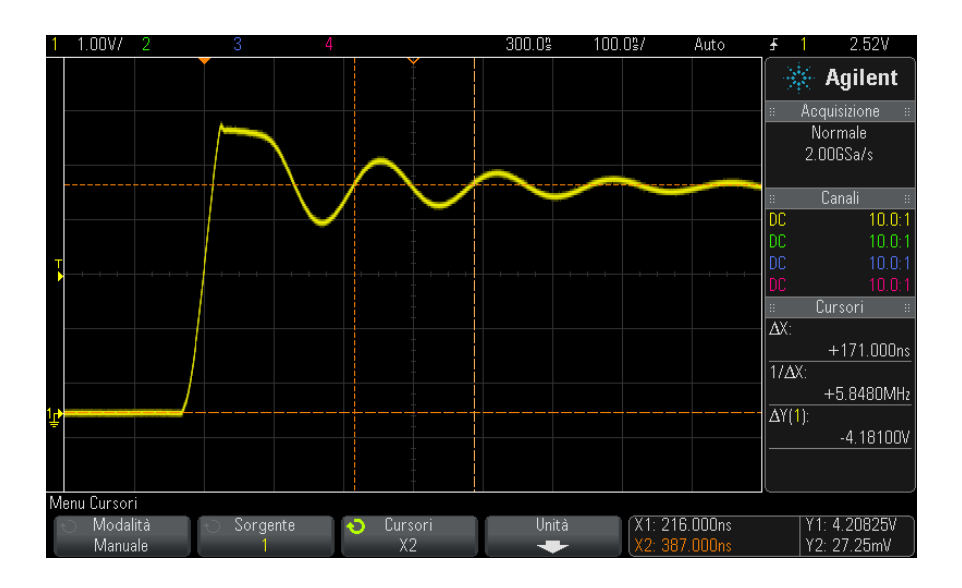

**Figura 29** I cursori misurano la frequenza del ringing degli impulsi

Espandere la visualizzazione tramite la modalità Zoom, quindi caratterizzare l'evento di interesse con i cursori.

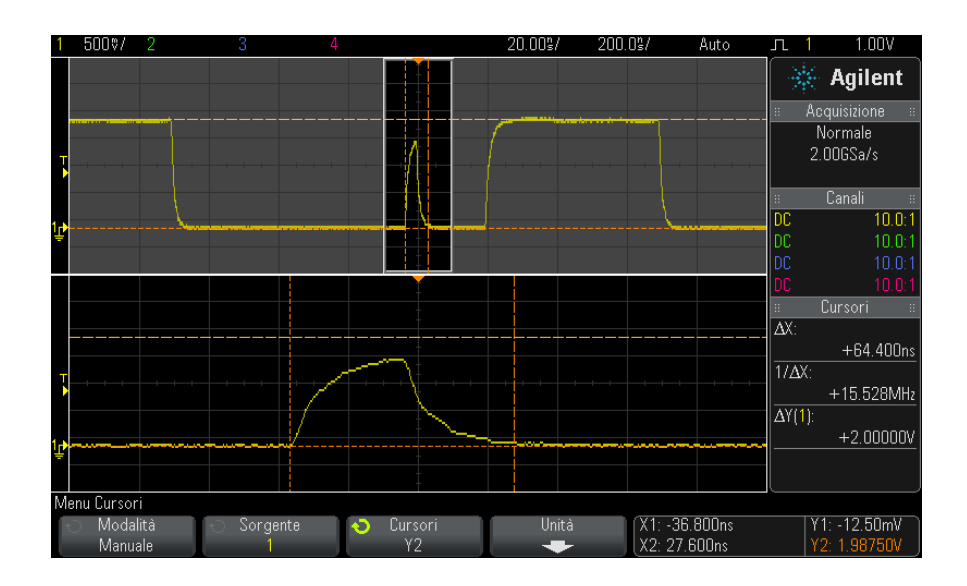

**Figura 30** I cursori tracciano la finestra Zoom

Portare il cursore **X1** su un lato di un impulso e il cursore **X2** sull'altro lato.

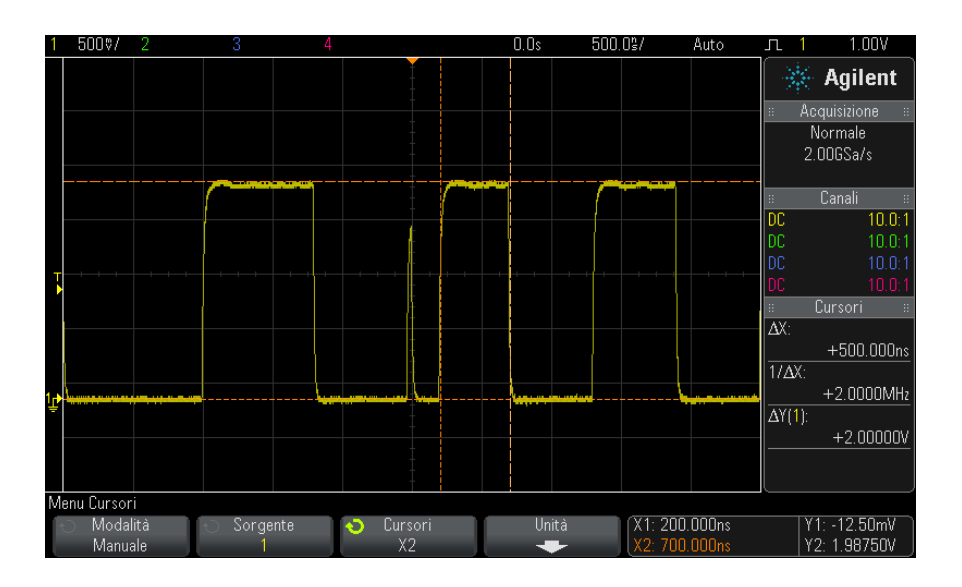

**Figura 31** Misurazione dell'ampiezza dell'impulso tramite i cursori

Premere il softkey **X1 X2 collegati** e spostare insieme i cursori per cercare le variazioni dell'ampiezza dell'impulso in un treno di impulsi.

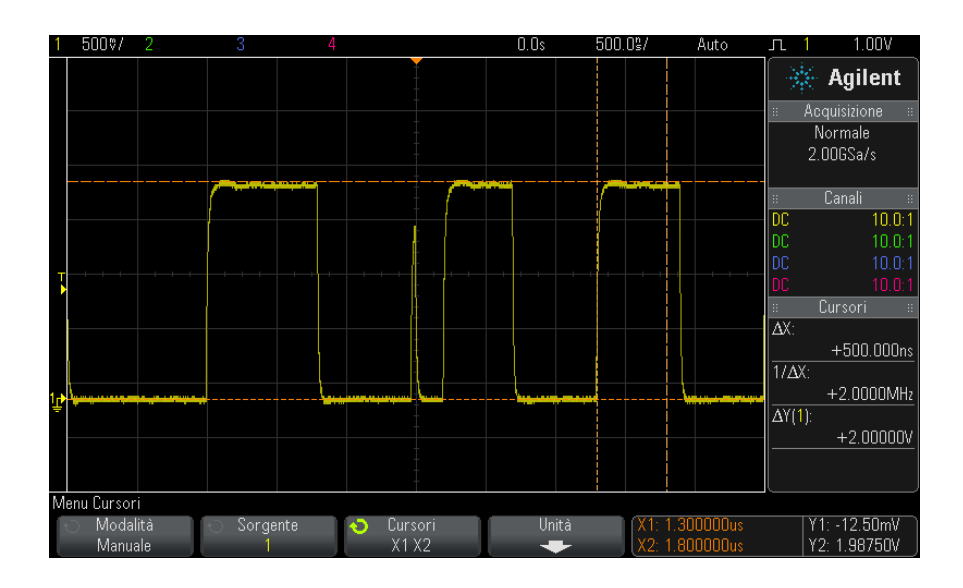

**Figura 32** Spostamento dei cursori per controllare le variazioni dell'ampiezza dell'impulso

### **12 Cursori**

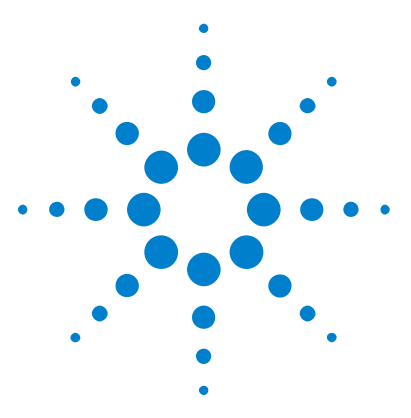

**Oscilloscopi Agilent InfiniiVision serie 2000 X Guida all'uso**

# **misure**

**13**

[Esecuzione delle misure automatiche](#page-177-0) 178 [Riepilogo misure](#page-179-0) 180 [Misure della tensione](#page-181-0) 182 [Misure temporali](#page-188-0) 189 [Soglie di misura](#page-194-0) 195 [Finestra Measurement \(Misura\) con visualizzazione zoom](#page-197-0) 198

Il tasto **[Meas]** (Mis) consente di eseguire misure automatiche su forme d'onda. È possibile eseguire alcune misure solo su canali di ingresso analogico.

I risultati delle ultime quattro misure selezionate vengono visualizzati nell'area informativa Measurements (misure) sul lato destro dello schermo.

I cursori vengono attivati per visualizzare la porzione della forma d'onda misurata per la misura selezionata più di recente (la più a destra sulla linea delle misure).

### **NOTA Elaborazione post-acquisizione**

Dopo l'acquisizione, non solo è possibile modificare i parametri di visualizzazione, ma è anche possibile eseguire tutte le misure e le funzioni matematiche. Le misure e le funzioni matematiche vengono ricalcolate mentre vengono eseguite le panoramiche e gli ingrandimenti/riduzioni e mentre si attivano e disattivano i canali. Quando si effettuano ingrandimenti e riduzioni su un segnale utilizzando la manopola della scala orizzontale e la manopola volt/divisione verticale, si influisce sulla risoluzione del display. Dato che le misure e le funzioni matematiche vengono eseguite sui dati visualizzati, si influisce sulla risoluzione delle funzioni e delle misure.

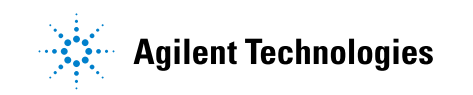

## <span id="page-177-0"></span>**Esecuzione delle misure automatiche**

**1** Premere il tasto **[Meas]** (Mis) per visualizzare Measurement Menu (Menu misure).

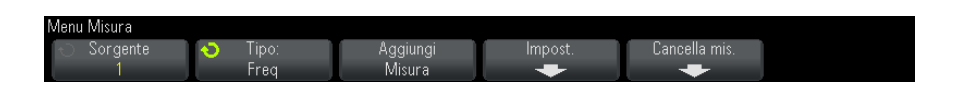

**2** Premere il softkey **Sorgente** per selezionare il canale, la funzione matematica in esecuzione o la forma d'onda di riferimento da misurare.

Solo i canali, le funzioni matematiche o le forme d'onda di riferimento visualizzate sono disponibili per le misure.

Se una porzione della forma d'onda richiesta per una misura non è visualizzata o non presenta una risoluzione sufficiente per la misura, il risultato visualizzato sarà accompagnato da un messaggio come "No Edges" (Nessun fronte), "Clipped" (Tagliato), "Low Signal" (Segnale basso), "< value" (inferiore a un valore), "> value" (superiore a un valore), ad indicare che la misura potrebbe non essere affidabile.

**3** Premere il softkey **Tipo**, quindi ruotare la manopola Entry per selezionare una misura.

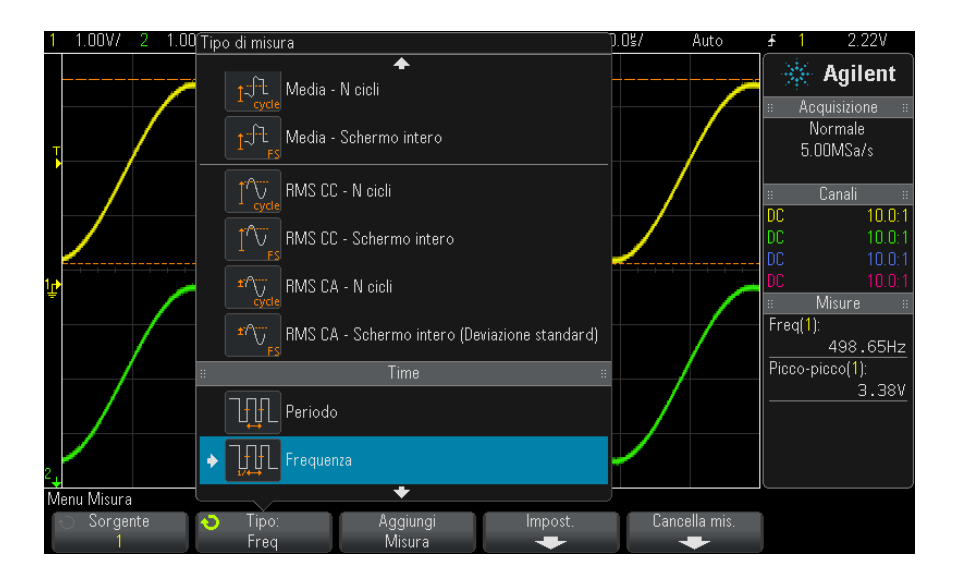

Per maggiori informazioni sui tipi di misure, vedere ["Riepilogo misure"](#page-179-0) a [pagina 180.](#page-179-0)

- **4** Il softkey **Impostazioni** è disponibile per impostare misure addizionali su alcune misure.
- **5** Premere il softkey **Aggiungi misura** o premere la manopola Entry per visualizzare la misura.
- **6** Per disattivare le misure, premere nuovamente il tasto **[Meas]** (Mis).

Le misure vengono cancellate dal display.

**7** Per interrompere l'esecuzione di una o più misure, premere il softkey **Cancella mis.** e scegliere la misura da cancellare o premere **Cancella tutto**.

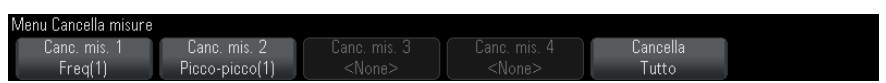

Dopo che tutte le misure sono state cancellate, premendo nuovamente il tasto **[Meas]** (Mis), le misure predefinite saranno Frequency (Frequenza) e Peak- Peak (Picco a picco).

### <span id="page-179-0"></span>**Riepilogo misure**

Le misure automatiche fornite dall'oscilloscopio sono elencate nella tabella seguente. Tutte le misure sono disponibili per le forme d'onda del canale analogico. Tutte le misure, ad eccezione di Counter (Contatore), sono disponibili per forme d'onda matematiche diverse da FFT. Un insieme limitato di misure è disponibile per le forme d'onda matematiche FFT e per le forme d'onda del canale digitale (come descritto nella tabella seguente).

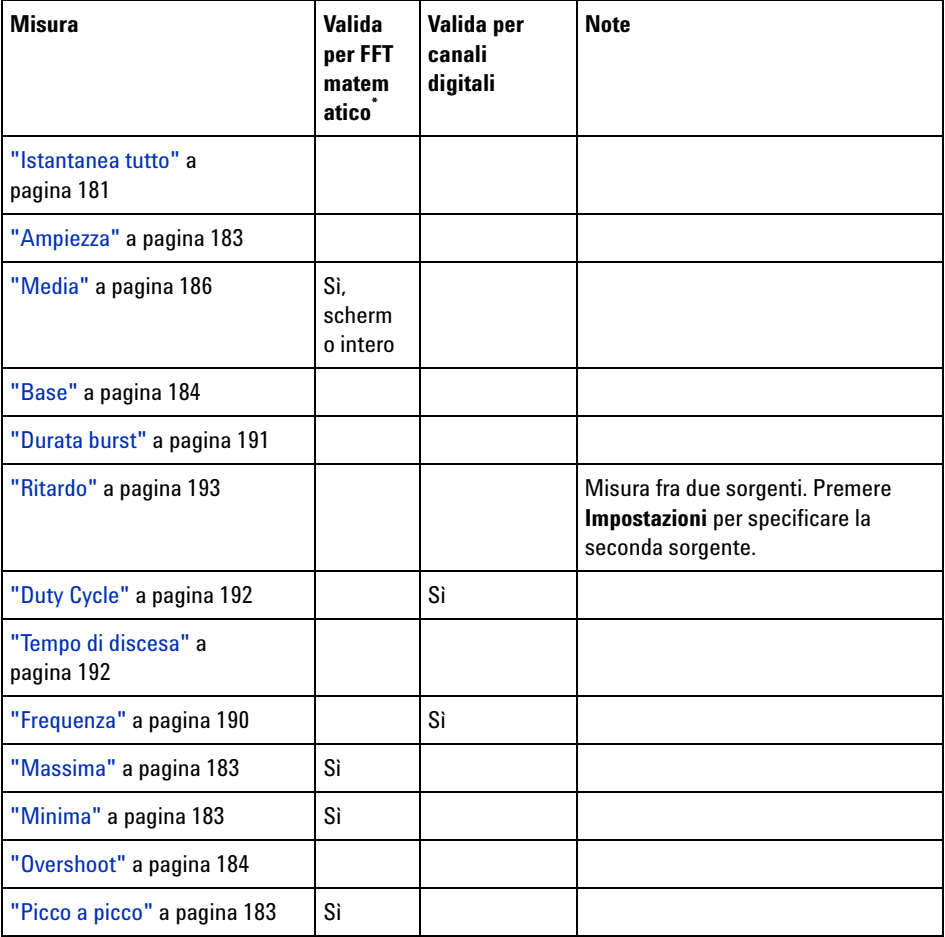
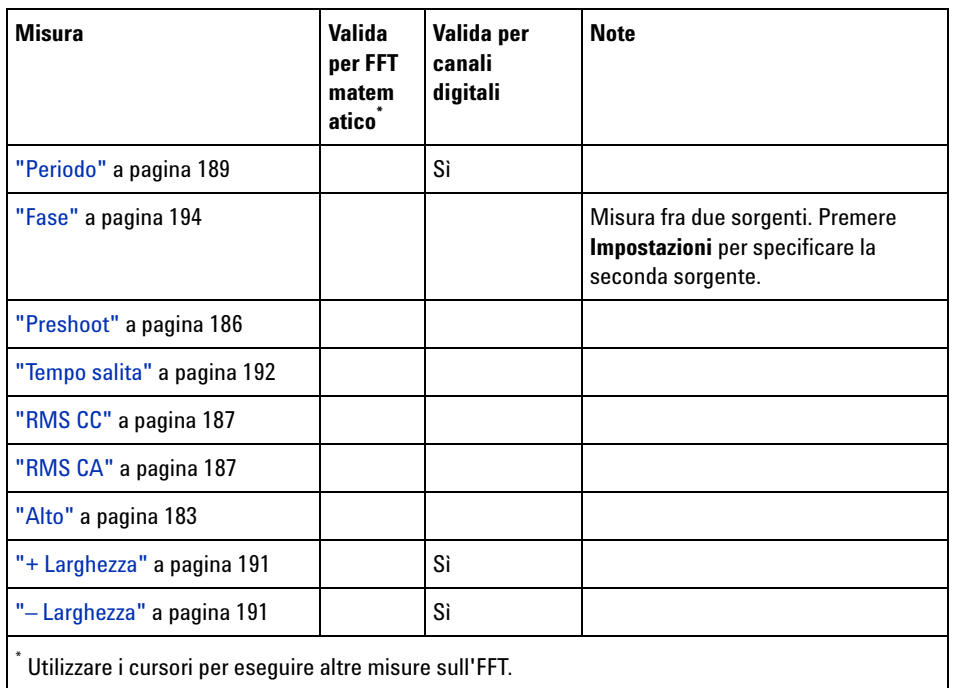

# **Istantanea tutto**

Il tipo di misura Istantanea tutto visualizza un menu popup contenente un'istantanea di tutte le singole misure della forma d'onda.

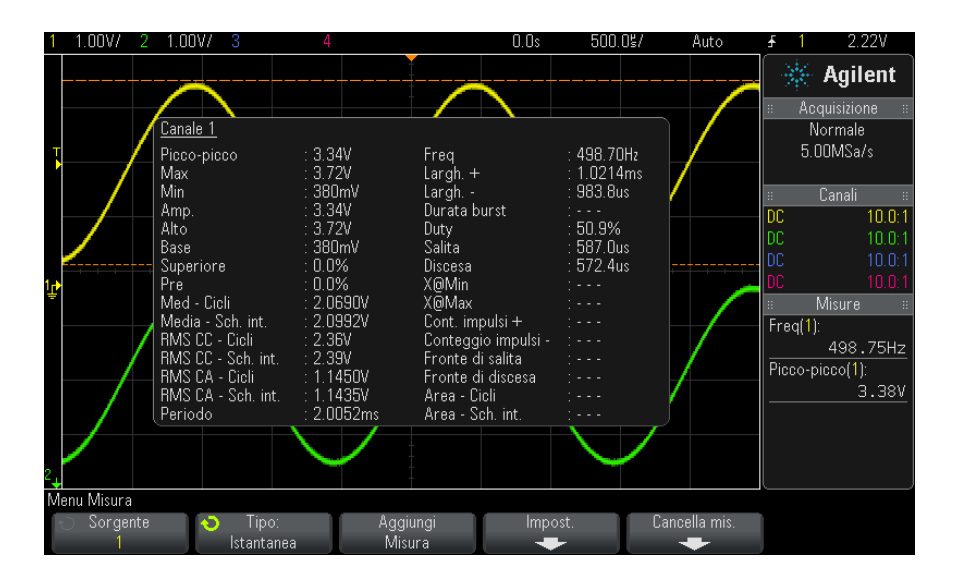

È anche possibile configurare il tasto **[Quick Action] (Azione rapida)** per visualizzare il popup Istantanea tutto. Vedere ["Configurazione del tasto](#page-259-0)  [\[Quick Action\] \(Azione rapida\)"](#page-259-0) a pagina 260.

# **Misure della tensione**

La figura seguente mostra i punti di misura della tensione.

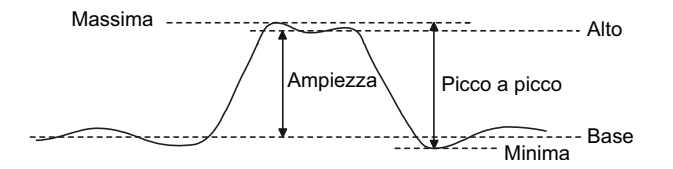

Le unità di misura di ciascun canale di ingresso possono essere impostate su Volt o Amp, utilizzando il softkey **Unità sonda** del canale. Vedere ["Per](#page-63-0)  [specificare le unità canale"](#page-63-0) a pagina 64.

Le unità delle forme d'onda matematiche sono descritte in ["Unità per le](#page-69-0)  [forme d'onda matematiche"](#page-69-0) a pagina 70.

**•** ["Picco a picco"](#page-182-1) a pagina 183

- **•** "Massima" [a pagina 183](#page-182-2)
- **•** "Minima" [a pagina 183](#page-182-3)
- **•** "Ampiezza" [a pagina 183](#page-182-4)
- **•** "Alto" [a pagina 183](#page-182-0)
- **•** "Base" [a pagina 184](#page-183-0)
- **•** "Overshoot" [a pagina 184](#page-183-1)
- **•** "Preshoot" [a pagina 186](#page-185-0)
- **•** "Media" [a pagina 186](#page-185-1)
- **•** "RMS CC" [a pagina 187](#page-186-0)
- **•** "RMS CA" [a pagina 187](#page-186-1)

# <span id="page-182-1"></span>**Picco a picco**

Il valore Picco a picco è la differenza tra i valori Massima e Minima. I cursori Y mostrano i valori misurati.

#### <span id="page-182-2"></span>**Massima**

Valore massimo della forma d'onda visualizzata. Il cursore Y mostra il valore misurato.

#### <span id="page-182-3"></span>**Minima**

Valore minimo della forma d'onda visualizzata. Il cursore Y mostra il valore misurato.

#### <span id="page-182-4"></span>**Ampiezza**

L'ampiezza di una forma d'onda è la differenza tra i rispettivi valori superiore e inferiore. I cursori Y mostrano i valori misurati.

#### <span id="page-182-0"></span>**Alto**

Il valore Alto di una forma d'onda è il modo (valore più comune) della parte superiore della forma d'onda oppure, se il modo non è ben definito, l'alto equivale al massimo. Il cursore Y mostra il valore misurato.

**Vedere anche •** ["Per isolare un impulso per la misura di Alto"](#page-183-2) a pagina 184

#### <span id="page-183-2"></span>**Per isolare un impulso per la misura di Alto**

La figura seguente mostra come utilizzare la modalità Zoom per isolare un impulso per una misurazione **Alto**.

Potrebbe essere necessario modificare l'impostazione della finestra di misura in modo tale che la misura sia eseguita nella finestra inferiore di Zoom. Vedere ["Finestra Measurement \(Misura\) con visualizzazione zoom"](#page-197-0) a [pagina 198.](#page-197-0)

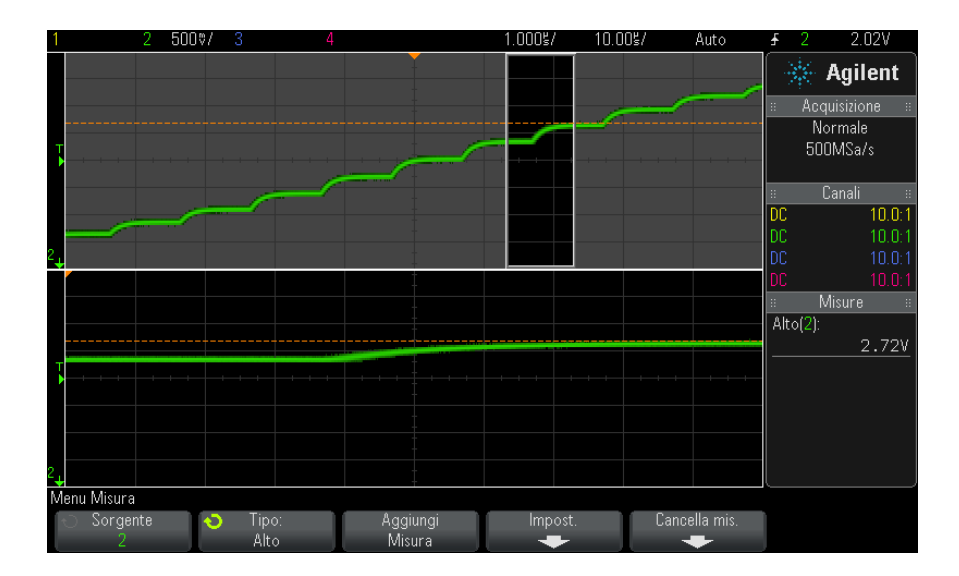

**Figura 33** Isolamento di un'area per la misura di Alto

#### <span id="page-183-0"></span>**Base**

La base di una forma d'onda è il modo (valore più comune) della parte inferiore della forma d'onda oppure se il modo non è ben definito, la base equivale al minimo. Il cursore Y mostra il valore misurato.

# <span id="page-183-1"></span>**Overshoot**

Overshoot è la distorsione che segue una transizione del fronte espressa in percentuale dell'ampiezza. I cursori X mostrano quale fronte viene misurato (quello più vicino al punto di riferimento di trigger).

# **misure 13**

Rising edge overshoot = 
$$
\frac{\text{local Maximum} - \text{D Top}}{\text{Amplitude}} \times 100
$$

Falling edge overshoot = 
$$
\frac{\text{Base} - \text{D local Minimum}}{\text{Amplitude}} \times 100
$$

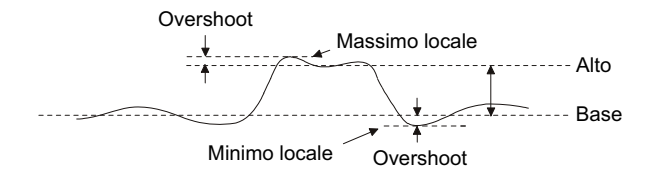

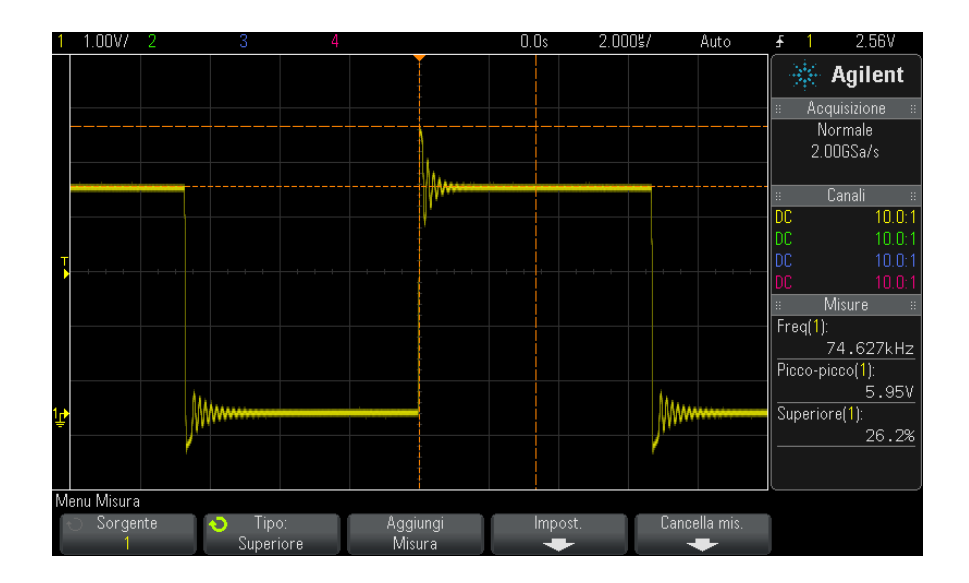

**Figura 34** Misura automatica Overshoot

# <span id="page-185-0"></span>**Preshoot**

Preshoot è la distorsione che precede una transizione del fronte espressa in percentuale dell'ampiezza. I cursori X mostrano quale fronte viene misurato (quello più vicino al punto di riferimento di trigger).

Rising edge preshoot =  $\frac{\text{local Maximum} - \text{D Top}}{\text{Amplitude}} \times 100$ 

Falling edge preshoot =  $\frac{\text{Base} - \text{D local Minimum}}{\text{Amplitude}} \times 100$ 

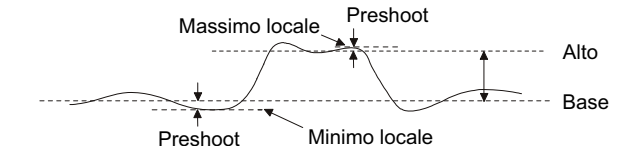

### <span id="page-185-1"></span>**Media**

Average (Media) è la somma dei campioni di forma d'onda diviso il numero di campioni nel corso di uno o più periodi completi.

$$
Average = \frac{\sum x_i}{n}
$$

Dove  $x_i$  = valore all'*i*mo punto misurato, n = numero di punti nell'intervallo di misura.

La variazione dell'intervallo di misura Schermo intero misura il valore su tutti i punti dati visualizzati.

La variazione dell'intervallo di misura N ciclimisura il valore su un numero integrale di periodi del segnale visualizzato. Se sono presenti meno di tre fronti, la misura indica "No edges" (Nessun fronte).

I cursori X mostrano quale intervallo della forma d'onda viene misurato.

# <span id="page-186-0"></span>**RMS CC**

RMS CC è il valore quadratico medio della forma d'onda nel corso di uno o più periodi completi.

RMS (dc) = 
$$
\sqrt{\frac{\sum_{i=1}^{n} x_i^2}{n}}
$$

Dove  $x_i$  = valore all'*i*esimo punto misurato, n = numero di punti nell'intervallo di misura.

La variazione dell'intervallo di misura Schermo intero misura il valore su tutti i punti dati visualizzati.

La variazione dell'intervallo di misura N ciclimisura il valore su un numero integrale di periodi del segnale visualizzato. Se sono presenti meno di tre fronti, la misura indica "No edges" (Nessun fronte).

I cursori X mostrano l'intervallo della forma d'onda che si sta misurando.

#### <span id="page-186-1"></span>**RMS CA**

RMS CA è il valore quadratico medio reale della forma d'onda, col componente CC rimosso. È utile per misurare, ad esempio, il rumore dell'alimentazione.

L'intervallo di misura N ciclimisura il valore su un numero integrale di periodi del segnale visualizzato. Se sono presenti meno di tre fronti, la misura indica "No edges" (Nessun fronte).

I cursori X mostrano l'intervallo della forma d'onda che si sta misurando.

La variazione dell'intervallo di misura Schermo intero (Deviazione standard) è una misura del valore quadratico medio sullo schermo intero col componente CC rimosso. Mostra la deviazione standard dei valori di tensione visualizzati.

La deviazione standard di una misura è la quantità di variazione della misura dal valore medio. Il valore medio di una misura corrisponde alla media aritmetica.

La figura seguente mostra graficamente la media e la deviazione standard. La deviazione standard è rappresentata dalla lettera greca sigma: σ. Per una distribuzione gaussiana, due sigma (± 1σ) dalla media è dove si trova il 68,3% dei risultati della misura. Sei sigma (± 3σ) dalla media è dove si trova il 99,7% dei risultati della misura.

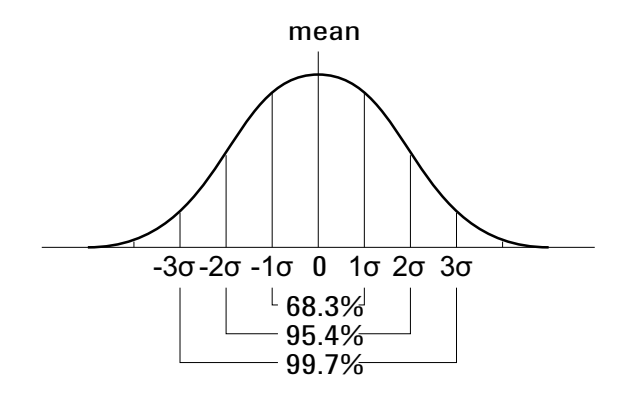

La media è calcolata come segue:

$$
\overline{x} = \frac{\sum_{i=1}^{N} x_i}{N}
$$

dove:

- **•** x = la media.
- **•** N = il numero di misure eseguite.
- $x_i$  = il risultato della misura i-ma.

La deviazione standard è calcolata come segue:

$$
\sigma = \sqrt{\frac{\sum_{i=1}^{N} (x_i - \overline{x})^2}{N}}
$$

dove:

- **•** σ = la deviazione standard.
- **•** N = il numero di misure eseguite.
- $x_i$  = il risultato della misura i-esima.
- **•** x = la media.

# **Misure temporali**

La figura seguente mostra i punti di misura temporale.

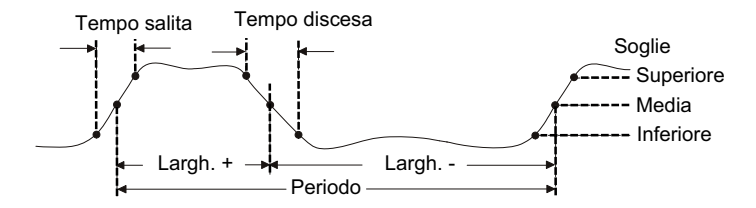

Le soglie di misura superiore, mediana e inferiore predefinite sono 10 %, 50 % e 90 % fra i valori Top (Superiori) e Base (Base). Vedere ["Soglie di](#page-194-0)  misura" [a pagina 195](#page-194-0) per altre soglie di percentuale e per impostazioni della soglia del valore.

- **•** "Periodo" [a pagina 189](#page-188-0)
- **•** "Frequenza" [a pagina 190](#page-189-0)
- **•** ["+ Larghezza"](#page-190-0) a pagina 191
- **•** ["– Larghezza"](#page-190-1) a pagina 191
- **•** ["Durata burst"](#page-190-2) a pagina 191
- **•** "Duty Cycle" [a pagina 192](#page-191-1)
- **•** ["Tempo salita"](#page-191-0) a pagina 192
- **•** ["Tempo di discesa"](#page-191-2) a pagina 192
- **•** "Ritardo" [a pagina 193](#page-192-0)
- **•** "Fase" [a pagina 194](#page-193-0)

# <span id="page-188-0"></span>**Periodo**

Periodo è il periodo di tempo del ciclo continuo della forma d'onda. Il tempo viene misurato tra i punti soglia media di due fronti consecutivi di uguale polarità. Un'intersezione della soglia media deve anche attraversare i livelli soglia inferiore e superiore e questo elimina gli impulsi più piccoli del normale. I cursori X mostrano quale porzione della forma d'onda si sta misurando. Il cursore Y mostra il punto di soglia medio.

# <span id="page-189-0"></span>**Frequenza**

La frequenza è definita come 1/Periodo. Il periodo è definito come il tempo tra le intersezioni della soglia media di due fronti consecutivi di uguale polarità. Un'intersezione della soglia media deve anche attraversare i livelli soglia inferiore e superiore e questo elimina gli impulsi più piccoli del normale. I cursori X mostrano quale porzione della forma d'onda si sta misurando. Il cursore Y mostra il punto di soglia medio.

**Vedere anche •** ["Per isolare un evento per la misura della frequenza"](#page-189-1) a pagina 190

#### <span id="page-189-1"></span>**Per isolare un evento per la misura della frequenza**

La figura seguente mostra come utilizzare la modalità Zoom per isolare un evento per una misura della frequenza.

Potrebbe essere necessario modificare l'impostazione della finestra di misura in modo tale che la misura sia eseguita nella finestra inferiore di Zoom. Vedere ["Finestra Measurement \(Misura\) con visualizzazione zoom"](#page-197-0) a [pagina 198.](#page-197-0)

Se la forma d'onda è tagliata, potrebbe non essere possibile eseguire la misura.

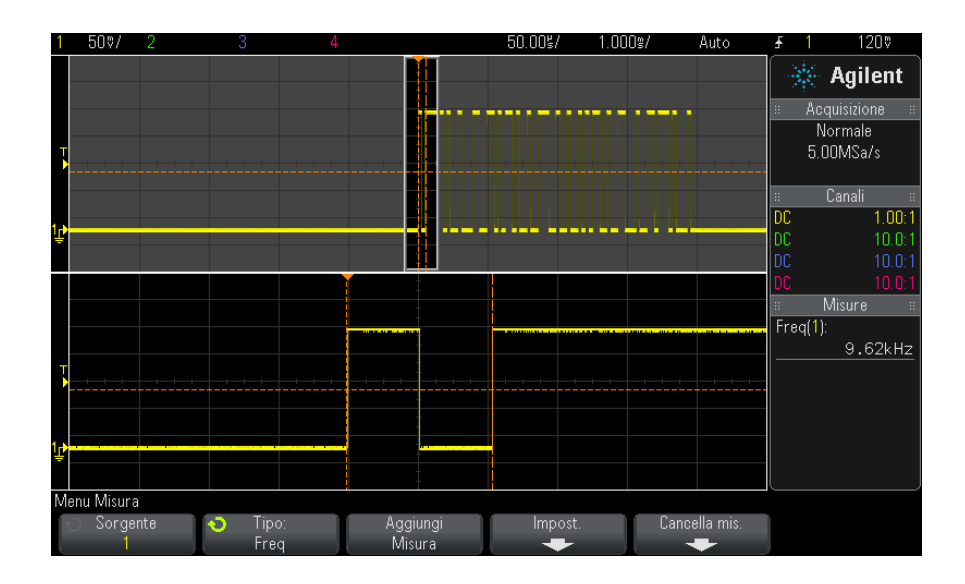

**Figura 35** Isolamento di un evento per la misura della frequenza

# <span id="page-190-0"></span>**+ Larghezza**

La **larghezza positiva** equivale al tempo tra la soglia mediana del fronte di salita e la soglia mediana del fronte di discesa consecutivo. I cursori X mostrano l'impulso misurato. Il cursore Y mostra il punto di soglia medio.

# <span id="page-190-1"></span>**– Larghezza**

**– La larghezza** equivale al tempo tra la soglia media del fronte di discesa e la soglia media del fronte di salita consecutivo. I cursori X mostrano l'impulso misurato. Il cursore Y mostra il punto di soglia medio.

# <span id="page-190-2"></span>**Durata burst**

La misura Durata burst è il tempo dal primo fronte all'ultimo fronte sullo schermo.

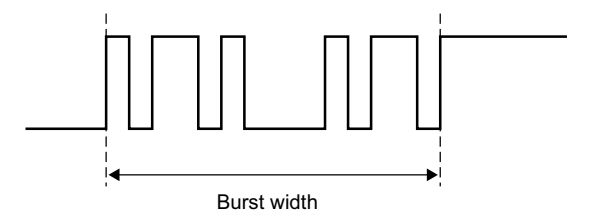

# <span id="page-191-1"></span>**Duty Cycle**

Il duty cycle di una serie di impulsi ripetitivi è il rapporto tra la larghezza d'impulso positiva e il periodo, espresso in percentuale. I cursori X mostrano il periodo temporale misurato. Il cursore Y mostra il punto di soglia medio.

$$
Duty cycle = \frac{+Width}{Period} \times 100
$$

# <span id="page-191-0"></span>**Tempo salita**

Il tempo di salita di un segnale è il tempo che intercorre tra l'attraversamento della soglia inferiore e l'attraversamento della soglia superiore di una pendenza positiva. Il cursore X mostra il fronte misurato. Per la massima precisione di misura, impostare il tempo orizzontale/div massimo possibile, lasciando sul display il fronte di salita completo della forma d'onda. I cursori Y mostrano i punti di soglia inferiori e superiori.

#### <span id="page-191-2"></span>**Tempo di discesa**

Il tempo di discesa di un segnale è il tempo che intercorre tra l'attraversamento della soglia superiore e l'attraversamento della soglia inferiore di una pendenza negativa. Il cursore X mostra il fronte misurato. Per la massima precisione di misura, impostare il tempo orizzontale/div massimo possibile, lasciando sul display il fronte di discesa completo della forma d'onda. I cursori Y mostrano i punti di soglia inferiori e superiori.

# <span id="page-192-0"></span>**Ritardo**

Il ritardo misura la differenza di tempo tra il fronte selezionato sulla sorgente 1 e quello selezionato sulla sorgente 2 più vicina al punto di riferimento di trigger sui punti di soglia media delle forme d'onda. Valori negativi di ritardo indicano che il fronte selezionato sulla sorgente 1 si è verificato dopo il fronte selezionato della sorgente 2.

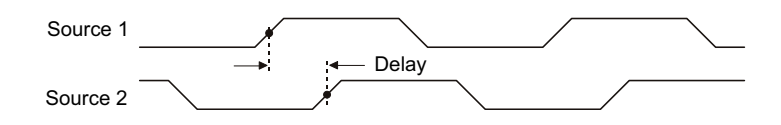

- **1** Premere il tasto **[Meas]** (Mis) per visualizzare Measurement Menu (Menu misure).
- **2** Premere il softkey **Sorgente**; quindi ruotare la manopola Entry per selezionare la prima sorgente del canale analogico.
- **3** Premere il softkey **Tipo:** quindi, ruotare la manopola Entry per selezionare **Ritardo**.
- **4** Premere il softkey **Impost.** per selezionare la sorgente del secondo canale analogico e la pendenza per la misura del ritardo.

Le impostazioni predefinite di Ritardo misurano dal fronte di salita del canale 1 al fronte di salita del canale 2.

- **5** Premere il tasto  $\begin{bmatrix} \sqrt{3} & 0 \\ 0 & \sqrt{3} \end{bmatrix}$  Tasto Indietro/avanti per tornare al menu Misura.
- **6** Premere il softkey **Aggiungi misura** per eseguire la misura.

L'esempio seguente mostra una misura di ritardo tra il fronte di salita del canale 1 e il fronte di salita del canale 2.

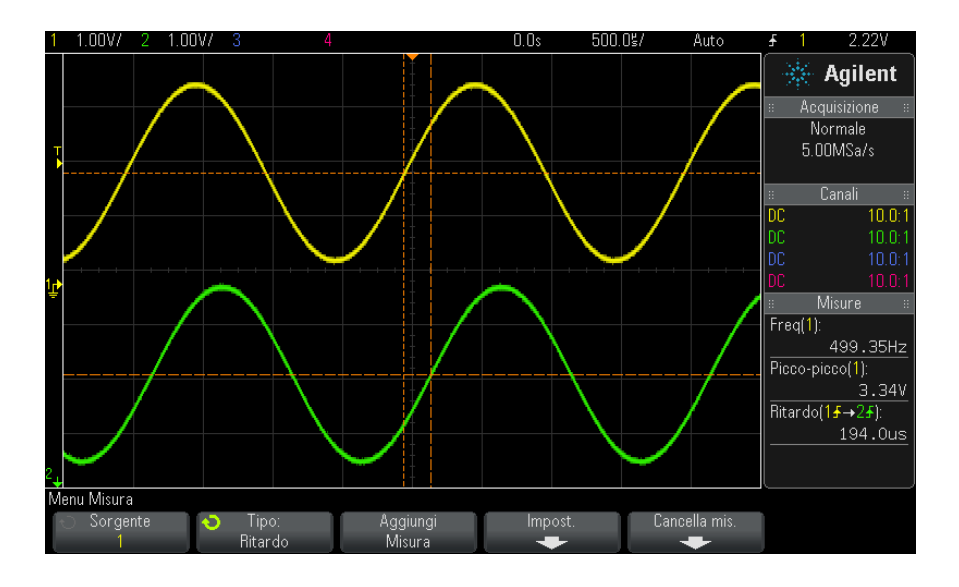

#### <span id="page-193-0"></span>**Fase**

Fase è lo spostamento di fase calcolato dalla sorgente 1 alla sorgente 2, espresso in gradi. I valori negativi di spostamento di fase indicano che il fronte di salita della sorgente 1 si è verificato dopo il fronte di salita della sorgente 2.

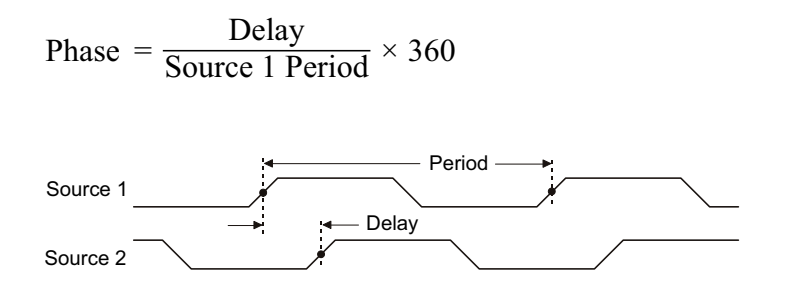

- **1** Premere il tasto **[Meas]** (Mis) per visualizzare Measurement Menu (Menu misure).
- **2** Premere il softkey **Source**; quindi ruotare la manopola Entry per selezionare la prima sorgente del canale analogico.
- **3** Premere il softkey **Tipo:** quindi, ruotare la manopola Entry per selezionare **Ritardo**.
- **4** Premere il softkey **Impost.** per selezionare la sorgente del secondo canale analogico per la misura della fase.

Le impostazioni predefinite Fase misurano dal canale 1 al canale 2.

- **5** Premere il **B** tasto Indietro/avanti per tornare al menu Misura.
- **6** Premere il softkey **Aggiungi misura** per eseguire la misura.

L'esempio seguente mostra una misura di fase tra il canale 1 e la funzione matematica d/dt sul canale 1.

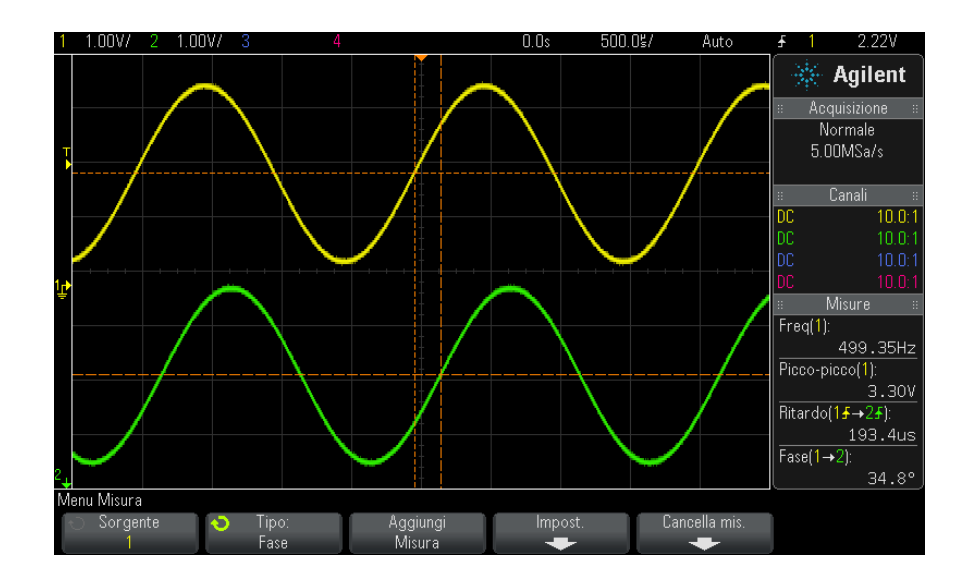

# <span id="page-194-0"></span>**Soglie di misura**

Le soglie di misura dell'impostazione definiscono i livelli verticali dove sono effettuate le misure su un canale analogico o su una forma d'onda matematica.

# **NOTA La modifica delle soglie predefinite può modificare i risultati della misura**

I valori soglia inferiore, medio e superiore predefiniti sono 10%, 50% e 90% del valore compreso tra Superiore e Inferiore . La modifica di queste definizioni di soglia rispetto ai valori predefiniti potrebbe modificare i risultati restituiti della misura per Media, Ritardo, Duty Cycle, Tempo di discesa, Frequenza, Overshoot, Periodo, Fase, Preshoot, Tempo di salita, +Larghezza e -Larghezza.

**1** Dal menu Misura, premere il softkey **Settings** (Impostazioni); quindi premere il softkey **Thresholds** (Soglie) per impostare le soglie di misura del canale analogico.

È anche possibile aprire il menu Soglia di misura premendo **[Analyze] > Features** ([Analizza] > Funzionalità) e quindi selezionando **Soglie di misura**.

**2** Premere il softkey **Source** (Sorgente) per selezionare la sorgente per canale analogico o la forma d'onda matematica per cui si desidera modificare le soglie di misura.

A ogni canale analogico e forma d'onda matematica è possibile assegnare valori di soglia univoci.

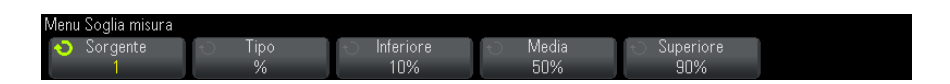

- **3** Premere il softkey **Type** (Tipo) per impostare la soglia di misura a **%** (percentuale del valore superiore e inferiore) oppure **Assoluto** (valore assoluto).
	- **•** Le percentuali di soglia possono essere impostate dal 5% al 95%.
	- **•** Le unità per la soglia assoluta per ogni canale vengono impostate nel menu Sonda del canale.
	- **•** Quando **Sorgente** è impostato su **Mat: f(t)**, il **Tipo** di soglia può essere impostato solo a **Percentuale**.

# **ACCENNO Suggerimenti per la soglia assoluta**

- **•** Le soglie assolute dipendono dalla scala del canale, dall'attenuazione della sonda e dalle unità della sonda. Impostare sempre questi valori prima di impostare le soglie assolute.
- **•** I valori assoluti di soglia minimo e massimo sono limitati ai valori sullo schermo.
- **•** Se qualsiasi dei valori di soglia assoluti si trova sopra o sotto i valori della forma d'onda minimo e massimo, la misura può non essere valida.
- **4** Premere il softkey **Lower** (Inferiore); quindi, ruotare la manopola Entry per impostare il valore della soglia di misura inferiore.

L'aumento del valore inferiore oltre il valore medio impostato determinerà un aumento automatico del valore medio in modo che sia superiore al valore inferiore. La soglia inferiore predefinita è pari al 10% o a 800 mV.

Se il **tipo** di soglia è impostato su **%**, il valore della soglia inferiore può essere impostato dal 5% al 93%.

**5** Premere il softkey **Middle** (Medio); quindi, ruotare la manopola Entry per impostare il valore della soglia di misura media.

Il valore medio è vincolato dai valori impostati per le soglie inferiore e superiore. La soglia media predefinita è 50% o 1,20 V.

- **•** Se il **tipo** di soglia è impostato su **%**, il valore della soglia media può essere impostato dal 6% al 94%.
- **6** Premere il softkey **Upper** (Superiore); quindi, ruotare la manopola Entry per impostare il valore della soglia di misura superiore.

La riduzione del valore superiore oltre il valore medio impostato determinerà una riduzione automatica del valore medio in modo che sia inferiore al valore superiore. La soglia superiore predefinita è 90% o 1,50 V.

**•** Se il **tipo** di soglia è impostato su **%**, il valore della soglia superiore può essere impostato dal 7% al 95%.

# <span id="page-197-0"></span>**Finestra Measurement (Misura) con visualizzazione zoom**

Quando viene visualizzata la base temporale ingrandita, è possibile scegliere se le misure sono eseguite nella porzione della finestra principale del display o nella porzione dello Zoom.

- **1** Premere il tasto **[Meas]** (Mis.).
- **2** Nel menu Measurement (Misura), premere il softkey **Settings** (Impostazioni).
- **3** Nel menu Measurement Settings (Impostazioni misura), premere il softkey **Meas Window** (Finestra Mis.), ruotare quindi la manopola Entry per selezionare tra:
	- **• Auto Select** (Selezione automatica) Il sistema tenta di eseguire la misura nella finestra Zoom inferiore; se non è possibile, viene utilizzata la finestra Principale superiore.
	- **• Main** (Principale) La finestra della misura è la finestra Principale superiore.
	- **• Zoom** La finestra della misura è la finestra Zoom inferiore.

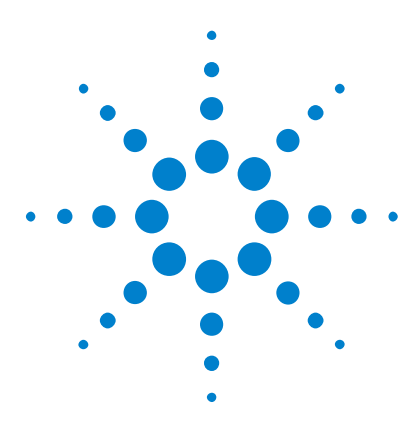

**Oscilloscopi Agilent InfiniiVision serie 2000 X Guida all'uso**

# **Test della maschera**

**14**

[Per creare una maschera da una forma d'onda "ideale" \(Automask](#page-198-0)  [\(Masch. aut.\)\)](#page-198-0) 199 [Opzioni di configurazione del test della maschera](#page-202-0) 203 [Mask Statistics](#page-204-0) 205 [Per modificare manualmente il file della maschera](#page-205-0) 206 [Costruzione di un file della maschera](#page-209-0) 210

Il test della maschera è un modo per verificare la conformità di una forma d'onda a un particolare gruppo di parametri. Una maschera definisce la regione del display dell'oscilloscopio entro la quale deve rimanere la forma d'onda per essere conforme ai parametri selezionati. La conformità alla maschera viene verificata punto per punto sul display. Il test della maschera viene eseguito sui canali analogici visualizzati, non sui canali che non sono visualizzati.

Per abilitare la funzione di test della maschera, ordinare l'opzione LMT al momento dell'acquisto dell'oscilloscopio oppure ordinare DSOX2MASK come prodotto indipendente dopo l'acquisto dell'oscilloscopio.

# <span id="page-198-0"></span>**Per creare una maschera da una forma d'onda "ideale" (Automask (Masch. aut.))**

Una forma d'onda ideale rispetta tutti i parametri scelti ed è quella rispetto alla quale saranno confrontate le altre.

- **1** Configurare l'oscilloscopio per visualizzare la forma d'onda ideale.
- **2** Premere il tasto **[Analyze]** (Analizza).

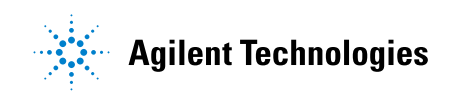

- **3** Premere **Features** (Caratteristiche); quindi selezionare **Mask Test** (Test maschera).
- **4** Premere nuovamente **Features** (Caratteristiche) per abilitare il test della maschera.

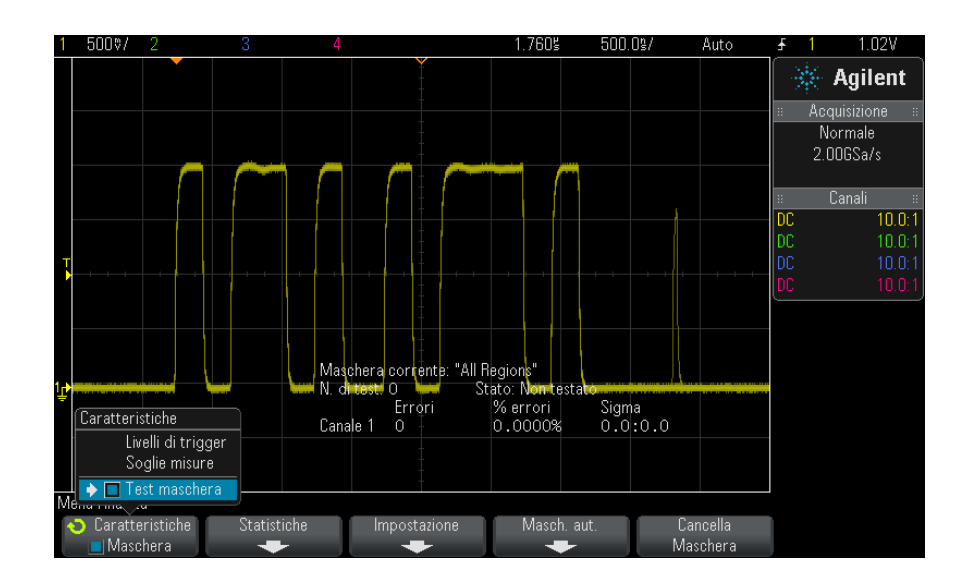

- **5** Premere **Automask** (Masch. aut.).
- **6** Nel menu Automask (Masch. aut.) premere il softkey **Source** (Sorgente) e verificare che sia selezionato il canale analogico desiderato.

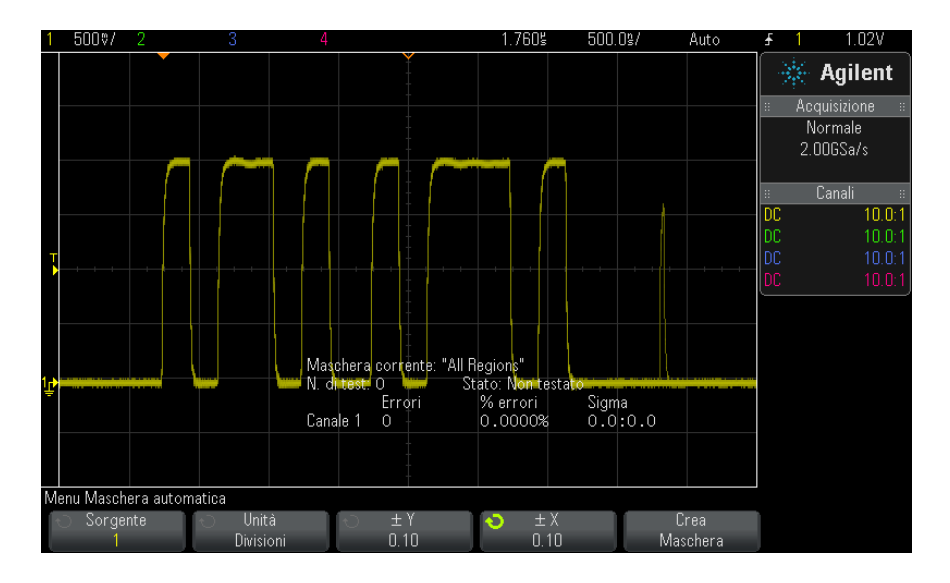

- **7** Regolare la tolleranza orizzontale (± Y) e la tolleranza verticale (± X) della maschera. Tali valori sono regolabili nelle divisioni reticolari o in unità assolute (Volt o secondi) e possono essere selezionati tramite il softkey **Units** (Unità).
- **8** Premere il softkey **Create Mask** (Crea maschera).

Viene creata la maschera e avviato il test.

Quando si preme il softkey **Create Mask** (Crea maschera) la maschera precedente viene eliminata e ne viene creata una nuova.

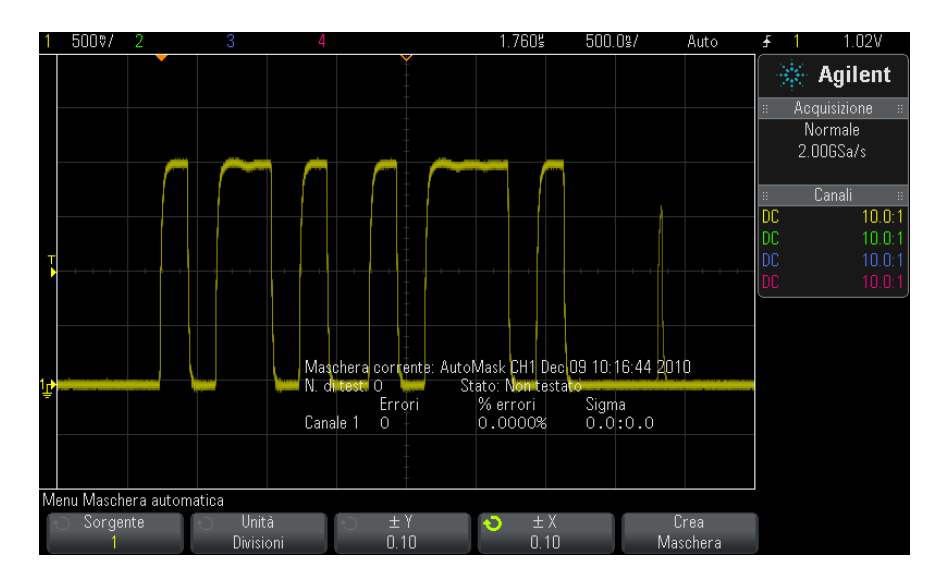

**9** Per eliminare la maschera e disattivare il test della maschera, premere

il tasto Back/Up (Backup) per tornare al menu Mask Test (Test **Back**maschera), premere quindi il softkey **Clear Mask** (Cancella maschera).

Se è attiva la modalità di visualizzazione Infinite persistence (Persistenza infinita) (vedere ["Per impostare o cancellare la visualizzazione della"](#page-108-0) a [pagina 109\)](#page-108-0) quando viene attivato il test della maschera, rimane attiva. Se è disattivata quando si avvia il test della maschera, viene attivata al momento dell'attivazione del test e disattivata al termine.

Se si preme **Create Mask** (Crea Maschera) e viene visualizzata una maschera che ricopre lo schermo interno, controllare le impostazioni ± Y e ± X nel menu Automask (Masch. aut.). Se sono impostate su zero, la maschera aderirà esattamente alla forma d'onda.

Se si preme **Create Mask** (Crea Maschera) e sembra che non sia stata creata alcuna maschera, controllare le impostazioni ± Y e ± X. Il loro valore potrebbe essere così alto da rendere la maschera non visibile.

**Risoluzione dei problemi relativi all'impostazione della maschera**

# <span id="page-202-0"></span>**Opzioni di configurazione del test della maschera**

Dal menu Mask Test (Test maschera), premere il softkey **Setup** (Impostazione) per accedere al menu Mask Setup (Impostazione maschera)

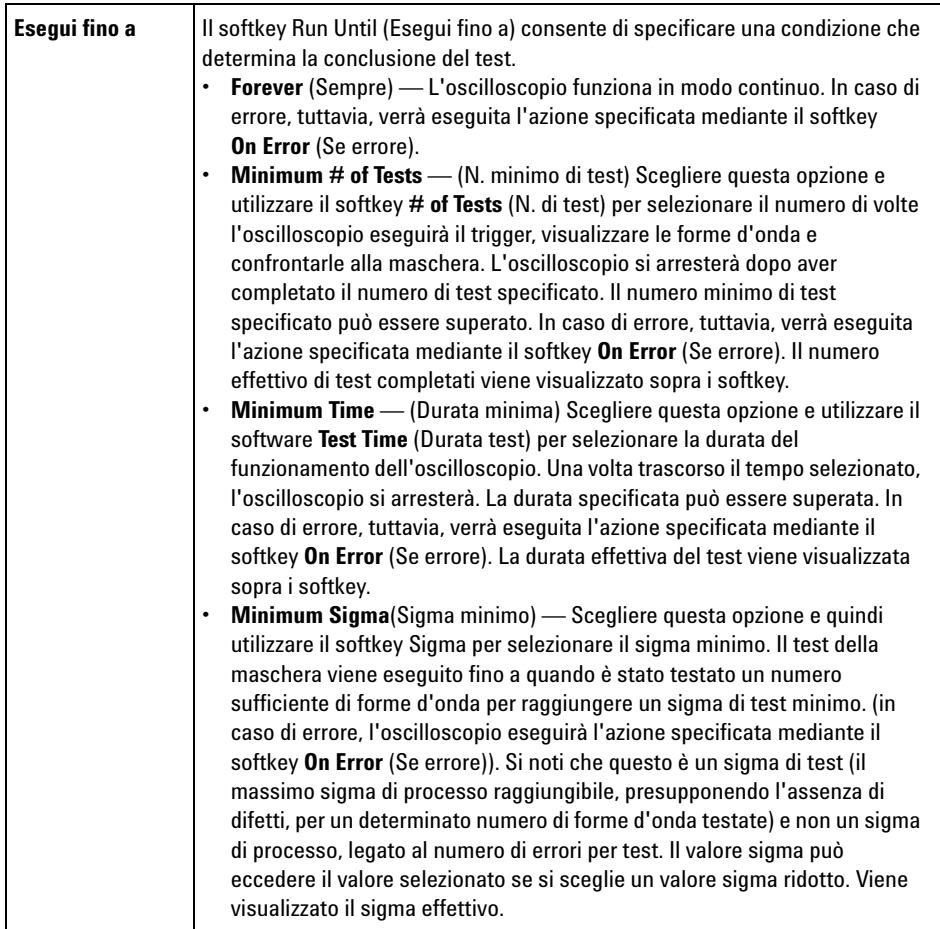

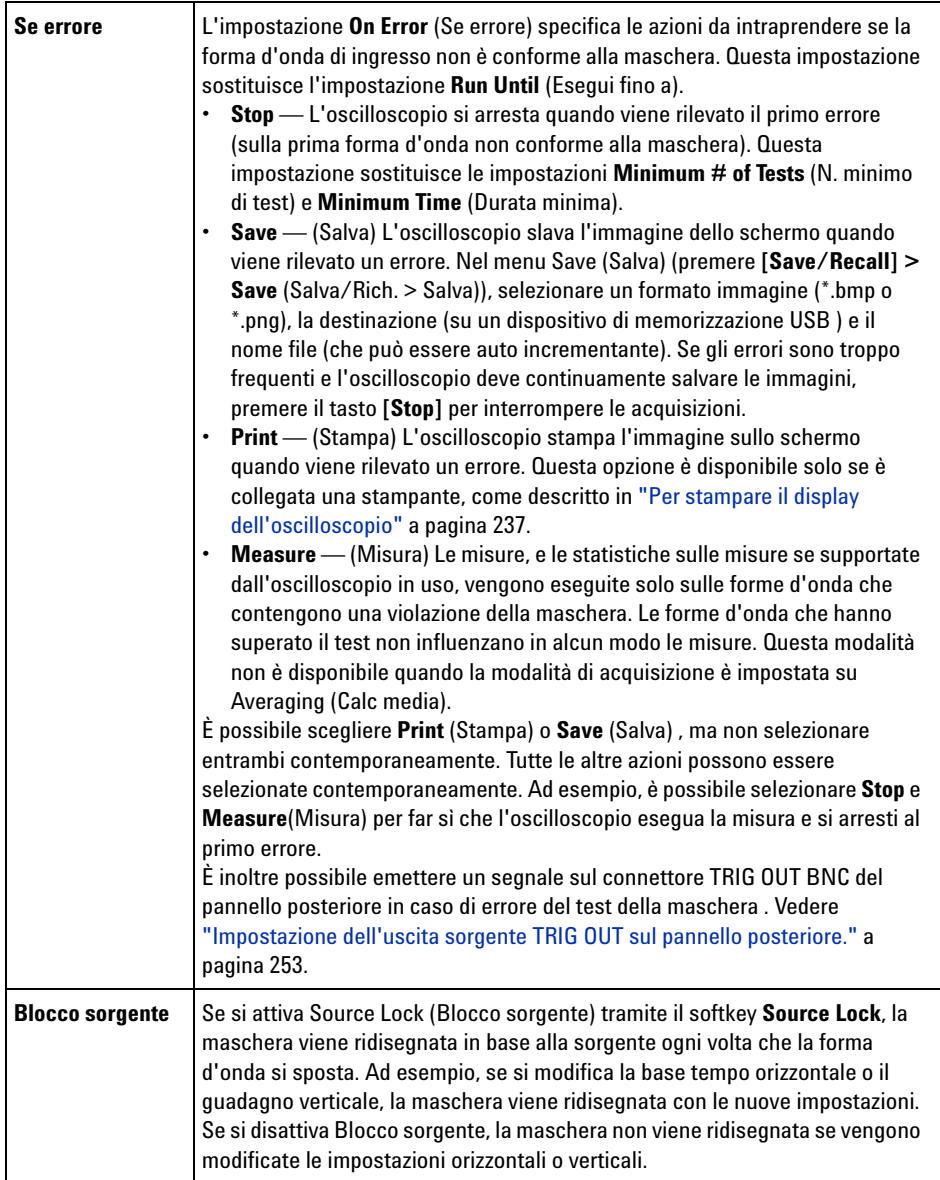

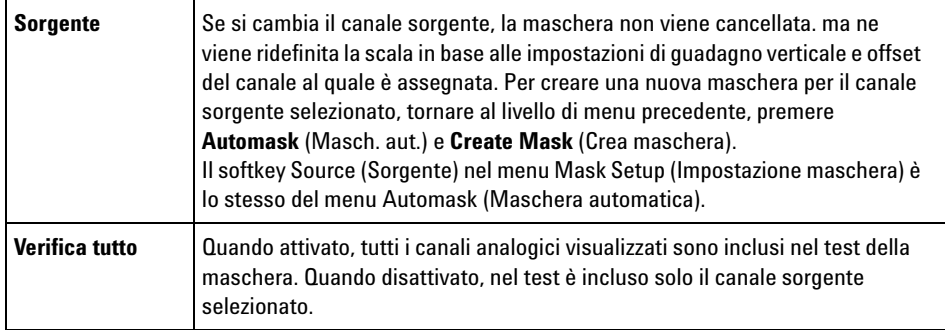

# <span id="page-204-0"></span>**Mask Statistics**

Dal menu Mask Test (Test maschera), premere il softkey **Statistics** (Statistiche) per accedere al menu Mask Statistics (Statistiche maschera)

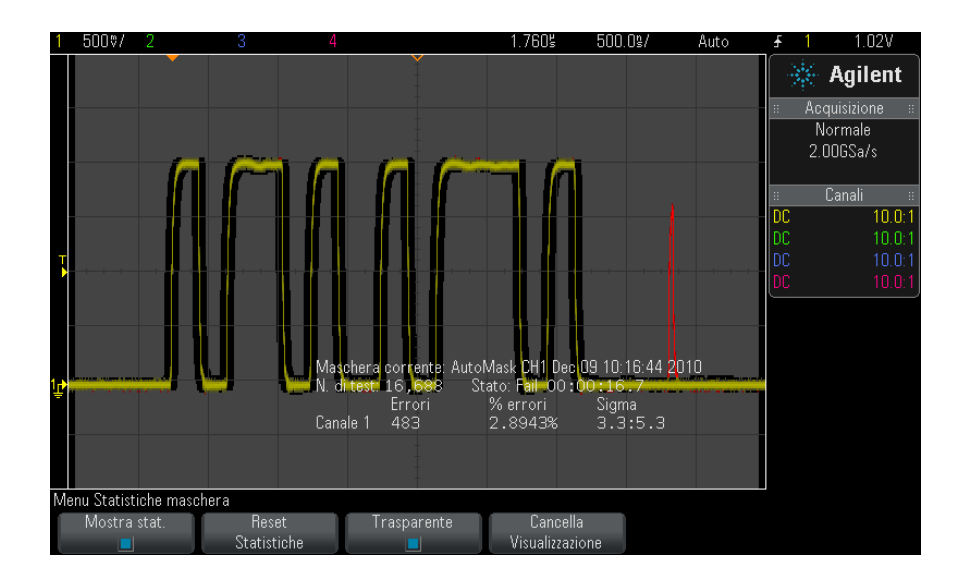

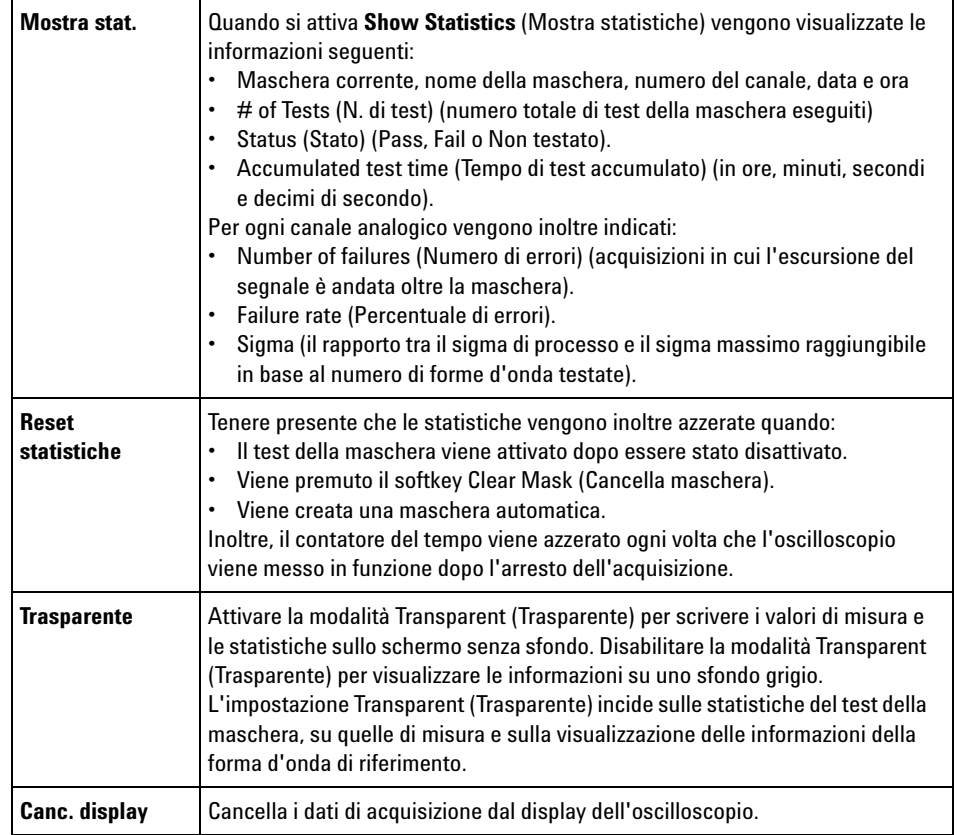

# <span id="page-205-0"></span>**Per modificare manualmente il file della maschera**

È possibile modificare manualmente il file della maschera creato, grazie alla funzione Automask (Masch. aut.).

- **1** Seguire le fasi 1-7 in "Per creare una maschera da una forma d'onda ["ideale" \(Automask \(Masch. aut.\)\)"](#page-198-0) a pagina 199. Non cancellare la maschera dopo averla creata.
- **2** Collegare un dispositivo di memorizzazione di massa USB all'oscilloscopio.
- **3** Premere il tasto **[Save/Recall]** (Salva/richiama).

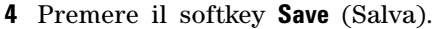

- **5** Premere il softkey **Format** (Formato) e selezionare**Mask** (Formato maschera).
- **6** Premere il secondo softkey e selezionare una cartella di destinazione sul dispositivo di memorizzazione USB.
- **7** Premere il softkey **Press to Save** (Premi per salvare). In questo modo viene creato un file di testo ASCII che descrive la maschera.
- **8** Rimuovere il dispositivo di memorizzazione di massa USB e collegarlo a un PC.
- **9** Aprire il file .msk creato, tramite un editor di testo (ad esempio Wordpad).
- **10** Modificare, salvare e chiudere il file.
- Il file della maschera è composto dalle sezioni seguenti:
- **•** Identificatore del file della maschera.
- **•** Titolo della maschera.
- **•** Regioni di violazione della maschera.
- **•** Informazioni di configurazione dell'oscilloscopio.

**Identificatore del file della maschera** L'identificatore del file della maschera o MASK\_FILE\_548XX.

**Titolo della maschera** Il titolo della maschera è una stringa di caratteri ASCII. Esempio: autoMask CH1 OCT 03 09:40:26 2008

> Quando in un file della maschera è contenuta la parola chiave "autoMask" nel titolo, il bordo della maschera va a buon fine per definizione. In caso contrario, il bordo della maschera viene definito come errore.

#### **14 Test della maschera**

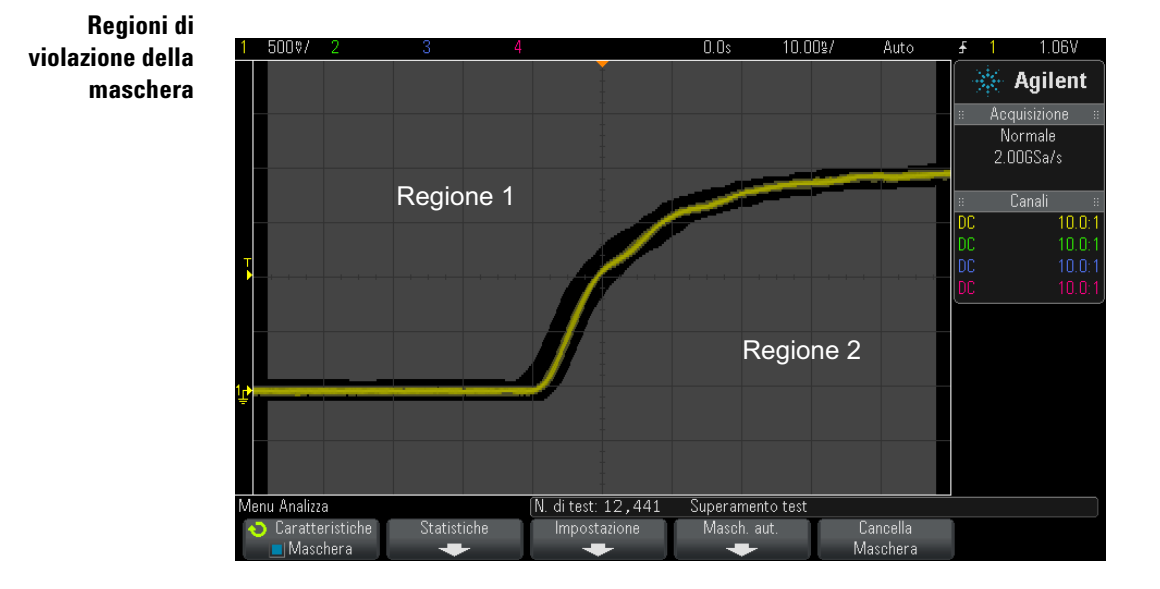

Per una maschera è possibile definire fino a 8 regioni. Possono essere numerate 1- 8. E possono essere visualizzate in un ordine qualsiasi nel file .msk. La numerazione delle regioni deve procedere dall'alto verso il basso, da sinistra a destra.

Un file Automask (Masch. aut.) contiene due regioni speciali: la regione "incollata" alla parte superiore del display e la regione "incollata" alla parte inferiore. La regione superiore è indicata dai valori Y "MAX" per il primo e l'ultimo punto. La regione inferiore è indicata dai valori Y "MIN" per il primo e l'ultimo punto.

La regione superiore deve essere quella con numero inferiore nel file. La regione inferiore deve essere quella con numero maggiore nel file.

La regione numero 1 è quella con la maschera più alta. I vertici nella regione 1 descrivono i punti lungo una linea, che rappresenta il bordo inferiore della porzione più alta della maschera.

Allo stesso modo i vertici nella regione 2 descrivono la linea che forma la parte più bassa della maschera.

I vertici nel file della maschera sono normalizzati. Sono presenti quattro parametri che definiscono le modalità di normalizzazione dei valori:

**•** X1

- **•** ΔX
- **•** Y1
- **•** Y2

Sono definiti nella porzione di configurazione dell'oscilloscopio del file della maschera.

I valori Y (solitamente tensione) sono normalizzati nel file grazie alla seguente equazione:

$$
Y_{norm} = (Y - Y1)/\Delta Y
$$
  
in cui  $\Delta Y = Y2 - Y1$ 

Per convertire i valori Y normalizzati nel file della maschera in tensione:

$$
Y = (Y_{norm} * \Delta Y) + Y1
$$

in cui  $\Delta Y = Y2 - Y1$ 

I valori X (solitamente tempo) sono normalizzati nel file grazie alla seguente equazione:

 $X_{norm} = (X - X1)/\Delta X$ 

Per convertire i valori X normalizzati in tempo.

$$
X = (X_{norm} * \Delta X) + X1
$$

**Informazioni di configurazione dell'oscilloscopio** Le parole chiave "setup" e "end\_setup" (visualizzate da sole su una linea) definiscono l'inizio e la fine della regione di configurazione dell'oscilloscopio del file della maschera. Le informazioni di configurazione dell'oscilloscopio contengono comandi in linguaggio di programmazione remota eseguiti dall'oscilloscopio quando viene caricato il file della maschera.

In questa sezione è possibile immettere qualsiasi comando di programmazione remoto legittimo.

La scala della maschera controlla le modalità d'interpretazione dei vettori normalizzati. A sua volta controlla le modalità di disegno della maschera sul display. I comandi di programmazione remota che controllano la scala della maschera sono:

```
:MTES:SCAL:BIND 0
:MTES:SCAL:X1 -400.000E-06
:MTES:SCAL:XDEL +800.000E-06
```

```
:MTES:SCAL:Y1 +359.000E-03
:MTES:SCAL:Y2 +2.35900E+00
```
# <span id="page-209-0"></span>**Costruzione di un file della maschera**

La maschera che segue sfrutta tutte le otto regioni della maschera. La parte più impegnativa durante la creazione di una file della maschera è la normalizzazione dei valori X e Y rispetto ai valori di tempo e tensione. In questo esempio è illustrato un metodo semplice per convertire tensione e tempo a valori normalizzati nel file della maschera.

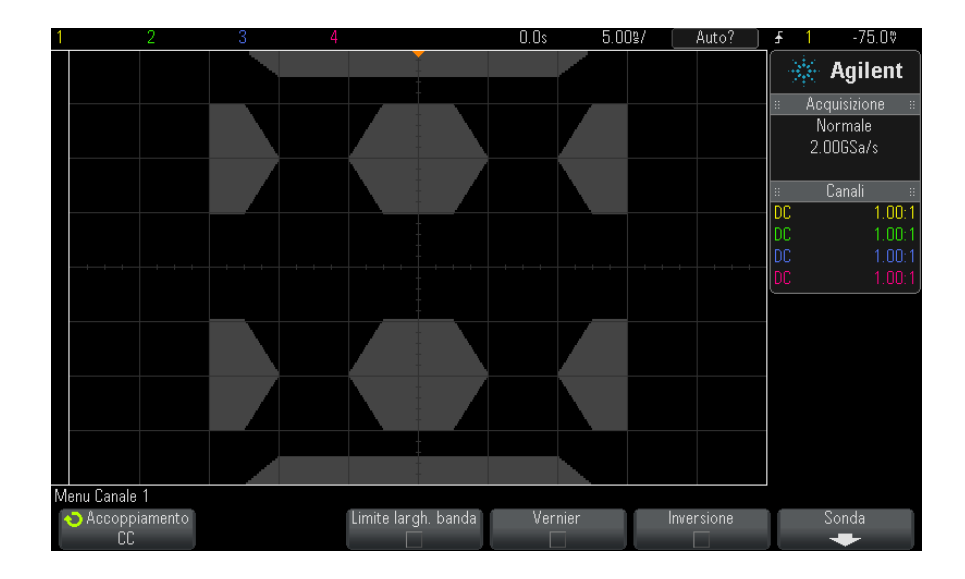

Il file della maschera che segue ha prodotto la maschera illustrata in precedenza:

```
MASK_FILE_548XX
"All Regions"
/* Region Number */ 1
\frac{7}{7} Number of vertices */ 4<br>-12.50, MAX
     -12.50, MAX<br>-10.00, 1.750
     -10.00, 1.750
10.00, 1.750
      12.50, MAX
/* Region Number */ 2
/* Number of vertices */ 5
```

```
-10.00, 1.000
    -12.50, 0.500
    -15.00, 0.500
    -15.00, 1.500
    -12.50, 1.500
/* Region Number */ 3
/* Number of vertices */ 6
    -05.00, 1.000
    -02.50, 0.500
     02.50, 0.500
      05.00, 1.000
    02.50, 1.500
-02.50, 1.500
/* Region Number */ 4
/* Number of vertices */ 5
      10.00, 1.000
      12.50, 0.500
15.00, 0.500
      15.00, 1.500
      12.50, 1.500
/* Region Number */ 5
/* Number of vertices */ 5
    -10.00, -1.000-12.50, -0.500
-15.00, -0.500
    -15.00, -1.500
    -12.50, -1.500/* Region Number */ 6
/* Number of vertices */ 6
    -05.00, -1.000-02.50, -0.50002.50, -0.500
05.00, -1.000
      02.50, -1.500
    -02.50, -1.500/* Region Number */ 7
/* Number of vertices */ 5
     10.00, -1.000
     12.50, -0.500
      15.00, -0.500
15.00, -1.500
12.50, -1.500
/* Region Number */ 8
/* Number of vertices */ 4
    -12.50, MIN
-10.00, -1.750
10.00, -1.750
     12.50, MIN
setup
:MTES:ENAB 1
:CHAN1:RANG +4.00E+00;OFFS +0.0E+00;COUP DC;IMP ONEM;DISP 1;BWL 0;INV 0
:CHAN1:LAB "1";UNIT VOLT;PROB +1.0E+00;PROB:SKEW +0.0E+00;STYP SING
:CHAN2:RANG +16.0E+00;OFFS +1.62400E+00;COUP DC;IMP FIFT;DISP 0;BWL 0;INV
 \Omega:CHAN2:LAB "2";UNIT VOLT;PROB +1.0E+00;PROB:SKEW +0.0E+00;STYP SING
```
:CHAN3:RANG +40.0E+00;OFFS +0.0E+00;COUP DC;IMP ONEM;DISP 0;BWL 0;INV 0 :CHAN3:LAB "3";UNIT VOLT;PROB +1.0E+00;PROB:SKEW +0.0E+00;STYP SING :CHAN4:RANG +40.0E+00;OFFS +0.0E+00;COUP DC;IMP ONEM;DISP 0;BWL 0;INV 0 :CHAN4:LAB "4";UNIT VOLT;PROB +1.0E+00;PROB:SKEW +0.0E+00;STYP SING :EXT:BWL 0;IMP ONEM;RANG +5E+00;UNIT VOLT;PROB +1.0E+00;PROB:STYP SING :TIM:MODE MAIN;REF CENT;MAIN:RANG +50.00E-09;POS +0.0E+00 :TRIG:MODE EDGE;SWE AUTO;NREJ 0;HFR 0;HOLD +60E-09 :TRIG:EDGE:SOUR CHAN1;LEV -75.00E-03;SLOP POS;REJ OFF;COUP DC :ACQ:MODE RTIM;TYPE NORM;COMP 100;COUNT 8;SEGM:COUN 2 :DISP:LAB 0;CONN 1;PERS MIN;SOUR PMEM1 :HARD:APR "";AREA SCR;FACT 0;FFE 0;INKS 1;PAL NONE;LAY PORT :SAVE:FIL "mask\_0" :SAVE:IMAG:AREA GRAT;FACT 0;FORM NONE;INKS 0;PAL COL :SAVE:WAV:FORM NONE :MTES:SOUR CHAN1;ENAB 1;LOCK 1 :MTES:AMAS:SOUR CHAN1;UNIT DIV;XDEL +3.00000000E-001;YDEL +2.00000000E-00 1 :MTES:SCAL:BIND 0;X1 +0.0E+00;XDEL +1.0000E-09;Y1 +0.0E+00;Y2 +1.00000E+0  $\Omega$ :MTES:RMOD FOR;RMOD:TIME +1E+00;WAV 1000;SIGM +6.0E+00 :MTES:RMOD:FACT:STOP 0;PRIN 0;SAVE 0 end\_setup

# **In che modo viene eseguito il test della maschera?**

Negli oscilloscopi InfiniiVision, il test della maschera ha inizio con la creazione di un database di 200 x 640 per l'area di visualizzazione della forma d'onda. Ogni posizione dell'array è indicata come un'area di violazione o di pass. Ogni volta che un punto dati della forma d'onda si trova in un'area di violazione, viene registrato un errore. Se era stato selezionato **Test All** (Verifica tutto), per ciascuna acquisizione viene sottoposto a test ogni canale analogico attivo rispetto al database della maschera. È possibile registrare oltre 2 milioni di errori per canale. Il numero di acquisizioni verificate viene inoltre registrato e visualizzato come "# of Tests" (N. di test).

Il file della maschera consente una risoluzione maggiore rispetto al database 200 X 640. Avviene una quantizzazione dei dati per ridurre i dati del file della maschera per la visualizzazione sullo schermo.

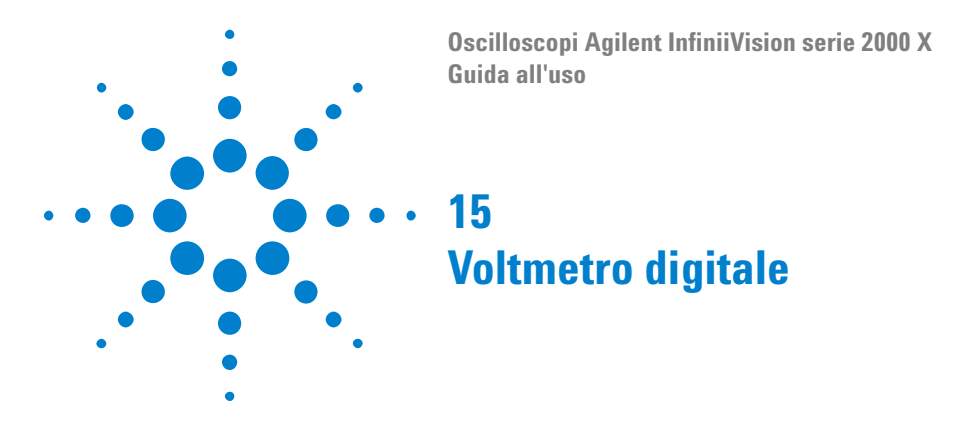

La funzione di analisi DVM (voltmetro digitale) fornisce misurazioni della tensione a 3 cifre e della frequenza a 5 cifre utilizzando un qualsiasi canale analogico. Le misurazioni DVM sono asincrone rispetto al sistema di acquisizione dell'oscilloscopio e utilizzano sempre l'acquisizione.

Per attivare la funzione di analisi DVM (voltmetro digitale), è possibile ordinare l'opzione DVM al momento dell'acquisto dell'oscilloscopio oppure ordinare DSOXDVM come articolo stand- alone dopo l'acquisto dell'oscilloscopio.

L'indicatore DVM è un indicatore a sette segmenti, simile a quello visualizzato su un voltmetro digitale, che indica la modalità selezionata, nonché le unità. Le unità vengono selezionate utilizzando il softkey **Unità** nel menu Sonda del canale.

Una volta premuto il tasto **[Analyze]** (Analizza), l'indicatore DVM viene visualizzato anche nel reticolo insieme a una scala e al valore del contatore di frequenze. La scala DVM è definita dalla scala verticale e dal livello di riferimento del canale. Il puntatore triangolare blu della scala indica la misurazione più recente. La barra bianca sopra di esso indica la misurazione massima acquisita negli ultimi tre secondi.

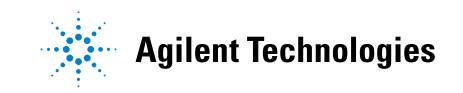

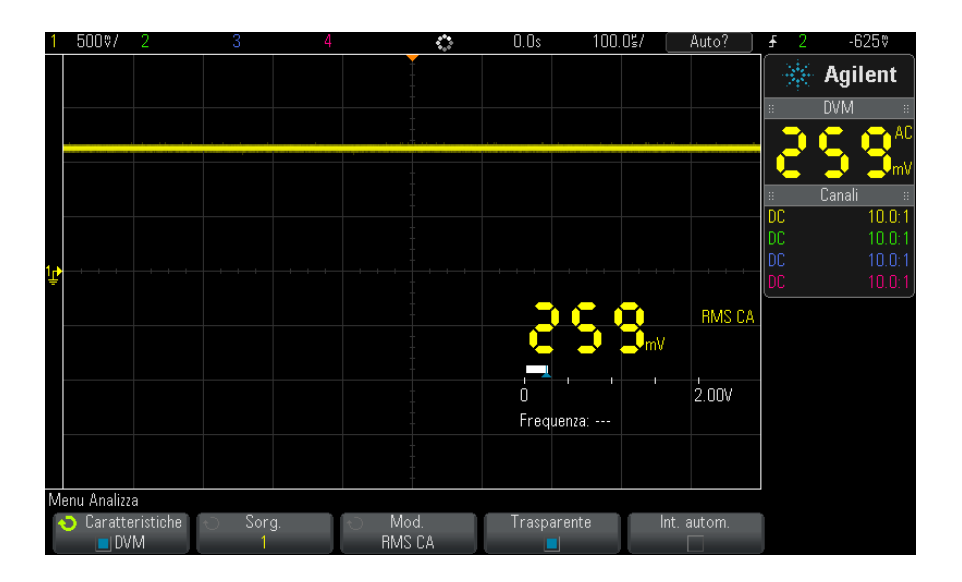

Il voltmetro digitale effettua misurazioni RMS precise quando la frequenza del segnale è compresa tra 20 Hz e 100 kHz. Se la frequenza del segnale non rientra in questo intervallo, "<Lim. BW?" o ">Lim. BW?" viene visualizzato nel display DVM per avvisare l'utente circa la presenza di risultati della misurazione RMS non accurati.

Per utilizzare il voltmetro digitale:

- **1** Premere il tasto **[Analyze]** (Analizza).
- **2** Premere **Funzioni**; quindi selezionare **Voltmetro dig.**.
- **3** Premere nuovamente **Funzioni** per attivare le misurazioni DVM.
- **4** Premere il softkey **Sorgente** e utilizzare la manopola Entry per selezionare il canale analogico su cui vengono effettuate le misurazioni del voltmetro digitale (DVM).

Per potere effettuare le misurazioni DVM, è necessario che il canale selezionato non sia attivato (visualizzazione di una forma d'onda).

- **5** Premere il softkey **Mod.** quindi utilizzare la manopola Entry per selezionare la modalità del voltmetro digitale (DVM):
	- **• RMS CA** visualizza il valore RMS (Root Mean Square) dei dati acquisiti, con il componente CC rimosso.
	- **• CC** visualizza il valore CC dei dati acquisiti.
- **• RMS CC** visualizza il valore RMS (Root Mean Square) dei dati acquisiti.
- **• Frequenza** visualizza la misurazione del contatore di frequenze.
- **6** Premere **Traspar.** per alternare tra uno sfondo trasparente e opaco per il display DVM.
- **7** Se il canale sorgente selezionato non è utilizzato nelle operazioni di trigger dell'oscilloscopio, premere **Auto Range** per disattivare o attivare la regolazione automatica della scala verticale, della posizione verticale (livello di terra) e del livello di trigger (tensione di soglia) del canale DVM (utilizzato per la misurazione del contatore di frequenze).

Se attivata, l'opzione **Auto Range** sovrascrive i tentativi di regolazione delle manopole di scala e posizione verticale del canale.

Se disattivata, è possibile utilizzare normalmente le manopole di scala e posizione verticale del canale.

# **15 Voltmetro digitale**
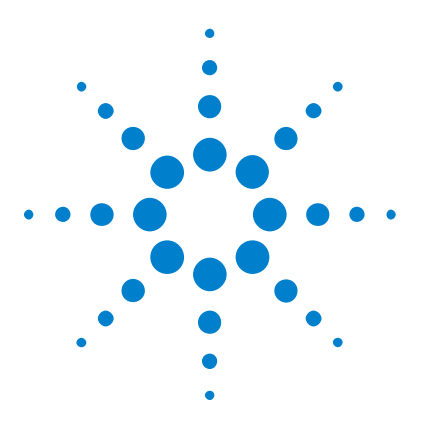

**Oscilloscopi Agilent InfiniiVision serie 2000 X Guida all'uso**

# **16 Generatore forme d'onda**

[Selezione impostazioni e tipi di forma d'onda generati](#page-216-0) 217 [Uscita dell'impulso di sincronizzazione del generatore di forme](#page-219-0)  [d'onda](#page-219-0) 220 [Specifica del carico previsto dell'uscita](#page-220-0) 221

[Per utilizzare i valori preimpostati logici del generatore di forme](#page-220-1)  [d'onda](#page-220-1) 221

[Per ripristinare le impostazioni predefinite del generatore di forme](#page-221-0)  [d'onda](#page-221-0) 222

All'interno dell'oscilloscopio è installato un generatore di forme d'onda. Viene abilitato attraverso l'opzione WGN o l'aggiornamento DSOX2WAVEGEN. Il generatore di forme d'onda fornisce un modo semplice per produrre segnali di ingresso durante il test dei circuiti con l'oscilloscopio.

Le impostazioni del generatore di forme d'onda possono essere salvate e richiamate con le impostazioni dell'oscilloscopio. Vedere [Capitolo 17,](#page-222-0)  ["Save/Recall \(Salva/richiama\) \(impostazioni, schermi, dati\)," a pagina 223.](#page-222-0)

## <span id="page-216-0"></span>**Selezione impostazioni e tipi di forma d'onda generati**

**1** Per accedere a Waveform Generator Menu (Menu Generatore forme d'onda) e attivare o disattivare l'uscita del generatore di forme d'onda sul pannello frontale Gen Out BNC (BNC uscita generatore), premere il tasto **[Wave Gen]** (Gen. d'onda).

Quando l'uscita del generatore di forme d'onda è attivato, il tasto **[Wave Gen]** (Gen. d'onda) s'illumina. Quando l'uscita del generatore di forme d'onda è disattivato, il tasto **[Wave Gen]** (Gen. d'onda) si spegne.

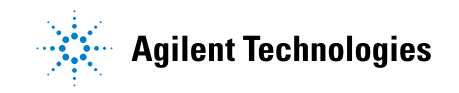

L'uscita del generatore di forme d'onda è sempre disattivata quando lo strumento è prima acceso.

L'uscita del generatore di forme d'onda si disattiva automaticamente se viene applicata tensione eccessiva a Gen Out BNC (BNC uscita generatore).

**2** In Waveform Generator Menu (Menu generatore forme d'onda), premere il softkey **Forma d'onda** e ruotare la manopola Entry per selezionare il tipo di forma d'onda.

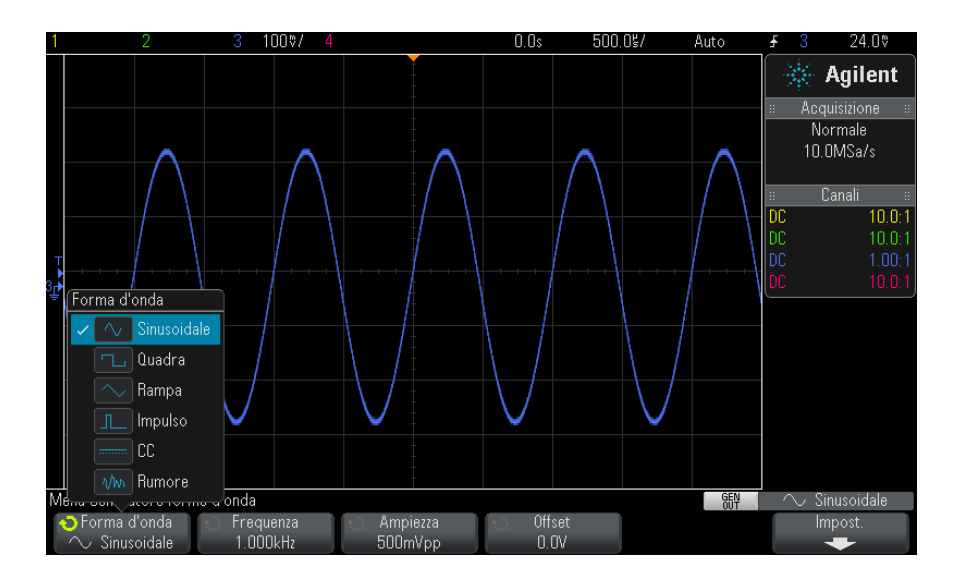

**3** In base al tipo d'onda selezionato, utilizzare i softkey rimanenti e la manopola Entry per impostare le caratteristiche della forma d'onda.

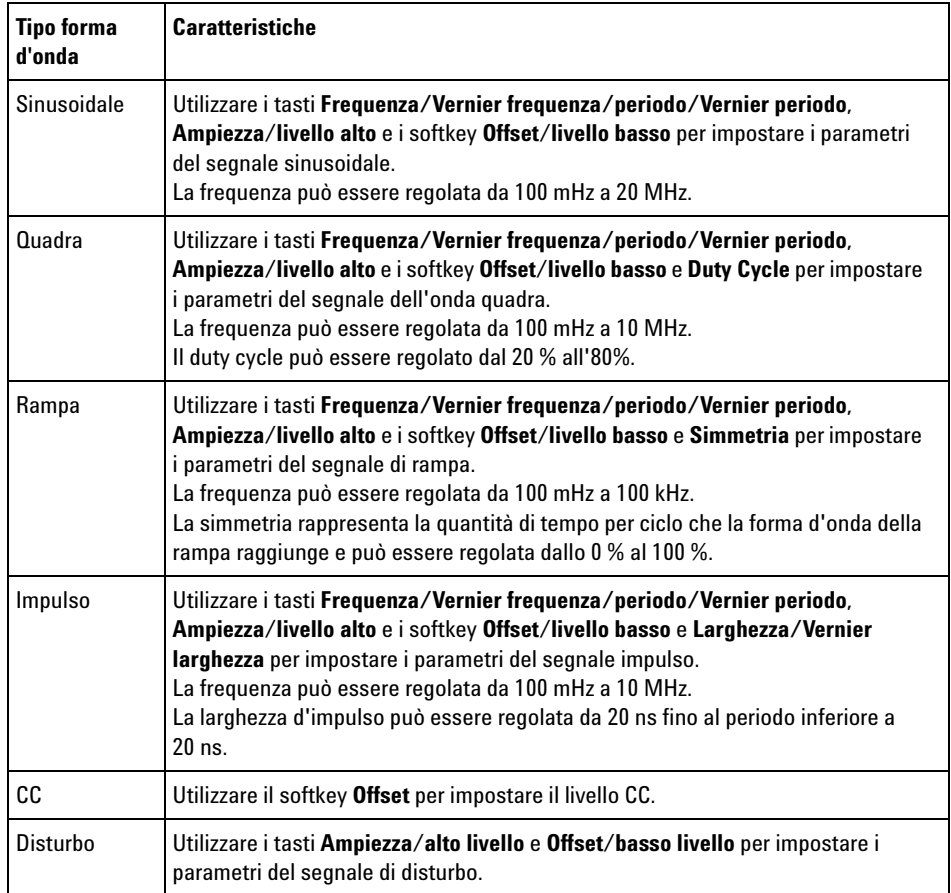

Per tutti i tipi di forma d'onda, l'ampiezza di uscita, in 50 Ω, può essere regolata da 10 mVpp a 2,5 Vpp (o da 20 mVpp a 5 Vpp in un carico a circuito aperto).

Premendo un softkey del parametro del segnale, si apre un menu per selezionare il tipo di regolazione. Ad esempio, è possibile scegliere di inserire l'ampiezza e i valori di offset o i valori di alto livello e basso livello. Si può anche scegliere di inserire i valori della frequenza o del periodo. Continuare a premere il softkey per selezionare il tipo di regolazione. Ruotare la manopola Entry per regolare il valore.

Tenere in considerazione che è possibile selezionare fra regolazioni coarse e fine per frequenza, periodo e larghezza. Inoltre, spingendo la manopola Entry si può passare velocemente dalla regolazione coarse a quella fine.

Il softkey **Impostazioni** apre Waveform Generator Settings Menu (Menu Impostazioni generatore forme d'onda) che consente di eseguire altre impostazioni relative al generatore di forme d'onda.

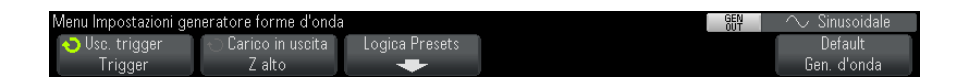

Vedere:

- **•** ["Uscita dell'impulso di sincronizzazione del generatore di forme](#page-219-0)  d'onda" [a pagina 220](#page-219-0)
- **•** ["Specifica del carico previsto dell'uscita"](#page-220-0) a pagina 221
- **•** ["Per utilizzare i valori preimpostati logici del generatore di forme](#page-220-1)  d'onda" [a pagina 221](#page-220-1)
- **•** ["Per ripristinare le impostazioni predefinite del generatore di forme](#page-221-0)  d'onda" [a pagina 222](#page-221-0)

## <span id="page-219-0"></span>**Uscita dell'impulso di sincronizzazione del generatore di forme d'onda**

- **1** Se Menu Generatore forme d'onda non è visualizzato sui tasti funzione dell'oscilloscopio, premere il tasto **[Wave Gen]** (Gen. d'onda).
- **2** Nel Menu Generatore forme d'onda, premere il tasto funzione **Impostazioni**.
- **3** In Menu Impostazioni generatore forme d'onda, premere il tasto funzione **Usc. trigger** e ruotare la manopola Entry per selezionare **Impulso sinc. generatore forme d'onda**.

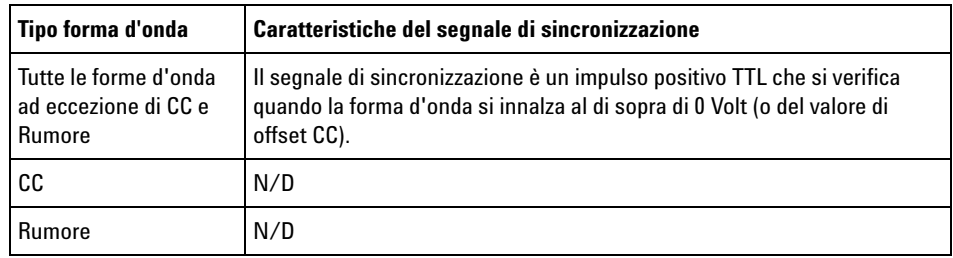

## <span id="page-220-0"></span>**Specifica del carico previsto dell'uscita**

- **1** Se il menu Generatore forme d'onda non è visualizzato sui softkey dell'oscilloscopio, premere il tasto **[Wave Gen]**.
- **2** Nel menu Generatore forme d'onda premere il softkey **Impostazioni**.
- **3** Nel menu Impostazioni generatore forme d'onda premere il softkey **Carico in uscita** e ruotare la manopola Entry per selezionare:
	- **• 50** Ω
	- **• Z alto**

L'impedenza di uscita di BNC uscita generatore è fissata su 50 ohm. Tuttavia, la selezione del carico dell'uscita consente al generatore di forme d'onda di visualizzare l'ampiezza e i livelli di offset corretti per il carico dell'uscita atteso.

Se l'impedenza del carico attuale è diversa dal valore selezionato, l'ampiezza visualizzata e i livelli di offset saranno errati.

## <span id="page-220-1"></span>**Per utilizzare i valori preimpostati logici del generatore di forme d'onda**

Con valori preimpostati del livello della logica, è possibile impostare facilmente la tensione di uscita a livelli bassi alti compatibili con TTL, CMOS (5,0 V), CMOS (3,3 V), CMOS (2,5 V) o lECL.

**1** Se Waveform Generator Menu (Menu Generatore forme d'onda) non è visualizzato sui softkey dell'oscilloscopio, premere il tasto **[Wave Gen]** (Gen. d'onda).

- **2** Nel menu Waveform Generator (Generatore forme d'onda), premere il softkey **Settings** (Impostazioni).
- **3** Nel menu Waveform Generator Settings (Impostazioni del generatore di forme d'onda), premere il softkey **Logic Presets** (Valori preimpostati logici).
- **4** Nel menu Waveform Generator Logic Level Presets (Valori preimpostati del livello di logica del generatore di forme d'onda), premere uno dei softkey per impostare le tensioni bassa e alta del segnale generate a livelli compatibili con la logica:

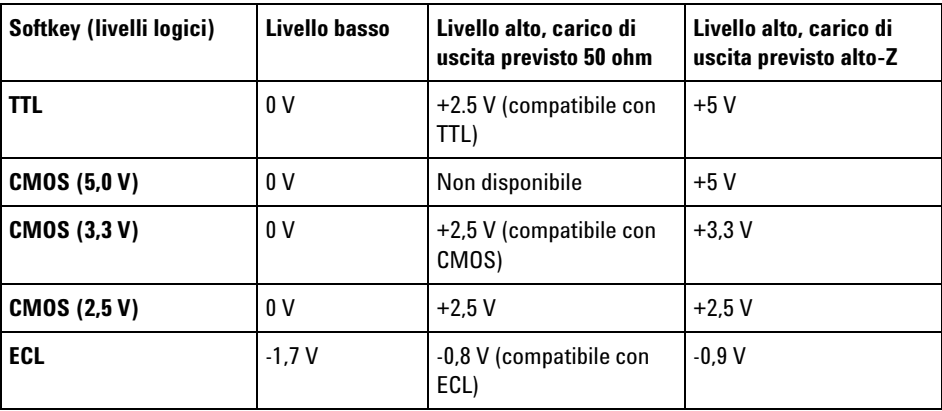

## <span id="page-221-0"></span>**Per ripristinare le impostazioni predefinite del generatore di forme d'onda**

- **1** Se Waveform Generator Menu (Menu Generatore forme d'onda) non è visualizzato sui softkey dell'oscilloscopio, premere il tasto **[Wave Gen]** (Gen. d'onda).
- **2** In Waveform Generator Menu (Menu Generatore forme d'onda), premere il softkey **Impostazioni**.
- **3** In Waveform Generator Settings Menu (Menu Impostazioni generatore forme d'onda), premere il softkey **Gen. onde predefinito**.

Le impostazioni predefinite di fabbrica del generatore di forme d'onda (onda sinusoidale 1 kHz, 500 mVpp, offset 0 V, carico dell'uscita Z alto) sono state ripristinate.

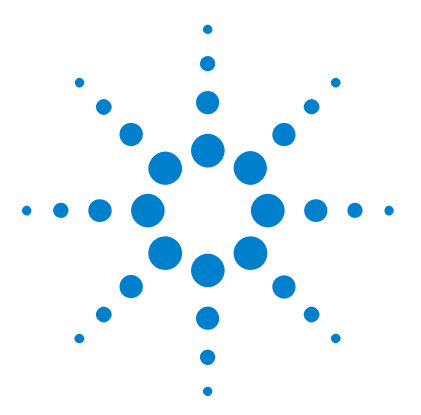

**Oscilloscopi Agilent InfiniiVision serie 2000 X Guida all'uso**

# <span id="page-222-0"></span>**17 Save/Recall (Salva/richiama) (impostazioni, schermi, dati)**

[Salvataggio di impostazioni, immagini dello schermo o dati](#page-222-1) 223 [Richiamo di impostazioni, maschere o forme d'onda di riferimento](#page-233-0) 234 [Richiamo delle impostazioni predefinite](#page-235-0) 236 [Eseguire una cancellazione sicura](#page-235-1) 236

È possibile salvare impostazioni, forme d'onda di riferimento e file delle maschere dell'oscilloscopio nella memoria interna dell'oscilloscopio o su un dispositivo di archiviazione USB e richiamarli successivamente. È possibile anche richiamare impostazioni predefinite di fabbrica o impostazioni predefinite.

È possibile salvare le immagini dello schermo dell'oscilloscopio su un dispositivo di archiviazione USB in formati BMP o PNG.

È possibile salvare i dati della forma d'onda acquisiti su un dispositivo di archiviazione USB in valori separati da virgola (CSV), valori XY ASCII, valori binari (BIN) e formati di valori binari Agilent logic analyzer (ALB).

Esiste anche un comando che consente di cancellare con sicurezza tutta la memoria interna non volatile dell'oscilloscopio.

## <span id="page-222-1"></span>**Salvataggio di impostazioni, immagini dello schermo o dati**

- **1** Premere il tasto **[Save/Recall]** (Salva/richiama).
- **2** Nel menu Save/Recall (Salva/richiama), premere **Salva**.

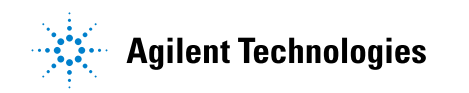

- **3** Nel menu Save Trace (Salva traccia) e Setup Menu (Menu Impostazione), premere **Formato**, quindi girare la manopola Entry per selezionare il tipo di file da salvare:
	- **• Impostazione (\*.scp)** base tempi orizzontale dell'oscilloscopio, sensibilità verticale, modalità di trigger, livello di trigger, misure, cursori e impostazioni della funzione matematica che riferiscono all'oscilloscopio come eseguire una particolare misura. Vedere ["Per](#page-224-0)  [salvare file di impostazione"](#page-224-0) a pagina 225.
	- **• Immagine bitmap da 8-bit (\*.bmp)** l'immagine dello schermo completo in un formato bitmap a colori ridotto (a 8 bit). Vedere ["Per salvare file](#page-224-1)  [di immagine BMP o PNG"](#page-224-1) a pagina 225.
	- **• Immagine bitmap 24-bit (\*.bmp)** L'immagine sullo schermo completo in un formato bitmap a colori a 24 bit. Vedere ["Per salvare file di](#page-224-1)  [immagine BMP o PNG"](#page-224-1) a pagina 225.
	- **• Immagine bitmap 24-bit (\*.png)** L'immagine sullo schermo completo in un formato PNG a colori 24- bit che utilizza compressione senza perdita di dati. I file hanno dimensioni molto più ridotte rispetto al formato BMP. Vedere ["Per salvare file di immagine BMP o PNG"](#page-224-1) a [pagina 225](#page-224-1).
	- **• Dati CSV (\*.csv)** crea un file di valori separati da virgola di tutti i canali visualizzati e delle forme d'onda matematiche. Questo formato è adatto per l'analisi di fogli di calcolo. Vedere ["Per salvare file di](#page-226-0)  [dati CSV, ASCII XY, o BIN"](#page-226-0) a pagina 227.
	- **• Dati XY ASCII (\*.csv)** crea file separati di valori separati da virgola per ciascun canale visualizzato. Questo formato è adatto anche per fogli di calcolo. Vedere ["Per salvare file di dati CSV, ASCII XY, o](#page-226-0)  BIN" [a pagina 227](#page-226-0).
	- **• Dati forma d'onda di riferimento (\*.h5)** salva i dati della forma d'onda in un formato che può essere richiamato a uno dei percorsi della forma d'onda di riferimento dell'oscilloscopio. Vedere ["Per salvare i file delle](#page-230-0)  [forme d'onda di riferimento da un dispositivo di archiviazione USB"](#page-230-0) a [pagina 231](#page-230-0).
	- **• Dati ALB (\*.alb)** creano un file nel formato proprietario Agilent che può essere importato dal software dell'applicazione *Agilent Logic Analyzer*, utilizzando lo strumento di importazione dei dati per la visualizzazione e l'analisi offline Agilent B4610A. Vedere ["Per salvare](#page-227-0)  [file di dati ALB"](#page-227-0) a pagina 228.
- **• Dati binari (\*.bin)** creano un file binario con un'intestazione e i dati nel formato di coppie tempo- tensione. Le dimensioni di questo file sono molto inferiori rispetto al formato Dati XY ASCII. Vedere ["Per](#page-226-0)  [salvare file di dati CSV, ASCII XY, o BIN"](#page-226-0) a pagina 227.
- **• Maschera (\*.msk)** crea un file di dati di maschera in un formato proprietario Agilent che può essere letto da oscilloscopi InfiniiVision Agilent. Un file di dati di maschera include solo alcuni dati di configurazione dell'oscilloscopio. Per salvare tutti i dati di configurazione incluso il file dei dati di maschera, scegliere il formato "Setup (\*.scp)" (Configura (\*.scp)). Vedere ["Per salvare](#page-230-1)  maschere" [a pagina 231.](#page-230-1)

È possibile anche configurare il tasto **[Quick Action]** (Azione rapida) per salvare configurazioni, immagini dello schermo o dati. Vedere ["Configurazione del tasto \[Quick Action\] \(Azione rapida\)"](#page-259-0) a pagina 260.

### <span id="page-224-0"></span>**Per salvare file di impostazione**

I file di impostazione possono essere salvati su una di 10 posizioni interne (\Agilent Flash) o su un dispositivo USB di storage esterno.

- **1** Premere **[Save/Recall] > Salva > Formato**; quindi, ruotare la manopola Entry per selezionare **Impostazione (\*.scp)**.
- **2** Premere il softkey in seconda posizione, quindi utilizzare la manopola Entry per accedere al percorso desiderato per il salvataggio. Vedere ["Per](#page-231-0)  [navigare tra le posizioni di memorizzazione"](#page-231-0) a pagina 232.
- **3** Infine, premere il softkey **Press to Save** (Premi per salvare).

Viene visualizzato un messaggio per indicare se l'operazione di salvataggio è stata eseguita correttamente.

I file di impostazione l'estensione SCP. Queste estensioni appaiono quando si utilizza Esplora file (vedere "Esplora file" [a pagina 247\)](#page-246-0), ma non appaiono quando si utilizza il menu Rich.

#### <span id="page-224-1"></span>**Per salvare file di immagine BMP o PNG**

I file di immagine possono essere salvati su un dispositivo USB di storage esterno.

- **1** Premere **[Save/Recall] > Salva > Formato**; ruotare quindi la manopola Entry per selezionare **Immagine bitmap 8-bit (\*.bmp)**, **Immagine bitmap 24-bit (\*.bmp)**, o **Immagine +24-bit (\*.png)**.
- **2** Premere il softkey in seconda posizione, quindi utilizzare la manopola Entry per accedere al percorso desiderato per il salvataggio. Vedere ["Per](#page-231-0)  [navigare tra le posizioni di memorizzazione"](#page-231-0) a pagina 232.
- **3** Premere il softkey **Impostazioni**.

Nel Menu Impostazioni file, si hanno questi softkey e opzioni:

- **• Info imp.** le informazioni sulle impostazioni (verticale, orizzontale, trigger, acquisizione, impostazioni di matematica e visualizzazione) sono inoltre salvate in un file separato con un'estensione TXT.
- **• Inverti reticolo** il reticolo nel file di immagine ha uno sfondo bianco invece dello sfondo nero che appare sullo schermo.

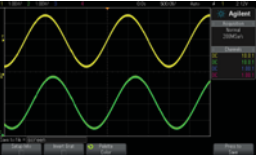

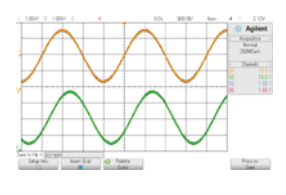

Reticolo non invertito Reticolo invertito

- **• Tavolozza** consente di scegliere tra immagini a **Colori** o in **Scala di grigi**.
- **4** Infine, premere il softkey **Press to Save** (Premi per salvare).

Viene visualizzato un messaggio per indicare se l'operazione di salvataggio è stata eseguita correttamente.

**NOTA** Quando si salvano immagini a schermo, l'oscilloscopio utilizza l'ultimo menu visitato prima di premere il tasto **[Save/Recall]**. Questo consente di salvare qualsiasi informazioni pertinente nell'area del menu del softkey.

> Per salvare un'immagine a schermo visualizzando il menu Salva/Rich. nella parte inferiore, premere il tasto **[Save/Recall]** due volte prima di salvare l'immagine.

**NOTA** È inoltre possibile salvare l'immagine visualizzata dell'oscilloscopio utilizzando un browser web. Vedere ["Ottenimento di immagini"](#page-273-0) a pagina 274 per dettagli.

<span id="page-226-0"></span>**Vedere anche •** ["Aggiunta di una nota"](#page-260-0) a pagina 261

### **Per salvare file di dati CSV, ASCII XY, o BIN**

I file di dati possono essere salvati su un dispositivo USB di storage esterno.

- **1** Premere **[Save/Recall] > Salva > Formato**; ruotare quindi la manopola Entry per selezionare **dati CSV (\*.csv)**, **dati ASCII XY (\*.csv)**, o **dati binari (\*.bin)**.
- **2** Premere il softkey in seconda posizione, quindi utilizzare la manopola Entry per accedere al percorso desiderato per il salvataggio. Vedere ["Per](#page-231-0)  [navigare tra le posizioni di memorizzazione"](#page-231-0) a pagina 232.
- **3** Premere il softkey **Impostazioni**.

Nel Menu Impostazioni file, si hanno questi softkey e opzioni:

- **• Info imp.** quando attivato, le informazioni sulle impostazioni (verticale, orizzontale, trigger, acquisizione, impostazioni di matematica e visualizzazione) sono inoltre salvate in un file separato con un'estensione TXT.
- **• Lunghezza** imposta il numero di punti dati che verranno emessi nel file. per maggiori informazioni, veder[e"Controllo lunghezza"](#page-229-0) a [pagina 230](#page-229-0).
- **• Salva seg** quando i dati sono stati acquisiti dalla memoria segmentata, è possibile specificare se il segmento attualmente visualizzato è salvato o se sono salvati tutti i segmenti acquisiti. (Vedere anche ["Salvataggio dati da memoria frammentata"](#page-165-0) a [pagina 166](#page-165-0)).
- **4** Infine, premere il softkey **Press to Save** (Premi per salvare).

Viene visualizzato un messaggio per indicare se l'operazione di salvataggio è stata eseguita correttamente.

**Vedere anche •** ["Formato dei dati binari \(.bin\)"](#page-288-0) a pagina 289

**•** ["File CSV e ASCII XY"](#page-295-0) a pagina 296

**•** ["Valori minimi e massimi nei file CSV"](#page-296-0) a pagina 297

#### <span id="page-227-0"></span>**Per salvare file di dati ALB**

I file di dati con formati di valori binari Agilent logic analyzer (ALB) possono essere visualizzati e analizzati offline su un PC utilizzando l'applicazione *Agilent Logic Analyzer* e lo strumento di importazione dei dati Agilent B4610A. Vedere le ["](http://cp.literature.agilent.com/litweb/pdf/5989-7834EN.pdf)*specifiche dello strumento di importazione dei dati per la visualizzazione e l'analisi offline Agilent B4610A* (numero di pubblicazione 5989- 7834EN)".

I file di dati ALB possono essere salvati su un dispositivo USB di storage esterno.

- **1** Premere **[Save/Recall] > Salva > Formato**; quindi, ruotare la manopola Entry per selezionare **Dati ALB (\*.alb)**.
- **2** Premere il softkey in seconda posizione, quindi utilizzare la manopola Entry per accedere al percorso desiderato per il salvataggio. Vedere ["Per](#page-231-0)  [navigare tra le posizioni di memorizzazione"](#page-231-0) a pagina 232.
- **3** Premere il softkey **Impostazioni**.

Nel Menu Impostazioni file, si hanno questi softkey e opzioni:

- **• Info imp.** quando attivato, le informazioni sulle impostazioni (verticale, orizzontale, trigger, acquisizione, impostazioni di matematica e visualizzazione) sono inoltre salvate in un file separato con un'estensione TXT.
- **• Lunghezza** imposta il numero di punti dati che verranno emessi nel file. per maggiori informazioni, veder[e"Controllo lunghezza"](#page-229-0) a [pagina 230](#page-229-0).
- **• Formato ALB** I formati seriali ALB includono:
	- **•** Default
	- **•** CAN
	- **•** I2C
	- **•** LIN
	- **•** RS232/UART
	- **•** SPI (seriale a 2 fili)
	- **•** SPI (seriale a 3 fili)
	- **•** SPI (seriale a 4 fili)

Quando si sceglie un formato ALB diverso da quello predefinito, le forme d'onda dei canali analogici (se visualizzate) vengono digitalizzate e visualizzate come forme d'onda digitali. Il livello di trigger del canale analogico determina il punto al quale la tensione è considerata un 1 o 0 logico.

Se si collegano i segnali del bus seriale all'oscilloscopio come illustrato nella seguente tabella, i nomi del bus/segnale nell'applicazione *Agilent Logic Analyzer* saranno corretti. Altrimenti, è necessario rimappare i segnali nell'applicazione *Agilent Logic Analyzer*.

| <b>Etichetta</b> | <b>Segnale</b>     | <b>Canale oscilloscopio</b> | Mappa su un altro<br>canale di Logic<br>Analyzer |
|------------------|--------------------|-----------------------------|--------------------------------------------------|
| <b>TxRS232</b>   | Тx                 | Ch1                         | D <sub>0</sub>                                   |
| <b>RxRS232</b>   | <b>R</b> x         | Ch2                         | D <sub>1</sub>                                   |
| I <sub>2</sub> C | Dati               | Ch1                         | D <sub>0</sub>                                   |
|                  | CIK                | Ch2                         | D <sub>1</sub>                                   |
| SPI2 (a 2 fili)  | Clk                | Ch1                         | D <sub>0</sub>                                   |
|                  | Dati               | Ch2                         | D1                                               |
| SPI3 (a 3 fili)  | ~Chip Select       | Ch1                         | D <sub>0</sub>                                   |
|                  | Clk                | Ch2                         | D <sub>1</sub>                                   |
|                  | Dati               | Ch <sub>3</sub>             | D <sub>2</sub>                                   |
| SPI4 (a 4 fili)  | $\sim$ Chip Select | Ch1                         | D <sub>0</sub>                                   |
|                  | Clk                | Ch2                         | D <sub>1</sub>                                   |
|                  | DataIn             | Ch <sub>3</sub>             | D <sub>2</sub>                                   |
|                  | DataOut            | Ch4                         | D3                                               |
| CAN              | Dati               | Ch1                         | D <sub>0</sub>                                   |
| LIN              | Dati               | Ch1                         | D <sub>0</sub>                                   |

**Tabella 5** Mappatura dei segnali consigliata

**4** Infine, premere il softkey **Press to Save** (Premi per salvare).

Viene visualizzato un messaggio per indicare se l'operazione di salvataggio è stata eseguita correttamente.

#### <span id="page-229-0"></span>**Controllo lunghezza**

Il controllo della **Lunghezza** è disponibile quando si salvano dati su file nel formato CSV, ASCII XY, BIN o ALB. Imposta il numero di punti dati che verranno emessi nel file. Vengono salvati solo i punti dati visualizzati.

Il numero massimo di punti dati dipende dai seguenti fattori:

- **•** Se sono in corso acquisizioni. Quando l'acquisizione si interrompe, i dati provengono dal record di acquisizione non elaborato. Quando l'acquisizione è in corso, i dati provengono dal record della misura di dimensioni inferiori.
- **•** Se l'oscilloscopio è stato arrestato con il tasto**[Stop]** (Stop) o **[Single]** (Singolo). Le acquisizioni in corso dividono la memoria per garantire una velocità di aggiornamento della forma d'onda superiore. Le acquisizioni singole utilizzano l'intera memoria.
- **•** Se è attivato un solo canale di una coppia. (i canali 1 e 2 costituiscono una coppia e i canali 3 e 4 l'altra). La memoria di acquisizione è suddivisa tra i canali di una coppia.
- **•** Se sono attivate forme d'onda di riferimento. Eventuali forme d'onda di riferimento visualizzate utilizzano memoria di acquisizione.
- **•** Se sono attivati canali digitali. Canali digitali visualizzati utilizzano memoria di acquisizione.
- **•** Se è attiva la memoria segmentata. La memoria di acquisizione è suddivisa per il numero di segmenti.
- **•** L'impostazione time/div orizzontale (velocità di scansione). A velocità superiori, sullo schermo vengono visualizzati meno punti dati.
- **•** Quando si salva in un file in formato CSV, il numero massimo di punti dati è 50.000.

Se necessario, il controllo della lunghezza esegue una decimazione "1 su n" dei dati. Ad esempio, se la **lunghezza** è impostata su 1000 e si sta visualizzando un record di 5000 punti dati di lunghezza, quattro ogni cinque punti dati verranno decimati, creando un file di output con una lunghezza di 1000 punti dati.

Quando si salvano dati della forma d'onda, i tempi di salvataggio dipendono dal formato scelto:

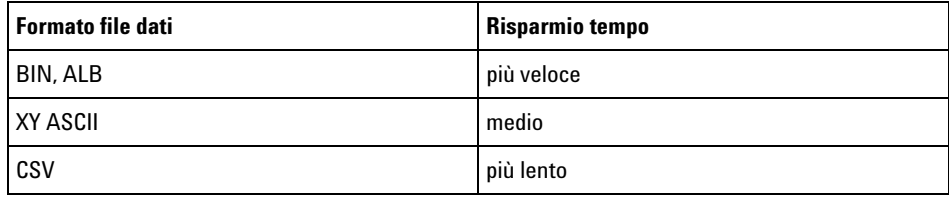

**Vedere anche •** ["Formato dei dati binari \(.bin\)"](#page-288-0) a pagina 289

- **•** ["File CSV e ASCII XY"](#page-295-0) a pagina 296
- **•** ["Valori minimi e massimi nei file CSV"](#page-296-0) a pagina 297

## <span id="page-230-0"></span>**Per salvare i file delle forme d'onda di riferimento da un dispositivo di archiviazione USB**

- **1** Premere il tasto **[Save/Recall]** (Salva/richiama).
- **2** Nel menu Save/Recall (Salva/richiama), premere il softkey **Save** (Salva).
- **3** Nel menu Save (Salva), premere il softkey **Format** (Formato), quindi ruotare la manopola Entry per selezionare la voce **Reference Waveform data (\*.h5)**.
- **4** Premere il softkey **Source** (Sorgente), quindi ruotare la manopola Entry per selezionare la forma d'onda sorgente.
- **5** Premere il softkey in seconda posizione, quindi utilizzare la manopola Entry per accedere al percorso desiderato per il salvataggio. Vedere ["Per](#page-231-0)  [navigare tra le posizioni di memorizzazione"](#page-231-0) a pagina 232.
- **6** Infine, premere il softkey **Press to Save** (Premi per salvare).

Viene visualizzato un messaggio per indicare se l'operazione di salvataggio è stata eseguita correttamente.

#### <span id="page-230-1"></span>**Per salvare maschere**

I file delle maschere possono essere salvati su una di quattro posizioni interne (\Agilent Flash) o su un dispositivo USB di storage esterno.

- **1** Premere **[Save/Recall] > Salva > Formato**; quindi, ruotare la manopola Entry per selezionare **Maschera (\*.msk)**.
- **2** Premere il softkey in seconda posizione, quindi utilizzare la manopola Entry per accedere al percorso desiderato per il salvataggio. Vedere ["Per](#page-231-0)  [navigare tra le posizioni di memorizzazione"](#page-231-0) a pagina 232.
- **3** Infine, premere il softkey **Press to Save** (Premi per salvare).

Viene visualizzato un messaggio per indicare se l'operazione di salvataggio è stata eseguita correttamente.

I file delle maschere hanno l'estensione MSK.

**NOTA** Le maschere sono inoltre salvare come parte di file di impostazione. Vedere ["Per salvare](#page-224-0)  [file di impostazione"](#page-224-0) a pagina 225.

<span id="page-231-0"></span>**Vedere anche •** [Capitolo 14, "Test della maschera," a pagina 199](#page-198-0)

#### **Per navigare tra le posizioni di memorizzazione**

Quando si salvano o richiamano file, il softkey nella seconda posizione del menu Salva o del menu Rich., assieme alla manopola Entry, sono utilizzati per navigare fino alle posizioni di memorizzazione. Le posizioni di memorizzazione possono essere posizioni di memorizzazione dell'oscilloscopio interno (per file di impostazione o file di maschera), oppure possono essere posizioni di memorizzazione esterne su un dispositivo di memorizzazione USB connesso.

Il softkey nella seconda posizione può disporre di queste etichette:

- **• Premere per accedere a** quando è possibile premere la manopola Entry per navigare in una nuova cartella o nella posizione di memorizzazione.
- **• Posizione** quando si è navigato fino alla posizione della cartella corrente (e non si stanno salvando file).
- **• Salva in** è utilizzato quando è possibile salvare nella posizione selezionata.
- **• Carica da** è utilizzato quando è possibile richiamare dal file selezionato.

Quando si esegue il salvataggio di file:

- **•** Il nome del file proposto è mostrato nella riga **Salva su file =** al di sopra dei softkey.
- **•** Per sovrascrivere un file esistente, sfogliare fino a tale file e selezionarlo. Per creare un nuovo nome di file, vedere ["Per inserire i](#page-232-0)  nomi di file" [a pagina 233.](#page-232-0)

### <span id="page-232-0"></span>**Per inserire i nomi di file**

Per creare nuovi nomi di file durante il salvataggio dei file su un dispositivo di storage USB:

**1** Nel menu Salva, premere il softkey **Nome file**.

Affinché questo softkey sia attivo, è necessario collegare un dispositivo di storage USB all'oscilloscopio.

- **2** Nel menu Nome file, utilizzare i softkey **Ortografia**, **Inserisci** ed **Elimina carattere** per inserire il nome del file:
	- **• Ortografia** premere questo softkey e ruotare la manopola Entry per selezionare il carattere nella posizione corrente.
	- **• Inserisci** premere questo softkey per inserire i caratteri e spostare il cursore nella posizione del carattere successiva. Premendo la manopola Entry si ha lo stesso risultato che si ha premendo il softkey **Inserisci**.
	- **• Elimina carattere** premere questo softkey per eliminare il carattere nella posizione corrente.

**NOTA** È possibile utilizzare una tastiera USB collegata anziché i softkey per la modifica dei caratteri **Ortografia** (e altri).

> Se è disponibile , il softkey **Incremento** può essere utilizzato per abilitare o disabilitare automaticamente i nomi dei file aggiunti. La funzione incrementale automatica aggiunge un suffisso numerico al nome del file e incrementa il numero a ogni salvataggio. Se necessario, tronca i caratteri quando il nome di file ha raggiunto la lunghezza massima e sono necessarie più cifre per la porzione numerica del nome di file.

## <span id="page-233-0"></span>**Richiamo di impostazioni, maschere o forme d'onda di riferimento**

- **1** Premere il tasto **[Save/Recall]** (Salva/richiama).
- **2** Nel menu Save/Recall (Salva/richiama), premere **Recall** (Richiama).
- **3** Nel menu Recall (Richiama), premere **Recall** (Richiama), quindi ruotare la manopola Entry per selezionare il tipo di file da richiamare:
	- **• Setup (\*.scp)** (Configurazione) Vedere ["Per richiamare i file di](#page-233-1)  [configurazione"](#page-233-1) a pagina 234.
	- **• Mask (\*.msk)** (Maschera) Vedere ["Per richiamare i file maschera"](#page-234-0) a [pagina 235](#page-234-0).
	- **• Reference Waveform data (\*.h5)** (Dati forma d'onda di riferimento) Vedere ["Per richiamare i file delle forme d'onda di riferimento da un](#page-234-1)  [dispositivo di archiviazione USB"](#page-234-1) a pagina 235.

È anche possibile richiamare i file di tipo configurazione e maschera caricandoli mediante Esplora file. Vedere ["Esplora file"](#page-246-0) a pagina 247.

È possibile anche configurare il tasto **[Quick Action]** (Azione rapida) per richiamare configurazioni, maschere o forme d'onda di riferimento. Vedere ["Configurazione del tasto \[Quick Action\] \(Azione rapida\)"](#page-259-0) a pagina 260.

### <span id="page-233-1"></span>**Per richiamare i file di configurazione**

I file di configurazione possono essere richiamati da uno dei dieci percorsi interni (\Agilent Flash) o da un dispositivo di archiviazione USB esterno.

- **1** Premere **[Save/Recall] > Recall > Recall:**, quindi ruotare la manopola Entry per selezionare **Setup (\*.scp)**.
- **2** Premere il softkey in seconda posizione, quindi utilizzare la manopola Entry per accedere al file da richiamare. Vedere ["Per navigare tra le](#page-231-0)  [posizioni di memorizzazione"](#page-231-0) a pagina 232.
- **3** Premere il softkey **Press to Recall** (Premere per richiamare).

Viene visualizzato un messaggio per indicare se il file è stato richiamato correttamente.

**4** Se si desidera cancellare gli elementi visualizzati sul display, premere **Clear Display** (Cancella display).

#### <span id="page-234-0"></span>**Per richiamare i file maschera**

I file maschera possono essere richiamati da uno dei quattro percorsi interni (\Agilent Flash) o da un dispositivo di archiviazione USB esterno.

- **1** Premere **[Save/Recall] > Recall > Recall:**, quindi ruotare la manopola Entry per selezionare **Mask (\*.msk)**.
- **2** Premere il softkey in seconda posizione, quindi utilizzare la manopola Entry per accedere al file da richiamare. Vedere ["Per navigare tra le](#page-231-0)  [posizioni di memorizzazione"](#page-231-0) a pagina 232.
- **3** Premere il softkey **Press to Recall** (Premere per richiamare).

Viene visualizzato un messaggio per indicare se il file è stato richiamato correttamente.

**4** Se si desidera cancellare gli elementi visualizzati sul display o la maschera richiamata, premere **Clear Display** (Cancella display) o **Clear Mask** (Cancella maschera).

### <span id="page-234-1"></span>**Per richiamare i file delle forme d'onda di riferimento da un dispositivo di archiviazione USB**

- **1** Premere il tasto **[Save/Recall]** (Salva/richiama).
- **2** Nel menu Save/Recall (Salva/richiama), premere il softkey **Recall** (Richiama).
- **3** Nel menu Recall (Richiama), premere il softkey **Recall** (Richiama), quindi ruotare la manopola Entry per selezionare **Reference Waveform data (\*.h5)**.
- **4** Premere il softkey **To Ref:** (A rif:) quindi, ruotare la manopola Entry per selezionare il percorso della forma d'onda di riferimento desiderata.
- **5** Premere il softkey in seconda posizione, quindi utilizzare la manopola Entry per accedere al file da richiamare. Vedere ["Per navigare tra le](#page-231-0)  [posizioni di memorizzazione"](#page-231-0) a pagina 232.
- **6** Premere il softkey **Press to Recall** (Premere per richiamare).

Viene visualizzato un messaggio per indicare se il file è stato richiamato correttamente.

**7** Se si desidera cancellare dal display tutti gli elementi tranne la forma d'onda di riferimento, premere **Clear Display** (Cancella display).

## <span id="page-235-0"></span>**Richiamo delle impostazioni predefinite**

- **1** Premere il tasto **[Save/Recall]** (Salva/richiama).
- **2** Nel menu Salva/Rich., premere **Default/Cancella**.
- **3** Nel menu Default, premere uno di questi softkey:
	- **• Default Setup** richiama la configurazione predefinita dell'oscilloscopio. Si ottiene lo stesso risultato che si ha premendo il tasto **[Default Setup] (Configurazione predefinita)** sul pannello frontale. Vedere ["Ripristinare le impostazioni predefinite dell'oscilloscopio"](#page-24-0) a [pagina 25.](#page-24-0)

Alcune impostazioni dell'utente non vengono modificate quando si richiama la configurazione predefinita.

**• Impostazioni predefinite di fabbrica**— richiama le impostazioni predefinite di fabbrica.

È necessario confermare il richiamo perché nessuna impostazione dell'utente rimane invariata.

## <span id="page-235-1"></span>**Eseguire una cancellazione sicura**

- **1** Premere il tasto **[Save/Recall]** (Salva/richiama).
- **2** Nel menu Salva/Rich., premere **Default/Cancella**.
- **3** Nel menu Default, premere **Cancellazione sicura**.

Questo softkey esegue una cancellazione sicura di tutta la memoria non volatile conformemente ai requisiti NISPOM (National Industrial Security Program Operation Manual), capitolo 8.

È necessario confermare la cancellazione sicura, così facendo l'oscilloscopio si riavvierà al termine dell'operazione.

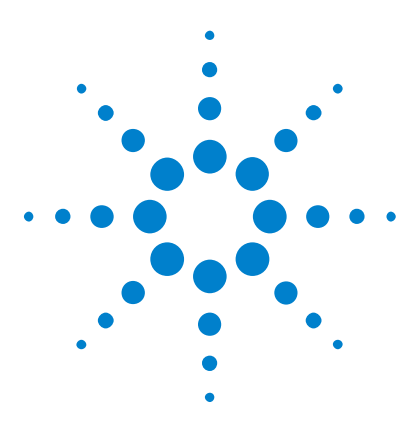

**Oscilloscopi Agilent InfiniiVision serie 2000 X Guida all'uso**

# **18 Stampa (schermate)**

[Per stampare il display dell'oscilloscopio](#page-236-0) 237 [Per impostare le connessioni della stampante di rete](#page-238-0) 239 [Per specificare le opzioni di stampa](#page-239-0) 240 [Per specificare l'opzione Tavolozza](#page-240-0) 241

È possibile stampare il display completo, compresa la riga di stato e i softkey, su una stampante USB o su una stampante di rete quando è installato il modulo DSOXLAN LAN/VGA.

Il menu Configurazione stampa è visualizzato quando si preme il tasto **[Stampa]**. I softkey delle opzioni di stampa e il softkey **Press to Print** (Premi per stampare) sono non disponibili fino a quando una stampante è connessa.

## <span id="page-236-0"></span>**Per stampare il display dell'oscilloscopio**

- **1** Connettere una stampante. È possibile:
	- **•** Connettere una stampante USB alla porta USB sul pannello anteriore o sulla porta host USB rettangolare sul pannello posteriore.

Per l'elenco più aggiornato di stampanti compatibili con gli oscilloscopi InfiniiVision, visitare ["www.agilent.com/find/InfiniiVision- printers"](http://www.agilent.com/find/InfiniiVision-printers).

- **•** Impostare una connessione di stampante di rete. Vedere ["Per](#page-238-0)  [impostare le connessioni della stampante di rete"](#page-238-0) a pagina 239.
- **2** Premere il tasto **[Print]** (Stampa) sul pannello frontale.

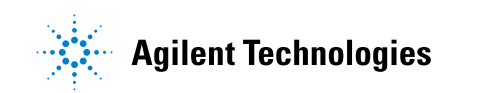

- **3** Nel menu Configurazione stampa, premere il softkey **Stampa su**; quindi, ruotare la manopola Entry per selezionare la stampante desiderata.
- **4** Premere il softkey **Options** (Opzioni) per selezionare le opzioni di stampa.

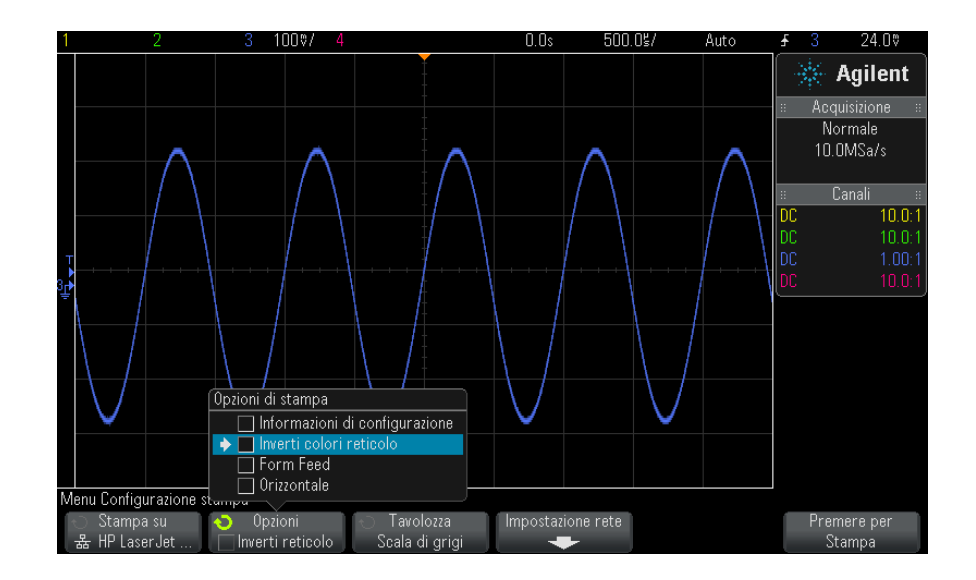

Vedere ["Per specificare le opzioni di stampa"](#page-239-0) a pagina 240.

- **5** Premere il softkey **Palette** per selezionare la tavolozza della stampante. Vedere ["Per specificare l'opzione Tavolozza"](#page-240-0) a pagina 241.
- **6** Premere il softkey **Press to Print** (Premi per stampare).

È possibile arrestare la stampa premendo il softkey **Cancel Print** (Annulla stampa).

**NOTA** L'oscilloscopio stampa l'ultimo menu visitato prima della pressione del tasto **[Print]** (Stampa). Per questo motivo, se si hanno misure (Ampiezza, Frequenza, ecc.) visualizzate sul display prima di premere **[Print]** (Stampa), le misure sono mostrate sulla stampa.

> Per stampare il display che mostra il menu Configurazione stampa nella parte inferiore, premere due volte il tasto **[Print]** (Stampa); quindi, premere il softkey **Press to Print** (Premere per stampare).

È possibile, inoltre, configurare il tasto **[Quick Action] (Azione rapida)** per stampare il display. Vedere ["Configurazione del tasto \[Quick Action\]](#page-259-0)  [\(Azione rapida\)"](#page-259-0) a pagina 260.

**Vedere anche •** ["Aggiunta di una nota"](#page-260-0) a pagina 261

## <span id="page-238-0"></span>**Per impostare le connessioni della stampante di rete**

Se è installato il modulo DSOXLAN LAN/VGA, è possibile impostare le connessioni della stampante di rete.

Una *stampante di rete* è una stampante collegata ad un computer o ad un server di stampa sulla rete.

- **1** Premere il tasto **[Print]** (Stampa) sul pannello frontale.
- **2** Nel menu Configurazione stampa, premere il softkey **Print to** (Stampa su); quindi, ruotare la manopola Entry per selezionare la stampante di rete che si desidera configurare (n. 0 o n. 1).
- **3** Premere il softkey **Network Setup** (Impostazione rete).
- **4** Nel menu Impostazione stampante di rete, premere il softkey **Modifica**; quindi, ruotare la manopola Entry per selezionare il parametro di rete che si desidera immettere.

È necessario effettuare la seguente impostazione:

- **• Indirizzo stampante** indica l'indirizzo della stampante o del server di stampa in uno dei seguenti formati:
	- **•** Indirizzo IP di una stampante abilitata per la rete (ad esempio: 192.168.1.100 o 192.168.1.100:650). Facoltativamente, è possibile specificare un numero di porta non standard dopo i due punti.
	- **•** Indirizzo IP di un server di stampa seguito dal percorso della stampante (ad esempio: 192.168.1.100/stampanti/nome- stampante o 192.168.1.100:650/stampanti/nome- stampante).
	- **•** Percorso di una condivisione di stampanti di rete Windows (ad esempio: \\server\condivisione).

Se l'indirizzo della stampante è una condivisione di stampanti di rete Windows, il softkey **Modifica** consente inoltre di modificare le seguenti impostazioni:

**• Dominio di rete** – indica il nome di dominio di rete Windows.

- **• Nome utente** indica il nome di accesso per il dominio di rete Windows.
- **• Password** indica la password di accesso per il dominio di rete Windows.

Per cancellare una stampante immessa, premere il softkey **Cancella password**.

- **5** Utilizzare i softkey **Spell** (Ortografia), **Enter** (Immetti) e **Delete Character** (Elimina carattere) per immettere le impostazioni della stampante di rete:
	- **• Ortografia** premere questo softkey e ruotare la manopola Entry per selezionare il carattere nella posizione corrente.
	- **• Inserisci** premere questo softkey per inserire i caratteri e spostare il cursore nella posizione del carattere successiva.
	- **• Elimina carattere** premere il softkey **Enter** (Immetti) fino a quando il carattere desiderato sia evidenziato; quindi, premere questo softkey per eliminare il carattere.

**NOTA** È possibile utilizzare una tastiera USB collegata anziché i softkey per la modifica dei caratteri **Ortografia** (e altri).

> **6** Premere il softkey **Apply** (Applica) per eseguire la connessione della stampante.

Appare un messaggio per comunicare se la connessione è riuscita.

## <span id="page-239-0"></span>**Per specificare le opzioni di stampa**

Nel menu Configurazione stampa, premere il softkey **Options** (Opzioni) per modificare le seguenti opzioni:

**• Informazioni di configurazione** — Selezionare questo per stampare le informazioni sulla configurazione dell'oscilloscopio sulla stampa, tra cui le impostazioni verticali, orizzontali, di attivazione, di acquisizione, di matematica e di visualizzazione.

**• Inverti colori reticolo** — Selezionare questa opzione per ridurre la quantità di inchiostro nero necessaria per stampare le immagini dell'oscilloscopio modificando lo sfondo da nero a bianco. **Inverti colori reticolo** è la modalità predefinita.

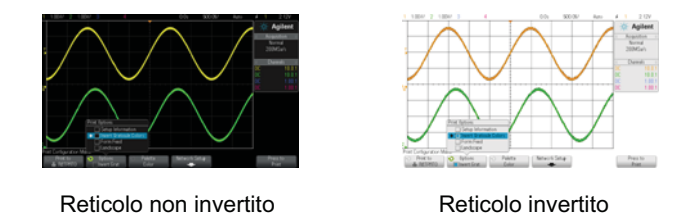

- **• Avanzamento pagina** Selezionare questa opzione per inviare un comando di avanzamento pagina alla stampante dopo la stampa della forma d'onda e prima di stampare le informazioni di configurazione. Disattivare **Avanzamento pagina** se si desidera che le impostazioni di configurazione siano stampate sullo stesso foglio della forma d'onda. Questa opzione ha effetto solo quando è selezionata l'opzione **Informazioni di configurazione**. Inoltre, se la quantità di informazioni di configurazione non rientra nella stessa pagina della forma d'onda, saranno stampate su una nuova pagina indipendentemente dall'impostazione di **Avanzamento pagina**.
- **• Orizzontale** Selezionare questa opzione per stampare in orizzontale sulla pagina invece che in verticale (modalità verticale).

## <span id="page-240-0"></span>**Per specificare l'opzione Tavolozza**

Nel menu Configurazione stampa, premere il softkey **Palette** (Tavolozza) per modificare le seguenti opzioni.

**• Colore** — Selezionare questa opzione per stampare la schermata a colori.

Il driver di stampa dell'oscilloscopio non è in grado di stampare immagini a colori su stampanti laser a colori, quindi l'opzione **Colore** non è disponibile se collegata a stampanti laser.

**• Scala di grigi** — Selezionare questa opzione per stampare la schermata in tonalità di grigio anziché a colori.

## **18 Stampa (schermate)**

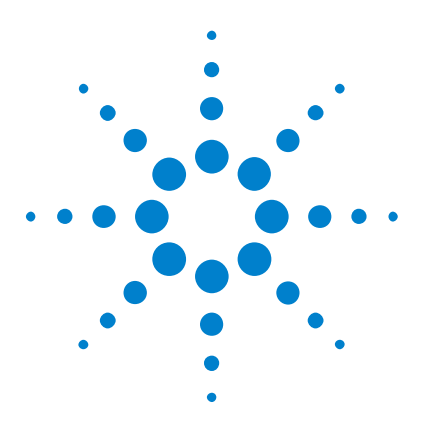

**Oscilloscopi Agilent InfiniiVision serie 2000 X Guida all'uso**

# **19 Impostazioni Utility**

[Impostazioni dell'interfaccia I/O](#page-242-0) 243 [Configurazione del collegamento LAN dell'oscilloscopio](#page-243-0) 244 [Esplora file](#page-246-1) 247 [Impostazione delle preferenze dell'oscilloscopio](#page-248-0) 249 [Impostazione orologio dell'oscilloscopio](#page-251-0) 252 [Impostazione dell'uscita sorgente TRIG OUT sul pannello posteriore.](#page-252-0) 253 [Esecuzione di interventi di assistenza](#page-253-0) 254 [Configurazione del tasto \[Quick Action\] \(Azione rapida\)](#page-259-1) 260 [Aggiunta di una nota](#page-260-1) 261

In questo capitolo sono descritte le funzioni di utility dell'oscilloscopio.

# <span id="page-242-0"></span>**Impostazioni dell'interfaccia I/O**

È possibile accedere all'oscilloscopio e/o al controllo remoto mediante queste interfacce I/O:

- **•** Porta dispositivo USB sul pannello posteriore (porta USB di forma quadrata).
- **•** Interfaccia LAN se è installato un modulo LAN/VGA nell'alloggiamento modulo del pannello posteriore.
- **•** Interfaccia GPIB se è installato un modulo GPIB nell'alloggiamento modulo del pannello posteriore.

Per configurare le interfacce I/O:

- **1** Sul pannello anteriore dell'oscilloscopio, premere **[Utility] (Utilità)**.
- **2** Nel menu Utilità, premere **I/O**.

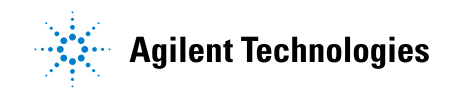

- **3** Nel menu I/O, premere **Configura**.
	- **• LAN** Se è installato un modulo DSOXLAN LAN/VGA, è possibile utilizzare i softkey **Impostazioni LAN** e **Ripristino LAN** per configurare l'interfaccia LAN. Vedere ["Configurazione del collegamento LAN](#page-243-0)  [dell'oscilloscopio"](#page-243-0) a pagina 244.
	- **• GPIB** Se è installato un modulo DSOXGPIB GPIB, è possibile utilizzare il softkey **Indirizzo** per configurare l'indirizzo GPIB.
	- **•** Non esistono impostazioni di configurazione per l'interfaccia USB:

Quando è installata una interfaccia I/O, il controllo remoto è sempre attivo. Inoltre, l'oscilloscopio può essere controllato mediante diverse interfacce I/O (ad esempio, USB e LAN) allo stesso tempo.

#### **Vedere anche •** [Capitolo 20, "Interfaccia Web," a pagina 265](#page-264-0) (quando l'oscilloscopio è collegato a una rete LAN).

- **•** ["Programmazione remota attraverso l'interfaccia web"](#page-269-0) a pagina 270
- **•** La *Guida del programmatore* dell'oscilloscopio.
- **•** ["Programmazione remota con Agilent IO Libraries"](#page-270-0) a pagina 271

## <span id="page-243-0"></span>**Configurazione del collegamento LAN dell'oscilloscopio**

Se è installato il modulo DSOXLAN LAN/VGA, è possibile collegare l'oscilloscopio alla rete e configurare il collegamento LAN. Una volta terminata l'operazione, è possibile utilizzare l'interfaccia Web dell'oscilloscopio o controllare in remoto l'oscilloscopio mediante l'interfaccia LAN.

L'oscilloscopio prevede procedure per la configurazione automatizzata o manuale LAN (vedere ["Per stabilire una connessione alla rete LAN"](#page-244-0) a [pagina 245\)](#page-244-0). È possibile anche impostare un collegamento LAN point- to- point tra un PC e l'oscilloscopio (vedere ["Collegamento](#page-245-0)  [indipendente \(Point- to- Point\) a un PC"](#page-245-0) a pagina 246).

Una volta che l'oscilloscopio è stato configurato sulla rete, è possibile utilizzare la pagina Web dell'oscilloscopio per visualizzare o modificare la configurazione di rete e accedere alle impostazioni aggiuntive (come la password per la rete). Vedere [Capitolo 20, "Interfaccia Web," a pagina 265](#page-264-0).

#### **NOTA** Quando si collega l'oscilloscopio alla rete LAN, è consigliabile limitare l'accesso all'oscilloscopio impostando una password. Per impostazione predefinita, l'oscilloscopio non è protetto da password. Vedere ["Impostazione di una password"](#page-276-0) a pagina 277 per impostare una password.

**NOTA** Ogni volta che viene modificato il nome host dell'oscilloscopio, si interrompe la comunicazione tra l'oscilloscopio e la rete LAN. È necessario ristabilire la comunicazione con l'oscilloscopio utilizzando un nuovo nome host.

## **Per stabilire una connessione alla rete LAN**

<span id="page-244-0"></span>**Configurazione**

**automatica**

**1** Premere **[Utility] (Utilità)> I/O**.

- **2** Premere il softkey **Impostazioni LAN**.
- **3** Premere il softkey **Config**; quindi ruotare la manopola Entry per selezionare **Automatica** e premere nuovamente il softkey per attivarla.

Se la rete in uso supporta DHCP o AutoIP, attivando **Automatico** l'oscilloscopio utilizzerà quei servizi per ottenere le impostazioni di configurazione LAN

- **4** Se la rete in uso è provvista di un DSN dinamico, è possibile attivare l'opzione **DNS dinamico** per permettere all'oscilloscopio di registrare il nome host e utilizzare il server DNS per la risoluzione del nome.
- **5** È possibile attivare l'opzione **Multicast DNS** per permettere all'oscilloscopio di utilizzare il Multicast DNS per la risoluzione del nome sulle piccole reti senza un server DNS tradizionale.
- **6** Connettere l'oscilloscopio alla rete locale (LAN) inserendo il cavo LAN nella porta "LAN" sul pannello posteriore dell'oscilloscopio.

In pochi istanti l'oscilloscopio si collegherà alla rete automaticamente.

Se l'oscilloscopio non si collega automaticamente alla rete, premere **[Utility] (Utilità)> I/O > Ripristino LAN**. In pochi istanti l'oscilloscopio si collegherà alla rete.

#### **Configurazione manuale 1** Richiedere i parametri di rete dell'oscilloscopio (nome host, indirizzo IP, maschera subnet, IP gateway, IP DNS ecc.) all'amministratore di rete.

- **2** Premere **[Utility] (Utilità) > I/O**.
- **3** Premere il softkey **Impostazioni LAN**.

**4** Premere il softkey **Config**; quindi ruotare la manopola Entry per selezionare **Automatica** e premere nuovamente il softkey per disattivarla.

Se l'opzione Automatica non è attiva, la configurazione LAN dell'oscilloscopio' deve essere eseguita manualmente mediante i softkey **Indirizzi** e **Nome host**.

- **5** Configurare l'interfaccia LAN dell'oscilloscopio:
	- **a** Premere il softkey **Indirizzi**.
	- **b** Utilizzare il softkey **Modifica** (altri softkey e la manopola Entry) per inserire i valori dell'indirizzo IP, della maschera subnet, dell'IP gateway e dell'IP DNS. Al termine, tornare alla gerarchia dei menu.
	- **c** Premere il softkey **Nome host**. Utilizzare i softkey e la manopola Entry per inserire il nome host. Al termine, tornare alla gerarchia dei menu.
	- **d** Premere il softkey **Applica**.
- **6** Connettere l'oscilloscopio alla rete locale (LAN) inserendo il cavo LAN nella porta "LAN" sul pannello posteriore dell'oscilloscopio.

#### <span id="page-245-0"></span>**Collegamento indipendente (Point-to-Point) a un PC**

La seguente procedura descrive come stabilire una connessione (indipendente) point- to- point all'oscilloscopio. Essa si rivela utile se si desidera controllare l'oscilloscopio mediante un laptop o un computer indipendente.

- **1** Premere **[Utility] (Utilità)> I/O**.
- **2** Premere il softkey **Impostazioni LAN**.
- **3** Premere il softkey **Config**; quindi ruotare la manopola Entry per selezionare **Automatica** e premere nuovamente il softkey per attivarla.

Se la rete in uso supporta DHCP o AutoIP, attivando **Automatico** l'oscilloscopio utilizzerà quei servizi per ottenere le impostazioni di configurazione LAN

- **4** Collegare il PC all'oscilloscopio utilizzando un cavo LAN trasversale come quello Agilent, numero di parte 5061- 0701, disponibile sul Web all'indirizzo["www.parts.agilent.com".](http://www.parts.agilent.com)
- **5** Riavviare l'oscilloscopio. Attendere che venga configurata la connessione LAN:

**•** Premere **[Utility] (Utilità)> I/O** e attendere fino a che lo stato LAN non diventa "configurato".

L'operazione richiede alcuni minuti.

Ora lo strumento è connesso e può essere utilizzata l'interfaccia Web o il controllo remoto mediante rete LAN.

## <span id="page-246-1"></span><span id="page-246-0"></span>**Esplora file**

Esplora file consente di navigare all'interno del sistema di file interni dell'oscilloscopio e del dispositivo di storage USB collegato.

Dal sistema di file interni, è possibile caricare i file di configurazione dell'oscilloscopio o i file di maschera.

Da un dispositivo di storage USB collegato, è possibile caricare i file di configurazione, i file di maschera, i file della licenza, i file di aggiornamento del firmware (\*.cab), i file di etichetta ecc. Inoltre, è possibile eliminare i file che si trovano sul dispositivo USB collegato.

**NOTA** La porta USB sul pannello anteriore e la porta USB sul pannello posteriore con l'etichetta "HOST" sono prese USB Serie A. A queste prese è possibile collegare i dispositivi di storage USB e le stampanti.

> La presa quadrata sul pannello anteriore con l'etichetta "DISPOSITIVO" viene fornita per il controllo dell'oscilloscopio e del dispositivo USB. Vedere la *Guida del programmatore* per ulteriori informazioni.

> Il sistema di file interni dell'oscilloscopio, in "\Agilent Flash", è composto da 10 posizioni per i file di configurazione dell'oscilloscopio e quattro posizioni per i file di maschera.

Per utilizzare Esplora file:

- **1** Premere **[Utility] (Utilità)> Esplora file**.
- **2** Nel menu Esplora file, premere il softkey nella prima posizione e utilizzare la manopola Entry per navigare.

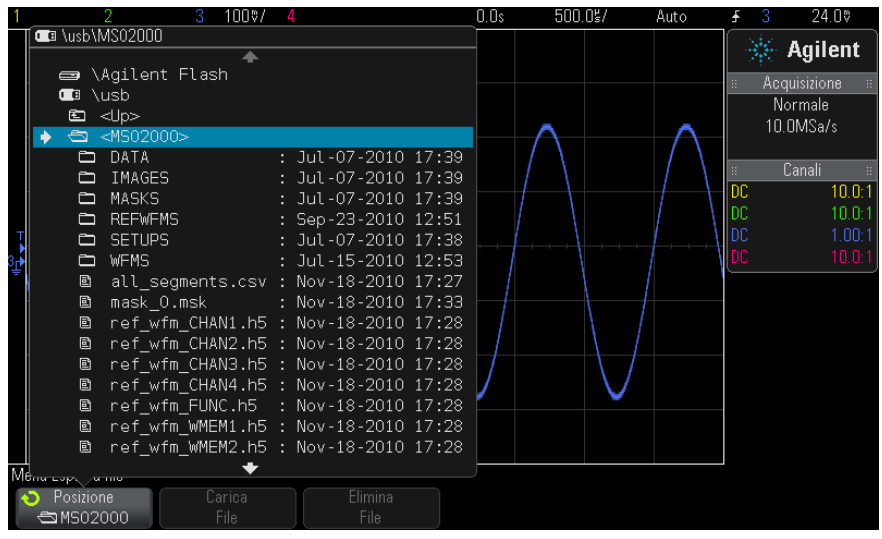

Il softkey nella prima posizione può disporre di queste etichette:

- **• Premere per accedere a** quando è possibile premere la manopola Entry per navigare in una nuova cartella o nella posizione di memorizzazione.
- **• Location (Posizione)** quando si punta su una directory che è al momento selezionata.
- **• Selezionato** quando si punta su un file che può essere eliminato o caricato.

Quando appare questa etichetta, è possibile premere i softkey **Carica file** o **Elimina file** per effettuare l'operazione.

Premendo la manopola Entry viene eseguito lo stesso comando di quando si preme il softkey **Carica file**.

Un file che è stato cancellato dal dispositivo di storage USB non può essere recuperato dall'oscilloscopio.

Utilizzare il PC per creare directory su un dispositivo di storage USB.

**Dispositivi di storage USB** La maggior parte dei dispositivi di storage USB sono compatibili con l'oscilloscopio. Tuttavia, alcuni dispositivi potrebbero essere incompatibili e non in grado di leggere o di scrivere.

Quando il dispositivo di storage USB è collegato alla porta host USB posteriore o anteriore dell'oscilloscopio, viene visualizzata per breve tempo una piccola icona a forma di cerchio di quattro colori che indica che è possibile leggere il dispositivo USB.

Non è necessario "estrarre" il dispositivo di storage USB prima di rimuoverlo. Basta assicurarsi che qualsiasi operazione iniziata venga terminata, successivamente rimuovere il drive USB dalla porta host dell'oscilloscopio.

Non collegare i dispositivi USB che vengono identificati come tipo di hardware "CD" perchè questi dispositivi non sono compatibili con gli oscilloscopi InfiniiVision Serie X.

Se all'oscilloscopio sono collegati due dispositivi di storage USB, il primo viene designato "\usb" e il secondo viene designato "\usb2".

**Vedere anche •** [Capitolo 17, "Save/Recall \(Salva/richiama\) \(impostazioni, schermi, dati\),"](#page-222-0)  [a pagina 223](#page-222-0)

## <span id="page-248-0"></span>**Impostazione delle preferenze dell'oscilloscopio**

Il menu Preferenze utente (sotto **[Utility] > Opzioni > Preferenze**) consente di specificare le preferenze dell'oscilloscopio.

- **•** ["Per scegliere "espansione verso" il centro o la messa a terra"](#page-248-1) a [pagina 249](#page-248-1)
- **•** ["Per disabilitare/abilitare gli sfondi trasparenti"](#page-249-0) a pagina 250
- **•** ["Per caricare la libreria predefinita delle etichette"](#page-249-1) a pagina 250
- **•** ["Per impostare lo screen saver"](#page-249-2) a pagina 250
- **•** ["Per impostare le preferenze di AutoScale"](#page-250-0) a pagina 251

#### <span id="page-248-1"></span>**Per scegliere "espansione verso" il centro o la messa a terra**

Quando si modifica l'impostazione volt/divisione del canale, la visualizzazione della forma d'onda può essere impostata in modo che si espanda (o si comprima) attorno al livello di messa a terra o al centro del display.

Per impostare il punto di riferimento di espansione della forma d'onda:

- **1** Premere **[Utility] > Opzioni > Preferenze > Espandi** e selezionare:
	- **• Terra** La forma d'onda visualizzata si espande verso la posizione della messa a terra del canale. Questa è l'impostazione predefinita.

Il livello di massa del segnale è identificato dalla posizione dell'icona del livello di messa a terra  $(\bigoplus)$  all'estrema sinistra del display.

Il livello di messa a terra non si sposta quando si regola il controllo della sensibilità verticale (volt/divisione).

Se il livello di terra è esterno allo schermo, la forma d'onda si espanderà verso l'alto o il basso dello schermo in base a dove si colloca la terra fuori dallo schermo.

**• Centro**— La forma d'onda visualizzata si espande verso il centro del display.

### <span id="page-249-0"></span>**Per disabilitare/abilitare gli sfondi trasparenti**

Esiste un'impostazione di preferenza per stabilire se le misure, le statistiche, le informazioni sulla forma d'onda di riferimento e altri display di testo hanno sfondi trasparenti o pieni.

- **1** Premere **[Utility] > Opzioni > Preferenze**.
- **2** Premere **Trasparente** per commutare tra sfondi trasparenti e pieni del display di testo.

### <span id="page-249-1"></span>**Per caricare la libreria predefinita delle etichette**

Vedere ["Per ripristinare la libreria delle etichette con le impostazioni"](#page-117-0) a [pagina 118.](#page-117-0)

#### <span id="page-249-2"></span>**Per impostare lo screen saver**

L'oscilloscopio può essere configurato in modo da attivare uno screen saver del display quando l'oscilloscopio è stato inattivo per un periodo di tempo specificato.

**1** Premere **[Utility] > Opzioni > Preferenze > Screen Saver** per visualizzare il menu Screen Saver.

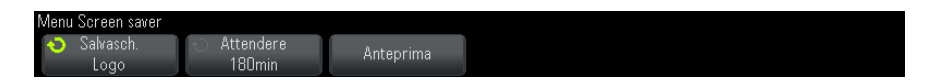

**2** Premere il softkey **Saver** per selezionare il tipo di screen saver.

Lo screen saver può essere impostato su **Off**, per visualizzare tutte le immagini incluse nell'elenco, oppure può visualizzare una stringa di testo definita dall'utente.

Se si seleziona **Utente**, premere il softkey **Ortografia** per selezionare il primo carattere della stringa di testo. Utilizzare la manopola Entry per scegliere un carattere. Quindi premere il softkey **Enter** per passare al carattere successivo e ripetere il processo.

**NOTA** È possibile utilizzare una tastiera USB collegata anziché i softkey per la modifica dei caratteri **Ortografia** (e altri).

> La stringa risultante è visualizzata nella riga "Text =" (Testo =) al di sopra dei softkey.

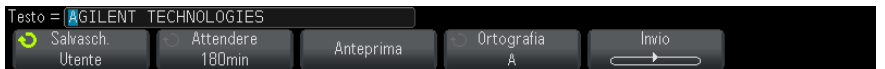

**3** Premere il softkey **Wait** (Attendi); quindi, ruotare la manopola Entry per selezionare il numero di minuti da attendere prima che si attivi lo screen saver selezionato.

Quando si ruota la manopola Entry, il numero di minuti è visualizzato sul softkey **Wait** (Attendi). Il tempo predefinito è 180 minuti (3 ore).

- **4** Premere il softkey **Preview** (Anteprima) per visualizzare in anteprima lo screen saver selezionato con il softkey **Saver**.
- **5** Per tornare alla visualizzazione normale dopo l'avvio dello screen saver, premere qualsiasi tasto o ruotare qualsiasi manopola.

#### <span id="page-250-0"></span>**Per impostare le preferenze di AutoScale**

- **1** Premere **[Utility] > Opzioni > Preferenze > Scala autom.**.
- **2** Nel menu Preferenze scala autom., è possibile:

**•** Premere il softkey **Fast Debug** (Debug rapido) per abilitare/disabilitare questo tipo di scala automatica.

Quando il debug rapido è abilitato, la scala automatica consente di eseguire confronti visivi rapidi per determinare se il segnale da sondare è una tensione CC, la massa o un segnale CA attivo.

L'accoppiamento dei canali viene mantenuto per facilitare la visualizzazione dei segnali oscillanti.

- **•** Premere il softkey **Channels** (Canali) e ruotare la manopola Entry per specificare i canali da sottoporre a scala automatica:
	- **• Tutti i canali** alla selezione successiva di **[Scala autom.]**, verranno visualizzati tutti i canali che soddisfano i requisiti di scala automatica.
	- **• Solo canali visualizzati** alla selezione successiva di **[Scala autom.]**, solo i canali che sono attivi saranno esaminati per rilevare l'attività del segnale. Questa opzione è utile se si desidera visualizzare solo determinati canali attivi dopo aver premuto **[Scala autom.]**.
- **•** Premere il softkey **Mod. Acq.** ruotare la manopola Entry per selezionare se la modalità di acquisizione vada preservata durante la modalità scala automatica:
	- **• Normale** per fare in modo che l'oscilloscopio passi alla modalità di acquisizione Normale ogni volta che viene premuto il tasto **[Scala autom.]**. Questa è la modalità predefinita.
	- **• Conserva** per fare in modo che l'oscilloscopio resti nella modalità di acquisizione scelta quando si è premuto il tasto **[Scala autom.]**.

## <span id="page-251-0"></span>**Impostazione orologio dell'oscilloscopio**

Il menu Clock consente di impostare la data e l'ora (nel formato 24 ore) Questo timbro ora/data compare sulle copie stampate e nelle informazioni relative alla directory sul dispositivo di storage USB.

Per impostare la data e l'ora o per visualizzare la data e l'ora:

**1** Premere **[Utility] (Utility)> Opzioni > Orologio**.
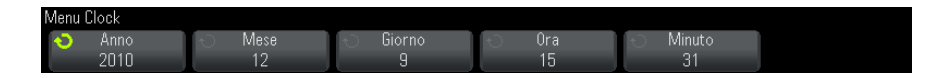

**2** Premere il softkey **Anno**, **Mese**, **Giorno**, **Ora** o **Minuti**; quindi, ruotare la manopola Entry per selezionare il numero desiderato.

Le ore vengono indicate in formato 24 ore. Pertanto 1:00 PM sarà 13.

L'orologio in tempo reale consente di selezionare soltanto date valide. Se viene selezionato il giorno e il mese o l'anno cambiano, il giorno non è più valido e viene corretto automaticamente.

## **Impostazione dell'uscita sorgente TRIG OUT sul pannello posteriore.**

Si può scegliere la sorgente del connettore TRIG OUT sul pannello posteriore dell'oscilloscopio:

- **1** Premere **[Utility] (Utility)> Opzioni > Pannello posteriore**.
- **2** Nel menu Pannello posteriore, premere il softkey **Trig out**; ruotare poi la manopola Entry per selezionare da:
	- **• Trigger** Ciascuna volta che l'oscilloscopio esegue il trigger, si verifica un fronte di salita su TRIG OUT. Il fronte di salita è ritardato di 30 ns dal punto di trigger dell'oscilloscopio. Il livello di uscita è 0-5 V in un circuito aperto, e 0-2.5 V in 50 Ω. Vedere Capitolo 9, ["Trigger," a pagina 119](#page-118-0).
	- **• Maschera** Lo stato pass/fail è valutato periodicamente. Quando la valutazione del periodo di test non dà buon esito, gli impulsi dell'uscita del trigger salgono (+5 V). Altrimenti, l'uscita del trigger resta bassa (0 V). Vedere [Capitolo 14, "Test della maschera," a pagina](#page-198-0)  [199](#page-198-0).
	- **• Impulso di sincronizzazione del generatore di forme d'onda** Tutte le funzioni di uscita del generatore di forme d'onda (eccetto cc e rumore) presentano un segnale di sincronizzazione associato:

Il segnale di sincronizzazione è un impulso positivo TTL che si verifica quando la forma d'onda si innalza al di sopra di 0 Volt (o del valore di offset CC).

Vedere [Capitolo 16, "Generatore forme d'onda," a pagina 217](#page-216-0).

Il connettore TRIG OUT fornisce anche il segnale di taratura utente. Vedere ["Per effettuare la calibrazione utente"](#page-253-0) a pagina 254.

# **Esecuzione di interventi di assistenza**

Il menu Assistenza ( **[Utility] (utility) > Assistenza**) consente di eseguire interventi legati all'assistenza:

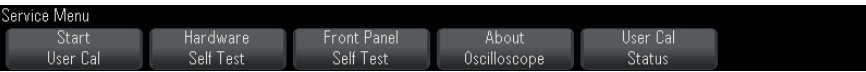

- **•** ["Per effettuare la calibrazione utente"](#page-253-0) a pagina 254
- **•** ["Eseguire il test automatico dell'hardware"](#page-256-0) a pagina 257
- **•** ["Eseguire il test automatico pannello frontale"](#page-257-0) a pagina 258
- **•** ["Per visualizzare informazioni sull'oscilloscopio"](#page-257-1) a pagina 258
- **•** ["Visualizzazione dello stato taratura utente"](#page-257-2) a pagina 258

Per altre informazioni relative alla manutenzione e all'assistenza dell'oscilloscopio, vedere:

- **•** ["Per pulire l'oscilloscopio"](#page-257-3) a pagina 258
- **•** ["Verifica della garanzia e dello stato di servizio esteso"](#page-258-0) a pagina 259
- **•** ["Informazioni di contatto Agilent"](#page-258-1) a pagina 259
- **•** ["Per la restituzione dello strumento"](#page-258-2) a pagina 259

## <span id="page-253-0"></span>**Per effettuare la calibrazione utente**

Effettuare la calibrazione utente:

- **•** Ogni due anni o dopo 4000 ore di funzionamento.
- **•** Se la temperatura ambiente è > 10 °C rispetto alla temperatura di calibrazione.
- **•** Se si desidera aumentare la precisione della misura.

L'usura dell'apparecchio, le condizioni ambientali e l'esperienza con altra strumentazione vi aiuteranno a determinare se è necessario utilizzare intervalli più brevi per la Taratura utente.

Taratura utente esegue una routine interna di allineamento automatico per ottimizzare il percorso del segnale all'interno dell'oscilloscopio. La routine si avvale di segnali generati internamente per ottimizzare i circuiti che interferiscono con la sensibilità del canale, con i parametri di offset e di trigger.

L'esecuzione del procedimento di Taratura utente inficerà la validità del Certificato di calibrazione. Se è necessaria la tracciabilità NIST (National Institute of Standards and Technology), effettuare la procedura di "Verifica performance" nella Guida all'uso e alla manutenzione degli oscilloscopi serie *Agilent InfiniiVision 2000/3000 X* utilizzando fonti tracciabili.

Per effettuare la calibrazione utente:

- **1** Disconnettere tutti gli ingressi dai pannelli anteriore e posteriore, compreso il cavo dei canali digitali su un MSO e lasciar scaldare l'oscilloscopio prima di eseguire la procedura.
- **2** Premere il pulsante CAL sul pannello posteriore per disabilitare la protezione della calibrazione.
- **3** Collegare cavi corti (massimo 30,5 cm) di eguale lunghezza per il connettore BNC di ciascun canale analogico sulla parte anteriore dell'oscilloscopio. Serviranno due cavi della stessa lunghezza per un oscilloscopio a due canali o quattro cavi della stessa lunghezza per un oscilloscopio a 4 canali.

Per l'esecuzione di Taratura utente utilizzare cavi RG58AU 50 W o equivalenti.

Per un oscilloscopio a 2 canali, collegare un adattatore a T BNC a cavi di eguale lunghezza. Poi collegare un BNC(f)- a- BNC(f) (ovvero un connettore a cilindro) al cavo T come indicato sotto.

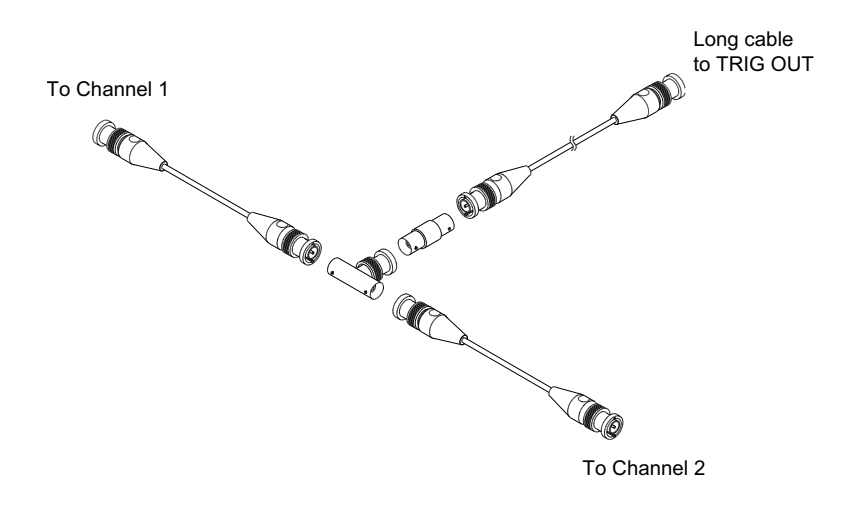

**Figura 36** Cavo calibrazione utente per oscilloscopio a 2 canali

Per un oscilloscopio a 4 canali, collegare un adattatore a T BNC a cavi di eguale lunghezza come mostrato sotto. Poi collegare un BNC(f)- a- BNC(f) (ovvero un connettore a cilindro) al cavo T come indicato sotto.

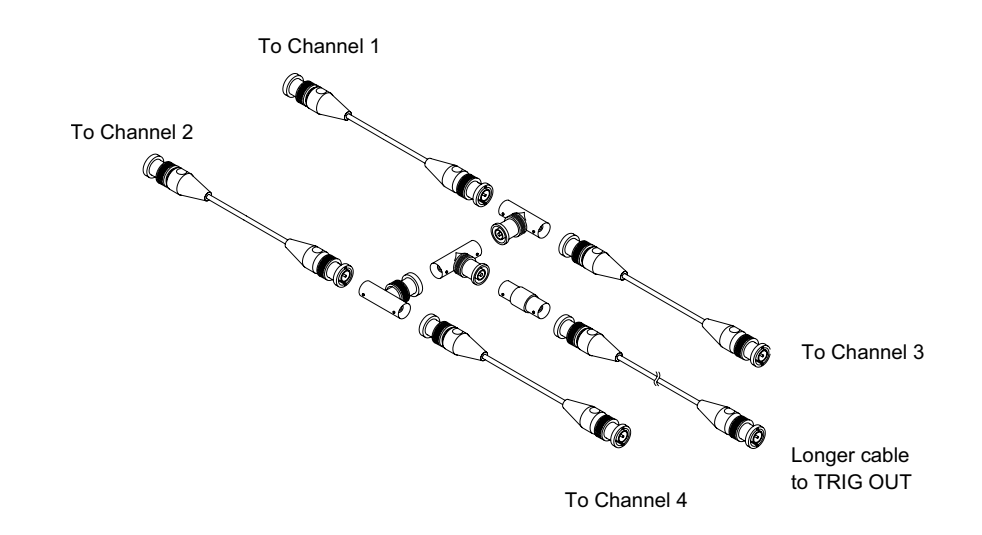

**Figura 37** Cavo calibrazione utente per oscilloscopio a 4 canali

- **4** Collegare un cavo BNC (massimo 101 cm) dal connettore TRIG OUT sul pannello posteriore al connettore del cilindro BNC.
- **5** Premere il tasto **[Utility]**, quindi premere il tasto funzione **Servizio**.
- **6** Avviare la procedura Taratura autom. premendo il tasto funzione **Avvia Tar. Utente**.

## <span id="page-256-0"></span>**Eseguire il test automatico dell'hardware**

Premendo**[Utility] (Utilità) Assistenza > Test automatico hardware** si esegue una serie di procedure interne per verificare che l'oscilloscopio stia funzionando correttamente.

Si consiglia di eseguire il test automatico dell'hardware:

- **•** se è stato rilevato un funzionamento anomalo.
- **•** per ulteriori informazioni per meglio descrivere un guasto dell'oscilloscopio.
- **•** per verificare il corretto funzionamento dopo la riparazione dell'oscilloscopio.

Un risultato positivo del test automatico dell'hardware non garantisce il 100% di funzionalità dell'oscilloscopio. Il test automatico dell'hardware è concepito per fornire un livello di confidenza dell'80% che l'oscilloscopio sta funzionando correttamente.

#### <span id="page-257-0"></span>**Eseguire il test automatico pannello frontale**

Premendo **[Utility] (Utilità) Assistenza > Test automatico pannello frontale** è possibile eseguire il test dei tasti e delle manopole del pannello frontale oltre che del display dell'oscilloscopio.

Seguire le istruzioni su schermo.

## <span id="page-257-1"></span>**Per visualizzare informazioni sull'oscilloscopio**

Premere **[Help] (Guida) > Informazioni sull'oscilloscopio** per visualizzare le informazioni sull'oscilloscopio:

- **•** Numero modello.
- **•** Numero di serie.
- **•** Larghezza di banda.
- **•** Modulo installato.
- **•** Versione software.
- **•** Licenze installate. Vedere anche ["Caricamento di licenze e](#page-286-0)  [visualizzazione delle informazioni sulla licenza"](#page-286-0) a pagina 287.

#### <span id="page-257-2"></span>**Visualizzazione dello stato taratura utente**

Premendo **[Utility] (utility) > Assistenza > Stato taratura utente** si visualizzano i risultati della taratura utente precedente e lo stato di taratura delle sonde per le sonde che possono essere tarate. Le sonde passive non necessitano di essere tarate.

```
Risultati:
Data taratura utente:
Variazione di temperatura dall'ultima Taratura utente:
Errore:
Commenti:
Stato taratura sonda:
```
## <span id="page-257-3"></span>**Per pulire l'oscilloscopio**

**1** Spegnere lo strumento.

- **2** Pulire le superfici esterne dell'oscilloscopio con un panno morbido inumidito con una miscela di detergente neutro e acqua.
- **3** Assicurarsi che lo strumento sia completamente asciutto prima di ricollegarlo ad una fonte di energia.

#### <span id="page-258-0"></span>**Verifica della garanzia e dello stato di servizio esteso**

Per conoscere lo stato della garanzia del proprio oscilloscopio:

- **1** Accedere all'indirizzo: ["www.agilent.com/find/warrantystatus"](http://www.agilent.com/find/warrantystatus)
- **2** Digitare il numero del modello e il numero di serie del prodotto. Il sistema ricercherà lo stato della garanzia del prodotto e visualizzerà i risultati. Se il sistema non riesce a individuare lo stato della garanzia del prodotto, selezionare **Contattaci** e parlare con un rappresentante Agilent Technologies.

## <span id="page-258-3"></span><span id="page-258-1"></span>**Informazioni di contatto Agilent**

Le informazioni di contatto di Agilent Technologies sono riportate sul sito Web: ["www.agilent.com/find/contactus"](http://www.agilent.com/find/contactus)

## <span id="page-258-2"></span>**Per la restituzione dello strumento**

Prima di inviare l'oscilloscopio a Agilent Technologies, rivolgersi all'ufficio commerciale o di assistenza Agilent Technologies più vicino per ottenere ulteriori dettagli. Le informazioni di contatto di Agilent Technologies sono riportate sul sito Web: ["www.agilent.com/find/contactus"](http://www.agilent.com/find/contactus)

- **1** Scrivere le seguenti informazioni su un'etichetta e applicarla all'oscilloscopio.
	- **•** Nome e indirizzo del proprietario.
	- **•** Numero del modello.
	- **•** Numero di serie.
	- **•** Descrizione dell'intervento di assistenza richiesto o indicazioni relative al guasto.
- **2** Rimuovere gli accessori dall'oscilloscopio.

Restituire gli accessori a Agilent Technologies solo se sono associati ai sintomi del guasto.

**3** Imballaggio dell'oscilloscopio.

È possibile utilizzare il contenitore di imballaggio originale, oppure ricorrere a materiali propri nella misura sufficiente a proteggere lo strumento durante la spedizione.

**4** Sigillare accuratamente il contenitore di imballaggio e contrassegnarlo con la scritta FRAGILE.

# **Configurazione del tasto [Quick Action] (Azione rapida)**

Il tasto **[Quick Action]** (Azione rapida) consente di eseguire comuni azioni ripetitive premendo un tasto singolo.

Per configurare il tasto **[Quick Action]** (Azione rapida):

- **1** Premere **[Utility] > Azione rapida > Azione**; quindi, selezionare l'azione che va eseguita:
	- **• Off** disabilita il tasto **[Quick Action]** (Azione rapida).
	- **• Misura rapida tutto** visualizza un popup contenente un'istantanea di tutte le singole misure della forma d'onda. Il softkey **Source** (Sorgente) consente di selezionare la sorgente della forma d'onda (che diventa anche la selezione della sorgente nel menu Misura). Vedere [Capitolo 13, "misure," a pagina 177](#page-176-0).
	- **• Stampa rapida** stampa l'immagine dello schermo attuale. Premere **Impostazioni** per impostare le opzioni di stampa. Vedere [Capitolo 18,](#page-236-0)  ["Stampa \(schermate\)," a pagina 237](#page-236-0).
	- **• Salvataggio rapido** salva l'immagine attuale, i dati della forma d'onda o la configurazione. Premere **Impostazioni** per impostare le opzioni di salvataggio. Vedere [Capitolo 17, "Save/Recall \(Salva/richiama\)](#page-222-0)  [\(impostazioni, schermi, dati\)," a pagina 223.](#page-222-0)
	- **• Richiamo rapido** richiama una configurazione, una maschera o una forma d'onda di riferimento. Premere **Impostazioni** per impostare le opzioni di richiamo. Vedere [Capitolo 17, "Save/Recall \(Salva/richiama\)](#page-222-0)  [\(impostazioni, schermi, dati\)," a pagina 223.](#page-222-0)
	- **• Visualizzazione blocco rapido** blocca la visualizzazione senza arrestare le acquisizioni in corso o sblocca la visualizzazione se è attualmente bloccata. per maggiori informazioni, veder[e"Per bloccare il display"](#page-111-0) a [pagina 112](#page-111-0).
- **• Modalità Trigger rapido** commuta la modalità trigger tra Auto e Normale, vedere ["Per selezionare la modalità di trigger auto o](#page-141-0)  normale" [a pagina 142](#page-141-0).
- **• Cancella display (rapido)** cancella il display, vedere ["Per cancellare il](#page-109-0)  display" [a pagina 110](#page-109-0).

Una volta configurato il tasto **[Quick Action]** (Azione rapida), è sufficiente premerlo per eseguire l'azione selezionata.

# **Aggiunta di una nota**

È possibile aggiungere una nota nell'angolo superiore sinistro del display dell'oscilloscopio. La nota è utile per scopi di documentazione, per aggiungere commenti prima dell'acquisizione delle schermate.

Per aggiungere una nota:

- **1** Sul pannello anteriore dell'oscilloscopio, premere **[Utility] (Utilità)**.
- **2** Nel menu Utilità, premere **Nota**.
- **3** Nel menu Note, premere **Nota** per attivare la nota.
- **4** Premere **Modifica**.
- **5** Nel Menu modif. note:

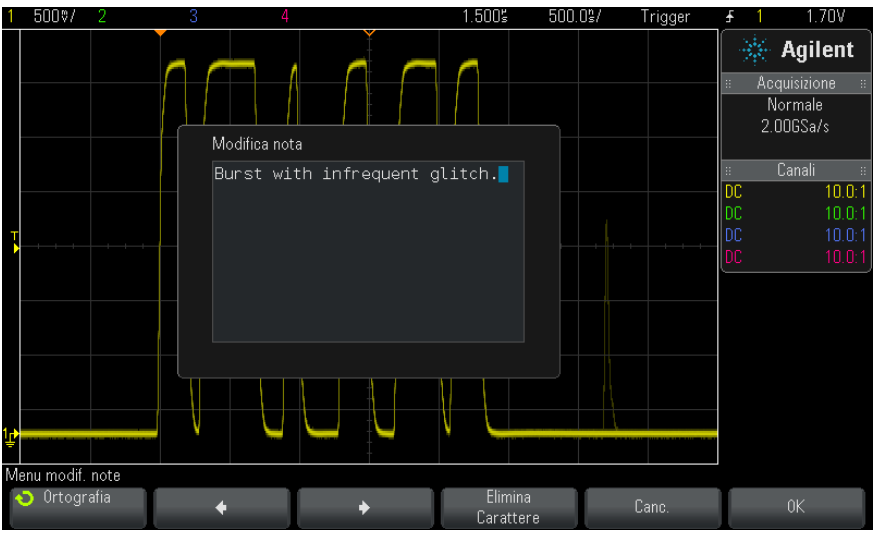

- Utilizzare i softkey **Ortografia,**  $\bullet$ **,**  $\bullet$  ed **Elimina carattere** per inserire il testo della nota:
	- **• Ortografia** premere questo softkey e ruotare la manopola Entry per selezionare il carattere nella posizione corrente.
	- $\bullet$  premere questo softkey per inserire i caratteri e spostare il cursore nella posizione del carattere successiva.
	- **•** premere questo softkey per inserire i caratteri e spostare il cursore nella posizione del carattere precedente.
	- **Elimina carattere** premere il softkey  $\bullet$  o  $\bullet$  fino a quando il carattere desiderato non viene evidenziato, quindi premere questo softkey per eliminare il carattere.

```
NOTA È possibile utilizzare una tastiera USB collegata anziché i softkey per la modifica dei
               caratteri Ortografia (e altri).
```
- **•** Premere il softkey **Cancella** per eliminare tutti i caratteri della nota.
- **•** Premere **OK** per salvare le modifiche apportate alla nota.

**6** Premere il softkey **Col. testo** e ruotare la manopola Entry per selezionare il colore della nota.

È possibile selezionare bianco, rosso o i colori corrispondenti ai canali analogici, ai canali digitali, alle forme d'onda matematiche, alle forme d'onda di rifermento o ai marcatori.

- **7** Premere il softkey **Sfondo**, quindi ruotare la manopola Entry per selezionare lo sfondo della nota:
	- **• Opaco** per conferire alla nota uno sfondo opaco.
	- **• Invert.** consente di invertire i colori di primo piano e di sfondo della nota.
	- **• Traspar.** per conferire alla nota uno sfondo trasparente.

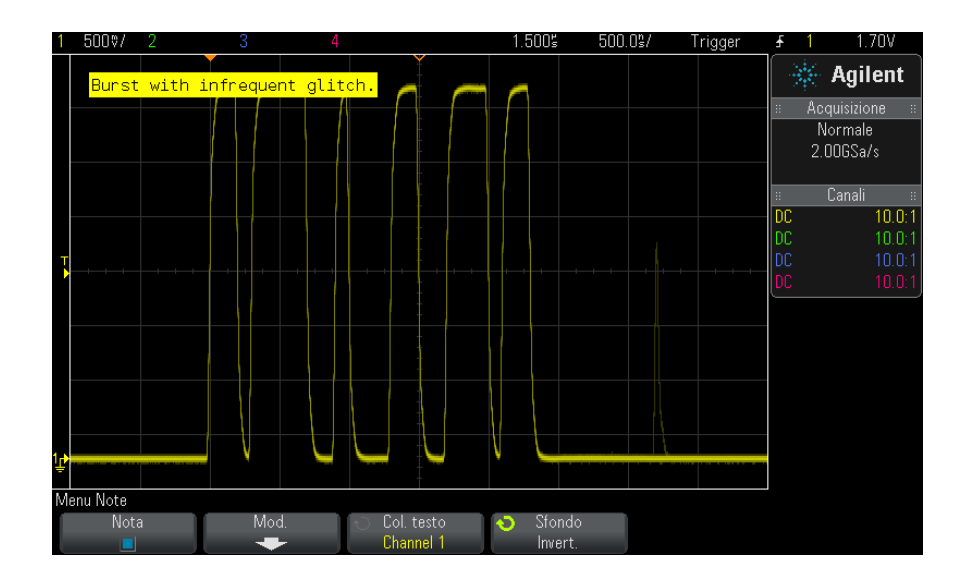

- **Vedere anche •** ["Per salvare file di immagine BMP o PNG"](#page-224-0) a pagina 225
	- **•** ["Per stampare il display dell'oscilloscopio"](#page-236-1) a pagina 237

## **19 Impostazioni Utility**

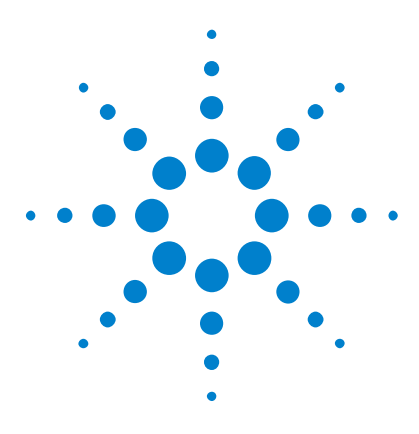

**Oscilloscopi Agilent InfiniiVision serie 2000 X Guida all'uso**

# **20 Interfaccia Web**

[Accesso all'interfaccia Web](#page-265-0) 266 [Browser Web Control](#page-266-0) 267 [Salva/Ripristina](#page-271-0) 272 [Ottenimento di immagini](#page-273-0) 274 [Funzione di identificazione](#page-274-0) 275 [Utility strumento](#page-275-0) 276 [Impostazione di una password](#page-276-0) 277

Se gli oscilloscopi Agilent InfiniiVision serie X sono dotati del modulo DSOXLAN LAN/VGA, è possibile accedere al server web incorporato nell'oscilloscopio usando un browser web abilitato<sup> $M$ </sup>. L'interfaccia web dell'oscilloscopio permette di:

- **•** visualizzare informazioni sull'oscilloscopio come il suo numero di modello, numero di serie, nome dell'host, indirizzo IP, e la stringa di connessione VISA (indirizzo).
- **•** Controllo dell'oscilloscopio usando il Pannello frontale remoto.
- **•** Invio di comandi di programmazione SCPI (Standard Commands for Programmable Instrumentation) tramite la finestra applet dei comandi SCPI.
- **•** Salvataggio di impostazioni, immagini dello schermo, dati sulle forme d'onda e file delle maschere.
- **•** Richiamo dei file di impostazione, dei file delle forme d'onda di riferimento o dei file delle maschere.
- **•** Ottenere le immagini dello schermo e salvarle o stamparle per il browser.

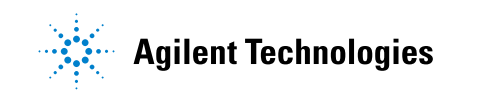

- **•** Attivazione della funzione di identificazione per identificare un particolare strumento, che porta alla visualizzazione di un messaggio o al lampeggiamento di una luce sul pannello frontale.
- **•** Visualizzazione delle opzioni installate, visualizzazione delle versioni firmware e installazione dei file di aggiornamento del firmware e visualizzazione dello stato di taratura (tramite la pagina della pagina di Utility strumento).
- **•** Visualizzazione e modifica delle configurazioni di rete dell'oscilloscopio.

L'interfaccia web degli oscilloscopi della serie X InfiniiVision fornisce anche supporto per ciascuna delle sue pagine.

Microsoft Internet Explorer è il browser web consigliato per la comunicazione e il controllo dell'oscilloscopio. Anche altri browser web possono funzionare, ma senza garanzia. Il browser web deve essere abilitato Java con il plug- in Java Sun Microsystems™.

Prima di poter usare l'interfaccia web è necessario installare l'oscilloscopio in rete e impostare la sua connessione LAN.

# <span id="page-265-0"></span>**Accesso all'interfaccia Web**

Per accedere all'interfaccia web dell'oscilloscopio:

**1** Collegare l'oscilloscopio alla LAN (vedere ["Per stabilire una connessione](#page-244-0)  [alla rete LAN"](#page-244-0) a pagina 245) o stabilire una connessione punto- punto (vedere ["Collegamento indipendente \(Point- to- Point\) a un PC"](#page-245-0) a [pagina 246\)](#page-245-0).

È possibile utilizzare una connessione punto- punto, ma l'utilizzo di una normale connessione LAN è il metodo preferito.

**2** Digitare il nome host o l'indirizzo IP dell'oscilloscopio nel browser web.

È visualizzata la pagina di benvenuto dell'interfaccia web dell'oscilloscopio.

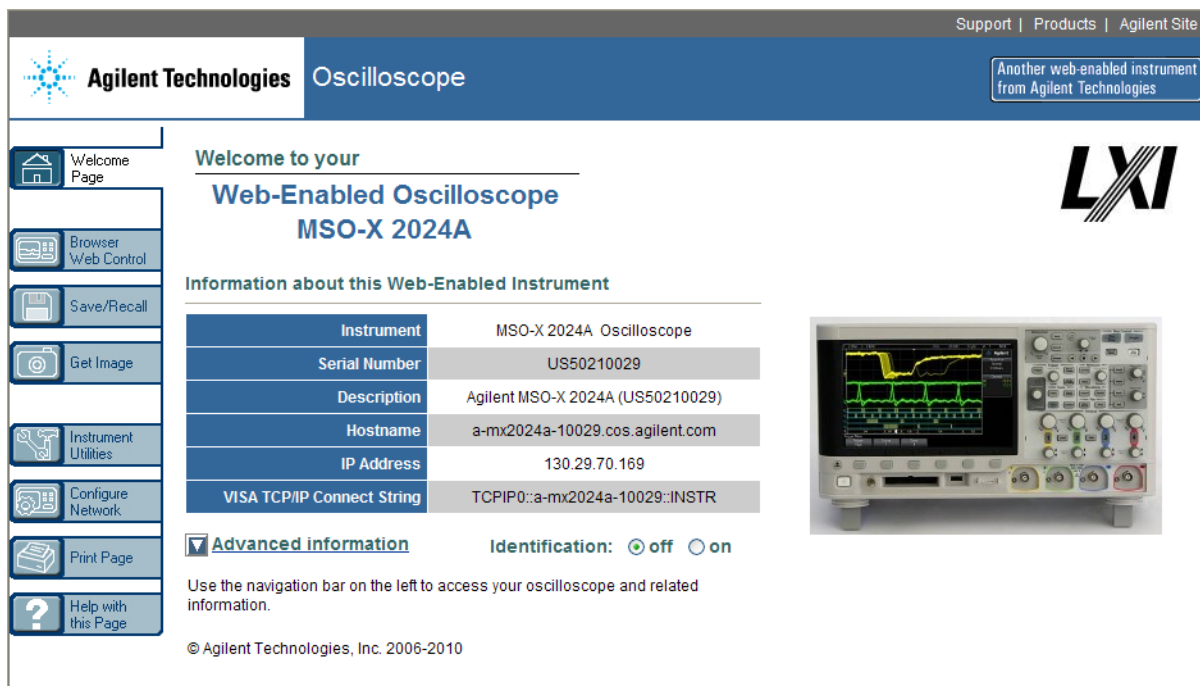

# <span id="page-266-0"></span>**Browser Web Control**

La pagina Browser Web Control dell'interfaccia Web fornisce l'accesso a:

- **•** Real Scope Remote Front Panel (vedere ["Real Scope Remote Front](#page-267-0)  Panel" [a pagina 268\)](#page-267-0).
- **•** Simple Remote Front Panel (vedere ["Simple Remote Front Panel"](#page-268-0) a [pagina 269\)](#page-268-0).
- **•** Applet della finestra SCPI Command di Programmazione remota (vedere ["Programmazione remota attraverso l'interfaccia web"](#page-269-0) a pagina 270).

**NOTA** Se Java non è installato sul PC, verrà chiesto di installare il Sun Microsystems Java Plug-in. Questo plug in deve essere installato sul PC che ha il controllo per il funzionamento del pannello frontale remoto o della programmazione remota dell'interfaccia web.

La finestra dei comandi SCPI è utile per testare i comandi o per inserire alcuni comandi in modo interattivo. Quando si creano programmi automatici per il controllo dell'oscilloscopio, si utilizzano in genere le Agilent IO Libraries all'interno di un ambiente di programmazione come Microsoft Visual Studio (vedere ["Programmazione remota con Agilent IO](#page-270-0)  Libraries" [a pagina 271](#page-270-0)).

## <span id="page-267-0"></span>**Real Scope Remote Front Panel**

Per utilizzare l'oscilloscopio mediante il pannello Real Scope Remote Front Panel dell'interfaccia Web:

- **1** Accedere all'interfaccia Web dell'oscilloscopio (vedere ["Accesso](#page-265-0)  [all'interfaccia Web"](#page-265-0) a pagina 266).
- **2** Quando viene visualizzata l'interfaccia Web dell'oscilloscopio, selezionare **Browser Web Control**, quindi **Real Scope Remote Front Panel**. Dopo alcuni secondi, viene visualizzato Remote Front Panel.
- **3** Fare clic sui tasti o sulle manopole che si premono normalmente sul pannello anteriore dell'oscilloscopio. Trascinare i bordi delle manopole per ruotarle.

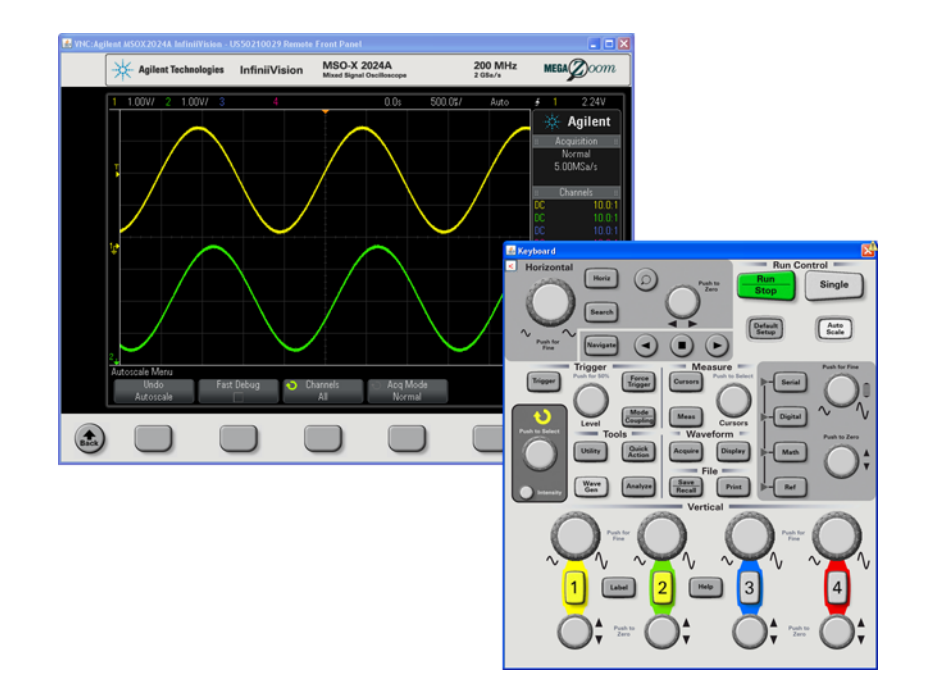

## <span id="page-268-0"></span>**Simple Remote Front Panel**

Per utilizzare l'oscilloscopio attraverso Simple Remote Front Panel dell'interfaccia web:

- **1** Accedere all'interfaccia Web dell'oscilloscopio (vedere ["Accesso](#page-265-0)  [all'interfaccia Web"](#page-265-0) a pagina 266).
- **2** Quando viene visualizzata l'interfaccia web dell'oscilloscopio, selezionare **Browser Web Control**, then selectquindi **Simple Remote Front Panel**. Dopo alcuni secondi, viene visualizzato Remote Front Panel.
- **3** Utilizzare i tasti Main Menu (Menu principale) e Function (Funzione) per controllare l'oscilloscopio. Per visualizzare Guida rapida, fare clic con il tasto destro del mouse su un tasto funzione.

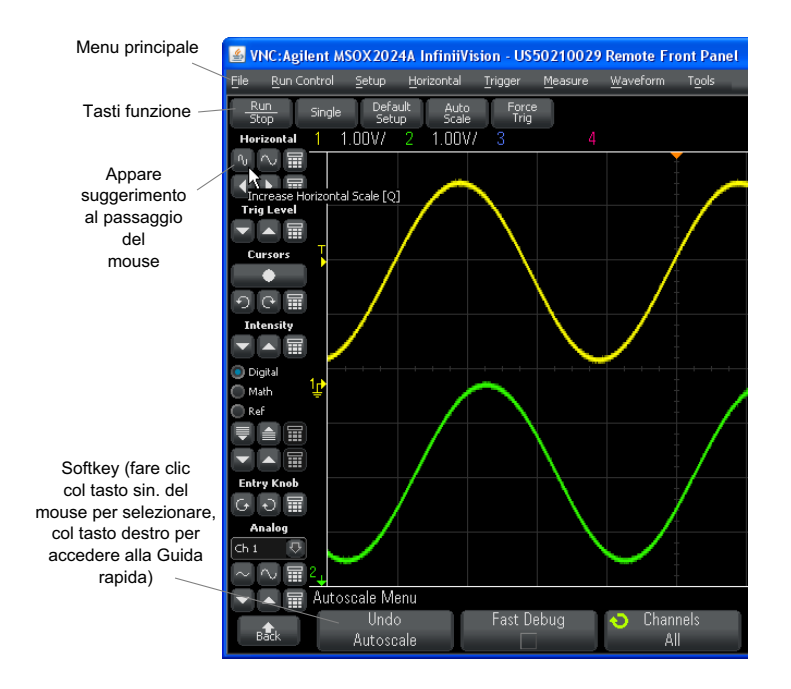

**Scorrimento e risoluzione del monitor** Quando sul computer remoto si utilizza una risoluzione del monitor di 800 x 600 o inferiore, è necessario scorrere per accedere all'intero pannello frontale remoto. Per visualizzare il pannello frontale remoto senza barre di scorrimento, utilizzare una risoluzione del monitor superiore a 800 x 600 sul display del computer.

## <span id="page-269-0"></span>**Programmazione remota attraverso l'interfaccia web**

Per inviare comandi di programmazione remota all'oscilloscopio attraverso la finestra dell'applet dei comandi SCPI:

- **1** Accedere all'interfaccia Web dell'oscilloscopio (vedere ["Accesso](#page-265-0)  [all'interfaccia Web"](#page-265-0) a pagina 266).
- **2** Quando viene visualizzata l'interfaccia web dell'oscilloscopio, selezionare **Browser Web Control** e, successivamente, **Programmazione remota**.

L'applet SCPI Commands viene visualizzato nella pagina Web del browser.

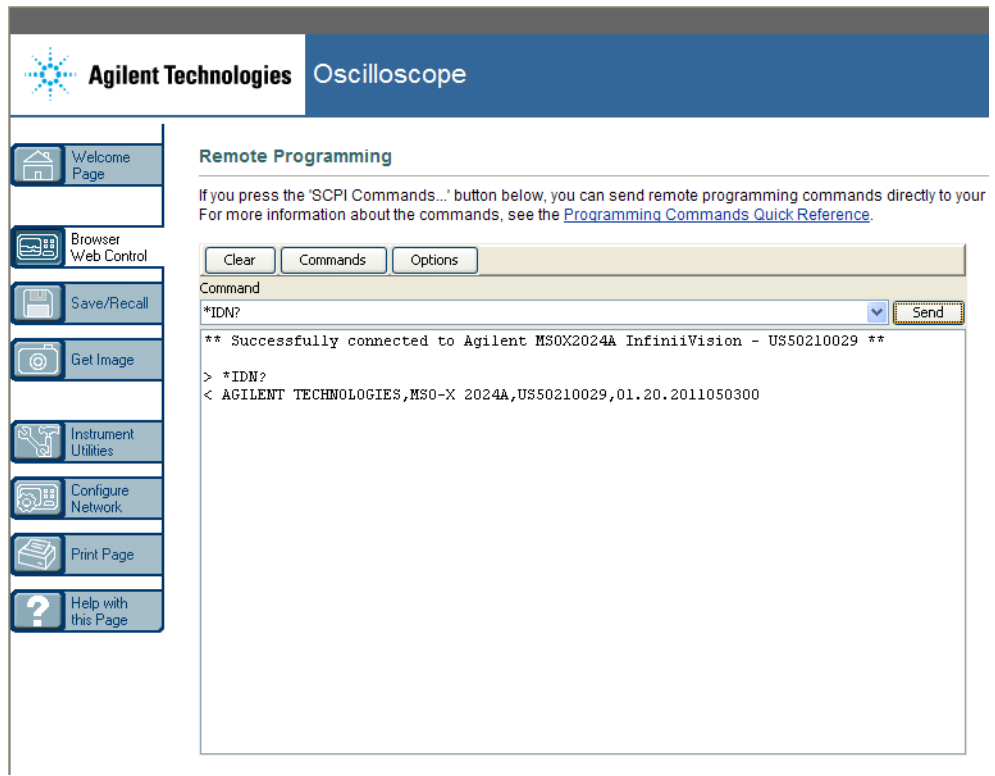

## <span id="page-270-0"></span>**Programmazione remota con Agilent IO Libraries**

Mentre la finestra applet dei comandi SCPI consente di eseguire l'accesso, i comandi di programmazione remota, la programmazione remota per test automatici e l'acquisizione di dati sono generalmente eseguiti attraverso le Agilent IO Libraries, che sono separate dall'interfaccia web dello strumento.

Le Agilent IO Libraries consentono a un PC controller di comunicare con oscilloscopi Agilent InfiniiVision attraverso USB, LAN (quando il modulo con opzione LAN/VGA è installato) o interfacce GPIB (quando il modulo con opzione GPIB è installato).

Il software di connettività Agilent IO Libraries Suite favorisce la comunicazione fra queste interfacce. È possibile scaricare Agilent IO Libraries Suite dal sito ["www.agilent.com/find/iolib"](http://www.agilent.com/find/iolib).

Informazioni sul controllo dell'oscilloscopio attraverso i comandi remoti sono contenute nella *Guida del programmatore*, inclusa nel CD di documentazione fornito con il presente oscilloscopio. È possibile anche accedere a questo documento sul sito web di Agilent.

Per maggiori informazioni sulla connettività dell'oscilloscopio, vedere il manuale *Agilent Technologies USB/LAN/GPIB Interfaces Connectivity Guide*. Per una copia elettronica stampabile della *Connectivity Guide*, accedere al sito ["www.agilent.com"](http://www.agilent.com) e cercare "Connectivity Guide".

## <span id="page-271-0"></span>**Salva/Ripristina**

È possibile salvare i file di impostazione, le immagini dello schermo, i file dei dati sulle forme d'onda o i file maschere su PC tramite l'interfaccia web dell'oscilloscopio (vedere ["Salvataggio dei file tramite interfaccia](#page-271-1)  web" [a pagina 272](#page-271-1)).

È possibile richiamare i file di impostazione, i file dei dati sulle forme d'onda di riferimento o i file maschere da PC tramite l'interfaccia web dell'oscilloscopio (vedere ["Richiamo dei file tramite interfaccia web"](#page-272-0) a [pagina 273\)](#page-272-0).

## <span id="page-271-1"></span>**Salvataggio dei file tramite interfaccia web**

Per salvare i file di impostazione, le immagini dello schermo, i file dei dati sulle forme d'onda o i file maschere su PC tramite l'interfaccia web dell'oscilloscopio:

- **1** accesso all'interfaccia web dell'oscilloscopio (vedere ["Accesso](#page-265-0)  [all'interfaccia Web"](#page-265-0) a pagina 266).
- **2** Quando è visualizzata l'interfaccia web dell'oscilloscopio, selezionare la scheda **Salva/Ripristina** sulla parte sinistra della schermata di benvenuto.
- **3** Fare clic sul collegamento **Salva**.
- **4** Sulla pagina Salva:
	- **a** inserire il nome del file che si sta salvando.
	- **b** Selezionare il formato.

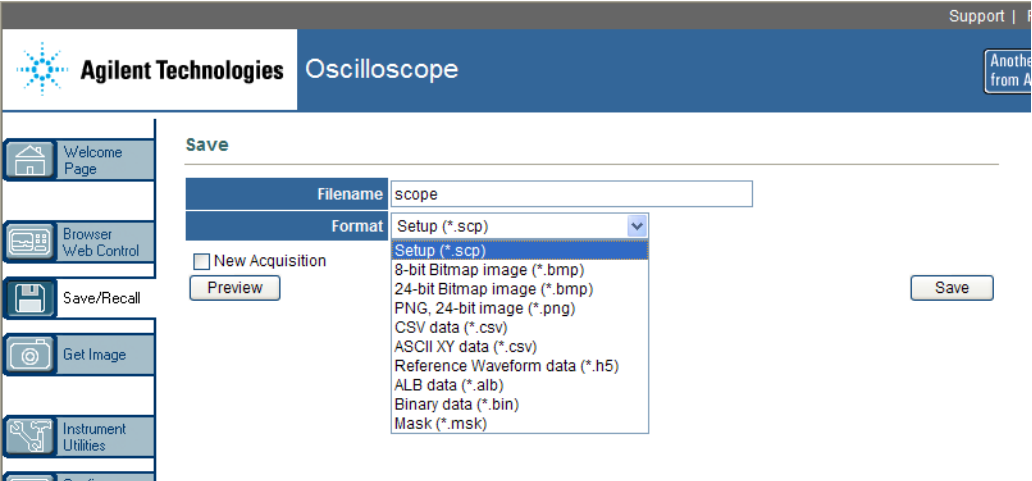

È possibile fare clic su **Anteprima** per visualizzare l'immagine della schermata attuale dell'oscilloscopio. In modalità anteprima è possibile usare la casella di controllo **Nuova acquisizione** per avviare una nuova acquisizione precedente all'anteprima.

Con alcuni formati è possibile fare clic su **Salva info imp.** per salvare le informazioni sulle impostazioni in un formato file ASCII .txt.

**c** Fare clic su **Salva**.

L'attuale acquisizione è salvata.

- **d** Nella finestra di dialogo Download File fare clic su**Salva**.
- **e** Nella finestra di dialogo Salva come, portarsi sulla cartella in cui si vuole salvare il file e fare clic su **Salva**.

### <span id="page-272-0"></span>**Richiamo dei file tramite interfaccia web**

Per richiamare i file di impostazione, i file dei dati sulle forme d'onda di riferimento o i file maschere da PC tramite l'interfaccia web dell'oscilloscopio:

- **1** accesso all'interfaccia web dell'oscilloscopio (vedere ["Accesso](#page-265-0)  [all'interfaccia Web"](#page-265-0) a pagina 266).
- **2** Quando è visualizzata l'interfaccia web dell'oscilloscopio, selezionare la scheda **Salva/Ripristina** sulla parte sinistra della schermata di benvenuto.
- **3** Fare clic sul collegamento **Richiama**.
- **4** Sulla pagina Richiama:
	- **a** Fare clic su **Sfoglia...**.
	- **b** Nella finestra di dialogo "Scegli file", selezionare il file che si desidera richiamare; quindi, fare clic su **Apri**.
	- **c** Quando si richiamano file di dati sulle forme d'onda di riferimento, selezionare l'ubicazione **A forma d'onda di riferimento**.

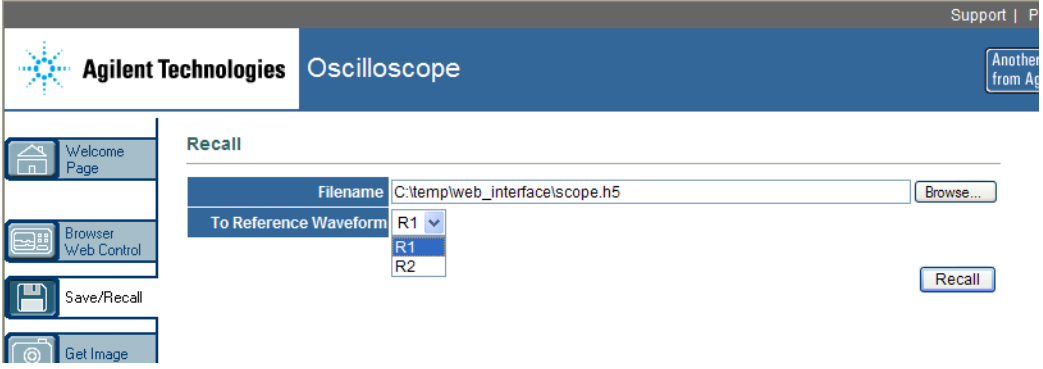

**d** Fare clic su **Richiama**.

# <span id="page-273-0"></span>**Ottenimento di immagini**

Salvataggio (o stampa) del display dell'oscilloscopio dall'interfaccia web:

- **1** accesso all'interfaccia web dell'oscilloscopio (vedere ["Accesso](#page-265-0)  [all'interfaccia Web"](#page-265-0) a pagina 266).
- **2** Quando è visualizzata l'interfaccia web dell'oscilloscopio, selezionare la scheda **Ottieni immagine** sulla parte sinistra della schermata di benvenuto. Dopo un ritardo di vari secondi, appare l'immagine dello schermo dell'oscilloscopio.
- **3** Fare clic con il tasto destro del mouse sull'immagine e selezionare **Salva immagine come...** (o **Stampa immagine...**).
- **4** Selezionare un percorso di archiviazione per il file dell'immagine e fare clic su **Salva**.

# <span id="page-274-0"></span>**Funzione di identificazione**

La funzione dell'interfaccia web di identificazione è utile quando si cerca di localizzare uno strumento specifico in un rack dell'apparecchiatura.

- **1** accesso all'interfaccia web dell'oscilloscopio (vedere ["Accesso](#page-265-0)  [all'interfaccia Web"](#page-265-0) a pagina 266).
- **2** Quando viene visualizzata la pagina di benvenuto dell'interfaccia web dell'oscilloscopio, selezionare il pulsante radio Identificazione **attiva**.

Sull'oscilloscopio appare il messaggio "Identifica"; è possibile selezionare Identificazione **disattiva** o premere il softkey **OK** sull'oscilloscopio per continuare.

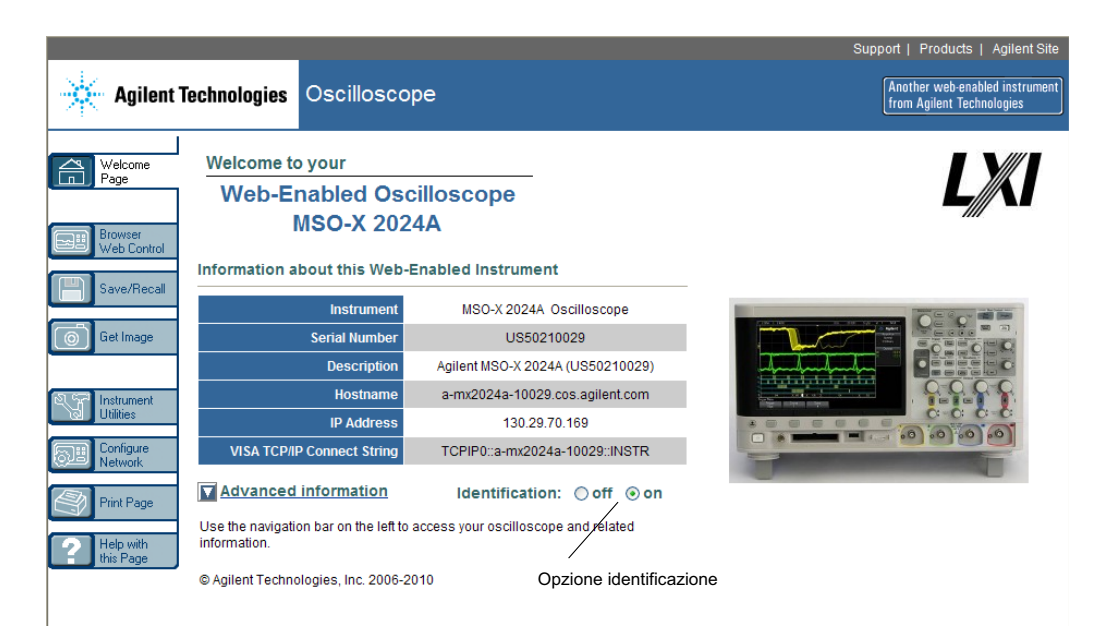

# <span id="page-275-0"></span>**Utility strumento**

La pagina Utility strumento dell'interfaccia web consente di:

- **•** Visualizzare le opzioni installate.
- **•** Visualizzare le versioni del firmware.
- **•** Installare i file per l'upgrade del firmware.
- **•** Visualizzare lo stato della calibrazione.

È possibile selezionare queste opzioni attraverso un menu a discesa.

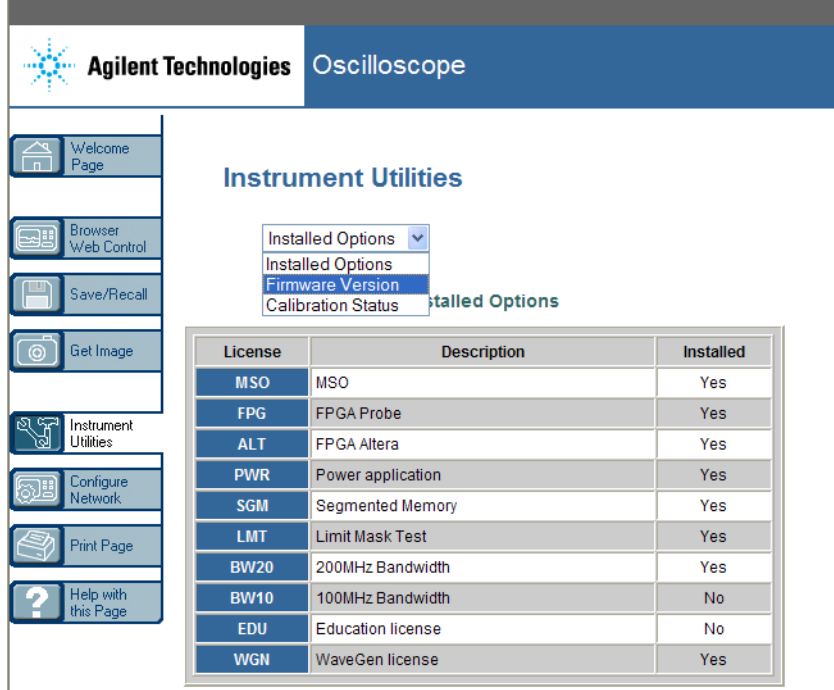

# <span id="page-276-0"></span>**Impostazione di una password**

Quando si collega l'oscilloscopio a una LAN, è buona pratica impostare una password. La password previene l'accesso remoto all'oscilloscopio attraverso un browser Web e la modifica dei parametri. Gli utenti remoti possono visualizzare la schermata di benvenuto, lo stato della rete, ecc., ma non possono mettere in funzione lo strumento o modificare le impostazioni senza la password.

Per impostare una password:

- **1** accesso all'interfaccia web dell'oscilloscopio (vedere ["Accesso](#page-265-0)  [all'interfaccia Web"](#page-265-0) a pagina 266).
- **2** Quando appare l'interfaccia web dell'oscilloscopio, selezionare la scheda Configure Network (Configura rete) dalla pagina di benvenuto dello strumento.
- **3** Fare clic sul pulsante **Modifica configurazione**.

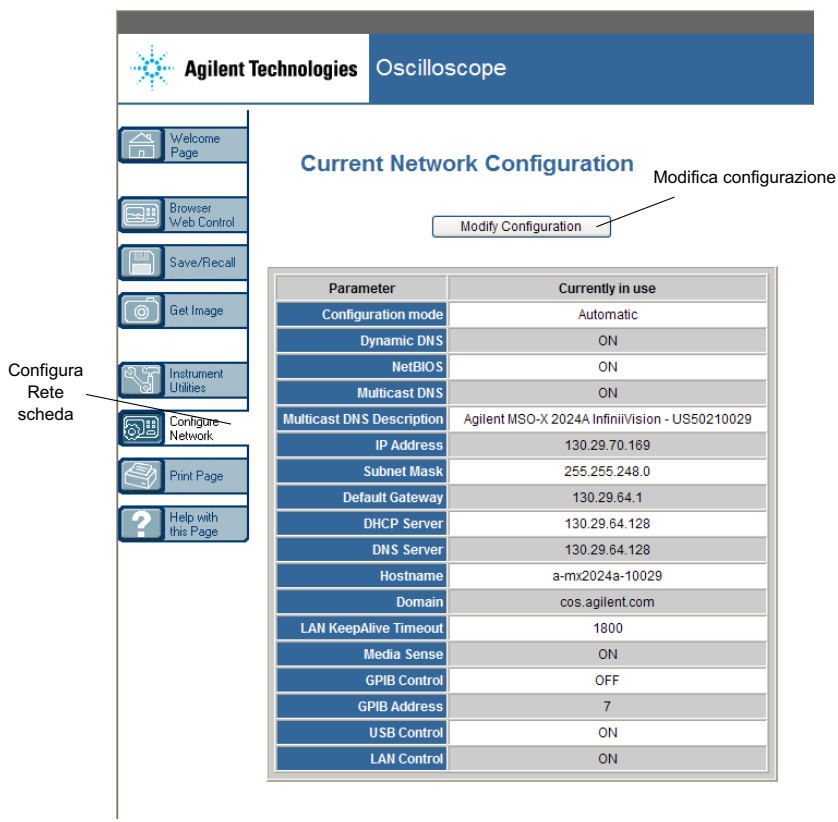

**4** FIN QUI Inserire la password desiderata e fare clic su **Applica modifiche**.

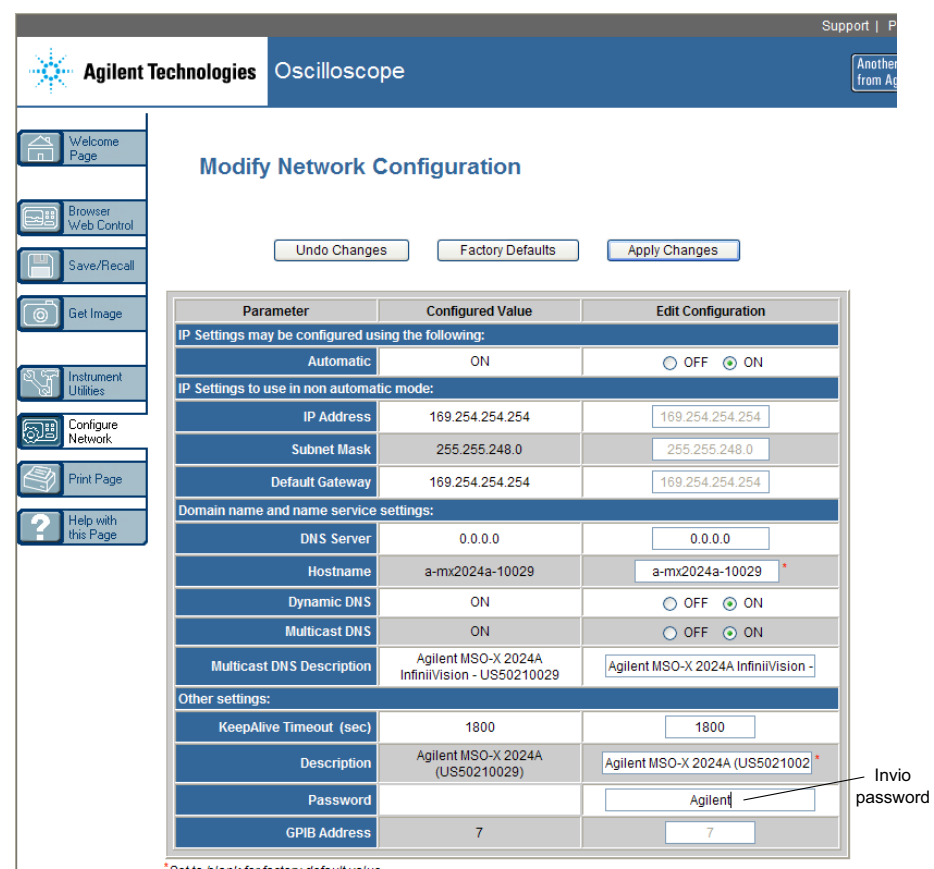

\*Set to blank for factory default value

Quando si accede all'oscilloscopio protetto da password, il nome utente è l'indirizzo IP dell'oscilloscopio.

**Per ripristinare la password** Eseguire una di queste operazioni per ripristinare la password:

- **•** Utilizzando i tasti sul pannello anteriore dell'oscilloscopio, premere **[Utility] (Utilità) > I/O > Ripristino LAN**.
- **•** Utilizzando il browser Web, selezionare la scheda **Configura rete**, selezionare **Modifica configurazione**, cancellare la password e selezionare **Applica modifiche**.

# **20 Interfaccia Web**

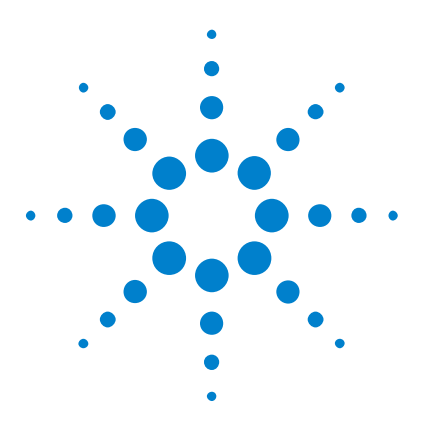

**Oscilloscopi Agilent InfiniiVision serie 2000 X Guida all'uso**

# **21 Riferimento**

[Specifiche e caratteristiche](#page-280-0) 281 [Categoria di misura](#page-281-0) 282 [Condizioni ambientali](#page-282-0) 283 [Sonde e accessori](#page-283-0) 284 [Caricamento di licenze e visualizzazione delle informazioni sulla](#page-286-1)  [licenza](#page-286-1) 287 [Aggiornamenti software e firmware](#page-288-0) 289 [Formato dei dati binari \(.bin\)](#page-288-1) 289 [File CSV e ASCII XY](#page-295-0) 296 [Crediti](#page-297-0) 298

# <span id="page-280-0"></span>**Specifiche e caratteristiche**

Si prega di fare riferimento alle schede tecniche dell'oscilloscopio InfiniiVision per una panoramica completa delle specifiche e delle caratteristiche aggiornate. Per scaricare una scheda tecnica, visitare il sito: ["www.agilent.com/find/2000X- Series"](http://www.agilent.com/find/2000X-Series)

Selezionare poi la scheda **Library**, seguita da **Specifiche**.

Oppure visitare la pagina Agilent all'indirizzo ["www.agilent.com"](http://www.agilent.com) e cercare "2000 X- Series oscilloscopes data sheet".

Per ordinare una scheda tecnica telefonicamente, si prega di contattare l'ufficio Agilent più vicino. L'elenco completo è disponibile presso l'indirizzo: ["www.agilent.com/find/contactus"](http://www.agilent.com/find/contactus) oppure a ["Informazioni di](#page-258-3)  [contatto Agilent"](#page-258-3) a pagina 259.

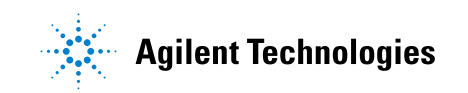

# <span id="page-281-0"></span>**Categoria di misura**

- **•** ["Categoria di misura dell'oscilloscopio"](#page-281-1) a pagina 282
- **•** ["Definizioni della categoria di misura"](#page-281-2) a pagina 282
- **•** ["Capacità di resistenza transitoria"](#page-282-1) a pagina 283

## <span id="page-281-1"></span>**Categoria di misura dell'oscilloscopio**

Gli oscilloscopi InfiniiVision sono previsti per essere utilizzati per misurazioni nella categoria di misura I.

#### **AVVERTENZA Utilizzare questo strumento solo per misure all'interno della relativa categoria di misura specificata.**

## <span id="page-281-2"></span>**Definizioni della categoria di misura**

La categoria I si riferisce alle misure eseguite su circuiti non direttamente collegati alla rete di corrente elettrica, ad esempio, le misure su circuiti non derivati dalla rete di corrente e circuiti derivati dalla presa di corrente con protezione speciale (interna). Nell'ultimo caso, gli stress transitori sono variabili; per tale ragione, la capacità di resistenza ai transienti dell'apparecchiatura è resa nota all'utente.

Le misure di categoria II sono eseguite su circuiti collegati direttamente ad installazioni a bassa tensione, ad esempio, gli elettrodomestici, i dispositivi portatili ed apparecchiature simili.

Le misure di categoria III sono eseguite nelle installazioni di impianti negli edifici Si tratta, ad esempio, delle misure su quadri di distribuzione, interruttori di circuito, cablaggio inclusi cavi, sbarre passanti, cassette di collegamento, commutatori, prese nelle installazioni elettriche fisse, attrezzature per uso industriale ed altre attrezzature, ad esempio motori con connessione permanente all'installazione fissa.

Le misure di categoria IV sono eseguite alla sorgente dell'installazione a bassa tensione. Ad esempio, misure elettriche e misure sui dispositivi primari di protezione da sovracorrente e le unità di controllo ad ondulazione.

#### **Riferimento 21**

## **Capacità di resistenza transitoria**

<span id="page-282-1"></span>**ATTENZIONE The Tensione massima d'ingresso per gli ingressi analogici** CAT I 300 Vrms, 400 Vpk; sopratensione transitoria 1,6 kVpk Con una sonda 10073C 10:1: CAT I 500 Vpk, CAT II 400 Vpk Con una sonda N2862A o N2863A 10:1: 300 Vrms

**ATTENZIONE Tensione di ingresso massima dei canali digitali** 

CAT I picco ±40 V; sovratensione transitoria 800 Vpk

# <span id="page-282-0"></span>**Condizioni ambientali**

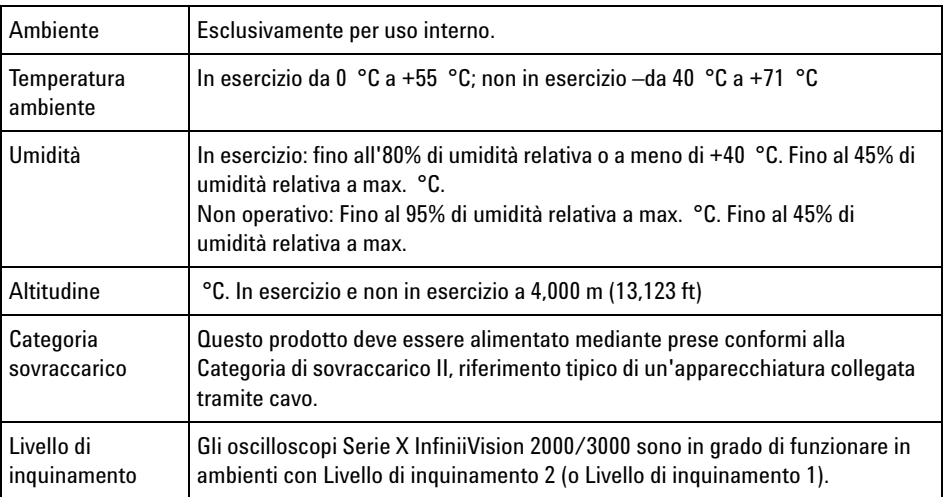

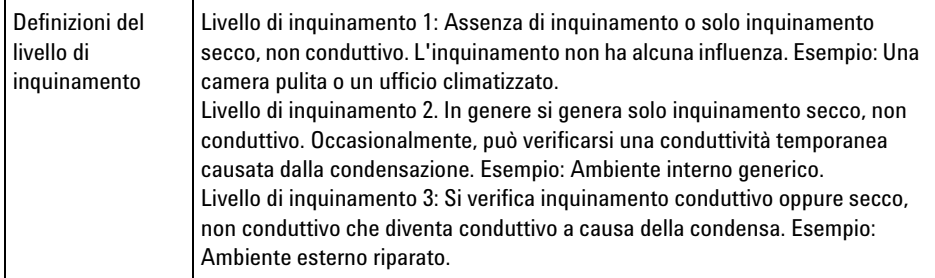

# <span id="page-283-0"></span>**Sonde e accessori**

Questa sezione elenca le sonde e gli accessori compatibili con gli oscilloscopi della serie 2000 X.

- **•** ["Sonde passive"](#page-283-1) a pagina 284
- **•** ["Sonde differenziali"](#page-284-0) a pagina 285
- **•** ["Sonde corrente"](#page-285-0) a pagina 286
- **•** ["Accessori disponibili"](#page-285-1) a pagina 286

Poiché gli oscilloscopi della serie 2000 X non sono dotati di un anello attorno al connettore BNC per l'identificazione di sonde, è necessario impostare manualmente il fattore di attenuazione della sonda. Vedere ["Specificazione dell'attenuazione della sonda"](#page-63-0) a pagina 64.

- **Vedere anche** Per maggiori informazioni sulle sonde e accessori, visitare il sito ["www.agilent.com"](http://www.agilent.com) per:
	- **•** ["Guida alla selezione di sonde e accessori \(5989- 6162EN\)"](http://cp.literature.agilent.com/litweb/pdf/5989-6162EN.pdf)
	- **•** ["Scheda tecnica accessori e sonde dell'oscilloscopio InfiniiVision della](http://cp.literature.agilent.com/litweb/pdf/5968-8153EN.pdf)  serie 5000, 6000 e 7000 (5968- 8153EN)"

## <span id="page-283-1"></span>**Sonde passive**

Le sonde passive sono incluse negli oscilloscopi della serie 2000 X per ciascun canale analogico.

Le seguenti sonde passive possono essere utilizzate con gli oscilloscopi della serie 2000 X InfiniiVision. È possibile impiegare qualsiasi combinazione di sonde passive.

**Tabella 6** Sonde passive

| <b>Modello</b> | <b>Descrizione</b>                      |
|----------------|-----------------------------------------|
| 1165A          | Sonda passiva, 10:1, 600 MHz, 1,5 m     |
| 10070C/D       | Sonda passiva, 1:1, 20 MHz, 1,5 m       |
| 10073C         | Sonda passiva, 10:1, 500 MHz, 1,5 m     |
| 10074C         | Sonda passiva, 10:1, 150 MHz, 1,5 m     |
| 10076A/B       | Sonda passiva, 100:1, 4 kV, 250 MHz     |
| N2771A/B       | Sonda passiva, 1000:1, 30 kV, 50 MHz    |
| N2862A/B       | Sonda passiva, 10:1, 150 MHz, 1,2 m     |
| N2862A/B       | Sonda passiva, 10:1, 300 MHz, 1,2 m     |
| N2889A         | Sonda passiva, 10:1/1:1, 350 MHz, 1,2 m |
| N2890A         | Sonda passiva, 10:1, 500 MHz, 1,2 m     |

# <span id="page-284-0"></span>**Sonde differenziali**

È possibile utilizzare le seguenti sonde differenziali con gli oscilloscopi della serie InfiniiVision 2000 X.

| <b>Modello</b> | <b>Descrizione</b>                                                                                            |
|----------------|----------------------------------------------------------------------------------------------------|
| 1141A          | Sonda differenziale attiva, 200 MHz, 200 VCC + CA di picco massimo<br>(richiede alimentazione 1142A)          |
| 1144A          | Sonda attiva, 800 MHz (richiede alimentazione 1142A)                                                          |
| 1145A          | Sonda attiva, a 2 canali da 750 MHz (richiede alimentazione 1142A)                                            |
| N2772A         | Sonda differenziale attiva, 20 MHz, 1,2 kVCC + CA di picco massimo<br>(richiede alimentazione N2773A)         |
| N2791A         | Sonda differenziale ad alta tensione, 25 MHz, +/-700 V, terminazione da<br>1 M 0hm, 10:1 o 100:1 (attivabile) |
| N2792A         | Sonda differenziale, 200 MHz 10:1, terminazione da 50 Ohm                                                     |
| N2793A         | Sonda differenziale, 800 MHz 10:1, +/-15 V, terminazione da 50 Ohm                                            |

**Tabella 7** Sonde differenziali

## <span id="page-285-0"></span>**Sonde corrente**

È possibile utilizzare le seguenti sonde corrente con gli oscilloscopi della serie InfiniiVision 2000 X.

| <b>Modello</b> | <b>Descrizione</b>                                                            |
|----------------|-------------------------------------------------------------------------------|
| 1146A          | Sonda corrente, 100 kHz, 100 A, CA/CC                                         |
| N2774A         | (obsoleta, sostituita da N2782A) con alimentazione N2775A                     |
| N2780A         | Sonda corrente, 2 MHz, 500 A, CA/CC (utilizzare con alimentazione<br>N2779A)  |
| N2781A         | Sonda corrente, 10 MHz, 150 A, CA/CC (utilizzare con alimentazione<br>N2779A) |
| N2782A         | Sonda corrente, 50 MHz, 30 A, CA/CC (utilizzare con alimentazione<br>N2779A)  |
| N2783A         | Sonda corrente, 100 MHz, 30 A, CA/CC (utilizzare con alimentazione<br>N2779A) |

**Tabella 8** Sonde corrente

## <span id="page-285-1"></span>**Accessori disponibili**

Oltre alle sonde passive [\("Sonde passive"](#page-283-1) a pagina 284), differenziali (["Sonde differenziali"](#page-284-0) a pagina 285) e corrente (["Sonde corrente"](#page-285-0) a [pagina 286\)](#page-285-0), sono disponibili i seguenti accessori per gli oscilloscopi della serie InfiniiVision 2000 X.

**Tabella 9** Accessori disponibili per gli oscilloscopi della serie InfiniiVision 2000 X

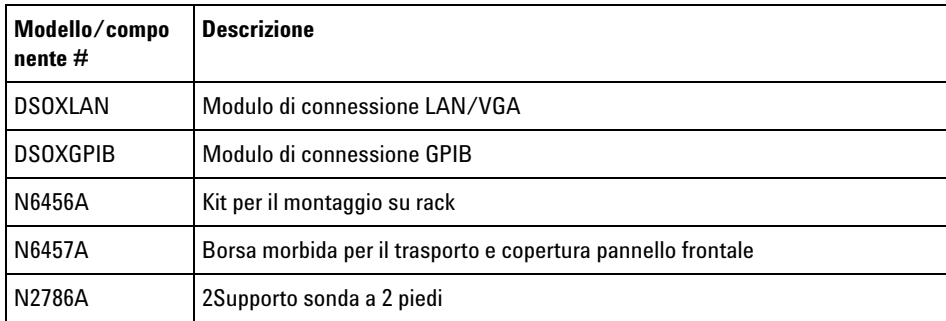

| Modello/compo<br>nente $#$ | <b>Descrizione</b>                                                                                              |
|----------------------------|----------------------------------------------------------------------------------------------------|
| N2787A                     | Supporto sonda 3D                                                                                               |
| 1180CZ                     | <b>Testmobile</b>                                                                                               |
| N6458A                     | Guida stampata dell'utente                                                                                      |
| varie                      | Coperture del pannello frontale - vedere "Maschere del pannello frontale per<br>le diverse lingue" a pagina 37. |
| N6459-60001                | Sonda logica a 8 canali e kit accessori (standard con modelli MSO e con<br>upgrade DSOX2MSO)                    |

**Tabella 9** Accessori disponibili per gli oscilloscopi della serie InfiniiVision 2000 X

È possibile trovare questi articoli su ["www.agilent.com"](http://www.agilent.com) o su ["www.parts.agilent.com".](http://www.parts.agilent.com)

# <span id="page-286-1"></span><span id="page-286-0"></span>**Caricamento di licenze e visualizzazione delle informazioni sulla licenza**

- **•** ["Opzioni concesse in licenza disponibili"](#page-286-2) a pagina 287
- **•** ["Altre opzioni disponibili"](#page-287-0) a pagina 288
- **•** ["Esecuzione dell'upgrade a un MSO"](#page-287-1) a pagina 288

## <span id="page-286-2"></span>**Opzioni concesse in licenza disponibili**

Molte delle seguenti opzioni concesse in licenza possono essere facilmente installate senza dover restituire l'oscilloscopio a un centro di assistenza. Non è possibile installare tutte le opzioni su tutti i modelli. Per dettagli consultare le schede tecniche.

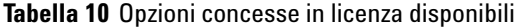

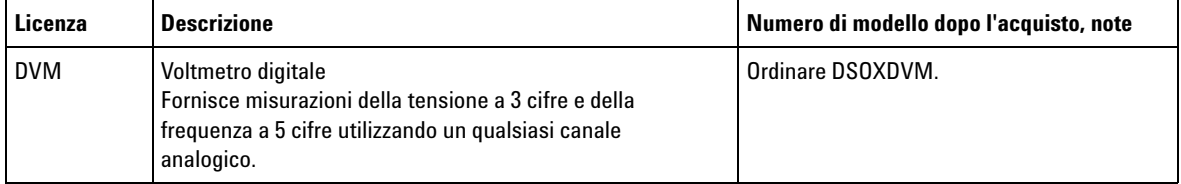

#### **21 Riferimento**

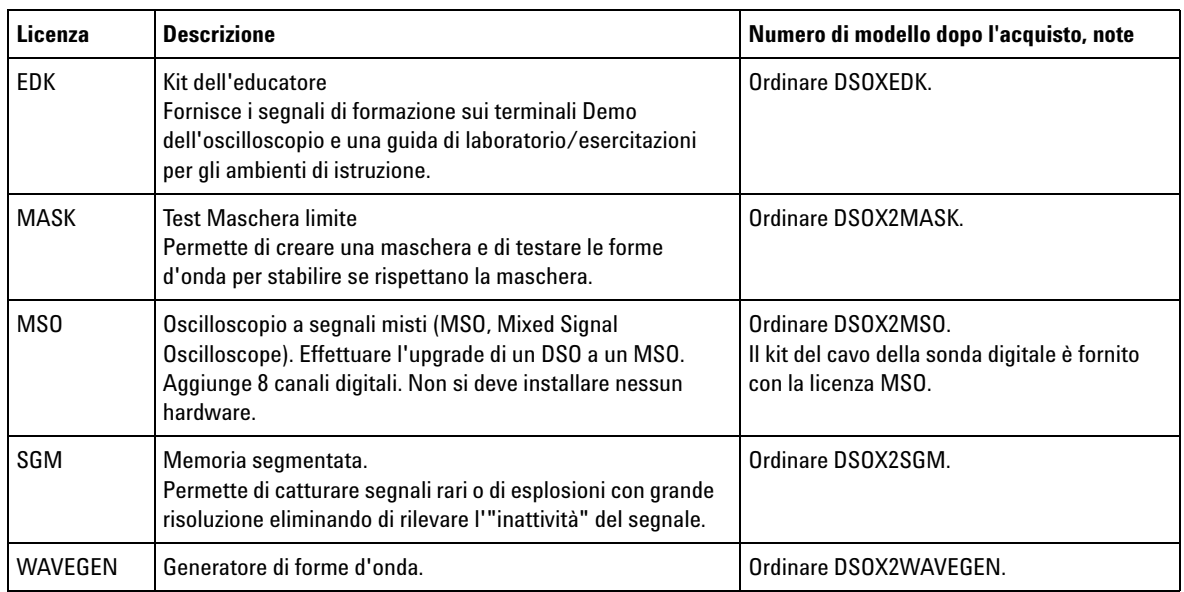

#### **Tabella 10** Opzioni concesse in licenza disponibili (continued)

## <span id="page-287-0"></span>**Altre opzioni disponibili**

**Tabella 11** Opzione di calibrazione

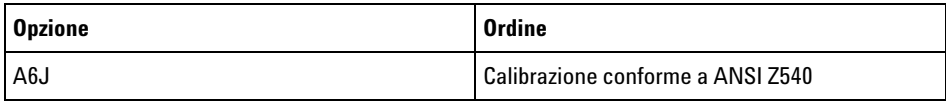

## <span id="page-287-1"></span>**Esecuzione dell'upgrade a un MSO**

È possibile installare una licenza per attivare i canali digitali di un oscilloscopio che non in origine non era stato ordinato come un oscilloscopio a segnalo misti (MSO). Un oscilloscopio a segnali misti ha canali analogici più 8 canali temporali digitali correlati nel tempo.

Per informazioni su come effettuare l'upgrade dell'oscilloscopio attraverso una licenza, contattare il rappresentante locale Agilent Technologies oppure consultare ["www.agilent.com/find/2000X- Series".](http://www.agilent.com/find/2000X-Series)
# **Aggiornamenti software e firmware**

<span id="page-288-0"></span>Di tanto in tanto Agilent Technologies realizza aggiornamenti software e firmware per i propri prodotti. Per cercare l'aggiornamento firmware per l'oscilloscopio, si rimanda all'indirizzo ["www.agilent.com/find/2000X- Series- sw".](http://www.agilent.com/find/2000X-Series-sw)

Per visualizzare il software e l'hardware attualmente installato premere **[Help] (Guida) > Informazioni sull'oscilloscopio**.

Dopo aver scaricato un file di aggiornamento del firmware, è possibile collocarlo su un dispositivo di storage USB e caricare il file tramite Esplora risorse (vedere "Esplora file" [a pagina 247\)](#page-246-0), oppure è possibile usare la pagina utility strumento dell'interfaccia web dell'oscilloscopio (vedere ["Utility strumento"](#page-275-0) a pagina 276).

# **Formato dei dati binari (.bin)**

<span id="page-288-1"></span>Il formato dei dati binari conserva i dati della forma d'onda in formato binario e fornisce intestazioni di dati che descrivono tali dati.

Siccome i dati sono in formato binario, le dimensioni del file sono circa 5 volte minori rispetto al formato ASCII XY.

Se è accesa più di una sorgente, tutte le sorgenti visualizzate saranno salvate, tranne le funzioni matematiche.

Quando si usa una memoria segmentata, ciascun segmento viene considerato come una forma d'onda separata. Vengono salvati tutti i segmenti di un canale, quindi vengono salvati tutti i segmenti del canale successivo (con un numero più alto). Questo continua finché non vengono salvati tutti i canali visualizzati.

Quando l'oscilloscopio si trova nella modalità Peak Detect, i punti dati della forma d'onda di valore minimo e massimo sono salvati in buffer di forme d'onda separati. Prima vengono salvati i punti dati di valore minimo, quindi i punti dati di valore massimo.

#### **21 Riferimento**

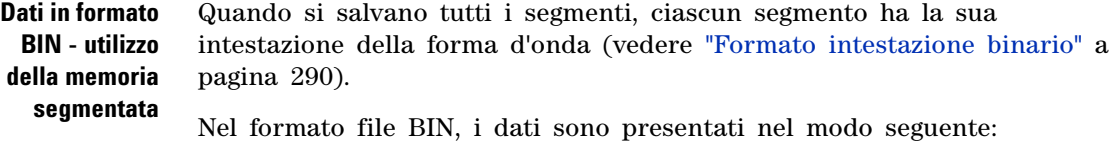

- Dati del canale 1 (tutti i segmenti)
- **•** Dati del canale 2 (tutti i segmenti)
- **•** Dati del canale 3 (tutti i segmenti)
- Dati del canale 4 (tutti i segmenti)
- **•** Dati del canale digitale (tutti i segmenti)
- **•** Dati della forma d'onda matematica (tutti i segmenti)

Quando non si salvano tutti i segmenti, il numero di forme d'onda è equivalente al numero di canali attivi (compresi i canali matematici e digitali, con un massimo di sette forme d'onda per ciascun pod digitale). Quando si salvano tutti i segmenti, il numero di forme d'onda è pari al numero dei canali attivi moltiplicato per il numero dei segmenti acquisiti.

#### **Dati binari in MATLAB**

<span id="page-289-1"></span>I dati binari di un oscilloscopio InfiniiVision possono essere importati nel MathWorks MATLAB®. È possibile scaricare le funzioni MATLAB appropriate dal sito Web Agilent Technologies ["www.agilent.com/find/2000X- Series- sw".](http://www.agilent.com/find/2000X-Series-sw)

Agilent fornisce i file .m, che vanno copiati nella directory di lavoro per MATLAB. La directory di lavoro predefinita è C:\MATLAB7\work.

#### **Formato intestazione binario**

<span id="page-289-0"></span>**Intestazione file** Esiste solo un'intestazione file in un file binario. L'intestazione file consiste delle seguenti informazioni.

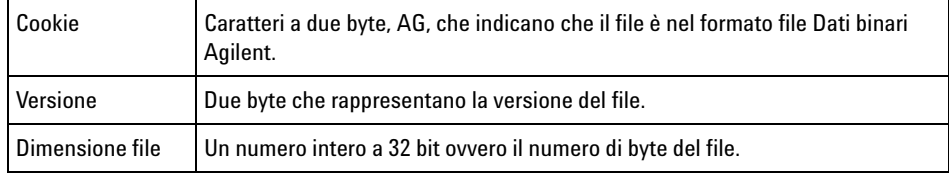

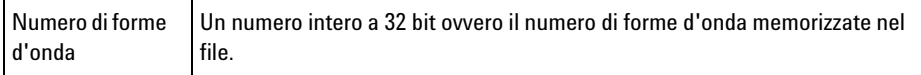

#### **Intestazione forma d'onda** È possibile memorizzare più di una forma d'onda nel file, e ogni forma d'onda memorizzata avrà un'intestazione della forma d'onda. Quando si usa una memoria segmentata, ciascun segmento viene considerato come una forma d'onda separata. L'intestazione della forma d'onda contiene informazioni sul tipo di dati della forma d'onda memorizzati seguendo l'intestazione dei dati della forma d'onda.

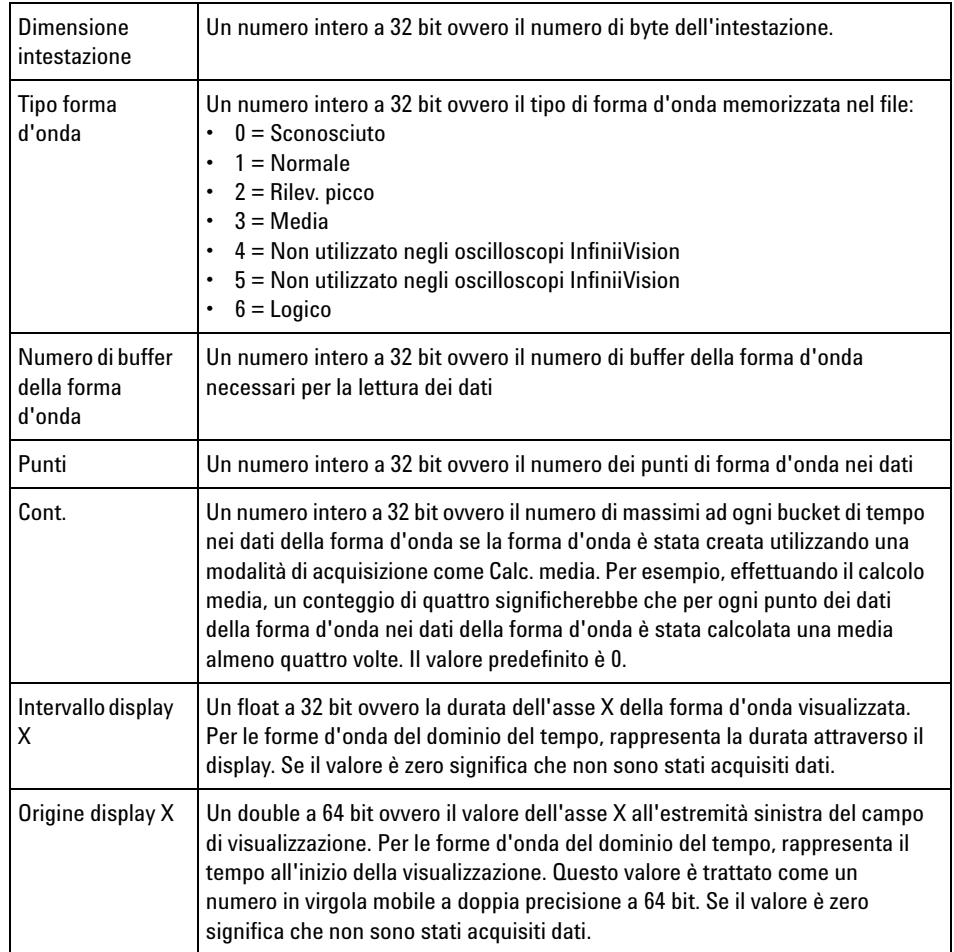

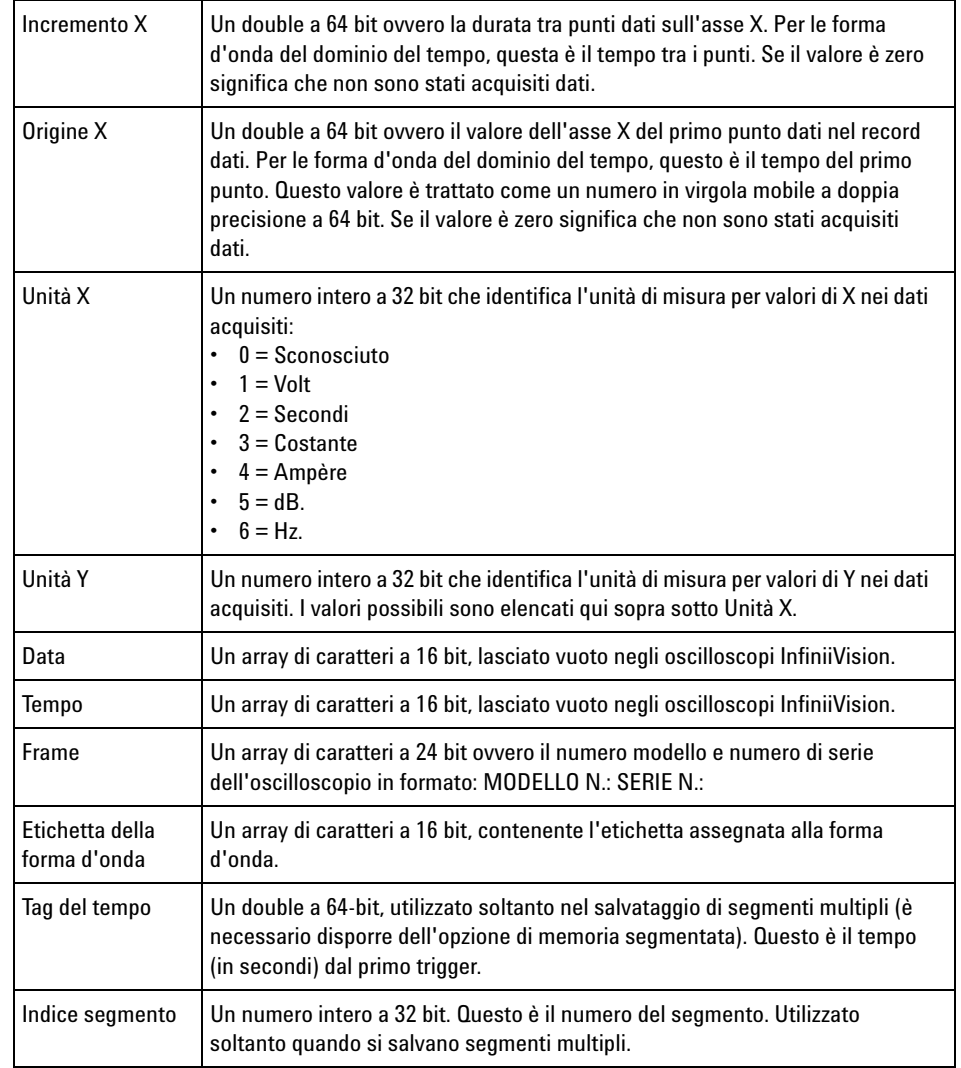

**Intestazione dati della forma d'onda** Una forma d'onda dispone di più di un set di dati. Ogni set di dati della forma d'onda dispone di un'intestazione dati della forma d'onda. L'intestazione dati della forma d'onda consiste in informazioni sui set di dati della forma d'onda. Tale intestazione è memorizzata immediatamente prima del set di dati.

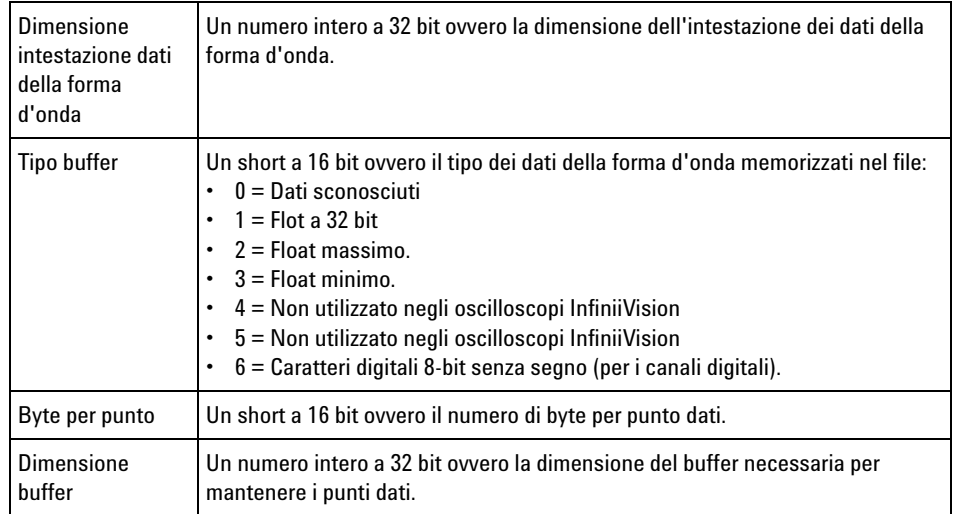

# **Programma di esempio per la lettura dei dati binari**

<span id="page-292-0"></span>Per trovare un programma per la lettura dei dati binari, indirizzare il browser Web su ["www.agilent.com/find/2000X- Series- sw"](http://www.agilent.com/find/2000X-Series-sw) e selezionare "Example Program for Reading Binary Data".

# **Esempi di file binari**

**Singola acquisizione con più canali analogici**

<span id="page-292-1"></span>L'immagine seguente mostra un file binario di una singola acquisizione con più canali analogici.

## **21 Riferimento**

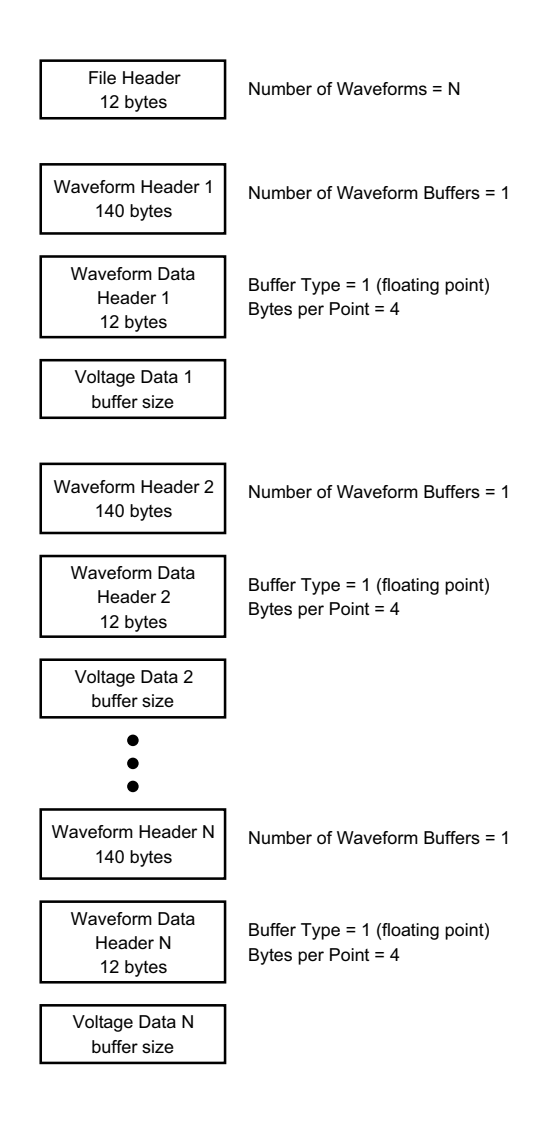

**Singola acquisizione con tutti i pod per canali logici** L'immagine seguente mostra un file binario di una sola acquisizione con tutti i pod per i canali logici salvati.

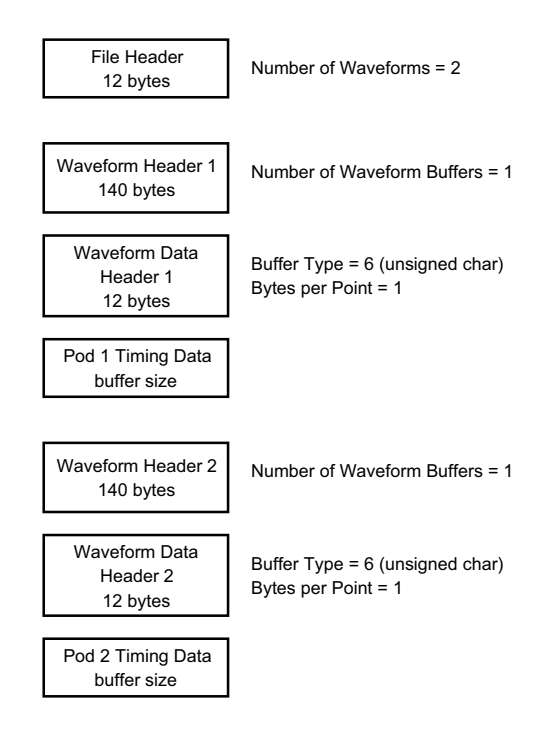

**Acquisizione memoria segmentata su un singolo canale analogico** L'immagine seguente mostra un file binario di un'acquisizione di memoria segmentata con un singolo canale analogico.

#### **21 Riferimento**

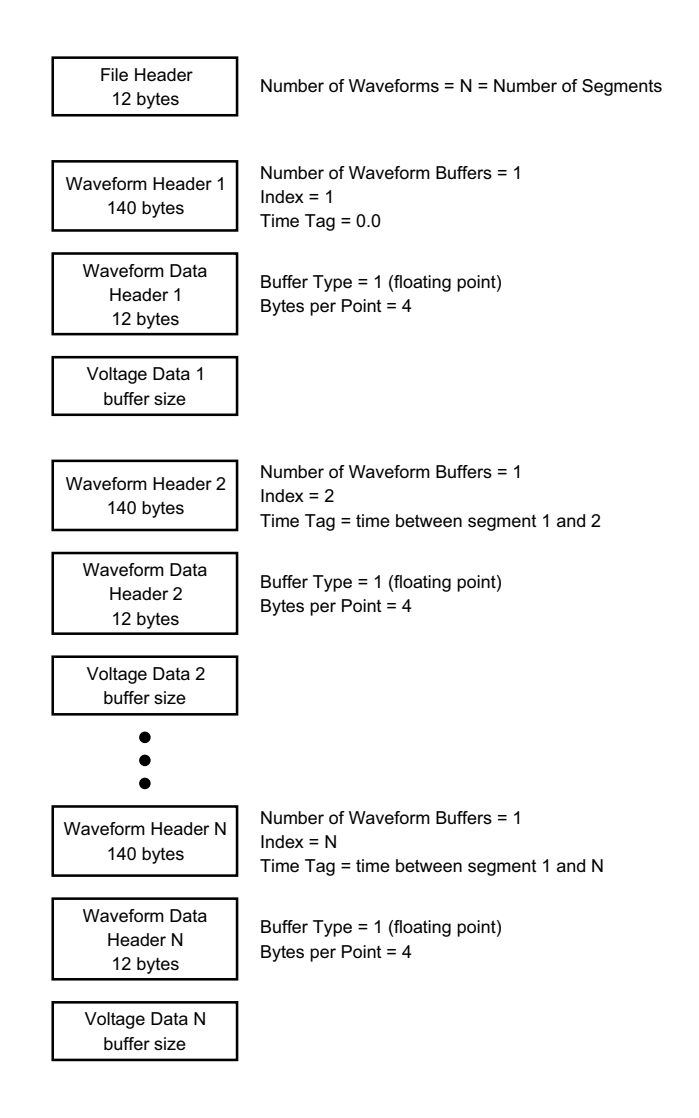

# **File CSV e ASCII XY**

- **•** ["Struttura dei file CSV e ASCII XY"](#page-296-0) a pagina 297
- **•** ["Valori minimi e massimi nei file CSV"](#page-296-1) a pagina 297

# <span id="page-296-0"></span>**Struttura dei file CSV e ASCII XY**

Nel formato CSV o ASCII XY il controllo **Lunghezza** seleziona il numero di punti per segmento. Tutti i segmenti sono contenuti nel file CSV o in ciascun file di dati ASCII XY.

Ad esempio, se il controllo Lunghezza è impostato su 1000 punti, saranno presenti 1000 punti (righe del foglio di calcolo) per segmento. Quando si salvano tutti i segmenti sono presenti tre righe di intestazione, quindi i dati del primo segmento iniziano alla riga 4. I dati del secondo segmento iniziano alla riga 1004. La colonna del tempo indica il tempo trascorso dal trigger sul primo segmento. Nella prima riga è visualizzato il numero selezionato di punti per segmento.

Il formato file BIN è un formato di trasferimento dati più efficiente rispetto al formato CSV o ASCII XY. Utilizzare questo formato per un trasferimento più rapido dei dati.

## <span id="page-296-1"></span>**Valori minimi e massimi nei file CSV**

<span id="page-296-3"></span>Se si esegue una misura dei valori minimi e massimi, quelli mostrati nel display della misura potrebbero non comparire nel file CSV.

**Spiegazione:** Se la frequenza di campionamento dell'oscilloscopio è 4 GSa/s, sarà prelevato un campione ogni 250 ps. Se la scala orizzontale è impostata su 10 us/div, saranno visualizzati 100 us di dati (poiché ci sono dieci divisioni in tutto lo schermo). Per conoscere il numero complessivo di campioni eseguiti dall'oscilloscopio:

<span id="page-296-2"></span>100 us x 4 GSa/s = 400 mila campioni

L'oscilloscopio deve visualizzare i 400 mila campioni utilizzando colonne da 640 pixel. L'oscilloscopio decimerà i 400 mila campioni con una decimazione di colonne da 640 pixel, e questa decimazione tiene traccia dei valori min e max di tutti i punti rappresentati da una data colonna. Questi valori min e max saranno visualizzati in quella colonna dello schermo.

<span id="page-296-4"></span>Un processo simile viene utilizzato per ridurre i dati acquisiti per produrre un record utilizzabile per diverse necessità di analisi come le misure e i dati CSV. Questo record di analisi ( o *record di misura*) è molto più grande di 640 e, in effetti, può contenere fino a 65536 punti. Tuttavia, se i punti acquisiti superano i 65536, è necessaria una forma di decimazione del . Il decimatore utilizzato per produrre un record CSV

viene configurato per offrire una stima precisa di tutti i campioni rappresentati nel record da ciascun punto. Pertanto, nel file CSV non possono comparire i valori min e max.

# **Crediti**

**RealVNC** RealVNC è distribuito con licenza GNU General Public License. Copyright (C) 2002- 2005 RealVNC Ltd. Tutti i diritti riservati.

> Questo è un software gratuito; è possibile ridistribuirlo e/o modificarlo in base alle condizioni GNU General Public License pubblicate dalla Free Software Foundation; la versione 2 della Licenza, o (a scelta) qualsiasi versione successiva.

> Il presente software è distribuito nella speranza che si riveli utile, ma SENZA ALCUNA GARANZIA; senza neppure la garanzia implicita della sua IDONEITÀ ALLA VENDITA o della sua IDONEITÀ A UNO SCOPO SPECIFICO. Consultare la GNU General Public License per ulteriori informazioni. La licenza si trova nella documentazione su CD- ROM degli oscilloscopi Agilent InfiniiVision.

Il codice sorgente RealVNC si può ricevere da RealVNC o contattando Agilent. Agilent imporrà il pagamento delle spese per le procedure di distribuzione del codice sorgente.

**HDF5** I file della forma d'onda di riferimento utilizzano HDF5.

HDF5 è stato sviluppato da ["The HDF Group"](http://www.hdfgroup.org/) e dal National Center for Supercomputing Applications dell'Università dell'Illinois di Urbana- Champaign.

#### **Simboli**

, alta frequenza, [146](#page-145-0) , automatica, [91](#page-90-0) , bassa frequenza, [144](#page-143-0) , connessione a, [245](#page-244-0) , digitali, [87](#page-86-0) , forzare un, [121](#page-120-0) , holdoff, [146](#page-145-1) , per lo schermo, [297](#page-296-2) , riga di stato, [41](#page-40-0) , sonde, collegamento all'oscilloscopio, [24](#page-23-0) , trigger, [120,](#page-119-0) [253](#page-252-0) (-) misura larghezza, [191](#page-190-0) (+) misura larghezza, [191](#page-190-1) (Statistiche maschera) statistiche, test maschera, [205](#page-204-0)

#### **A**

accensione, [23](#page-22-0) accessori, [284](#page-283-0), [286](#page-285-0) accessorio, [19](#page-18-0) accoppiamento, [144](#page-143-1) Accoppiamento dei canali in CA, [62](#page-61-0) Accoppiamento dei canali in CC, [62](#page-61-1) accoppiamento, canale, [61](#page-60-0) acquisire, [149](#page-148-0) acquisizione segnale di burst, [163](#page-162-0) acquisizione singola, [33](#page-32-0) acquisizioni singole, [143](#page-142-0) aggiornamenti firmware, [289](#page-288-0) aggiornamenti software, [289](#page-288-0) aggiornamenti software e firmware, [289](#page-288-0) aggiunta di una licenza di canali digitali, [288](#page-287-0) Agilent IO Libraries Suite, [271](#page-270-0) aliasing, [151](#page-150-0) Aliasing FFT, [78](#page-77-0) Aliasing, FFT, [78](#page-77-0) alimentatore, [39](#page-38-0) ampiezza di banda dell'oscilloscopio, [152](#page-151-0) ampiezza di banda dell'oscilloscopio richiesta, [155](#page-154-0) ampiezza di banda richiesta, oscilloscopio, [155](#page-154-0) ampiezza di banda, oscilloscopio, [152](#page-151-0) Analizza segmenti, [163](#page-162-1), [165](#page-164-0) Annulla, [27](#page-26-0) area informativa, [41](#page-40-1) asimmetria, canale analogico, [65](#page-64-0) asse Z blanking, [52](#page-51-0) attenuazione della sonda, trigger esterno, [148](#page-147-0) attenuazione sonda, [64](#page-63-0) attenuazione, sonda, [64](#page-63-0) attiva canale, [36](#page-35-0) Auto Increment, [233](#page-232-0) AutoIP, [245](#page-244-1), [246](#page-245-0) AutoScale, canali digitali, [91](#page-90-0) avvertenza, [25](#page-24-0) avvia acquisizione, [33](#page-32-1)

#### **B**

base tempo, [49](#page-48-0) blanking, [52](#page-51-0) blocco della visualizzazione, [260](#page-259-0) blocco della visualizzazione, Visualizzazione blocco rapido, [260](#page-259-0) Browser Web Control, [267](#page-266-0), [268,](#page-267-0) [269](#page-268-0), [270](#page-269-0) burst, acquisizione segnale di burst, [163](#page-162-0)

## **C**

calibrazione, [254](#page-253-0) calibrazione utente, [254](#page-253-0) campionamento, panoramica, [151](#page-150-1) canale analogico, attenuazione sonda, [64](#page-63-0) canale analogico, impostazione, [59](#page-58-0) canale, accoppiamento, [61](#page-60-0) canale, analogico, [59](#page-58-0) canale, asimmetria, [65](#page-64-0) canale, inverti, [63](#page-62-0)

canale, limite larghezza di banda, [62](#page-61-2) canale, posizione, [61](#page-60-1) canale, sensibilità verticale, [61](#page-60-2) canale, tasti on/off, [36](#page-35-0) canale, unità sonda, [64](#page-63-1) canale, vernier, [63](#page-62-1) canali digitali, [94](#page-93-0) canali digitali, abilitazione, [288](#page-287-0) canali digitali, AutoScale, [91](#page-90-0) canali digitali, formato, [93](#page-92-0) canali digitali, soglia logica, [95](#page-94-0) canali digitali, utilizzo di sonde, [99](#page-98-0) canc. display, [159](#page-158-0) Cancella display (rapido), [261](#page-260-0) cancella persistenza, [110](#page-109-0) cancellazione del display, Cancella display (rapido), [261](#page-260-0) cancellazione sicura, [236](#page-235-0) cancellazione, sicura, [236](#page-235-0) capacità di resistenza transitoria, [283](#page-282-0) caratteristiche, [281](#page-280-0) Carica da, [232](#page-231-0) carica file, [247](#page-246-1) caricamento di nuovo firmware, [266](#page-265-0) carico dell'uscita previsto, generatore di forme d'onda, [221](#page-220-0) categoria di misura, definizioni, [282](#page-281-0) categoria sovraccarico, [283](#page-282-1) cattura glitch, [158](#page-157-0) Centro, FFT, [73](#page-72-0) collega sonde, digitali, [87](#page-86-0) collegamento indipendente, [246](#page-245-1) collegamento PC, [246](#page-245-1) collegamento point-to-point, [246](#page-245-1) collegamento, a un PC, [246](#page-245-1) Comandi di misura, [35](#page-34-0) Comandi orizzontali, [32](#page-31-0) comando posizione orizzontale, [32](#page-31-1) comando scansione orizzontale, [32](#page-31-2) comando velocità di scansione orizzontale, [32](#page-31-2) compensazione della sonda, [36](#page-35-1)

compensazione delle sonde passive, [28](#page-27-0), [36](#page-35-1) configurazione automatica, [91](#page-90-0) configurazione predefinita, [25](#page-24-1), [236](#page-235-1) configurazioni, richiama, [234](#page-233-0) connessione della stampante di rete, [239](#page-238-0) connessione LAN, [245](#page-244-0) connettore cavo di alimentazione, [39](#page-38-0) connettore EXT TRIG IN, [40](#page-39-0) connettore TRIG OUT, [40](#page-39-1) connettori del pannello posteriore, [39](#page-38-1) connettori, pannello posteriore, [39](#page-38-1) consumo di energia, [23](#page-22-1) controlli del canale digitale, [34](#page-33-0) controlli della decodifica seriale, [34](#page-33-1) controlli e connettori del pannello frontale, [29](#page-28-0) controlli orizzontali, [49](#page-48-0) controlli trigger, [31](#page-30-0) controlli verticali, [36](#page-35-2) controlli, pannello frontale, [29](#page-28-0) controllo intensità, [107](#page-106-0) controllo lunghezza, [230](#page-229-0) controllo remoto, [243](#page-242-0) controllo, remoto, [243](#page-242-0) copyright, [3](#page-2-0) cursori di tracciamento, [169](#page-168-0) cursori, binari, [169](#page-168-1) cursori, esadecimali, [169](#page-168-2) cursori, manuale, [168](#page-167-0) cursori, traccia forma d'onda, [169](#page-168-0) cursori, unità, [170](#page-169-0)

## **D**

D\*, [34](#page-33-2), [96](#page-95-0) danni di spedizione, [19](#page-18-1) danno, spedizione, [19](#page-18-1) dati binari (.bin), [289](#page-288-1) dati binari di MATLAB, [290](#page-289-1) dati binari in MATLAB, [290](#page-289-1) dati binari, programma di lettura di esempio, [293](#page-292-0) debug rapido scala automatica, [252](#page-251-0) decibel, unità vertic. FFT, [74](#page-73-0) decimazione dei campioni, [156](#page-155-0) definizioni misura, [180](#page-179-0) DHCP, [245,](#page-244-2) [246](#page-245-2) di fabbrica, libreria predefinita, [118](#page-117-0)

display digitale, interpretazione, [92](#page-91-0) display, dettagli segnale, [107](#page-106-0) display, interpretazione, [40](#page-39-2) dispositivo di memoria esterno, [37](#page-36-0) DNS dinamico, [245](#page-244-3) DVM (voltmetro digitale), [213](#page-212-0)

#### **E**

edge triggering, [122](#page-121-0) elenco etichette, [117](#page-116-0) elimina carattere, [233](#page-232-1) elimina file, [247](#page-246-1) esecuzione dell'upgrade dell'oscilloscopio, [288](#page-287-0) eseguire panoramiche e ingrandire, [47](#page-46-0) esempi di file di dati binari, [293](#page-292-1) espansione, [61](#page-60-3) espansione verso, [249](#page-248-0) espansione verso il centro, [250](#page-249-0) espansione verso la terra, [250](#page-249-1) espansione verticale, [61](#page-60-3) esplora file, [247](#page-246-1) etichette, [113](#page-112-0) etichette canale, [113](#page-112-0) etichette predefinite, [114](#page-113-0) etichette softkey, [42](#page-41-0) etichette softkey, etichette softkey, [42](#page-41-0) etichette, incremento automatico, [116](#page-115-0) eventi di acquisizione singola, [150](#page-149-0) EXT TRIG IN come ingresso dell'asse Z, [52](#page-51-0)

## **F**

f(t), [69](#page-68-0) fermo, [89,](#page-88-0) [90](#page-89-0) File CSV, valori minimi e massimi, [297](#page-296-3) file di impostazione, salvataggio, [225](#page-224-0) file maschera, richiama, [235](#page-234-0) file upgrade, [276](#page-275-1) file upgrade firmware, [276](#page-275-1) file, salva, richiama, carica, [247](#page-246-1) filtri analogici, regolazione, [73](#page-72-1) finestra comandi SCPI, [270](#page-269-1) finestra FFT, [74](#page-73-1) finestra FFT Blackman Harris, [74](#page-73-2) finestra FFT hanning, [74](#page-73-3) finestra FFT rettangolare, [74](#page-73-4) finestra FTT Flat Top, [74](#page-73-5)

finestra Measurement (Misura) con visualizzazione zoom, [198](#page-197-0) Finestra, FFT, [74](#page-73-1) forma d'onda d'esportazione, [223](#page-222-0) forma d'onda, cursori di tracciamento, [169](#page-168-0) forma d'onda, intensità, [107](#page-106-0) forma d'onda, punto di riferimento, [249](#page-248-0) forma d'onda, salvataggio/esportazione, [223](#page-222-0) forma d'onda, stampa, [237](#page-236-0) formato, [93](#page-92-0) formato file ASCII, [224](#page-223-0) formato file BIN, [225](#page-224-1) formato file BMP, [224](#page-223-1) formato file CSV, [224](#page-223-2) formato file PNG, [224](#page-223-3) formato file, ASCII, [224](#page-223-0) formato file, BIN, [225](#page-224-1) formato file, BMP, [224](#page-223-1) formato file, CSV, [224](#page-223-2) formato file, PNG, [224](#page-223-3) forme d'onda di riferimento, [81](#page-80-0) forzare un trigger, [121](#page-120-0) frequenza di campionamento, [4](#page-3-0) frequenza di campionamento dell'oscilloscopio, [154](#page-153-0) frequenza di campionamento e profondità di memoria, [156](#page-155-1) frequenza di campionamento effettiva, [156](#page-155-2) frequenza di campionamento massima, [156](#page-155-3) frequenza di campionamento, frequenza corrente visualizzata, [46](#page-45-0) frequenza di campionamento, oscilloscopio, [152,](#page-151-1) [154](#page-153-1) frequenza di folding, [151](#page-150-2) Frequenza Nyquist, [79](#page-78-0) frequenza, Nyquist, [151](#page-150-3) funzione di addizione matematica, [70](#page-69-0) funzione di identificazione, interfaccia web, [275](#page-274-0) funzione di sottrazione matematica, [70](#page-69-0) Funzione matematica di moltiplicazione, [71](#page-70-0) funzioni di assistenza, [254](#page-253-1)

#### **G**

g(t), [69](#page-68-1)

garanzia, [259](#page-258-0) Gen onda, [37](#page-36-1) generatore di forme d'onda, carico dell'uscita previsto, [221](#page-220-0) generatore forme d'onda, [217](#page-216-0) generatore forme d'onda, tipo forma d'onda, [217](#page-216-1) guida del programmatore, [272](#page-271-0) guida incorporata, [42](#page-41-1) Guida rapida, [42](#page-41-1) guida, incorporata, [42](#page-41-1)

#### **H**

holdoff, [146](#page-145-1)

#### **I**

immagine schermo attraverso l'interfaccia web, [274](#page-273-0) Imp. aut., FFT, [74](#page-73-6), [75](#page-74-0) impedenza, sonde digitali, [99](#page-98-0) Impostazioni dell'interfaccia I/O, [243](#page-242-0) impostazioni predefinite, [25](#page-24-1) impostazioni predefinite di fabbrica, [236](#page-235-2) impostazioni predefinite generatore forme d'onda, ripristino, [222](#page-221-0) impostazioni predefinite, generatore forme d'onda, [222](#page-221-0) impostazioni, predefinite, [25](#page-24-1) impulsi anomali, [189](#page-188-0) impulso di sincronizzazione generatore forme d'onda, [220](#page-219-0) impulso di sincronizzazione, generatore forme d'onda, [220](#page-219-0) indicatore del tempo di ritardo, [56](#page-55-0) Indicatore di attività, [93](#page-92-1) indicatore di riferimento del tempo, [56](#page-55-1) indicatore di trigger Auto?, [143](#page-142-1) indicatore di trigger Trig'd, [143](#page-142-2) indicatore di trigger Trig'd?, [143](#page-142-3) indicatore di trigger, Auto?, [143](#page-142-1) indicatore di trigger, Trig'd, [143](#page-142-2) indirizzo GPIB, [244](#page-243-0) indirizzo IP, [245](#page-244-4), [265](#page-264-0) informazioni post-trigger, [48](#page-47-0) informazioni pre-trigger, [48](#page-47-1) Informazioni sul, [3](#page-2-0) Informazioni sull'oscilloscopio, [258](#page-257-0)

informazioni sulla versione software, [266](#page-265-1) ingrandire ed eseguire panoramiche, [47](#page-46-0) ingressi canale digitale, [37](#page-36-2) Installazione del modulo GPIB, [22](#page-21-0) Installazione del modulo LAN/VGA, [22](#page-21-0) intensità griglia, [111](#page-110-0) intensità reticolo, [111](#page-110-0) interfaccia GPIB, controllo remoto, [243](#page-242-1) interfaccia LAN, controllo remoto, [243](#page-242-2) Interfaccia utente e Guida rapida in cinese semplificato, [43](#page-42-0) Interfaccia utente e Guida rapida in cinese tradizionale, [43](#page-42-1) Interfaccia utente e Guida rapida in coreano, [43](#page-42-2) Interfaccia utente e Guida rapida in francese, [43](#page-42-3) Interfaccia utente e Guida rapida in giapponese, [43](#page-42-4) Interfaccia utente e Guida rapida in inglese, [43](#page-42-5) Interfaccia utente e Guida rapida in italiano, [43](#page-42-6) Interfaccia utente e Guida rapida in portoghese, [43](#page-42-7) Interfaccia utente e Guida rapida in russo, [43](#page-42-8) Interfaccia utente e Guida rapida in spagnolo, [43](#page-42-9) Interfaccia utente e Guida rapida in tedesco, [43](#page-42-10) interfaccia web, [265](#page-264-1) interfaccia web, accesso, [266](#page-265-2) interrompi acquisizione, [33](#page-32-2) interruttore di alimentazione, [24](#page-23-1) inverti colori reticolo, [226](#page-225-0) inverti forma d'onda, [63](#page-62-0) IP DNS, [245](#page-244-5) IP gateway, [245](#page-244-6) istantanea tutto, azione rapida, [260](#page-259-1)

#### **L**

Larghezza - misura, [191](#page-190-0) Larghezza + misura, [191](#page-190-1) larghezza di banda, [258](#page-257-1) Leakage spettrale FFT, [80](#page-79-0) leakage spettrale, FFT, [80](#page-79-0) LF, [144](#page-143-0)

libreria etichette predefinite, [118](#page-117-0) libreria, etichette, [115](#page-114-0) Licenza DVM, [287](#page-286-0) licenza EDK, [288](#page-287-1) licenza MASK, [288](#page-287-2) Licenza MSO, [288](#page-287-3) Licenza SGM, [288](#page-287-4) Licenza WAVEGEN, [288](#page-287-5) licenze, [287,](#page-286-1) [288](#page-287-0) licenze installate, [258](#page-257-2) Lim. BW? nel display DVM, [214](#page-213-0) limite larghezza di banda, [62](#page-61-2) lingua dell'interfaccia utente, [43](#page-42-11) lingua dell'interfaccia utente grafica, [43](#page-42-11) lingua della Guida rapida, [43](#page-42-11) lingua, interfaccia utente e Guida rapida, [43](#page-42-11) livello di inquinamento, [283](#page-282-2) livello di inquinamento, definizioni, [284](#page-283-1) livello di massa, [60](#page-59-0) livello di trigger, [120](#page-119-0) luminosità delle forme d'onda, [30](#page-29-0)

#### **M**

Manopola dei cursori, [35](#page-34-1) manopola di posizionamento, [95](#page-94-1) manopola di posizione orizzontale, [47](#page-46-1) manopola di ritardo, [47](#page-46-1) manopola di selezione, [95](#page-94-1) Manopola Entry, [31](#page-30-1) manopola Entry, premere per selezionare, [31](#page-30-2) manopola scala verticale, [36](#page-35-3) manopole posizione verticale, [36](#page-35-4) manopole, pannello frontale, [29](#page-28-0) maschera localizzata del pannello frontale, [37](#page-36-3) maschera subnet, [245](#page-244-7) maschera, localizzata, [37](#page-36-3) maschere pannello frontale in cinese semplificato, [38](#page-37-0) maschere pannello frontale in cinese tradizionale, [38](#page-37-1) maschere pannello frontale in coreano, [38](#page-37-2) maschere pannello frontale in francese, [38](#page-37-3) maschere pannello frontale in giapponese, [38](#page-37-4) maschere pannello frontale in italiano, [38](#page-37-5)

maschere pannello frontale in portoghese, [38](#page-37-6) maschere pannello frontale in russo, [38](#page-37-7) maschere pannello frontale in spagnolo, [38](#page-37-8) maschere pannello frontale in tedesco, [38](#page-37-9) mat., 1\*2, [71](#page-70-0) mat., FFT, [72](#page-71-0) mat., moltiplicazione, [71](#page-70-0) mat., offset, [69](#page-68-2) mat., scala, [69](#page-68-2) mat., sottrazione, [70](#page-69-0) mat., unità, [69](#page-68-2) matematica, addizione, [70](#page-69-0) matematica, funzioni, [67](#page-66-0) matematica, funzioni di trasformazione su operazioni aritmetiche, [69](#page-68-3) matematica, operatori, [70](#page-69-1) matematica, trasformate, [72](#page-71-1) matematica, unità, [70](#page-69-2) matematica, utilizzo di forme d'onda, [67](#page-66-1) Media - misura N cicli, [186](#page-185-0) Media - misura Schermo intero, [186](#page-185-1) MegaZoom IV, [4](#page-3-1) memoria acquisizione, salvataggio, [230](#page-229-0) memoria di acquisizione, [120](#page-119-1) memoria non volatile, cancellazione sicura, [236](#page-235-0) memoria segmentata, [163](#page-162-0) memoria segmentata, salvataggio di segmenti, [227](#page-226-0) memoria segmentata, tempo di riattivazione, [166](#page-165-0) memoria, segmentata, [163](#page-162-0) menu canale digitale, [94](#page-93-0) Misura Alto, [183](#page-182-0) Misura ampiezza, [183](#page-182-1) Misura del duty cycle, [192](#page-191-0) misura del periodo, [189](#page-188-1) misura del ritardo, [193](#page-192-0) Misura del tempo di discesa, [192](#page-191-1) Misura del tempo di salita, [192](#page-191-2) misura della base, [184](#page-183-0) misura della deviazione standard, [187](#page-186-0) Misura della fase, [194](#page-193-0) misura della frequenza, [190](#page-189-0) misura durata burst, [191](#page-190-2) Misura fase, [181](#page-180-0) misura massima, [183](#page-182-2)

misura minima, [183](#page-182-3) Misura overshoot, [180](#page-179-1) misura Overshoot, [184](#page-183-1) Misura picco a picco, [183](#page-182-4) Misura preshoot, [181,](#page-180-1) [186](#page-185-2) Misura rapida tutto, [260](#page-259-1) Misura ritardo, [180](#page-179-2) misura, Misura rapida tutto, [260](#page-259-1) misurazioni mediante cursore, [167](#page-166-0) misure, [180](#page-179-0) misure automatiche, [177](#page-176-0), [180](#page-179-0) misure della tensione, [182](#page-181-0) misure FFT. [72](#page-71-0) Misure Istantanea tutto, [181](#page-180-2) misure temporali, [189](#page-188-2) misure, automatiche, [177](#page-176-0) misure, fase, [181](#page-180-0) misure, overshoot, [180](#page-179-1) misure, preshoot, [181](#page-180-1) misure, ritardo, [180](#page-179-2) misure, temporali, [189](#page-188-2) misure, tensione, [182](#page-181-0) modalità alta risoluzione, [156](#page-155-4), [162](#page-161-0) modalità bus digitale. [96](#page-95-1) modalità di acquisizione, [149](#page-148-0), [156](#page-155-4) modalità di acquisizione Calc. media, [160](#page-159-0) modalità di acquisizione della media, [156](#page-155-4) modalità di acquisizione normale, [157](#page-156-0) modalità di acquisizione, alta risoluzione, [162](#page-161-0) modalità di acquisizione, Calc. media, [160](#page-159-0) modalità di acquisizione, normale, [157](#page-156-0) modalità di acquisizione, preservare durante scala automatica, [252](#page-251-1) modalità di acquisizione, rilev. picco, [157](#page-156-1) modalità di trigger Auto, [142](#page-141-0) modalità di trigger Normal, [142](#page-141-1) modalità di trigger, auto o normale, [142](#page-141-2) modalità normale, [156](#page-155-4), [157](#page-156-0) modalità orizzontale, [241](#page-240-0) modalità Rilev. picco, [158](#page-157-0) modalità rilev. picco, [156,](#page-155-4) [157](#page-156-1) modalità roll, [50](#page-49-0) Modalità Trigger rapido, [261](#page-260-1) modalità trigger, Modalità Trigger rapido, [261](#page-260-1) modalità visualizza bus, [96](#page-95-1) modalità XY, [49,](#page-48-1) [50](#page-49-1) modello, pannello frontale, [37](#page-36-3)

Modulo GPIB, [22](#page-21-1) modulo GPIB, [40](#page-39-3) modulo installato, [258](#page-257-3) Modulo LAN/VGA, [22](#page-21-2) modulo LAN/VGA, [40](#page-39-4) MSO, [3](#page-2-1) Multicast DNS, [245](#page-244-8)

#### **N**

naviga in file, [247](#page-246-1) navigazione nella base dei tempi, [56](#page-55-2) nome dell'host, [265](#page-264-2) nome file, nuovo, [233](#page-232-2) nome host, [245](#page-244-9) Nota, aggiunta, [261](#page-260-2) numero di modello, [265](#page-264-3) numero di serie, [258](#page-257-4), [265](#page-264-4) numero modello, [258](#page-257-5) nuova etichetta, [115](#page-114-1)

#### **O**

onde quadre, [153](#page-152-0) operatori matematici, [70](#page-69-1) opzioni di stampa, [240](#page-239-0) opzioni di upgrade, [287](#page-286-1) opzioni installate, [276](#page-275-2) opzioni, stampa, [240](#page-239-0) orologio, [252](#page-251-2)

#### **P**

pagina web utility strumento, [276](#page-275-3) pannello anteriore, real scope remote, [268](#page-267-1) Pannello frontale remoto, [270](#page-269-0) pannello frontale, maschera lingue, [37](#page-36-3) pannello frontale, simple remote, [269](#page-268-1) parametri di configurazione di rete, [266](#page-265-3) parti di ricambio, [105](#page-104-0) parti, ricambio, [105](#page-104-0) password (rete), impostazione, [277](#page-276-0) password (rete), ripristinare, [279](#page-278-0) pattern trigger, [124](#page-123-0) per la visualizzazione, [22](#page-21-3) periferica di memorizzazione USB, [37](#page-36-0) persistenza, [109](#page-108-0) persistenza infinita, [109,](#page-108-1) [150](#page-149-1), [158](#page-157-0) persistenza variabile, [109](#page-108-2)

persistenza, cancellazione, [110](#page-109-0) persistenza, infinita, [150](#page-149-1) persistenza, persistenza, [109](#page-108-0) polarità dell'impulso, [128](#page-127-0) Porta dispositivo USB, [40](#page-39-5) porta dispositivo USB, controllo remoto, [243](#page-242-3) Porta host USB, [40](#page-39-6) porta host USB, [237](#page-236-1) porta LAN, [40](#page-39-7) porte USB, [37](#page-36-0) posizionamento canali digitali, [95](#page-94-1) Posizione, [232](#page-231-1), [248](#page-247-0) posizione verticale, [61](#page-60-1) posizione, analogica, [61](#page-60-1) posizioni di memorizzazione, navigare, [232](#page-231-2) post-elaborazione, [177](#page-176-1) precauzioni di invio, [259](#page-258-1) Preferenze scala autom., [251](#page-250-0) Premere per accedere a, [232,](#page-231-3) [248](#page-247-1) problemi di diafonia, [73](#page-72-2) problemi di distorsione, [73](#page-72-3) profondità di memoria e frequenza di campionamento, [156](#page-155-1) programmazione remota, Agilent IO Libraries, [271](#page-270-0) programmazione remota, interfaccia web, [270](#page-269-2) pulizia, [258](#page-257-6) pulsante di accensione, [30](#page-29-1) pulsante protezione calibrazione, [39](#page-38-1), [40](#page-39-8) pulsanti (tasti), pannello frontale, [29](#page-28-0) punto di riferimento, forma d'onda, [249](#page-248-0)

## **Q**

qualificatore, larghezza di impulso, [128](#page-127-1)

## **R**

Real Scope Remote Front Panel, [268](#page-267-1) record di acquisizione non elaborato, [230](#page-229-1) record di misura, [297](#page-296-4) record misura di dimensioni inferiori, [230](#page-229-2) Ref key, [34](#page-33-3) regolazione fine della scala orizzontale, [55](#page-54-0) regolazione fine, scala orizzontale, [55](#page-54-0) reiezione del disturbo a bassa frequenza, [144](#page-143-0)

reiezione del rumore, [145](#page-144-0) reiezione del rumore ad alta frequenza, [146](#page-145-0) Reiezione HF, [146](#page-145-0) requisiti di alimentazione, [23](#page-22-1) requisiti di frequenza, sorgente di alimentazione, [23](#page-22-1) requisiti di ventilazione, [23](#page-22-2) restituzione dello strumento per l'assistenza, [259](#page-258-1) richiama i file maschera, [235](#page-234-0) richiamare le configurazioni, [234](#page-233-0) richiamo, [260](#page-259-2) richiamo file tramite interfaccia web, [273](#page-272-0) Richiamo rapido, [260](#page-259-2) richiamo, Richiamo rapido, [260](#page-259-2) riga di stato, [41](#page-40-0) riga menu, [41](#page-40-2) ripristinare password di rete, [279](#page-278-0) Risoluzione FFT, [77](#page-76-0) risposta in frequenza di un muro di mattoni, [152](#page-151-2) risposta in frequenza gaussiana, [153](#page-152-1) RMS CA - misura N cicli, [187](#page-186-1) RMS CA - misura Schermo intero, [187](#page-186-0) RMS CC - misura N cicli, [187](#page-186-2) RMS CC - misura Schermo intero, [187](#page-186-3) rumore casuale, [141](#page-140-0)

## **S**

salva file, [247](#page-246-1) Salva in, [232](#page-231-4) salva segmento. [227](#page-226-0) Salva/Richiama, [35](#page-34-2) salva/ripristina dall'interfaccia web, [272](#page-271-1) salvare file di impostazione, [225](#page-224-0) salvataggio, [260](#page-259-3) salvataggio dati, [223](#page-222-0) salvataggio file tramite interfaccia web, [272](#page-271-2) Salvataggio rapido, [260](#page-259-3) salvataggio, Salvataggio rapido, [260](#page-259-3) saver, screen, [250](#page-249-2) Scala autom. canali visualizzati, [252](#page-251-3) scansione ritardata. [53](#page-52-0) scheda tecnica, [281](#page-280-0) screen saver. [250](#page-249-2)

segnale dell'impulso di sincronizzazione del generatore di forme d'onda, TRIG OUT, [253](#page-252-1) segnale maschera, TRIG OUT, [253](#page-252-2) segnale trigger, TRIG OUT, [253](#page-252-3) segnali DC, verifica, [143](#page-142-4) segnali rumorosi, [141](#page-140-0) segnali sottocampionati, [151](#page-150-4) Selezionato, [248](#page-247-2) selezione dei canali digitali, [95](#page-94-1) selezione, valori, [31](#page-30-3) semplice, inclinare il piano dello strumento, [22](#page-21-3) sensibilità verticale, [36,](#page-35-5) [61](#page-60-2) Sfondi trasparenti, [250](#page-249-3) SGM, [163](#page-162-0) Sigma, minimo, [203](#page-202-0) Simple Remote Front Panel, [269](#page-268-1) slope trigger, [122](#page-121-0) slot per moduli, [40](#page-39-9) softkey, [6,](#page-5-0) [30](#page-29-2) softkey Cifra, [126](#page-125-0) softkey Config, [245](#page-244-10), [246](#page-245-3) softkey Esad., [126](#page-125-1) softkey Imposta tutte le cifre, [126](#page-125-2) softkey Impostazioni LAN, [245](#page-244-11), [246](#page-245-4) softkey Indirizzi, [246](#page-245-5) softkey lunghezza, [227,](#page-226-1) [228](#page-227-0) softkey Modifica, [246](#page-245-6) softkey Nome host, [246](#page-245-7) Soglia CMOS, [95](#page-94-2) Soglia definita dall'utente, [95](#page-94-3) Soglia ECL, [95](#page-94-4) soglia logica, [95](#page-94-0) Soglia TTL, [95](#page-94-5) soglia, canali digitali, [95](#page-94-0) soglia, misure di canale analogico, [195](#page-194-0) soglie di misura, [195](#page-194-0) sonde, [284,](#page-283-0) [286](#page-285-0) sonde corrente, [286](#page-285-1) sonde differenziali, [285](#page-284-0) sonde digitali, [87](#page-86-0), [99](#page-98-0) sonde digitali, impedenza, [99](#page-98-0) sonde passive, [284](#page-283-2) sonde passive, compensazione, [28](#page-27-0) sonde, corrente, [286](#page-285-1) sonde, differenziali, [285](#page-284-0) sonde, passive, [284](#page-283-2) sonde, passive, compensazione, [28](#page-27-0)

Span, FFT, [73](#page-72-4) specifiche, [281](#page-280-0) specifiche garantite, [281](#page-280-0) stampa, [260](#page-259-4) stampa del display, [237](#page-236-0) Stampa rapida, [260](#page-259-4) stampa schermata, [237](#page-236-0) stampa, orizzontale, [241](#page-240-0) stampa, Stampa rapida, [260](#page-259-4) stampante USB, [237](#page-236-2) stampante, USB, [37,](#page-36-0) [237](#page-236-0) stampanti USB, supportate, [237](#page-236-3) stato della calibrazione, [276](#page-275-4) stato indeterminato, [169](#page-168-3) stato, Taratura utente, [258](#page-257-7) stringa di connessione VISA, [265](#page-264-5) Suggerimenti per la misura FFT, [76](#page-75-0) sul connettore TRIG OUT, [253](#page-252-0)

## **T**

tasti controllo esecuzione. [33](#page-32-3) tasti forma d'onda, [35](#page-34-3) Tasti per i file, [35](#page-34-4) tasti Tools (Strumenti), [31](#page-30-4) tasti, pannello frontale, [29](#page-28-0) Tastiera, USB, [116,](#page-115-1) [233](#page-232-3), [240,](#page-239-1) [251](#page-250-1), [262](#page-261-0) tasto acquisisci, [35](#page-34-5) tasto Analyze (Analizza), [31](#page-30-5) tasto Cerca, [32](#page-31-3) tasto Configurazione predefinita, [33](#page-32-4) tasto Cursori, [35](#page-34-6) tasto etichetta. [36](#page-35-6) Tasto Guida, [35](#page-34-7) tasto Indietro Su, [30](#page-29-3) tasto Intensità, [30](#page-29-4) Tasto Math, [34](#page-33-4) tasto Meas (Mis), [177](#page-176-2) Tasto mis., [35](#page-34-8) Tasto Mode/Coupling, trigger, [141](#page-140-1) tasto Naviga, [32](#page-31-4) Tasto Orizz., [53](#page-52-1) Tasto orizz., [160](#page-159-1) tasto Orizz., [32](#page-31-5) tasto orizz.<sub>[51](#page-50-0)</sub> Tasto orizzontale, [45](#page-44-0) tasto orizzontale Cerca, [32](#page-31-3) tasto orizzontale Naviga. [32](#page-31-4) Tasto Quick Action, [31](#page-30-6)

Tasto Quick Action (Azione rapida), [260](#page-259-5) tasto Ref, [81](#page-80-1) tasto Scala automatica. [33](#page-32-5) Tasto Singolo, [150](#page-149-2) tasto Stampa, [35](#page-34-9) tasto Utility, [31](#page-30-7) tasto visualizza. [35](#page-34-10) tasto Wave Gen, [31](#page-30-8) Tasto Zoom, [32](#page-31-6) Tasto Zoom orizzontale. [32](#page-31-6) tavolozza, [226](#page-225-1) tempi di salvataggio dati, [231](#page-230-0) tempi di salvataggio, dati, [231](#page-230-0) tempo di riattivazione, [166](#page-165-0) tempo di salita dell'oscilloscopio, [154](#page-153-2) tempo di salita, oscilloscopio, [154](#page-153-2) tempo di salita, segnale, [155](#page-154-1) tempo morto (riattivazione), [166](#page-165-0) tempo, riattivazione, [166](#page-165-0) tensione di linea, [23](#page-22-1) teoria del campionamento, [151](#page-150-5) Teoria del campionamento di Nyquist, [151](#page-150-6) teoria, campionamento, [151](#page-150-5) terminale Demo 1, [36](#page-35-7) terminale Demo 2, [36](#page-35-8) terminale di messa a terra, [36](#page-35-9) test automatico hardware. [257](#page-256-0) test automatico pannello frontale, [258](#page-257-8) test automatico, hardware, [257](#page-256-0) test automatico, pannello frontale, [258](#page-257-8) test della maschera, [199](#page-198-0) test della maschera, uscita trigger, [204](#page-203-0) test di forma d'onda perfetto, [199](#page-198-0) test maschera, uscita trigger, [253](#page-252-2) test, maschera, [199](#page-198-0) thumb drive. [37](#page-36-0) tipi di trigger, [119](#page-118-0) tipo di griglia, [110](#page-109-1) tipo di reticolo, [110](#page-109-1) tipo di trigger, bus esadecimale, [126](#page-125-3) tipo di trigger, edge, [122](#page-121-0) tipo di trigger, glitch, [127](#page-126-0) tipo di trigger, larghezza impulso, [127](#page-126-0) tipo di trigger, pattern, [124](#page-123-0) tipo di trigger, slope, [122](#page-121-0) tipo di trigger, video, [129](#page-128-0) tipo forma d'onda, generatore forme d'onda, [217](#page-216-1) trasformate matematiche, [72](#page-71-1)

trigger bus esadecimale, [126](#page-125-3) trigger esterno, [147](#page-146-0) trigger esterno, attenuazione della sonda, [148](#page-147-0) trigger esterno, impedenza di ingresso, [148](#page-147-1) trigger esterno, unità sonda, [148](#page-147-2) trigger glitch, [127](#page-126-0) trigger su entrambi i fronti, [123](#page-122-0) trigger su fronti alternati, [123](#page-122-1) trigger sulla larghezza dell'impulso, [127](#page-126-0) trigger video, [129](#page-128-0) trigger, definizione, [120](#page-119-2) trigger, esterno, [147](#page-146-0) trigger, informazioni generali, [120](#page-119-3) trigger, mode/coupling, [141](#page-140-1) trigger, sorgente, [122](#page-121-1) trigger, trigger, [144](#page-143-1)

## **U**

un elenco di etichette, caricando il file di testo, [117](#page-116-1) unità cursore X fase, [170](#page-169-1) unità cursore X rapporto, [170](#page-169-2) unità cursore Y rapporto, [171](#page-170-0) unità cursori, [170](#page-169-0) Unità FFT, [78](#page-77-1) unità flash, [37](#page-36-0) unità sonda, [64](#page-63-1) unità vertic. FFT, [74](#page-73-0) Unità vertic., FFT, [74](#page-73-0) unità, mat., [69](#page-68-2) unità, matematiche, [70](#page-69-2) unità, sonda, [64](#page-63-1) unità, sonda trigger esterno, [148](#page-147-2) upgrade delle funzioni MSO, [288](#page-287-0) usb, [249](#page-248-1) USB, dispositivo CD, [249](#page-248-2) USB, espelli dispositivo, [37](#page-36-4) USB, numerazione dei dispositivi di storage, [249](#page-248-3) usb2, [249](#page-248-4) uscita generatore forme d'onda CC, [219](#page-218-0) uscita generatore forme d'onda di disturbo, [219](#page-218-1) uscita generatore forme d'onda impulso, [219](#page-218-2)

uscita generatore forme d'onda quadra, [219](#page-218-3) uscita generatore forme d'onda rampa, [219](#page-218-4) uscita generatore forme d'onda sinusoidali, [219](#page-218-5) uscita trigger, [253](#page-252-0) uscita trigger, test della maschera, [204](#page-203-0) uscita trigger, test maschera, [253](#page-252-2) uscita video VGA, [40](#page-39-10) utility, [243](#page-242-4)

#### **V**

V RMS, unità vertic. FFT, [74](#page-73-0) Valore CC FFT, [78](#page-77-2) valori di scelta, [31](#page-30-3) valori preimpostati logici del generatore di forme d'onda, [221](#page-220-1) valori preimpostati logici, generatore di forme d'onda, [221](#page-220-1) valori, scelta, [31](#page-30-3) velocità del fronte, [155](#page-154-2) vernier, canale, [63](#page-62-1) versione software, [258](#page-257-9) versioni firmware, [276](#page-275-5) visualizzare più acquisizioni, [150](#page-149-3) Visualizzazione blocco rapido, [260](#page-259-0) visualizzazione zoom, finestra Measurement (Misura), [198](#page-197-0) visualizzazione, area, [41](#page-40-3) Voltmetro digitale (DVM), [213](#page-212-0)